IBM WebSphere Business Integration Server Express and Express Plus

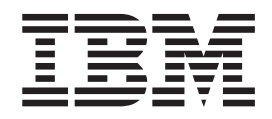

# System Implementation Guide

*V4.4*

IBM WebSphere Business Integration Server Express and Express Plus

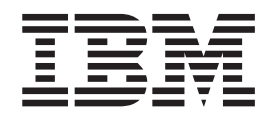

# System Implementation Guide

*V4.4*

**Note!**

Before using this information and the product it supports, read the information in ["Notices"](#page-322-0) on page 313.

#### **21September2005**

This edition of this document applies to IBM WebSphere Business Integration Server Express, version 4.4, IBM WebSphere Business Integration Server Express Plus, version 4.4, and to all subsequent releases and modifications until otherwise indicated in new editions.

To send us your comments about this document, e-mail doc-comments@us.ibm.com. We look forward to hearing from you.

When you send information to IBM, you grant IBM a nonexclusive right to use or distribute the information in any way it believes appropriate without incurring any obligation to you.

**© Copyright International Business Machines Corporation 2004, 2005. All rights reserved.** US Government Users Restricted Rights – Use, duplication or disclosure restricted by GSA ADP Schedule Contract with IBM Corp.

## **Contents**

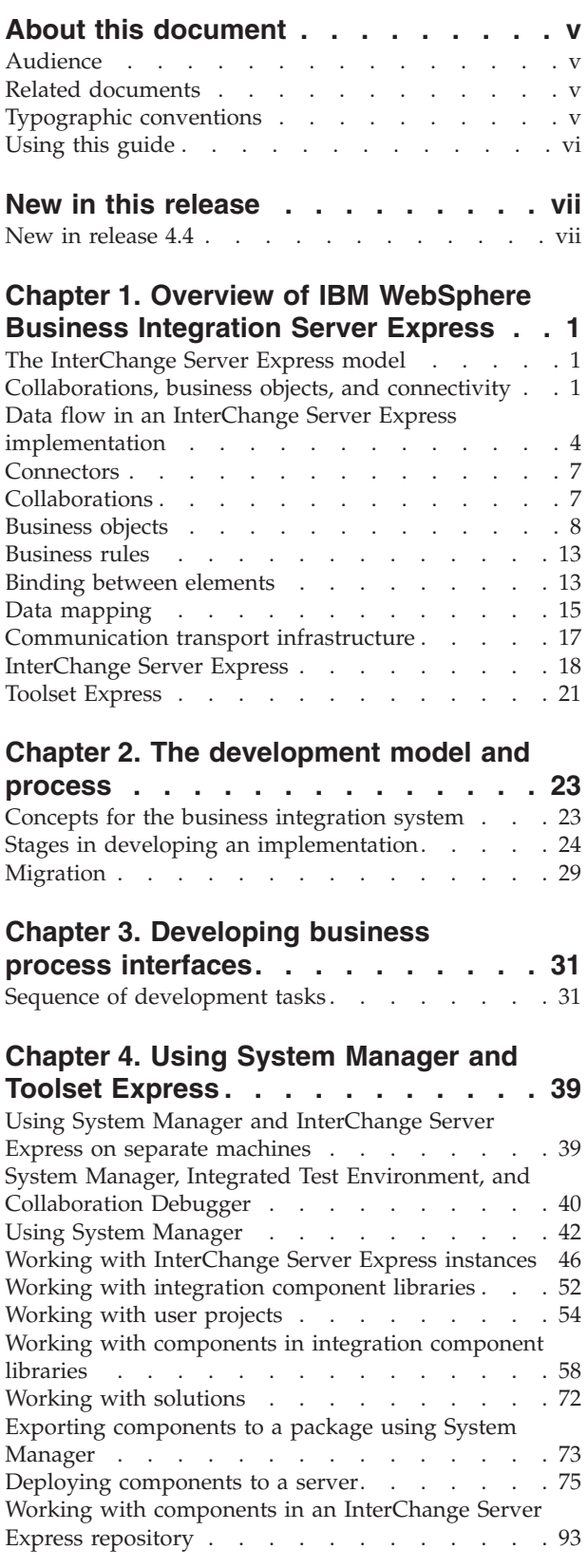

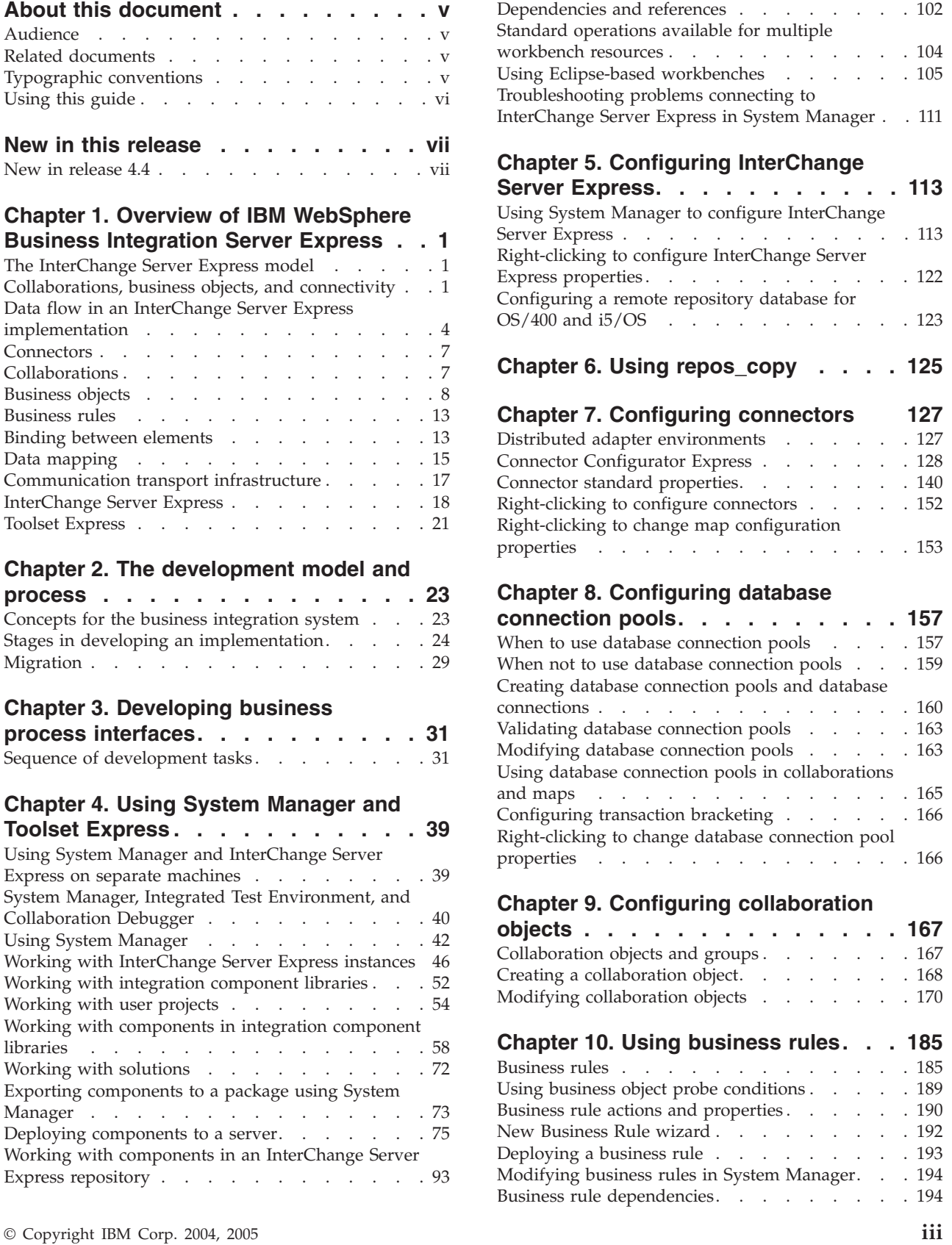

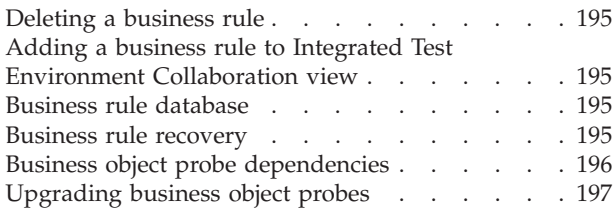

#### **Chapter 11. Enabling [collaborations](#page-208-0)**

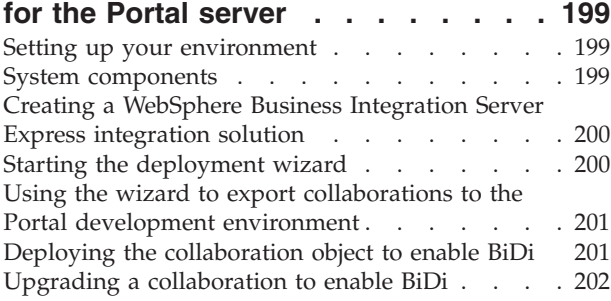

#### **Chapter 12. Using [Relationship](#page-212-0)**

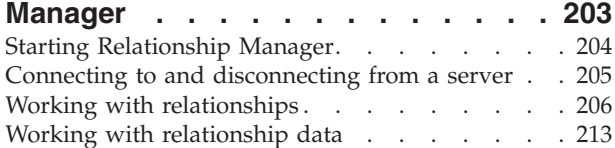

## **Chapter 13. Using Test [Connector](#page-230-0) . . [221](#page-230-0)**

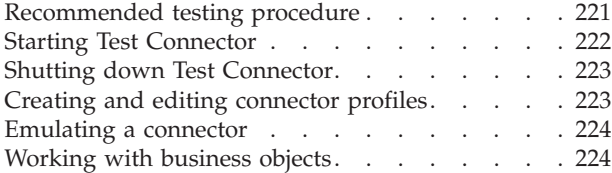

#### **Chapter 14. Using [Integrated](#page-242-0) Test**

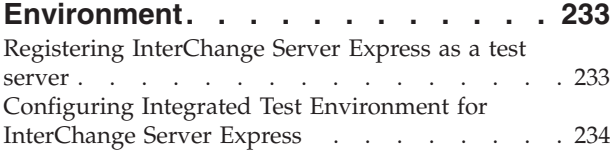

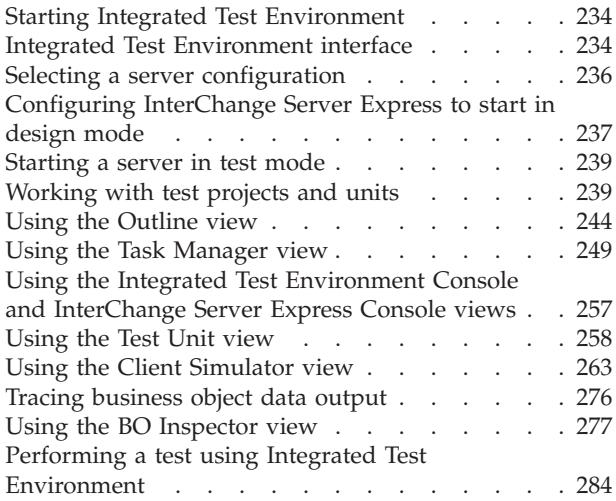

## **Chapter 15. Using [Collaboration](#page-296-0)**

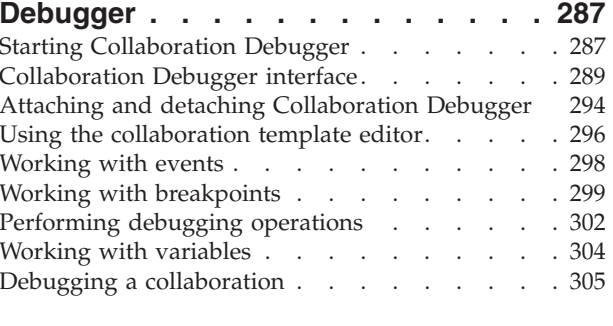

## **Chapter 16. [Performance](#page-316-0) tuning . . . [307](#page-316-0)**

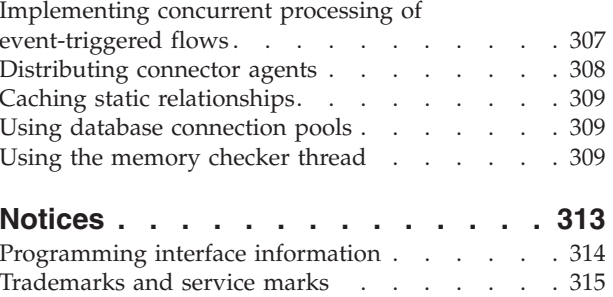

## <span id="page-6-0"></span>**About this document**

The products IBM<sup>(R)</sup>WebSphere Business Integration Server Express and IBM<sup>(R)</sup> WebSphere Business Integration Server Express Plus are made up of the following components: InterChange Server Express, the associated Toolset Express, CollaborationFoundation, and a set of software integration adapters. The tools in the Toolset Express help you to create, modify, and manage business processes. You can choose from among the prepackaged adapters for your business processes that span applications. The standard processes template--CollaborationFoundation-allows you to quickly create customized processes.

Except where noted, all the information in this guide applies to both IBM WebSphere Business Integration Server Express and IBM WebSphere Business Integration Server Express Plus. The term WebSphere Business Integration Server Express and its variants refer to both products.

This document provides an overview of the tasks for implementing a business integration system using WebSphere Business Integration Server Express.

## **Audience**

This document is for developers and others responsible for developing and implementing the components of a business integration system.

#### **Related documents**

The complete set of documentation available with this product describes the features and components common to all WebSphere Business Integration Server Express installations, and includes reference material on specific components.

You can download, install, and view the documentation at the following site: http://www.ibm.com/websphere/wbiserverexpress/infocenter

**Note:** Important information about this product may be available in Technical Support Technotes and Flashes issued after this document was published. These can be found on the WebSphere Business Integration Support Web site. Select the component area of interest and browse the Technotes and Flashes sections: http://www.ibm.com/software/integration/websphere/support

## **Typographic conventions**

This document uses the following conventions:

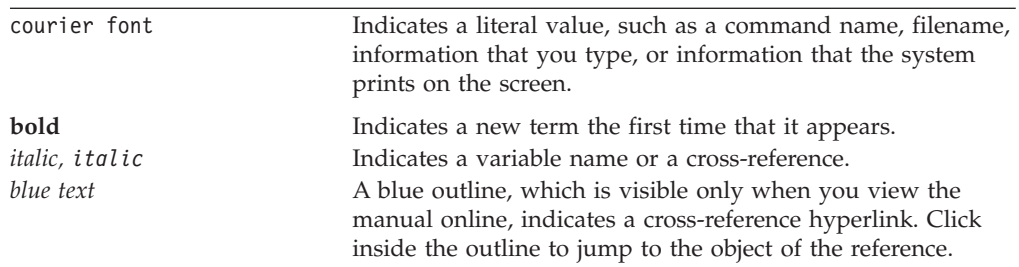

<span id="page-7-0"></span>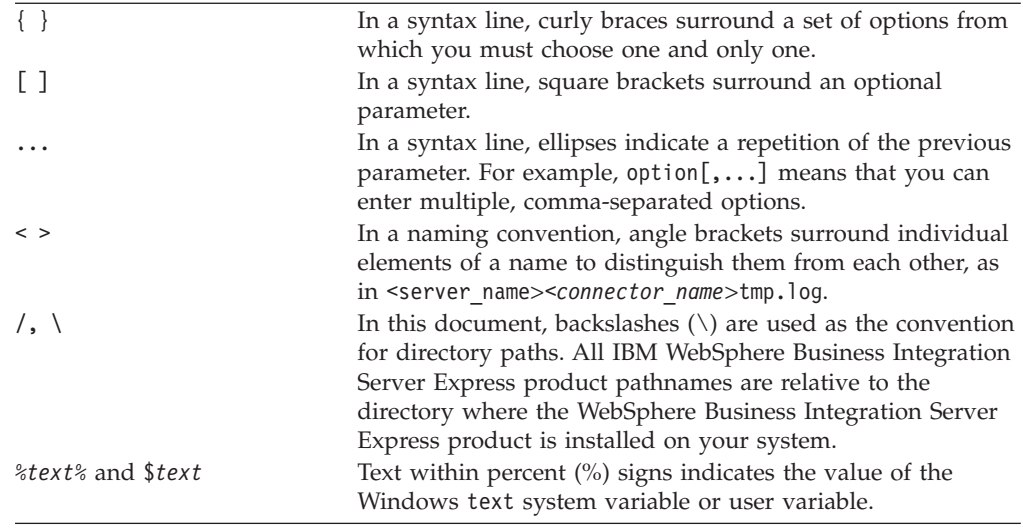

## **Using this guide**

This guide is designed to:

- Introduce the high-level stages involved in an implementation of IBM WebSphere Business Integration Server Express, from assessment of customer requirements to deployment of a live system
- v Provide a sequential guideline to the tasks that developers perform in developing and configuring the components and interfaces of an IBM WebSphere Business Integration Server Express solution
- Provide a hub document from which to navigate to appropriate development or system documents for specific development tasks

For some tasks that might be performed by both developers of IBM WebSphere Business Integration Server Express components and administrators of a live, deployed system, this guide refers to the *System Administration Guide*.

## <span id="page-8-0"></span>**New in this release**

## **New in release 4.4**

This release adds the following information:

- End-to-end privacy
- Database connection resilience
- Event isolation for configuring collaboration objects
- New test mode for InterChange Server Express
- v Role-based access control (RBAC) for security
- New information for configuring database properties
- New deployment wizard
- Asynchronous compiling for maps and collaboration templates
- New business rule wizard
- Business rules
- Business probes
- Updating collaborations to BiDi-enabled
- Collaboration object view
- v Enabling collaborations for the Portal server
- Deploying components to the server through the Web
- Simplified configuration for collaboration objects, database connection pools, connectors, maps, and InterChange Server Express
- Flow manager reporting
- Attempting to log on and your user ID and password have expired or are invalid

## <span id="page-10-0"></span>**Chapter 1. Overview of IBM WebSphere Business Integration Server Express**

This chapter provides an overview of the architecture, components, and processing flow of a business integration system that uses IBM WebSphere Business Integration Server Express or Express Plus. It contains the following sections:

- v "The InterChange Server Express model"
- v "Collaborations, business objects, and connectivity"
- v "Data flow in an InterChange Server Express [implementation"](#page-13-0) on page 4
- ["Connectors"](#page-16-0) on page 7
- ["Collaborations"](#page-16-0) on page 7
- ["Business](#page-17-0) objects" on page 8
- ["Business](#page-22-0) rules" on page 13
- v "Binding between [elements"](#page-22-0) on page 13
- "Data [mapping"](#page-24-0) on page 15
- ["InterChange](#page-27-0) Server Express" on page 18
- v ["Communication](#page-26-0) transport infrastructure" on page 17

## **The InterChange Server Express model**

At the highest level, the business integration system implemented by IBM WebSphere Business Integration Express and Express Plus is a hub-and-spoke infrastructure. Application-independent business logic resides at the hub, in an integration broker named InterChange Server Express. At the spokes are a set of adapters and the applications or technologies to which they connect. The heterogeneous business applications at the spokes exchange data in the form of business objects, which are passed through business logic at the hub.

The design utilizes modular components, many of which are customizable. Tools are provided both for developing and customizing components, and for administering a system after deployment.

The subsequent topics in this chapter describe the components and flow of information.

#### **Collaborations, business objects, and connectivity**

The following list describes the primary roles of the components of the IBM WebSphere Business Integration Server Express system:

v Business-process logic resides in **collaborations** at the hub.

Collaborations are software modules that contain logic that describes a distributed business process. There are different collaborations for different fundamental business processes—for example, a ContactManager collaboration, or an InventoryMovement collaboration. Collaborations coordinate the functionality of business processes for disparate applications and enable data exchange between them. Collaborations are the hub; through them, data in the form of business objects is exchanged with the spokes.

Data is exchanged between the hub and the spokes in the form of **business objects**.

Business objects are the messages used by the IBM WebSphere Business Integration Server Express system for exchanging data. **Data handlers** are used to transform serial application data into business objects, and **maps** are used between a business object that is structured for the data model of a specific application and a business object that is generically structured for use by collaborations at the hub.

Adapters supply connectivity to applications or other programmatic entities at the spokes.

Certain adapters, used for interactions with specific technologies, are supplied with both IBM WebSphere Business Integration Server Express and Express Plus. Other adapters, used for interactions with specific applications, can be obtained from the Adapter Capacity Pack. The Adapter Capacity Pack is separately available as an optional addition to IBM WebSphere Business Integration Server Express Plus.

Each individual adapter includes a **connector** component that is responsible for linking an application or technology to InterChange Server Express. Many adapters also include an Object Discovery Agent (ODA), which you can use to generate business objects that are specific to the application with which the connector interacts.

Each connector consists of two parts—the **connector controller** and the **connector agent.** The connector controller interacts directly with collaboration objects and resides on a server that has implemented the IBM WebSphere Business Integration Server Express system (the hub in a hub-and-spoke relationship). The connector agent interacts directly with an application, and can reside with that application on any server on the network.

**Application adapters**—for example, the Adapter for PeopleSoft— are intermediaries between collaborations and applications. These connectors transform data from the application into business objects that can be manipulated by the collaborations, and transform business objects from the collaborations into data that can be received by the specific application.

**Technology adapters**, such as the Adapter for XML, are designed for interactions that conform to specific technology standards.

v The **Server Access Interface** makes it possible for remote spoke sites that do not implement InterChange Server Express to use **access clients**, which make calls over the Internet to a hub site that does have InterChange Server Express. The Server Access Interface is part of the InterChange Server Express. It is a CORBA-compliant API that accepts synchronous data transfers from either internally networked or external sources. The data is then transformed into business objects that can be manipulated by a collaboration. The Server Access Interface makes it possible to receive calls from external entities—for example, from web browsers at remote sites—that do not come through connector agents, but instead come through web servlets into the Server Access Interface.

The Server Access Interface and the connectors both make use of data handlers. In the IBM WebSphere Business Integration Server Express environment, new data handlers can be created from a modular group of base classes called the **Data Handler Framework**. Also provided is a **Protocol Handler Framework**. These frameworks make it easier to customize solutions and add connectivity for additional data formats and protocols in the future.

## **Example implementation solutions**

A typical IBM WebSphere Business Integration Server Express solution includes one or more collaborations and a set of business objects that represent business information relevant to an enterprise. The collaborations and business objects are used with connectors, with the Server Access Interface, or with both. Solutions can be implemented for applications distributed on a network, and depending on the requirements and components available, for applications that reside across the Internet.

#### **Integration on a network**

In this example, the goal is to automatically update an enterprise resource planning (ERP) application when customer information changes in a customer interaction management (CIM) application that resides on the same network. The IBM WebSphere Business Integration Server Express solution might consist of the hypothetical CustomerSync collaboration, connectors for the CIM application and the ERP application, and definitions of business objects that represent customer information. Figure 1 illustrates that solution.

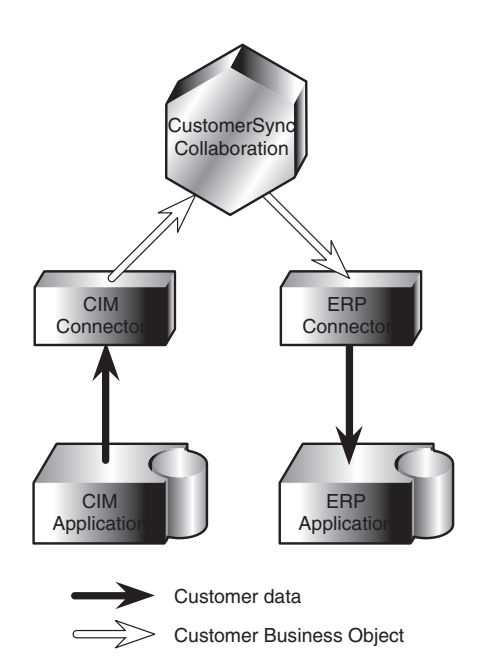

*Figure 1. CIM-to-ERP Customer Data solution*

#### **Connectivity over the Internet**

Data exchange across the Internet can be implemented using the Server Access Interface and certain technology adapters. In this approach, the Server Access Interface is used to pass synchronous calls into the IBM WebSphere Business Integration Server Express; connectors that use Internet technology standards are used to send data from the IBM WebSphere Business Integration Server Express:

- v Calls from external browsers (or other sources over the Internet) can be received by a web servlet that sends the calls through the Server Access Interface to trigger business processes in collaborations.
- v On behalf of collaborations, connectors for specific Internet technology standards (such as XML) engage in request/response interactions with external destinations that understand the specific data format.

The Server Access Interface resides at a hub site on the InterChange Server Express (ICS). When the Server Access Interface receives a call, it sends the data to a handler for that specific data format (such as the XML data handler). The data handler transforms the data into a generic business object. The Server Access Interface then sends the business object to a collaboration. The collaboration

<span id="page-13-0"></span>performs its processes on the business object and responds, and that response is transformed back into the specific data format that was used at the beginning of the process.

To accept calls from external processes and send the calls as business objects to a collaboration, the Server Access Interface requires the following:

- v A web server that uses a servlet or other process to send data to the Server Access Interface. The data must be in a MIME type for which data handlers have been configured in the InterChange Server Express. The servlet uses the Server Access Interface to call a data handler that converts the data into a business object format, and then uses the Server Access Interface to send the business object as a call into a collaboration.
- v A collaboration that has been configured to handle requests that are received as calls through the Server Access Interface.

In the example shown in Figure 2, at a site that has not implemented either the IBM WebSphere Business Integration Server Express system or a connector, a customer representative uses a web browser to obtain the status of a purchase order over the Internet from an ERP application (SAP in the example) that resides at a site that has implemented the IBM WebSphere Business Integration Server Express system. To enable this, the IBM WebSphere Business Integration Server Express uses the Server Access Interface, together with a collaboration (hypothetical in this example) for purchase-order business logic, an SAP connector, and definitions of business objects that represent purchase-order status information.

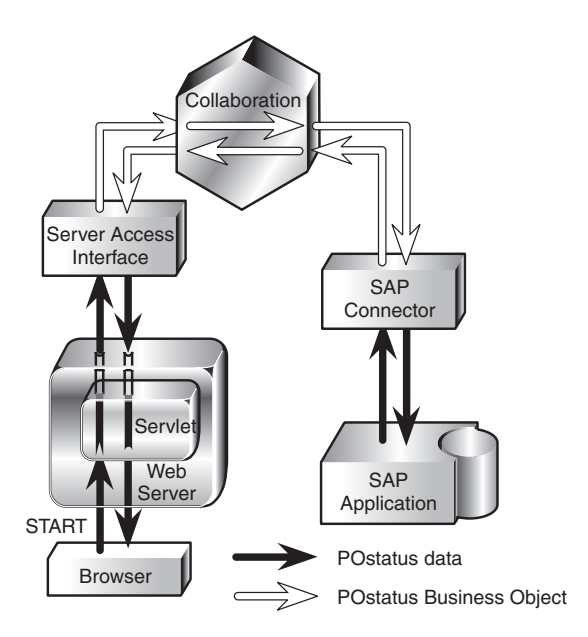

*Figure 2. Execution of a call through the Server Access Interface*

## **Data flow in an InterChange Server Express implementation**

A data flow is initiated by either of two types of interactions: publish-andsubscribe interactions or service call interactions. Both types of interaction supply triggers that start the execution of a collaboration's business processes. The collaboration then uses a third type of interaction—request/response —to complete the exchange of data with the intended destination.

## **Publish-and-subscribe interactions**

Connectors and collaborations use a **publish-and-subscribe** interaction to move information about application events into the IBM WebSphere Business Integration Server Express for processing.

In the publish-and-subscribe interaction, a collaboration begins its business process when it is triggered to do so by receipt of a business object for a particular type of **triggering event**—for example, Employee.Create—that represents an application operation. The name of the business object (*Employee*) indicates a type of business entity. The verb (*Create*) indicates an operation that occurred on that entity. Therefore, the Employee.Create event reports the creation of an employee entity.

The publish-and-subscribe interaction enables a triggering event to reach a collaboration as follows:

- v A collaboration **subscribes** to the event that can trigger its execution. A collaboration subscribes to an event by requesting it, and then waiting for it. A collaboration that subscribes to Employee.Create starts executing when the business object for the Employee.Create event arrives.
- An event occurs in an application, and the event is detected by the application connector's **event notification** mechanism. The connector supplies the event to one or more collaborations by publishing it—making it available as a business object.

Depending on the connector, an event can be published to a collaboration either asynchronously or synchronously. In addition, if the long-lived business process feature of the collaboration is enabled, a collaboration can maintain the event in a waiting state, in anticipation of incoming events satisfying pre-defined matching criteria.

#### **Access requests**

A collaboration can be designed to be triggered by direct calls that are sent by an **access client**, received by the Server Access Interface, and sent to the collaboration as business objects. In an InterChange Server Express implementation, calls sent to collaborations through the Server Access Interface are referred to as **access requests**. Access requests can originate from external sources or from sources that are configured within the InterChange Server Express implementation.

Access request interactions are useful when synchronous communication is important—as when, for example, a customer representative uses a web browser to request inventory status information over the Internet.

## **Request/response interactions**

A collaboration begins processing data when it is triggered to do by receipt of a triggering business object. The triggering business object can be the result of either an access request or an event notification. Once a collaboration has been triggered, it can make requests of connectors to which it has been bound, and receive responses.

The collaboration makes its requests—referred to as **service call requests**—in the form of generic business objects. The connectors transform the generic business objects into data entities that are understood by the specific application or data format for which the connector is designed.

<span id="page-15-0"></span>The responses that the collaboration receives from the connectors—referred to as **service call responses**—can be business objects containing business data (in the case of retrieve requests) or status reports (successful or unsuccessful).

Figure 3 shows a simplified view of a business process that is initiated through a publish-and-subscribe interaction and completed through request/response interactions. The example shows a distributed business process that automatically generates an invoice when a customer service representative finishes working on a case. In this example, a hypothetical service billing collaboration uses connectors to exchange business data with three different applications.

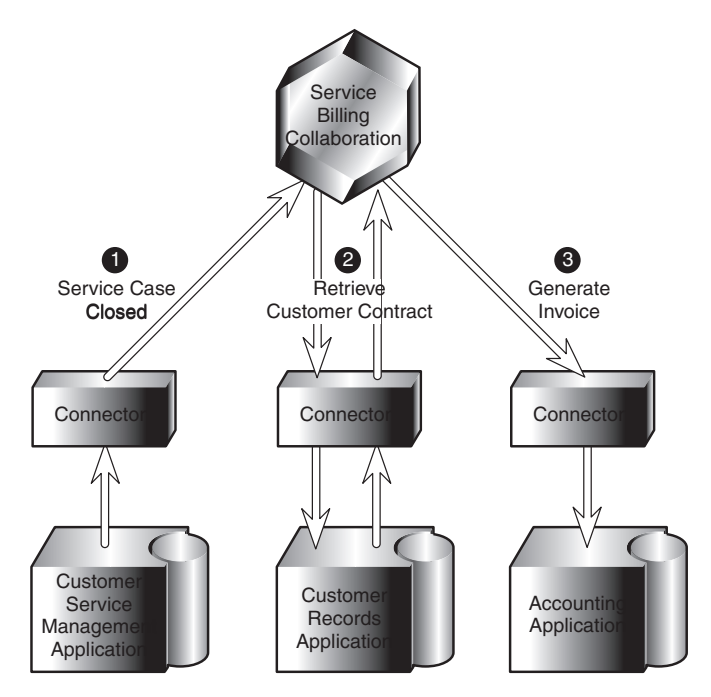

*Figure 3. A publish-and-subscribe, request/response interaction*

Figure 3 illustrates the following sequence in the business process:

- 1. A customer service representative completes work on a case. The connector detects the case closure as an event in the customer service management application and retrieves the relevant case data. The connector then publishes the event, making it available to a collaboration that has subscribed to it. These actions comprise a publish-and-subscribe interaction.
- 2. In order to compute the invoice amount, the collaboration needs the terms of the customer contract. The collaboration sends a service call request to retrieve the necessary data from the connector for the customer records application. The connector responds to the request. These actions comprise a request/response interaction between the collaboration and the customer records application and connector.
- 3. Using both the case information and the customer contract, the collaboration produces the information needed to generate an invoice. It sends the invoice creation request to the connector for the accounting application, which forwards the request to the application itself, and responds to the collaboration with a notification of success or failure. These actions comprise a request/response interaction between the collaboration and the accounting application and connector.

<span id="page-16-0"></span>A site can tune the closeness with which collaborations and connectors are coupled. The collaboration might, for example, execute on a 24-hour basis, sending requests to a connector that communicates with its application only between midnight and 2:00 A.M. The collaboration could be designed and configured to send the requests without requiring a response and simply process the responses when they come.

Alternatively, a collaboration that has been enabled for long-lived business processes can save the flow context of a request, and send the request with a timeout value, specifying the period of time in which a response can cause the saved processing flow to resume.

## **Connectors**

Connectors are supplied as components of adapters. A connector provides distributed translation services for the IBM WebSphere Business Integration Server Express system, moving data between collaborations and either:

- An application, or
- v A programmatic entity—a remote web server, for example—that understands a technology standard, such as XML, that is handled by a connector

A connector has a distributed structure:

- v The **connector controller** interacts directly with collaborations and runs as a component within the InterChange Server Express process.
- v A **client connector framework** runs as a separate process from the InterChange Server Express and, together with an application-specific component, interacts directly with an application or other programmatic entity. In this guide, the client connector framework and the application-specific component are together referred to as the **connector agent**.

The two parts of a connector can run on the same system or on two different systems. The connector controller runs as part of the InterChange Server Express and so resides on that system. However, the connector agent can reside on any system on the network from which it can communicate with both its application and the connector controller.

#### **Connector communication with applications**

There is one connector for each version of an application. Each connector is unique, because it communicates with its application according to the application's interfaces.

To detect application events in which collaborations are interested, a connector polls the application or uses the application's event callback notification mechanism, if there is one. A connector can also interact with the application at the command of a collaboration or to verify the results of its previous requests.

## **Collaborations**

In an IBM WebSphere Business Integration Server Express implementation, the term **collaborations** refers to software modules that contain code and business process logic that drives interactions between applications. A collaboration can be simple, consisting of just a few steps, or complex, involving several steps and other collaborations.

<span id="page-17-0"></span>A collaboration object can be bound to another collaboration object to form a **collaboration group**. A collaboration group harnesses the power of multiple discrete collaborations to integrate related business processes.

When you install a collaboration, you install a **collaboration template**. A collaboration template contains all of the collaboration's execution logic, but it is not executable. To execute a collaboration, you must first instantiate a **collaboration object** from the template. The collaboration object becomes executable after you configure it by binding it to connectors or to other collaboration objects, and by specifying other configuration properties.

A collaboration has a set of interfaces to the outside world called **ports**. In a collaboration template, each port is a variable that represents a business object that the collaboration object receives or produces at runtime. For example, consider a hypothetical Service Billing collaboration that is triggered by the closing of a case in a customer service management application. The collaboration retrieves the customer's contract as a business object from a customer records application, then uses the information in the contract to send an invoice business object to an accounting application.

Such a collaboration might use three ports, one for each of the connectors with which it interacts. Each port is associated with a particular type of business object, as shown in Figure 2-3:

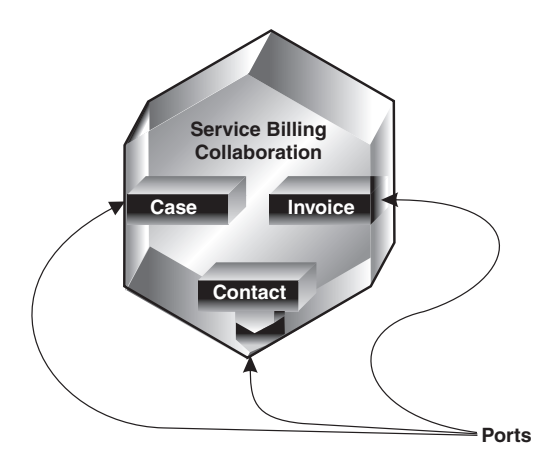

*Figure 4. Ports in the Service Billing collaboration*

At configuration time, an administrator creates a collaboration object that contains the template's ports. The administrator **binds** the ports for that specific collaboration object, associating each port with a connector, or with another collaboration object. For some collaborations (those whose templates accept the Retrieve verb), a port can be configured instead as *External*, so that it can receive a triggering business object from an access request—an external call on the Server Access Interface.

The ports enable communication between bound entities, so that the collaboration object can accept the business object that triggers its business processes, and then send and receive business objects as requests and responses.

#### **Business objects**

Collaborations and connectors interact by sending and receiving **business objects** through InterChange Server Express.

A business object reflects a data entity—a collection of data that can be treated as an operative unit. For example, a data entity can be equivalent to a form, inclusive of all of the form's fields. The form might typically be used in an application, or over the Web, to contain business information about customers, or employees, or invoices.

Business objects are cached in memory during collaboration execution for fast access, and also stored in a persistent transaction state store to provide robust recovery, rollback, and re-execution of collaborations upon server restarts after failures.

The IBM WebSphere Business Integration Server Express system creates business objects that reflect the information contained in entities. In this documentation, a data entity is often referred to in the context of the kind of business information it contains—for example, an *employee entity* or a *customer entity*.

This section provides a first look at business objects. More detail is provided in the *Business Object Development Guide*.

## **Roles of a business object**

A business object can act as an event, a request, or a response.

#### **Event**

A business object can report the occurrence of an **application event**, an operation that affected a data entity in an application. The application event might be the creation, deletion, or change in value of that collection of data. When a connector detects an application event and sends a business object to an interested collaboration, the business object has the role of representing the event, and so it is called an **event** in the IBM WebSphere Business Integration Server Express system.

For example, a connector might poll an application for new employee entities on behalf of a collaboration. If the application creates a new employee entity, the connector sends an event business object to the collaboration.

#### **Request**

Requests are typically generated in one of two ways:

- v A collaboration can send a business object as a **request** to a connector, instructing the connector to insert, change, delete, or retrieve some data in an application. For example, in the service billing collaboration illustrated in [Figure](#page-15-0) 3, the collaboration sends two business objects to connectors, one to retrieve a contract and one to create an invoice. Both are requests.
- v The Server Access Interface can send a business object as a request to a collaboration, if that collaboration has been designed or customized to accept the Retrieve verb as a trigger.

#### **Response**

When a connector finishes processing a request, it usually returns a **response**. For example, after a connector receives a request to retrieve employee data from an application, it sends a business object containing the employee data.

## **Structure of a business object**

A business object is a self-describing unit that contains a type (its name), processing instructions (a verb), and data (attribute values). [Figure](#page-19-0) 5 is an example of a simple business object, showing its type, verb, and attribute values.

<span id="page-19-0"></span>

| Customer             | Business object type |
|----------------------|----------------------|
| Create               | Verb                 |
| Como                 |                      |
| David                |                      |
| Apt 2C               |                      |
| 123 Fairchild        |                      |
| <b>Mountain View</b> | Attribute values     |
| СA                   |                      |
| 94040                |                      |
| 408                  |                      |
| 6321111              |                      |
|                      |                      |

*Figure 5. Business object components*

The next sections describe these components.

#### **Business object type**

Each business object has a type name that identifies it within the IBM WebSphere Business Integration Server Express system. This type is defined by the business object definition. For example, the type might be Customer, Employee, Item, or Contract.

#### **Business object verbs**

A business object verb specifies an action in relation to the attribute values. The verb can indicate various types of actions, depending on the role of the business object. Table 1 lists the three business object roles and describes the meaning of the verb in a business object that has each role.

*Table 1. Meanings of business object verbs*

| Role of business object | Meaning of verb                                                                                                    |
|-------------------------|----------------------------------------------------------------------------------------------------|
| Event                   | Describes what happened in an application. For example, in an<br>event, the Create verb indicates that the source application<br>created a new data entity.                                   |
| Request                 | Tells the connector how to interact with the application in order<br>to process the business object. For example, the Update verb is a<br>request to the connector to update the data entity. |
| Response                | Provides the results of a previous request. For example, in a<br>response, the Retrieve verb indicates that the connector obtained<br>the attribute values from the application.              |

**Note:** The naming convention is to use the format *business-object-type.verb* to indicate a particular type of business object with a particular verb. For example, Customer.Create is a Customer business object with the Create verb.

#### **Business object attribute values**

A business object contains **attribute values** that represent data fields associated with the data entity, such as Last Name, First Name, Employee ID, or Invoice Status.

Some attributes, instead of containing data, contain **child business objects** or **arrays of child business objects**. Figure 6 illustrates the structure of a Contract business object. The Line Item information in the contract is in an array of child business objects.

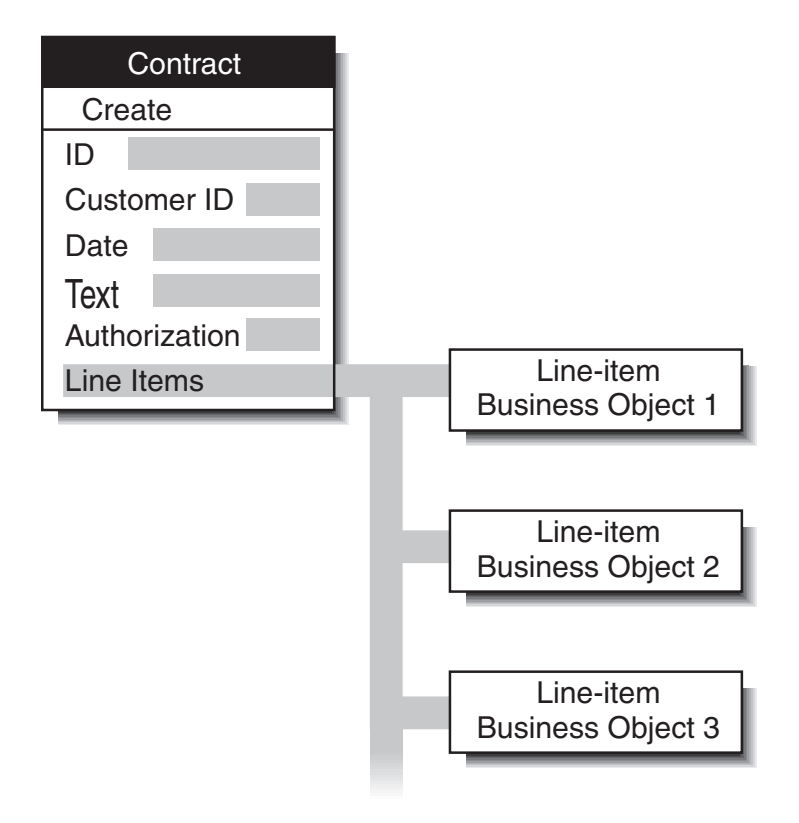

*Figure 6. Business object with child business objects*

A business object that contains child business objects or arrays of child business objects is a **hierarchical business object**. One whose attributes contain only data is a **flat business object**.

## **Application-specific and generic business objects**

The IBM WebSphere Business Integration Server Express system includes two kinds of business objects: application-specific and generic.

- v An **application-specific business object** reflects data entity attributes and the data model of a specific application or other programmatic entity.
- v A **generic business object** contains a set of business-related attributes that are common across a wide range of applications, not tied to any specific application's data model

When the connector agent (through its application-specific component) detects an application event such as an update, it retrieves the appropriate data entity from the application and transforms it into an **application-specific business object**.

**Note:** When this document refers to a business object whose name includes an application name, such as Oracle\_Customer, it refers to an application-specific business object. An Oracle\_Customer business object, for example, contains the set of information that the Oracle application stores about a customer. In another application, a customer entity might store a

somewhat different set of information, store the information in a different order or format, or have a different name.

<span id="page-21-0"></span>After the connector agent has built an application-specific business object, it sends the business object to the connector controller in the InterChange Server Express.

The connector controller exchanges business objects between collaborations and the connector agent. Collaborations are generally application-neutral, so the business object that a connector controller exchanges with a collaboration must be a **generic business object.** The use of generic business objects enhances the reusability of the collaboration because its business logic is not bound to specific versions of specific applications.

**Note:** Generic business object names do not include a company name or product name. Examples include Contact, Employee, and Customer.

Figure 7 shows where the two kinds of business objects fit within the IBM WebSphere Business Integration Server Express system: the collaboration interacts using generic business objects and the connector agent supports business objects designed for specific applications.

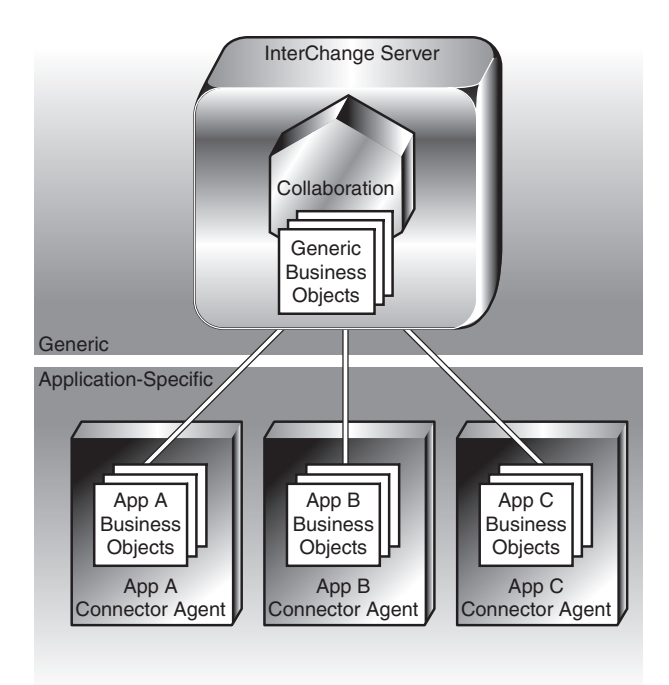

*Figure 7. Generic and application-specific business objects*

You can use the same connector to run multiple types of collaborations, if the connector supports the business objects used by those collaborations.

### <span id="page-22-0"></span>**Business rules**

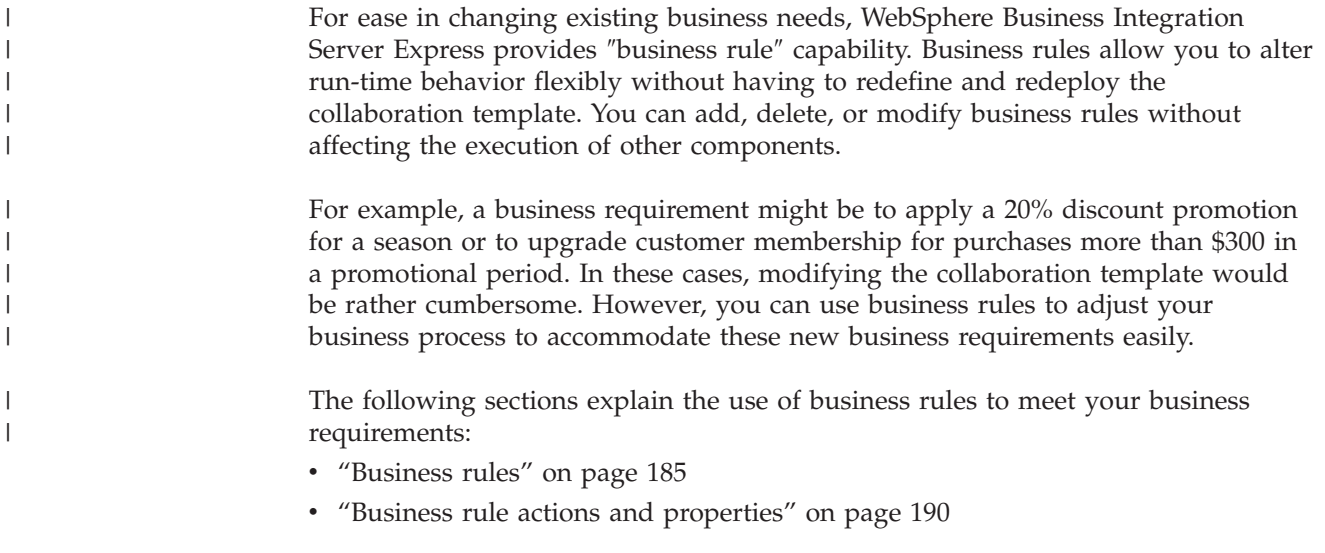

For more information about using New Business Rule Wizard, see "New [Business](#page-201-0) Rule [wizard"](#page-201-0) on page 192. For more information about viewing and managing business rules using System Monitor, see the *System Administration Guide*.

## **Business object probes and business rules**

With the business rule capability, business object probes enable the business rule engine to monitor business object data for possible rule detection. The business rule engine processes the event if it determines that any rules are associated with the business object probe. For information on other functions of the business object probe, see the *Collaboration Development Guide*. For information on defining conditions for business object probes, see "Setting [business](#page-199-0) object probe [conditions"](#page-199-0) on page 190.

## **Binding between elements**

To perform a business process, a collaboration can communicate with connectors, with other collaborations, and with external processes from which it receives access requests through the Server Access Interface. **Binding** is used to set up communications between the collaboration and these elements when the collaboration is configured.

This section describes the concepts for binding. The tools and procedures for creating the bindings are described later in this guide unde[r"Right-clicking](#page-131-0) to configure [InterChange](#page-131-0) Server Express properties" on page 122).

## **Binding a trigger**

A collaboration begins a processing flow when it is triggered to do so by the arrival of a business object. The trigger can be any of the following:

- v A business object from an event published by a connector in a publish-and-subscribe interaction
- An access request received through the Server Access Interface
- A service call from a connector

To allow a collaboration's business processes to be triggered, you must bind the collaboration at configuration time to an element that will supply the triggering event or call.

Binding is done between the collaboration and any element that will participate in that collaboration's business process, but only one element can be bound as the trigger.

#### **Binding for events**

When you configure a collaboration at your site to be triggered by events, you bind it to a connector capable of publishing the triggering event. For example, you might specify that the collaboration's Employee.Delete event comes from the PeopleSoft connector.

To look more closely at this relationship, recall that the connector actually consists of a connector controller (which, like the collaboration, resides in the InterChange Server Express) and a connector agent (which includes the client connector framework and an application-specific component, and is separate from the InterChange Server Express). The connector controller maintains the binding information and provides its connector agent with a list of events to which collaborations have subscribed.

When relevant application operations occur, the connector agent publishes the events on that list to the connector controller. The connector agent sends an event to the connector controller without knowing anything about its ultimate destination at a collaboration.

The connector controller is therefore an intermediary between the connector agent and the collaboration, as Figure 8 illustrates.

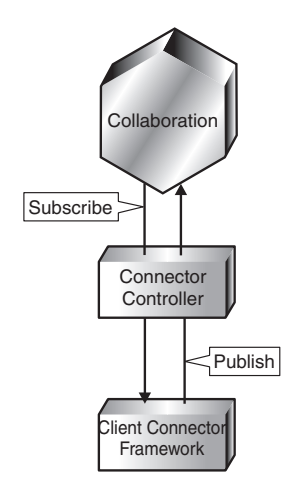

*Figure 8. A connector providing a triggering event*

Multiple collaborations can subscribe to the same event. When the connector controller publishes the event, it can publish simultaneously to all subscribers.

#### **Binding to receive access requests**

Instead of binding the collaboration to a connector for triggering, you can specify that the collaboration will receive access requests from external processes as triggers.

## <span id="page-24-0"></span>**Binding destinations**

In addition to binding collaborations to triggering elements, you also bind collaborations to the destination elements with which the collaborations will engage in request/response interactions. Destination elements can be either connectors or other collaborations. A single collaboration can be bound to multiple destination elements.

## **Data mapping**

[Figure](#page-21-0) 7 shows different types of business objects at each application and at the collaborations. The IBM WebSphere Business Integration Server Express system, therefore, must convert business objects into like forms so that it can send events and data across applications and collaborations. **Data mapping** is the process of converting business objects from one type to another. Data mapping is required whenever the IBM WebSphere Business Integration Server Express system sends data between a source and a destination that does not share exactly the source's data model.

Unlike custom application integration solutions that map data directly from one application to another, InterChange Server Express collaborations generally use the generic business object between the application-specific data models. The generic business object serves as a common, cross-application data set. If you change applications in the future, you need only get a new connector and map the new application-specific business object to the generic business object. Collaborations then continue to work as they did previously.

Whenever a collaboration transfers a business object across dissimilar applications, mapping transforms the business object to and from the common data set. Business object transformation takes place:

- v From application-specific to generic when business objects pass from connectors to collaborations
- v From generic to application-specific when business objects pass from collaborations to connectors

Each connector controller manages the mapping of business objects that pass between its connector agent and the InterChange Server Express. The maps themselves are created through the use of the mapping tools—Map Designer Express and Relationship Designer Express. These tools let you create and modify detailed mapping specifications and execute mapping at runtime.

A connector controller invokes the mapping function when it receives business objects that require mapping. [Figure](#page-25-0) 9 illustrates the invocation of mapping from the connector controller.

<span id="page-25-0"></span>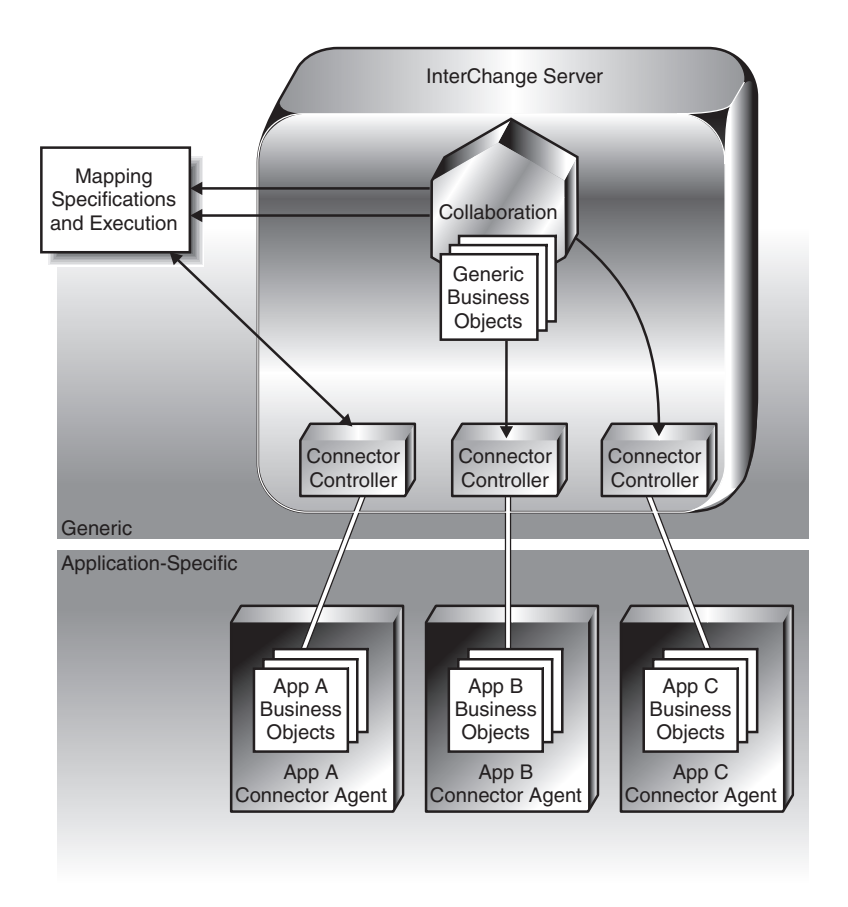

*Figure 9. Mapping control and execution*

## **Types of data transformations**

A **map** associates a source business object with a destination business object, and contains a series of transformation steps—one for each attribute that is being transformed. Each transformation step contains Java code that calculates the value of the attribute. You need a map for every business object that you intend to transfer between different applications. When you modify business objects, you might also need to modify the associated maps. You typically create one map for each source business object you want to transform.

Within a data map, the conversion of source to destination attributes can be simple, or it can require establishing and maintaining relationships between data entities that are equivalent but which are represented differently in each different application, and so cannot be directly transformed.

For example, for a Country attribute, one application might use a two-letter code (such as US, FR, or EG) while another application uses a numeral (such as 1, 2, or 3).

To associate such attributes between different applications, you create a **relationship definition**, associating the data of the source and destination attributes. Most maps use one or more relationship definitions.

<span id="page-26-0"></span>Both map and relationship definitions reside in the repository of InterChange Server Express. Like business object definitions, relationship definitions function as specifications or templates for the instances that are created. Unlike instances of business objects, relationship instances persist, and are stored in special tables for each relationship.

Each time the system receives a request to transform a given business object, it executes the associated map, and, depending upon the purpose of the transformation, creates one or more instances of its associated relationship definitions. Relationship instances created during map execution contain the runtime data from the attributes they associate, and this data is stored in relationship tables.

## **Communication transport infrastructure**

Administrative interactions between distributed InterChange Server Express components are enabled by the Common Object Request Broker Architecture (CORBA).

Content data transfers--that is, the business data that is being exchanged--can utilize either CORBA, or messaging technology provided by the Java Messaging Service (JMS) using WebSphere MQ queues.

## **CORBA**

The Common Object Request Broker Architecture (**CORBA**) defines a set of standards and interfaces for distributed objects on a network. The Object Request Broker (**ORB**) is a set of libraries and other components that client applications and object servers use to communicate. InterChange Server Express uses the IBM Java ORB product.

The ORB makes InterChange Server Express accessible to its clients, the connector agent, and System Manager. An InterChange Server Express instance registers with the ORB's name service, from which a client obtains the information it needs to find and start interacting with the server. The client and server perform object-to-object interactions by means of the ORB's Interface Definition Language (IDL). At a transport level, they communicate by means of the Internet Inter-ORB Protocol (IIOP). ORB-based communication is typically used for the following purposes:

- v The Server Access Interface uses ORB-based communication to handle calls.
- Optionally, in request/response interactions, collaborations and connectors use ORB-based communication to exchange business objects.
- v A connector agent uses ORB-based communication:
	- At startup, when it interacts with the InterChange Server Express to get its initial configuration.
	- During operation, when it receives directives from the connector controller to report its status, pause, stop, or resume.
- v Optionally, ORB-based communication can also be used for event delivery in a publish-and-subscribe interaction.

In the IIOP request/response protocol, communication either succeeds or fails immediately, so both programs must be running for the components to communicate. However, for request/response interactions in an InterChange Server Express implementation, you can use a connector property to set a

<span id="page-27-0"></span>store-and-forward mode, specifying how a connector controller will respond to a collaboration's request in a situation where the connector agent is unavailable:

- If you set the property to True, the connector controller won't fail any collaboration requests even if the connector agent is unavailable. A request is blocked until the connector agent is operational. This causes a collaboration to wait until the connector agent is operational before it completes the processing flow for the request.
- If set to False, the connector controller fails all collaboration requests if the connector agent is unavailable. This causes a collaboration to complete the processing of the request according to its business logic for processing a failed request.

## **Messaging technologies**

Messaging embodies a communication style in which programs asynchronously exchange discrete units of data (messages). Programs that use a messaging transport need not establish connections or wait for messages; each program asynchronously sends and receives messages by interacting with the messaging service. The messaging service provides guaranteed delivery, storing the message if the destination program is unavailable and retrying until it is available.

Java Messaging Service (JMS) is supported as the messaging system.

When JMS is the delivery transport mechanism, data persistence can be provided through the long-lived business processes feature. When this feature is used, a process initiated by a request on a collaboration can be placed in a waiting state with a timeout value, so that the process will be resumed if and when a specified data response is received. Use of this feature requires that the feature be enabled during the creation of the collaboration template.

#### **InterChange Server Express**

InterChange Server Express is a multi-threaded, Java-based execution framework for collaborations. InterChange Server Express runs within its own Java Virtual Machine (JVM). This section describes the following services and features of InterChange Server Express:

- v "Event management service"
- v "Connector controllers"
- ["Repository"](#page-28-0) on page 19
- "Database [connectivity](#page-28-0) service" on page 19
- "Database [connection](#page-28-0) pools" on page 19
- v "Transactional [collaborations"](#page-28-0) on page 19
- ["Recovery](#page-29-0) features" on page 20

### **Event management service**

The InterChange Server Express persistently stores every business object that it receives during the execution of a collaboration. This allows the InterChange Server Express to recover from an unexpected termination or from the failure of a collaboration without losing event notifications or calls.

#### **Connector controllers**

A connector controller is an interface between the client-side of a connector and the InterChange Server Express. A connector controller routes business objects as they

<span id="page-28-0"></span>traverse the IBM WebSphere Business Integration Server Express system, linking the client-side of connectors to collaborations and managing the mapping process.

Through the connector controller, an administrator can:

- Trace interactions between the InterChange Server Express and the connector agent.
- v Enable and disable interactions between the InterChange Server Express and the connector agent.
- v Specify the type of mapping to perform for each business object arriving from or departing to the connector agent.

#### **Repository**

The InterChange Server Express maintains configuration information and definitions of all objects in a persistent store called the **InterChange Server Express repository**, which consists of a set of tables in a relational database. The tables store object definitions and configuration information in the form of XML documents.

## **Database connectivity service**

The **database connectivity service** manages interactions between the InterChange Server Express and the repository. The database connectivity service interacts with the repository by means of the Java Database Connectivity API (JDBC).

## **Database connection pools**

You can use the System Manager tool of the IBM WebSphere Business Integration Server Express system to define database connection pools in InterChange Server Express. User-defined database connection pools make it possible for developers to directly access relational databases from within a collaboration or map. This feature provides support for

- Automated database connection life-cycle management
- v Simplified APIs for SQL statements and stored procedure execution
- Container-managed transaction bracketing

## **Transactional collaborations**

The IBM WebSphere Business Integration Server Express system supports services that can run a collaboration as if it were a type of **transaction**.

Transactional qualities are desirable for collaborations where data consistency is important across applications. Like other transactions, a transactional collaboration involves a set of steps. If an error occurs, the InterChange Server Express can undo each completed step, performing a transaction-like rollback.

However, collaborations are different from traditional transactions in some important ways:

- v Collaboration actions are distributed, and there is no centralized control over the participating databases.
- v Collaborations that respond to events (as in the publish-and-subscribe model) are long-lived; they execute asynchronously, because to isolate application data while they execute would adversely affect application users.
- Applications save data changes caused by collaborations, thereby providing a distributed, cross-application form of durability. However, if a collaboration needs to roll back, it might need to undo previously saved operations.

The techniques that the InterChange Server Express uses to support transactional collaborations, therefore, differ from those that support traditional transactions. The transaction levels associated with collaborations define the rigor with which the InterChange Server Express enforces transactional semantics.

#### <span id="page-29-0"></span>**Recovery features**

An InterChange Server Express implementation provides features for improving the time it takes InterChange Server Express to reboot after a failure, for making InterChange Server Express available for other work before all flows have been recovered, and for controlling the resubmission of failed events:

• Asynchronous recovery

InterChange Server Express does not wait for collaborations and connectors to recover before it completes boot-up; collaborations and connectors are allowed to recover asynchronously after InterChange Server Express has booted. This makes it possible to use System Manager troubleshooting tools, such as System Monitor, while the connectors and collaborations are still recovering.

• Deferred recovery

Use of this feature is optional and is configured through the use of collaboration object properties. If you enable this feature for a collaboration, when an InterChange Server Express failure occurs, the recovery of the collaboration's WIP flows is deferred until after the server has rebooted, thereby saving the memory usage associated with those flows. After the server has rebooted, you can resubmit the events.

• Persist service call in-transit state

You may want to prevent a recovery from automatically resubmitting all service calls that were in transit when a failure occurred, to avoid the possibility of a nontransactional collaboration sending duplicate events to a destination application. This is accomplished by configuring the collaboration (prior to the server failure) so that it will persist any service call event in the In-Transit state when a failure and recovery occurs. When InterChange Server Express recovers, the flows that were processing service calls remain in the In-Transit state, and you can examine individual unresolved flows and control when (or if) they are resubmitted.

• Guaranteed event delivery features

For JMS-enabled connectors (connectors that use JMS as their transport mechanism), the following features can be useful for guaranteed event delivery in recovery situations:

– Container managed events

The container managed events feature is valid for JMS-enabled connectors that use a JMS event store. It ensures that if a system crash and recovery occurs, an event that was in process between the event store and the connector framework will be received exactly once by the connector framework, and will not be delivered twice. This feature is optional and configured through connector properties; it is used only with connectors that use JMS as their transport mechanism.

– Duplicate event elimination

The duplicate event elimination feature, valid for JMS-enabled connectors, uses unique event identifiers in the application-specific code of the connector to ensure that events will not be delivered in duplicate to the delivery queue. This feature is optional and configured through connector properties; it is used only with connectors that use JMS as their transport mechanism

## <span id="page-30-0"></span>**Toolset Express**

Tools provided with IBM WebSphere Business Integration Server Express, referred to collectively as Toolset Express, include System Manager and sets of tools for both development and administration.

System Manager is the primary mechanism for accessing and manipulating the modular components—referred to as **integration components**—that are used to implement the exchange of business data in the IBM WebSphere Business Integration Server Express environment.

System Manager executes within the context of an Eclipse workbench. The Eclipse platform is an open-source integrated development environment for the creation of tools. The Eclipse platform provides tools developers with a development kit and runtime that enables the developer to write plug-ins that allow the user to work with a particular type of resource.

System Manager is described in detail in Chapter 4, "Using System [Manager](#page-48-0) and Toolset [Express,"](#page-48-0) on page 39

## **Development tools for specific components**

Toolset Express supplies several tools for developing specific types of integration components. These tools can be launched either from within System Manager, or from the **Start>Programs>IBM WebSphere Business Integration Express>Toolset Express>Development** menu. These tools include:

- Process Designer Express, used for developing collaboration templates, and described in detail in the *Collaboration Development Guide*. Process Designer Express is available only with the Express Plus version of the product.
- v Business Object Designer Express, used for creating new, or modifying existing business objects, described in detail in the *Business Object Development Guide*.
- v Map Designer Express, used creating or modifying maps, described in detail in the *Map Development Guide*.
- Relationship Designer Express, used for creating or modifying relationship definitions, described in detail in the *Map Development Guide*.
- Connector Configurator Express, used for configuring connectors, described later in this guide.

## **Administrative and monitoring tools**

One of the key features to IBM WebSphere InterChange Server Express is the ability to authorize permissions for users accessing the system using roles, known as role-based access control (RBAC). The administrator can easily define and assign roles to a group of users, which restricts access to key components only to verified users. Roles can be assigned along functional associations and greatly reduce the administrative burden. Assigning a role to users allows them to access only the components of the system included in the role definition. Using RBAC functionality ensures that only an administrator, or users with permission to administer roles, is allowed to create users and assign roles. If RBAC is not active on the server, any user can create users and roles with no verification. For more information about RBAC, see the *System Administration Guide*.

Several other tools are provided for monitoring and administering a system after it is implemented. Some of these tools can also be used during the implementation process. Instructions for accessing and using the administrative and monitoring tools are in the *System Administration Guide*.

## <span id="page-32-0"></span>**Chapter 2. The development model and process**

This chapter provides an overview of system implementation and contains the following sections:

- v "Concepts for the business integration system"
- v "Stages in developing an [implementation"](#page-33-0) on page 24
- ["Migration"](#page-38-0) on page 29

## **Concepts for the business integration system**

This section defines integration concepts and structures that are necessary for understanding the development process in IBM WebSphere Business Integration Server Express implementations.

#### **Integration components**

**Integration components** are low-level, modular artifacts that interact with each other to integrate data. Business objects, collaboration templates and collaboration objects, maps, and connectors are all integration components. They are modular in the sense that they can be created and customized (except for connectors) individually to accomplish specific purposes, and, within licensing restrictions, are potentially reusable. But although they are modular, integration components are designed and configured to work together, as an *interface*.

#### **Interfaces**

When you develop or select integration components, you typically think about them in the context of an **interface**. An interface is not a structure or artifact itself, but is a way of thinking about the integration components that will work together to automate your specific business process. For example, you might create one interface to synchronize employee records between PeopleSoft and SAP. Another interface might synchronize customer records between Siebel and SAP.

An interface typically centers around a collaboration object, which is an instance of a collaboration template, with its ports bound to the components that are appropriate for the interface.

## **Solutions**

A **solution** is a collection of components that are designed to address a general business need, such as order management, or customer relationship management. A solution might consist of the integration components that make up one single interface, or it might consist of the integration components that make up multiple interfaces, each interface addressing a specific aspect of the overall business need. For example, for the general purpose of customer relationship management, there might be one interface for integrating billing data about customers, utilizing a collaboration template and business objects designed for that purpose, and another interface integrating customer credit information, utilizing a collaboration template and business objects designed for that specific purpose. Together, the integration components that make up these specific interfaces comprise an overall business solution.

### <span id="page-33-0"></span>**Integration component libraries**

**Integration component libraries** are structural groupings of components in your development environment. You define a library in System Manager and System Manager creates a directory in the file system that represents the library. Within the library directory is a number of subdirectories for each type of integration component. When you create an integration component, System Manager creates a file or group of files and stores them in the proper subdirectory within the directory of the library.

### **User projects**

**User projects** are structures within System Manager that support the need to organize integration components together so that they are viewed as belonging to an interface. User projects are collections of shortcuts to integration components in one or more libraries, so you can create one user project for each interface. Each user project might have shortcuts to some of the same components in a library because interfaces frequently share components. A customer synchronization interface and an order processing interface that both involved the SAP application, for instance, would both require the Adapter for SAP, so the user projects that correspond to those interfaces would both have shortcuts to the definition for the SAP connector.

## **InterChange Server Express instances**

InterChange Server Express is an integration broker. It is the software infrastructure that provides business process integration and automation. When you install InterChange Server Express on a computer and start the server, you start a server **instance**. A server instance hosts the business integration system that is comprised of all the interfaces that satisfy the integration requirements of the customer. Typically you will have one instance of InterChange Server Express dedicated to developing and testing the business integration system as a whole, and one instance for hosting the production release of the system.

#### **Stages in developing an implementation**

Typically, the development of a business integration system involves the following stages:

- v "Discovery and assessment of requirements"
- "Preparation of [environments"](#page-35-0) on page 26
- ["Design"](#page-35-0) on page 26
- ["Development](#page-36-0) and configuration" on page 27
- ["Validation"](#page-37-0) on page 28
- ["Deployment"](#page-38-0) on page 29

#### **Discovery and assessment of requirements**

This stage begins the implementation process by identifying the business goals for the project, the system requirements, and the overall scope of the development effort.

The process of requirements elicitation is very specific to different organizations. This section presents some of the possible questions you will need to ask, but you should follow whatever method is appropriate for your organization.

Discovery starts at a high level and proceeds to lower levels of detail. It should begin with the following high-level questions:

• What is the specific business problem that must be solved?

The answer to this question is important, because it establishes the functional requirements for interfaces during the testing stages. If testing later reveals that the business problem has not been solved then the interfaces were not designed or developed properly.

• What enterprise-level business processes need to be integrated or automated to address the business problem?

Ask the following questions and others that might be relevant:

- What are the names and specific versions of the applications that require integration?
- Which are the source applications?
- Which are the destination applications?
- Which application is the system of record?
- What is the technology environment—including applications, databases, and APIs—in which the business processes need to be integrated?

Determine the characteristics of the technology environment. Examine each of the following:

- Database vendor and version
- Platform, operating system, and version
- APIs that exist for the applications
- Location of all the application client and server platforms
- Network environment
- Anticipated transaction volume

To identify the interfaces needed for the implementation and the components that will be used, you must research information in lower levels of detail, identifying and describing the specific business processes that you intend to implement, the business logic and data transformations that are required, and details of the applications and databases that will interact. Your research may include the following information-gathering tasks:

- v Identify and describe business processes that need to be integrated or automated in order to solve the business problem. Ask the following questions:
	- What is the current series of automated and manual tasks involved in the business process?
	- What event initiates the process?
	- Who are the people involved in the business process?
	- Who are the people affected by the business process (the end-users)?
	- What are the inputs and outputs?
	- Are there prerequisites or dependencies for the data?
	- Are there filtering requirements?
	- If there are multiple destination applications, what determines how the entity being processed must be routed?
	- Is the interface bi-directional?
	- How frequently does the process occur?
	- Is there a time frame in which the transaction process needs to complete? Do other processes depend upon the entities processed by it and its successful completion?
- <span id="page-35-0"></span>– What is the volume of data?
- Must the business process occur in real-time or batch?
- Is the interface synchronous (where the initiating program requires a response) or asynchronous?
- What is desired procedure for responding to errors?
- Describe the structure of the entities that are processed by the interface.
- Identify data transformations that must be performed between the source and destination application entity structures.
- v Illustrate the business process flow with a flow diagram. The flow diagrams will help you analyze the functions that need to be performed, and later can be useful for comparisons with existing collaboration templates. This will help you determine which collaboration to use and the level of modification that may be needed. You may find it useful to use WebSphere Business Integration Workbench, Entry edition, for this purpose. This tool is available with the IBM WebSphere Business Integration Server Express Plus product package; it is not included in the Installer program for IBM WebSphere Business Integration Server Express Plus, but it is available to be installed separately.

## **Preparation of environments**

Before you begin development activities, you should first install and prepare your environment. This includes these tasks:

- 1. Install IBM WebSphere Business Integration Server Express, including InterChange Server Express, Toolset Express, and the available adapters that you intend to use, as described in the *IBM WebSphere Business Integration Server Express* installation guide applicable for your platform.
- 2. Run the System Test sample to validate your installation, as described in the *Quick Start Guide.*
- 3. Set up InterChange Server Express, as described in the *IBM WebSphere Business Integration Server Express* installation guide.
- 4. Optionally, change the operation of InterChange Server Express from production mode to design mode, as described later in this guide, so that you can, if necessary, more easily add and customize integration components that are still under development.

#### **Design**

Evaluation and design are dependent upon the detailed information gathered during discovery.

When you have determined the detailed requirements of an interface and the integration components that it comprises, you are ready to evaluate available, existing integration components to see if any will meet your needs. You may find that for some requirements, components already exist and can be used as is, that for other requirements existing components need to be extended (revised according to your needs), and that for other requirements you will need to create new (custom) integration components.

To begin your evaluation, consult the documentation to learn about the characteristics of any pre-built components that may be available to you. Determine whether you can make use of pre-built technology adapters supplied with IBM WebSphere Business Integration Server Express and Express Plus. If you are using Express Plus, determine whether pre-built adapters available through the Adapter Capacity Pack, and collaborations and business objects available through
the Collaboration Capacity Pack, will be useful in your interface. The capacity packs are separately available as optional additions to IBM WebSphere Business Integration Server Express Plus.

Evaluate each component both individually and in terms of how it relates to other components in the overall interface. You cannot complete the design of one component until you have also begun the design of the components with which it interacts in the interface.

For detailed information about designing components, see the following guides:

- v *Business Object Development Guide*
- v *Map Development Guide*
- v *Collaboration Development Guide*

# **Development and configuration**

In this stage you develop integration components according to the specifications that were derived in the ["Design"](#page-35-0) on page 26 stage.

To develop the interface, you modify (if necessary) existing components that are available, such as collaboration templates and business objects, and create new components that are environment-specific (such as maps).

You define an integration component library to store your component definitions and a user project to represent your interface. You then create and store the integration components for your interface in the library and add shortcuts for them to the user project as you do so. These tasks are described in more detail in "Working with integration [component](#page-61-0) libraries" on page 52 and ["Working](#page-63-0) with user [projects"](#page-63-0) on page 54.

The development and configuration stage is iterative and you may have to re-develop components and modify configurations as you progress.

It is recommended that you unit test components as you develop them to ensure that they satisfy their roles in the interface as you have designed it. After you have developed and unit-tested all of the components in the interface, you perform string tests to validate that the interface as a whole works as designed.

Development and configuration is typically performed in a prescribed sequence of steps, as described in Chapter 3, ["Developing](#page-40-0) business process interfaces," on page [31.](#page-40-0)

While you are developing the integration components, they only exist in your local file system. When the interface is complete, you deploy it as a user project to an InterChange Server Express instance, where the component definitions are stored in the repository.

For more information on deploying user projects, see "Exporting [components](#page-82-0) to a package using System [Manager"](#page-82-0) on page 73.

For detailed information about developing components, see the following guides:

- Chapter 3, ["Developing](#page-40-0) business process interfaces," on page 31
- The specific guide for any adapter you are using
- v *Business Object Development Guide*
- v *Map Development Guide*
- v *Collaboration Development Guide*
- Chapter 7, ["Configuring](#page-136-0) connectors," on page 127
- v ["Right-clicking](#page-131-0) to configure InterChange Server Express properties" on page 122

# **Validation**

After you have deployed an interface to your local InterChange Server Express instance, you should test the interface to verify that it meets your requirements. For more information on testing, see Chapter 13, "Using Test [Connector,"](#page-230-0) on page [221](#page-230-0) and Chapter 14, "Using Integrated Test [Environment,"](#page-242-0) on page 233.

In a typical implementation, two instances of InterChange Server Express are available to you. You use one instance for developing the interface, and another as the production server that will handle the live data in your completed business integration system. You can use either of these instances for testing, but the typical approach will be to test on your development instance, and then migrate the successfully tested business integration system to the production instance.

During this stage, you perform functional, performance, and regression testing as required:

v **Functional Testing**

You perform functional testing to ensure that the interfaces in the business integration system satisfy the business process automation and integration goals of the project.

v **Performance Testing**

You perform performance testing to ensure that the throughput, response time, and latency are within expectations.

Depending on your specific circumstances, you may decide to migrate the business integration system into a different environment (other than your original production environment) for performance testing.

If you find that performance is not satisfactory, then some components might need modification or re-configuration.

v **Regression Testing**

If you modify any components as a result of the functional or performance testing (for instance, you modify a collaboration template that did not satisfy the business requirement), then you must perform regression testing to ensure that the changes made did not cause the component to violate requirements in some new way.

Overall, in completing the validation stage, you typically need to perform the following tasks:

- v Create a requirements matrix that documents all functional and performance requirements.
- Prepare a system testing environment.
- v Identify and develop a series of test cases that will address the functional and performance requirements.
- v Depending on your specific capabilities and licensing, migrate the business integration system from the development integration environment to a test environment.
- Assign specific tests for each test matrix item.
- v Execute the functional and performance tests described in the test matrices.
- v Identify, document, and resolve defects or inadequacies revealed by the testing.

• Perform regression testing as required.

For more information about testing components and interfaces, see the following:

- Chapter 13, "Using Test [Connector,"](#page-230-0) on page 221
- v *Map Development Guide*

### **Deployment**

The objective of the deployment stage is to migrate the business integration system into the production environment and start the production InterChange Server Express instance.

After you have validated that the business integration system satisfies the functional and performance requirements, you migrate the collection of interfaces into a production environment.

# **Migration**

You may need to migrate your business integration system at any of several stages in development. For example, you might migrate from the original development machine to a different machine for testing and validation. Typically you migrate from one machine environment to another when you deploy to production. The decision to migrate a system will depend on your specific requirements and capabilities, and your licensing requirements and restrictions.

When you do migrate a system, the general procedure is as follows:

- v Export a package that contains the components in the business integration system.
- v Create an integration component library in the new environment.
- Import the package into the new library.
- v Update the component definitions as necessary for environment-specific properties.
- v Deploy the package of modified components into the new server repository.

For more information on migrating, and specifically for migrating to production, see the following:

• Chapter 4, "Using System Manager and Toolset [Express,"](#page-48-0) on page 39

# <span id="page-40-0"></span>**Chapter 3. Developing business process interfaces**

This chapter describes a suggested general approach for the development of the business process interfaces to be used in an IBM WebSphere Business Integration Server Express or Express plus system. The specific approach at your site may vary according to your requirements.

Although more iterations at any point in the sequence may be required in an actual implementation, these steps provide a framework for your overall development effort.

This chapter contains the following sections:

v "Sequence of development tasks"

### **Sequence of development tasks**

Many integration components in an interface depend upon and reference one another, so the tasks of developing each of the components are intertwined and iterative.

It is recommended that you develop your integration components in the following order:

- 1. "Obtain connectors"
- 2. "Develop or modify [application-specific](#page-41-0) business objects" on page 32
- 3. "Configure [connectors"](#page-41-0) on page 32
- 4. "Test connectivity and [application-specific](#page-42-0) business objects" on page 33
- 5. ["Develop](#page-43-0) or modify generic business objects" on page 34
- 6. ["Configure](#page-44-0) database connection pools" on page 35
- 7. "Develop and test maps and [relationships"](#page-44-0) on page 35
- 8. "Develop and test [collaboration](#page-44-0) templates" on page 35
- 9. ["Configure](#page-46-0) connectors for business object support and associated maps" on [page](#page-46-0) 37
- 10. "Create and configure [collaboration](#page-46-0) objects" on page 37
- 11. "Deploy the [interface"](#page-46-0) on page 37

### **Obtain connectors**

Identify and install the connectors you will use. Connectors communicate directly with the applications or technologies being integrated, and must meet their requirements. In turn, other integration components, such as application-specific business objects, depend, on the design of the connector. This makes connectors the logical starting point for your design.

Connectors are installed to your system when you install adapters. A connector is part of the adapter. (Many adapters also include an Object Discovery Agent, which assists you in generating business objects that are specific to the application with which the connector interacts.)

Adapters designed for certain technologies are provided with your installation of WebSphere Business Integration Server Express and Express Plus. If you are using <span id="page-41-0"></span>Express Plus, you may wish to consider obtaining additional, application-specific connectors that are included in an Adapter Capacity Pack. Capacity packs are separately available as optional additions to IBM WebSphere Business Integration Server Express Plus.

For more information about the connectors supplied with the product and the connectors contained in Adapter Capacity Packs, see the *IBM WebSphere Business Integration Server Express* installation guide for your platform.

You do not do any customization on connectors themselves, but you may need to make modifications to some of the integration components with which the connectors interact. And you will need to configure the connectors. These tasks are described in the topics that follow.

### **Develop or modify application-specific business objects**

After you have selected and installed the files for your connector, you should develop the application-specific business objects for it. This topic provides a brief overview of that task. For details about working with application-specific business object definitions, see the *Business Object Development Guide*.

You should develop application-specific business objects after connectors, because you must understand the connector in order to develop business objects for it. You should develop application-specific business objects before you develop generic business objects, because generic business objects generally represent a superset of the application-specific business objects in an interface.

Many adapters include object discovery agents (ODAs) to assist you in generating application-specific business objects that work with the connector. Refer to the guide for the adapter to determine if the adapter features an Object Discovery Agent (ODA) that can be used to generate application-specific business objects. ODAs can greatly expedite this stage of development.

You may also need to design and create application-specific business objects individually. It is recommended that you create application-specific business objects in multiple iterations. Develop the application-specific business object at first as a relatively simple structure and then test it to make sure that the connector can use the business object structure to exchange data with the application successfully. Then add a layer of complexity and re-test the business object to make sure that the interface still works in spite of the modifications. Repeat this process until the application-specific business object is as large and complex as it has to be to satisfy the interface.

When you create the business object definition you should also create any source application triggers or other event detection mechanisms if necessary.

For details about designing and developing application-specific business object definitions, see the *Business Object Development Guide*.

### **Configure connectors**

When you configure a connector for the purpose of unit testing an application-specific business object you may not yet have developed all of the business object definitions and maps that the connector requires to perform its role in the implementation. You can, however, add support for the business object definition you need to test and be able to test it successfully without those other components. When you have finished developing the other components you must

<span id="page-42-0"></span>then re-configure the connector definition to add support for the business object definitions and associate the required maps.

See the guide for your adapter for information about its application-specific properties. See Chapter 7, ["Configuring](#page-136-0) connectors," on page 127 for information about connector standard properties and information on how to use Connector Configurator Express.

# **Test connectivity and application-specific business objects**

Once you have developed the application-specific business object and added support for it to a connector definition you should unit-test the business object to make sure that the connector can use it to exchange data with the application successfully. You do not need the generic objects, maps, or collaboration template that the interface will eventually use to perform this test. Do the following to unit-test an application-specific business object:

- 1. Create a pass-through collaboration template (see the *Collaboration Development Guide*) with the following design:
	- v The collaboration template has two ports—one named From and one named To.
	- v The From and To ports both support the application-specific business object definition.
	- The collaboration template has a single scenario named Main.
	- v The From port is configured to be the triggering port for the Main scenario for all of the verbs belonging to the business object definition.
	- The Main scenario has the following elements:
		- A Start node that is connected to an Action node by a transition link.
		- A Service Call node that is attached to the Action node and that has the following characteristics:
			- The **Port** drop-down menu in the "Regular service call" pane is set to the To port.
			- The **Verb** drop-down menu in the "Regular service call" pane is set to the Create verb (or whatever the primary verb for the business object in question is).
			- The **BO Variable** field in the "Regular service call" pane is set to the value triggeringBusObj, which is the variable that can be used to reference the business object that triggers the collaboration.
		- An End Success node that is connected to the Action node by a transition link.

For more information about creating collaboration templates, see the *Collaboration Development Guide*.

- 2. Configure the properties of the connector definition, add support for the business object definition, and enable the **Agent Support** checkbox for the business object definition.
- 3. Add support for the application-specific business object to another "dummy" connector definition. You do not have to configure this connector definition completely because you will only emulate it with testing tools. Ensure that the **Agent Support** checkbox is enabled for the business object definition.
- 4. If the connector is responsible for event notification, do the following:
	- v Create a collaboration object based on the pass-through template with the connector to be tested bound to the From port and the "dummy" connector bound to the To port.

<span id="page-43-0"></span>• Deploy the connectors, collaboration template, collaboration object, and business object definitions to the server.

For more information about deploying components, see ["Exporting](#page-82-0) [components](#page-82-0) to a package using System Manager" on page 73.

• Start the connector agent of the connector you are testing.

For more information about starting a connector, see your adapter guide and the *System Administration Guide*.

v Start Test Connector, open the connector definition for the other connector to which you added support for the business object definition, and connect Test Connector to the agent.

For more information on Test Connector, see [Chapter](#page-230-0) 13, "Using Test [Connector,"](#page-230-0) on page 221.

- Trigger an event in the source application.
- v If the test is successful then the connector will send a business object representing the event to the collaboration, and it will appear as a request in Test Connector.
- 5. If the connector is responsible for request processing, do the following:
	- Create a collaboration object based on the pass-through template with the connector to be tested bound to the To port and the "dummy" connector bound to the From port.

For more information on creating collaboration objects, see ["Right-clicking](#page-131-0) to configure [InterChange](#page-131-0) Server Express properties" on page 122.

Deploy the connectors, collaboration template, collaboration object, and business object definitions to the server.

For more information about deploying components, see ["Exporting](#page-82-0) [components](#page-82-0) to a package using System Manager" on page 73.

• Start the connector agent of the connector you are testing.

For more information about starting a connector, see your adapter guide and the *System Administration Guide*.

v Start Test Connector, open the connector definition for the other connector to which you added support for the business object definition, and connect Test Connector to the agent.

For more information on Test Connector, see [Chapter](#page-230-0) 13, "Using Test [Connector,"](#page-230-0) on page 221.

- v Send a business object request from Test Connector.
- v If the test is successful then the connector receives the business object request and processes it, creating a record for the entity in the application.

# **Develop or modify generic business objects**

You should develop or customize the generic business object after you have developed all of the application-specific business objects required for the interface.

Determine if there are existing generic business objects available to you that might be appropriate for the business process. If so, examine them and customize them as needed, to ensure that they satisfy the interface in its current design, as reflected in characteristics of the application-specific business objects. You may need to create new generic business objects.

If you have obtained and installed one or more collaborations from the Collaboration Capacity Pack, you already have some generic business objects available to you; most of the collaborations in the Collaboration Capacity Pack <span id="page-44-0"></span>come with a default set of generic business objects. You may be able to use some of these without customization; others you may need to customize. (Note: The Collaboration Capacity Pack is separately available as an optional addition to IBM WebSphere Business Integration Server Express Plus.)

If no existing generic business object can be used, you will need to either extend an existing generic business object or create a new one. For information on creating new business objects or customizing existing ones, see the *Business Object Development Guide*.

# **Configure database connection pools**

This is an optional task. Configuring database connection pools beforehand allows you to code use of them into maps as you develop the maps. However, you may choose instead to begin the development of maps before configuring database connection pools.

To decide if and when you want to use database connection pools, see [Chapter](#page-166-0) 8, ["Configuring](#page-166-0) database connection pools," on page 157.

# **Develop and test maps and relationships**

After you have identified or developed the business objects for an interface, you can develop the maps and relationships used in transforming application-specific objects into generic objects, and generic objects into application-specific objects.

You use Map Designer Express to create a map, define the transformation rules, and unit test the map with a sample input generic or application-specific business object.

As you develop maps, you may need to create relationship definitions that the maps will use for performing complex transformations. You may also find it useful to create database connection pools.

As you develop the maps, you should unit-test them by using the debugging facilities of Map Designer Express. Unit-test your maps at the following points:

- After you have defined all the simple transformation rules, such as moves, splits, and joins.
- After you have developed the more complex transformation rules that require custom Java code.
- v After you have incorporated the use of relationships and database connection pools.

When you test a map that uses relationships, you must make sure that you test the maps in the order in which they would execute within the context of the interface. If you do not, then the cross-referencing logic will not execute properly.

For more information on developing maps and relationships, see the *Map Development Guide*.

# **Develop and test collaboration templates**

The collaboration template defines the business logic of the interface. The simplest collaborations merely route business objects between connectors. Other collaborations might also have complex interactions involving delegation of processing to other collaboration objects. Regardless, collaborations are centered

around the generic business object that represents a superset of the application-specific business objects in an interface.

If you are using Express Plus, you may wish to consider obtaining collaboration templates that are included in a Collaboration Capacity Pack. Capacity packs are separately available as optional additions to IBM WebSphere Business Integration Server Express Plus. Consult the documentation, available at the InfoCenter for WebSphere Business Integration Server Express, for each specific collaboration that you might consider using. Examine the characteristics of the collaboration templates to determine whether they meet your needs.

Your specific needs may require that you customize a pre-developed collaboration template, or create additional ones, using Process Designer Express. For information about customizing or creating collaboration templates, and about the structure of collaborations generally, see the *Collaboration Development Guide*.

After you complete the collaboration template and all of the components with which it interfaces, you should create a collaboration object based on the template.

You should unit test the collaboration object without the connector agents running by using Integrated Test Environment or Test Connector. This allows you to test the integrity of the interface without introducing connectivity issues and thereby rule out errors related to the map and collaboration logic. Then you should test the interface as a whole with the connector agents running.

You can unit-test the collaboration template without using the maps, application-specific business objects, or connectors that you are developing for the interface. Do the following to unit-test a collaboration template:

- 1. Add support for the generic business object that is processed by the collaboration template to the PortConnector definition.
- 2. Create a collaboration object based on the collaboration template with the ports of the collaboration bound to the PortConnector. For more information on creating collaboration objects, see ["Right-clicking](#page-131-0) to configure [InterChange](#page-131-0) Server Express properties" on page 122.
- 3. Deploy the PortConnector, collaboration template, collaboration object, and business object definitions to the server.

For more information about deploying components, see "Exporting [components](#page-82-0) to a package using System [Manager"](#page-82-0) on page 73.

4. Start Test Connector, open the PortConnector definition, and connect Test Connector to the agent.

For more information on Test Connector, see [Chapter](#page-230-0) 13, "Using Test [Connector,"](#page-230-0) on page 221.

5. Create an instance of the generic business object with data in it and send the event as a request from Test Connector.

The collaboration receives and processes the event and each service call sends the generic business object to Test Connector, where you can edit it to examine the data for modification.

6. Examine the InterChange Server Express logging output to ensure that the collaboration logic executed as expected.

# <span id="page-46-0"></span>**Configure connectors for business object support and associated maps**

Before you can test all of the developed components together, you must reconfigure the connector definitions to add support for the application-specific and generic objects they require to participate in the interface. The system associates any maps that it can automatically, but in situations where there are multiple maps that could transform objects you must explicitly associate a map. For more information, see Chapter 7, ["Configuring](#page-136-0) connectors," on page 127.

# **Create and configure collaboration objects**

Once you have added support for the required business object definitions to the connectors you can create a collaboration object based on the template and bind its ports to the proper components.

For more information on working with collaboration objects, see ["Right-clicking](#page-131-0) to configure [InterChange](#page-131-0) Server Express properties" on page 122.

# **Deploy the interface**

After you have created all of the required components for the interface you must deploy it to your local InterChange Server Express instance to test the interface. For more information on deployment, see "Exporting [components](#page-82-0) to a package using System [Manager"](#page-82-0) on page 73.

# **Test the interface**

After you have deployed the interface to your local InterChange Server Express instance you should test the interface as a whole to ensure that the components satisfy the business requirements when working together. Do the following to test the interface:

- 1. Ensure that all of the required components are active.
- 2. Trigger an event in the source system.
- 3. Examine the logging output of InterChange Server Express to ensure that the components in the interface execute properly.
- 4. Examine the destination system to ensure that the entity was processed successfully and that the data appears as it should.

# <span id="page-48-0"></span>**Chapter 4. Using System Manager and Toolset Express**

This chapter introduces you to System Manager and associated tools that you will use to develop business process integration interfaces. This chapter contains the following sections:

- v "Using System Manager and InterChange Server Express on separate machines" on page 39
- v "System Manager, Integrated Test Environment, and [Collaboration](#page-49-0) Debugger" on [page](#page-49-0) 40
- v "Working with [InterChange](#page-55-0) Server Express instances" on page 46
- "Working with integration [component](#page-61-0) libraries" on page 52
- ["Working](#page-63-0) with user projects" on page 54
- v "Working with [components](#page-67-0) in integration component libraries" on page 58
- "Working with [solutions"](#page-81-0) on page 72
- v "Exporting [components](#page-82-0) to a package using System Manager" on page 73
- "Deploying [components](#page-84-0) to a server" on page 75
- "Deploying [components](#page-98-0) through the Web" on page 89
- v "Working with components in an [InterChange](#page-102-0) Server Express repository" on [page](#page-102-0) 93
- v ["Dependencies](#page-111-0) and references" on page 102
- v "Standard operations available for multiple [workbench](#page-113-0) resources" on page 104
- v "Using Eclipse-based [workbenches"](#page-114-0) on page 105
- v ["Troubleshooting](#page-120-0) problems connecting to InterChange Server Express in System [Manager"](#page-120-0) on page 111

# **Using System Manager and InterChange Server Express on separate machines**

System Manager and the related design and development tools provided in Toolset Express are graphical user interfaces (GUIs) that run on Windows 2000 and Windows XP.

InterChange Server Express is supported for production on the following platforms:

- $\cdot$  IBM OS/400 V5R2 and i5/OS V5r3
- Red Hat Enterprise Linux AS 3.0, Update 1
- SuSE Linux Enterprise Server 8.1 with SP3
- Microsoft Windows 2000 and 2003

Although you can do most of your development work in System Manager independently of InterChange Server Express, you will need to connect System Manager to the InterChange Server Express machine to deploy your project and to use some of the administrative tools that are provided with Toolset Express.

System Manager running on a Windows 2000 or Windows XP machine can communicate with InterChange Server Express running on any of the platforms supported by WebSphere Business Integration Server Express 4.3.1. This communication takes place through the object request broker, and is established by <span id="page-49-0"></span>setting the ORB\_HOST variable in the CWSharedEnv.bat file on the Windows machine on which you have installed System Manager.

If you installed System Manager at the same time that you installed InterChange Server Express, the necessary values for the ORB\_HOST variable were established at that time.

However, if you installed System Manager first, and later you want System Manager to communicate with InterChange Server Express on another machine, you must manually perform the configuration to identify that machine. To do so, do the following:

- 1. Open the CWSharedEnv.bat file on the Windows machine in a text editor.
- 2. Edit the ORB\_HOST variable so that it matches the host name machine of the networked machine on which the InterChange Server Express instance is running. The value can be an IP address or it can be a host name if you have a DNS. For example, if InterChange Server Express is running on an OS/400 or i5/OS operating system machine with the host name *myiSeries*, then edit the ORB\_HOST variable in CWSharedEnv.bat to look like this: set ORB\_HOST=myiSeries

# **System Manager, Integrated Test Environment, and Collaboration Debugger**

System Manager, Integrated Test Environment, and Collaboration Debugger are plug-ins that run within the Eclipse-based tooling framework named WebSphere Studio Workbench (WSWB). This section provides an overview of the Eclipse framework, WSWB, and the plug-ins that comprise part of Toolset Express.

### **About the Eclipse Platform**

The Eclipse Platform is an open-source integrated development environment (IDE) for the creation of tools. It provides tools developers with a development kit and runtime that enables the developer to write plug-ins that allow the user to work with a particular type of resource.

WebSphere Studio WorkBench (WSWB), which is supplied with IBM WebSphere Business Integration Server Express, is an IBM branded version of the Eclipse platform.

#### **Plug-ins**

Plug-ins are the modular extensions that software vendors develop to add functionality to an Eclipse-based workbench. Plug-ins encapsulate the perspectives, editors, and views that enable users of the workbench to work with particular types of resources. For instance, one plug-in might provide the features of a text editor. Another plug-in might provide the features of an HTML editor. The plug-in model provides a single tool with which you can work with many types of resources, rather than using dedicated tools for each type of resource.

The plug-ins available with IBM WebSphere Business Integration Server Express provide features for working with integration components. These plug-ins include System Manager, Integrated Test Environment, and Collaboration Debugger.

#### **Workbench**

The workbench is the collection of perspectives, editors, and views that are active in your Eclipse-based tooling framework, which are in turn affected by the

collection of plug-ins you have installed and enabled. It is a general term used to refer to the Eclipse-based interface in which you are working, independent of the fact that the interface changes depending on how you use it.

#### **Workspace**

A workspace is a container for projects. The workspace is a directory in the file system where, by default, you are prompted to store your projects.

#### **Projects**

Projects are user-defined groups of resources, and are ultimately directories in the file system.

One of your first tasks when developing a business process interface is to define an integration component library, which is a project that contains the components you develop. When you create the integration component library you specify the location in the file system where it is stored (by default this is the workspace directory). A folder is created in that location with the name you specify for the integration component library and within the library folder a number of folders is created for each type of integration component (for instance, there are folders named Maps, BusinessObjects, and Connectors).

You also create projects named **user projects**. User projects are collections of shortcuts that reference integration components. You must add integration components to a user project from integration component libraries in order to deploy components to an InterChange Server Express instance. User projects are designed to allow you to functionally group components together. An integration component library is a collection of all components you might need to work with, but a user project is designed to let you group together the components that you will deploy for a specific interface.

#### **Resources**

Resources are projects, files, and folders that you work with in the workbench.

When you create an integration component, it is stored as a file in the appropriate folder within the integration component library project. The different types of integration components are stored with different extensions (for instance, maps are stored with an extension of .cwm whereas collaboration templates are stored with an extension of .cwt), but they are all stored in XML format.

Some components, such as maps and collaboration templates, also have Java source files in addition to their definition files.

### **Perspectives**

A perspective is a grouping of editors and views designed to provide a particular user role with what it requires.

For instance, the System Manager perspective provides views for working with InterChange Server Express instances and integration component libraries and editors for collaboration object definitions and database connection pools. The Integrated Test Environment perspective has views for client emulation interfaces and business object test data, and editors for test units.

### **Editors**

Editors allow you to open, save, and close resources in the workbench.

System Manager, for instance, has an editor in which you modify collaboration objects and another in which you configure InterChange Server Express.

#### **Views**

Views provide information about the resources with which you are working in the workbench.

System Manager, for example, has the WebSphere Business Integration System Manager view, which is the view to integration component libraries and user projects, and the InterChange Server Express view, where you work with the InterChange Server Express instances you have registered.

### **About WSWB**

WebSphere Studio Workbench (WSWB) is an IBM-branded release of the Eclipse platform. IBM delivers WSWB with WebSphere Business Integration Server Express and it is installed when you choose to install Toolset Express. WSWB is capable of running all the plug-ins necessary to develop WebSphere Business Integration Server Express integration components.

## **About System Manager**

System Manager is the perspective in which you work with the integration components and InterChange Server Express instances in a WebSphere Business Integration Server Express business integration system. You use System Manager primarily for the following tasks:

- v Launching other tools in the WebSphere Business Integration Server Express business integration toolset
- Developing and configuring some integration components
- Working with InterChange Server Express instances
- Deploying integration components to a repository

### **About Integrated Test Environment**

Integrated Test Environment is the perspective in which you can test business integration interfaces you have developed. It provides graphical interfaces to emulate connectors, start the required components, and examine business object data. For more information on this perspective, see Chapter 14, "Using [Integrated](#page-242-0) Test [Environment,"](#page-242-0) on page 233.

### **About Collaboration Debugger**

Collaboration Debugger is a perspective in which you can conveniently troubleshoot collaboration logic. For more information, see [Chapter](#page-296-0) 15, "Using [Collaboration](#page-296-0) Debugger," on page 287.

## **Using System Manager**

This section describes how to start and use the System Manager perspective.

## **Starting System Manager**

To start the workbench and System Manager, do the following:

- 1. Select **Start > Programs > IBM WebSphere Business Integration Express > Toolset Express> Administrative > System Manager**.
- 2. Select **Windows > Open Perspective > Other** from the menu bar.
- 3. Select System Manager from the list of perspectives and then click **OK**.

WebSphere Studio Workbench starts and appears. Figure 10 shows the System Manager perspective and "System Manager interface" describes the interface and its elements.

# **System Manager interface**

The System Manager perspective has several views and editors in the default configuration it opens with. Figure 10 shows the System Manager perspective:

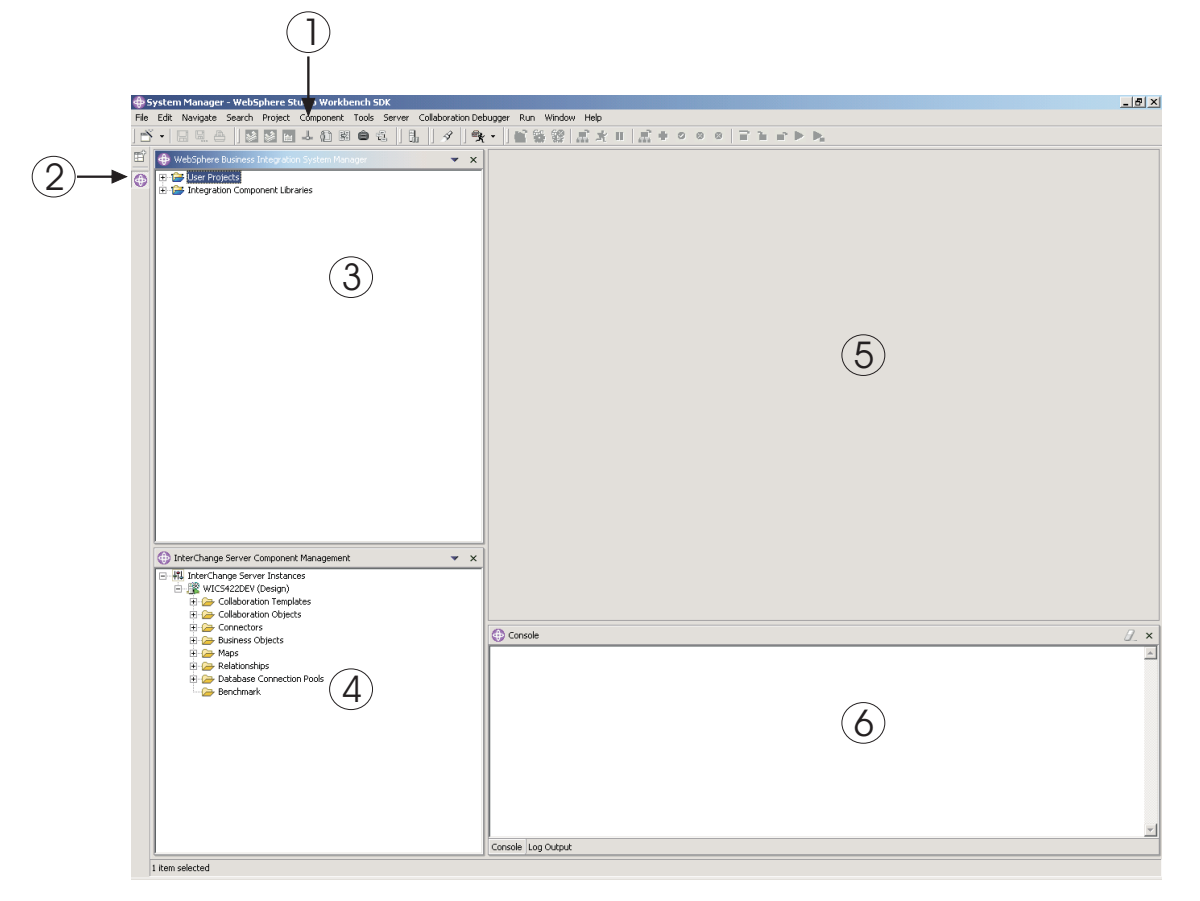

*Figure 10. System Manager perspective*

Table 2 describes the interface elements of the System Manager perspective, identified by the numbers in Figure 10 on page 43:

*Table 2. System Manager perspective interface elements*

| Interface element number   Interface element name |                                                                      |
|---------------------------------------------------|----------------------------------------------------------------------|
|                                                   | "Menu bar and toolbar" on page 44                                    |
| 2                                                 | "Perspective shortcut bar" on page 45                                |
| 3                                                 | "WebSphere Business Integration System Manager view" on<br>page 45   |
| 4                                                 | "InterChange Server Express Component Management view"<br>on page 45 |
| 5                                                 | "Editor view" on page 45                                             |
| 6                                                 | "Console view" on page 45                                            |

<span id="page-53-0"></span>The following sections describe the interface elements of System Manager in greater detail.

#### **Menu bar and toolbar**

You use the menu bar and toolbar to work with the Eclipse-based tooling framework and to work with WebSphere Business Integration Server Express components. Many of the menu bar items have toolbar equivalents, so the following sections only describe menu bars and their items.

**File menu:** This is an Eclipse-standard menu that is used to work with resources. You will use it primarily to create new integration component libraries and user projects.

For more information on creating integration component libraries and user projects, see "Working with integration [component](#page-61-0) libraries" on page 52 and ["Working](#page-63-0) with user projects" on page 54.

**Edit menu:** This is an Eclipse-standard menu that has many standard items such as Cut, Copy, and Paste.

For more information on cutting, copying, pasting, and deleting the components you create, see "Working with [components](#page-67-0) in integration component libraries" on [page](#page-67-0) 58.

**Navigate menu:** This is an Eclipse-standard menu that allows you to navigate among the resources in the workbench. For more information on this menu, see the workbench documentation.

**Search menu:** This is an Eclipse-standard menu that allows you to search for and search within resources. For more information on this menu, see the workbench documentation.

**Project menu:** This is an Eclipse-standard menu that has menu items for manipulating Project resources in the workbench; this menu item is not used when working with the System Manager perspective. For more information on this menu, see the workbench documentation.

**Component menu:** This menu is provided with the System Manager perspective and is useful for working with integration components you create. The items in this menu are documented throughout this guide and others in sections that describe specific tasks.

**Tools menu:** This menu is provided with the System Manager perspective and is used to launch tools used to create integration components.

For more information, see "Working with [components](#page-67-0) in integration component [libraries"](#page-67-0) on page 58.

**Server menu:** This menu has the **Register Servers** item, which you can use to register an InterChange Server Express instance.

For more information, see ["Registering](#page-55-0) an InterChange Server Express instance" on [page](#page-55-0) 46.

**Run menu:** This menu has an item to configure external tools to run external programs, batch files, and build scripts. For more information, see the workbench documentation.

<span id="page-54-0"></span>**Window menu:** This menu has items for working with perspectives, views, editors, and preferences.

These items are covered in the workbench documentation and in various sections of this guide.

**Help menu:** This menu has items that launch the workbench documentation and that provide version information about the workbench and perspectives.

#### **Perspective shortcut bar**

Use the perspective shortcut bar to navigate conveniently between different perspectives. You can click on their workspace icons for different perspectives in the perspective shortcut toolbar to switch between them.

You can also navigate to other perspectives by using the **Window** menu:

- v To navigate to a perspective represented by an icon that is higher up in the perspective shortcut bar than the icon for the perspective you are currently viewing use the keyboard shortcut **Alt+Up Arrow**.
- v To navigate to a perspective represented by an icon that is lower down in the perspective shortcut bar than the icon for the perspective you are currently viewing, select **Perspective > Next** from the menu bar, or use the keyboard shortcut **Alt+Down Arrow**.

#### **WebSphere Business Integration System Manager view**

This view has the **User Projects** and **Integration Component Libraries** nodes, which are types of InterChange Server Express projects.

For more information on working with these types of projects, see ["Working](#page-61-0) with integration [component](#page-61-0) libraries" on page 52 and ["Working](#page-63-0) with user projects" on [page](#page-63-0) 54.

#### **InterChange Server Express Component Management view**

Use this view to work with InterChange Server Express instances and the components in them. When you register an InterChange Server Express instance, a row and entry are created underneath the **Server Instances** node for each server. You can expand the node to view the components in the repository of that instance, and can use right-click menu items to manipulate those components.

For more information about registering and working with InterChange Server Express instances, see "Working with [InterChange](#page-55-0) Server Express instances" on [page](#page-55-0) 46.

#### **Editor view**

This is the view in which you work with different resources in the framework, such as files and integration component definitions. Different editors open to work with different types of resources. For instance, text files are opened in a text editor whereas collaboration object definitions are opened in a InterChange Server Express-specific editor.

#### **Console view**

This view has two tabs: **Console** and **Log Output**. When you compile maps or collaboration templates in System Manager, the **Console** tab displays messages to indicate whether compilation for each component completed successfully and the **Log Output** tab displays any errors or warnings encountered.

<span id="page-55-0"></span>**Note:** The console view referred to here is part of System Manager, and is a different tool than the Console interface that is made available for performing certain administrative functions for InterChange Server Express when you install the product on an OS/400 system. For information about the Console interface provided when you install the product on OS/400, see the *WebSphere Business Integration Express Installation Guide for OS/400* and the *System Administration Guide*. Unless stated otherwise, all references in this guide to the console are referring to the console view.

# **Working with InterChange Server Express instances**

This section describes the tasks you perform in System Manager to work with InterChange Server Express.

# **Registering an InterChange Server Express instance**

To work with an InterChange Server Express instance you must register it in System Manager. Do the following:

- **Important:** To connect to an InterChange Server Express instance, it must be running. For information on starting InterChange Server Express see the *System Administration Guide*. You can still register a server that is not running, but System Manager will not be connected to it after doing so.
- 1. Do one of the following to display the "Register Server" dialog:
	- v Select **Server** > **Register Servers** from the menu bar.
	- v Right-click the **InterChange Server Express Instances** node in the InterChange Server Express Component Management view and choose **Register Server** from the context menu.
		- **Note:** If you do not see the InterChange Server Express view, enable it by following the instructions in ["Showing](#page-115-0) and closing views" on page [106.](#page-115-0)
- 2. Do one of the following to enter the name of the server in the **Server name** field:
	- v Type the name of the InterChange Server Express instance in the **Server name** field.

**Important:** The name of an InterChange Server Express instance is case-sensitive, so you must be accurate when specifying the name.

- v Do the following to browse for the InterChange Server Express instance on the network
	- a. Click **Browse**.

System Manager discovers active servers on the network and lists them at the "Find Server" dialog. Depending on the size, speed, and configuration of the network this may take some time.

- **Note:** Although you can register a server that is not running by typing the name of the server, you will not be able to browse for the server if it is not running.
- b. Select the server instance you want to register and click **OK**.
- 3. Type the user name to interact with the InterChange Server Express instance in the **User name** field.

The default user name is admin.

4. Type the password for the user name specified in step 3 on [page](#page-55-0) 46 in the **Password** field.

The default password for the default user name admin is null.

- 5. If you do not want to have to supply the user name and password each time you have to connect to the InterChange Server Express instance in System Manager then enable the **Save User ID and Password** checkbox.
	- **Important:** Be sure to consider the security implications of caching the user name and password in this way. Some component definitions require sensitive information such as valid user names and passwords to log in to the applications being integrated. With such information, an individual could gain access to records stored in those applications and the critical information stored in those records, such as credit and payroll information. It is recommended that you only cache the user name and password in this way when the only information that could be accessed through System Manager is not production information.
- 6. To register the InterChange Server Express instance as a local test server, enable the **Test Server** checkbox and then either type the full path to the InterChange Server Express product directory in the **Test Server Installation Path** field, or use the **Browse** button to navigate to the product directory.

You should only enable this checkbox when you need to test an interface, and should leave it disabled when developing components or when working with a production server.

For more information on testing interfaces, see Chapter 14, "Using [Integrated](#page-242-0) Test [Environment,"](#page-242-0) on page 233 and Chapter 15, "Using [Collaboration](#page-296-0) [Debugger,"](#page-296-0) on page 287.

7. Click **OK**.

System Manager registers the InterChange Server Express instance, connects to it (if the name of the InterChange Server Express instance, the user name, and the password supplied are all accurate and the server and the IBM Java Object Request Broker (ORB) are running), and displays an entry for it in the InterChange Server Express Component Management view.

You can subsequently work with the InterChange Server Express instance by right-clicking it in the InterChange Server Express Component Management view.

# **Connecting to InterChange Server Express**

When you register an InterChange Server Express instance in System Manager, System Manager automatically connects to the instance if the instance name, the user name, and the password are all accurate and the server and the IBM ORB are running.

If you have to shut down the instance, or exit from System Manager, then you need to reconnect System Manager to the instance. The task is slightly different depending on whether or not you chose to cache the user name and password, so follow the steps in the appropriate following section.

#### **Connecting with a cached user name and password**

Do the following if you chose to cache the user name and password when registering the server initially:

1. Right-click the entry for the InterChange Server Express instance in the InterChange Server Express Component Management view and choose **Connect** from the context menu.

The "Login" dialog is displayed with the login information cached.

- 2. Click **OK**.
- **Note:** If System Manager was unable to connect to the server, see ["Troubleshooting](#page-120-0) problems connecting to [InterChange](#page-120-0) Server Express in System Manager" on [page](#page-120-0) 111.

### **Connecting when the user name and password have not been cached**

If you did not choose to cache the user name and password when initially registering an InterChange Server Express instance, then you must do the following:

- 1. Right-click the entry for the InterChange Server Express instance in the InterChange Server Express Component Management view and choose **Connect** from the context menu.
- 2. Type the user name to interact with the InterChange Server Express instance in the **User name** field.

The default user name is admin.

- 3. Type the password for the user name supplied in step 2 in the **Password** field. The default password for the default user name admin is null.
- 4. If you do not want to have to supply the user name and password each time you have to connect to the InterChange Server Express instance in System Manager then enable the **Save userid/password** checkbox.
	- **Important:** Be sure to consider the security implications of caching the user name and password in this way. Some component definitions require sensitive information such as valid user names and passwords to log in to the applications being integrated. With such information, an individual could gain access to records stored in those applications and the critical information stored in those records, such as credit and payroll information. It is recommended that you only cache the user name and password in this way when the only information that could be accessed through System Manager is not production information.
- 5. Click **OK**.

# **InterChange Server Express modes**

InterChange Server Express can run in different modes that best suit different stages of the implementation cycle.

#### **Production mode**

By default, InterChange Server Express starts in production mode.

In production mode, InterChange Server Express is designed to guarantee the integrity of the repository. It will not allow you to deploy a package with unresolved dependencies to the repository, and it automatically compiles all maps and collaboration templates in the deployment package. These restrictions guarantee that the server environment is in a state in which its components can execute properly. If there were components with unresolved dependencies or uncompiled components in the server environment at runtime then any

transactions that involved those components would fail. Although that is an acceptable situation in a development environment, where it is presumed that you are still creating the required components, it is not considered acceptable in a production environment, so these restrictions enforce safe deployment procedures.

Production mode is the default mode for InterChange Server Express, so you do not have to take any configuration steps to start it in production mode. If you want to start it in production mode, however, be sure that you have not taken steps to start it in design mode and confirm its mode in the InterChange Server Express Component Management view of System Manager.

#### **Test mode**

Once you have registered InterChange Server Express, you will be able to start the server in test mode. To start InterChange Server Express in test mode, use the -test parameter when starting the server.

**Note:** In order for the server to run in test mode, you want to make sure that the test role has the operation permission to perform such tasks as start, shut down, deploy and so on.

Local and remote servers are supported in Integrated Test Environment (ITE). A local server is an InterChange Server Express started from the task manager of the Integrated Test Environment. To launch a server from task manager, InterChange Server Express should be registered as a local server in the registration panel. A remote server is an InterChange Server Express launched outside the ITE. Therefore, even a server started on the same machine as ITE can be a remote server if it is launched outside ITE.

The local server script can be modified automatically to ensure that the server starts up as a test server. A remote server does not have the capability to start this way; therefore, the server launch option will be disabled if the registered server is a remote server.

#### **Design mode**

In design mode, InterChange Server Express permits the repository to be in an inconsistent state—you can import components into the repository without components they depend upon already existing. For instance, if you customize and try to import a new business object definition that requires a child object, but the child object does not exist in the repository, then an InterChange Server Express instance in production mode would cause the import to fail to protect the integrity of the repository. An InterChange Server Express instance in design mode, however, would allow you to proceed so that you can assemble your integration components in a way that best suits your development approach.

Furthermore, compiling maps and collaboration templates when deploying a package to a design-mode server is optional. In production mode, the server automatically compiles all maps and collaboration templates.

Design mode is particularly useful when you are importing components from another environment. You may not be aware of all the dependencies yourself, so being able to incrementally import components without the import operations failing due to unresolved dependencies is very helpful.

To start InterChange Server Express in design mode, use the -design parameter when starting the server:

- <span id="page-59-0"></span>• On Windows, edit the Windows shortcut for InterChange Server Express, adding the parameter-design at the end of the path shown in the **Target** field. Later, when you wish to use Production mode, edit the shortcut again, and remove the -designparameter from the path in the **Target** field.
- On OS/400, you set the server mode using the set\_ics\_server\_mode.sh script. From the OS/400 command entry enter CL command QSH, and from QShell, run

/QIBM/ProdData/WBIServer44/bin/set\_ics\_server\_mode.sh interChangeServerName mode

where *interChangeServerName* is the name of the InterChange Server Express instance (QWBIDFT44) is the default installed instance on OS/400) and *mode* is the word design in lowercase. After you have done this, the next time you start the InterChange Server Express, it will start in design mode. Later, when you are ready to change to production mode, perform the same actions, but for *mode* use the word production in lowercase.

• On Linux, to change to design mode, from the command window run /home/user/IBM/WebSphereServer/bin/ics\_manager.sh -start *mode*

where *mode* is the word -design in lowercase. After you have done this, InterChange Server Express will start in design mode. Later, when you want to change to production mode, run

/home/user/IBM/WebSphereServer/bin/ics\_manager.sh -start

### **Changing the InterChange Server Express password**

You can change the password for the user account that is used to connect to InterChange Server Express. Do the following to change the password:

1. Right-click the entry for the InterChange Server Express instance in the InterChange Server Express view and choose **Change Password** from the context menu.

The "Change InterChange Server Express Password" dialog displays.

- 2. Type the current password in the **Old Password** field.
- 3. Type the new password in the **New Password** field.
- 4. Type the new password again in the **Confirm Password** field.
- 5. Click **OK**.

### **Refreshing InterChange Server Express**

After you have deployed components to an InterChange Server Express instance you must refresh the instance in System Manager for it to accurately display the components in the server. For instance, if you deploy components to a server and then try to create a new integration library and add components to the library from the server, System Manager does not list the recently deployed components unless you refresh the server.

To refresh a server instance, right-click it in the InterChange Server Express Component Management view and choose **Refresh** from the context menu.

### **Disconnecting from InterChange Server Express**

To disconnect System Manager from an InterChange Server Express instance, right-click the InterChange Server Express instance from which you want to disconnect in the InterChange Server Express Component Management view, then select **Disconnect** from the context menu.

# <span id="page-60-0"></span>**Shutting down InterChange Server Express**

To shut down an InterChange Server Express instance, right-click the InterChange Server Express instance you want to shut down in the InterChange Server Express Component Management view, then select **Disconnect** from the context menu and then either select **Gracefully** or **Immediately** from the submenu depending on how you want the instance to shut down.

If you select **Immediately** as the type of shutdown, then InterChange Server Express shuts down immediately and any flows that it might be processing at the time fail. You can subsequently resolve any failed flows by using Flow Manager. Use this type of shutdown in development and test environments where you do not care about the flows in the system or in production environments where there are no complications presented by submitting failed flows.

If your InterChange Server Express is running on OS/400, an immediate shutdown can also be done by either of the following:

- Use CL command WRKACTJOB SBS (QWBISVR44) to display the active jobs in the WebSphere Business Integration Server Express subsystem on OS/400. Find the job with a job name that is the same as the instance name of the InterChange Server Express. (The installed default server is named QWBIDFT44.) Take option 4 to end the job and press F4 to get command prompt and specify \*IMMED for the OPTION parameter.
- v Use the stop\_server.sh script for the running server. Use CL command QSH to get to the QShell environment and run script /QIBM/UserData/WBIServer44/serverName/stop\_server.sh where serverName is the name of the InterChange Server Express Instance (the installed default is QWBIDFT44).

If you select **Gracefully** as the type of shut down, then the InterChange Server Express integration components will finish processing their current flows before the server shuts down. Use this type of shutdown in production environments where there may be complications resulting from flow failures.

If your InterChange Server Express is running on OS/400, in addition to using the InterChange Server Express Component Management view, you can also shutdown the server gracefully from the OS/400 system. To do so, use the OS/400 CL command QSH to enter the QShell environment, and run the following script:

/QIBM/ProdData/WBIServer44/bin/stop\_server\_gracefully.sh

serverName -uAdmin -pPassword

where *serverName* is the name of the InterChange Server Express instance (the installed default server is named QWBIDFT44), and *Password* is the password for the admin Server Express user ID.

**Note:** If InterChange Server Express is running on Windows, you can also shut down InterChange Server Express by closing the console window in which it is running. This results in an immediate shutdown, and any flows currently being processed will fail. This may be acceptable in a development environment, if the integrity of the data does not matter, but should not be done in a production environment. A benefit of using System Manager to shut down InterChange Server Express even in a development environment is that the InterChange Server Express Component Management view displays the status of the server, but it cannot detect and report changes in the state of the server if it is shut down by some other means than the use of System Manager.

# <span id="page-61-0"></span>**Deleting an InterChange Server Express instance from the view**

You may want to remove an InterChange Server Express instance from the InterChange Server Express Component Management view in System Manager. Do the following to remove an InterChange Server Express instance:

1. Ensure that System Manager is not connected to the InterChange Server Express instance you want to remove. You can do this by either disconnecting System Manager from the InterChange Server Express instance or by shutting down the InterChange Server Express instance.

For more information on disconnecting System Manager from an InterChange Server Express instance, see ["Disconnecting](#page-59-0) from InterChange Server Express" on [page](#page-59-0) 50.

For more information on shutting down an InterChange Server Express instance, see "Shutting down [InterChange](#page-60-0) Server Express" on page 51.

- 2. In the InterChange Server Express Component Management view, right-click the InterChange Server Express instance you want to remove, then select **Delete** from the context menu.
- 3. At the "Delete server confirmation" prompt click **OK**. The server instance is removed from the view.

# **Other System Manager commands for InterChange Server Express**

The context menu displayed when you right-click an InterChange Server Express instance has several additional menu items.

| InterChange Server Express menu item |                                                                                                    |  |
|--------------------------------------|----------------------------------------------------------------------------------------------------|--|
| Edit Configuration                   | For more information on this menu item,<br>see Chapter 5, "Configuring InterChange<br>Server Express," on page 113.        |  |
| <b>Statistics</b>                    | For more information on this menu item,<br>see the System Administration Guide.                                            |  |
| System View                          | For more information on this menu item,<br>see the System Administration Guide.                                            |  |
| Server object delete                 | For more information on this menu item,<br>see "Deleting components using the Server<br>Object Delete Wizard" on page 101. |  |
| Delete Repository                    | "Deleting the entire repository" on page<br>100.                                                                           |  |
| Monitor definition wizard            | For more information on this menu item,<br>see the System Administration Guide.                                            |  |

*Table 3. Other System Manager commands for InterChange Server Express*

# **Working with integration component libraries**

You use integration component libraries to store the components that you develop. This section describes how to create a new integration component library.

Once you have created an integration component library you will typically want to perform the following tasks as well:

- v You will want to import components into the library. For information on several ways of doing this, see "Working with [components](#page-67-0) in integration component [libraries"](#page-67-0) on page 58.
- v You will want to create shortcuts to the components in user projects. For more information on this, see ["Working](#page-63-0) with user projects" on page 54.
- v You will want to deploy components to an InterChange Server Express instance. For more information, see "Deploying [components](#page-84-0) to a server" on page 75.
- v You will want to export components to a package, either to import them into servers or other libraries or to back up your development. For more information, see "Exporting [components](#page-82-0) to a package using System Manager" on page 73.

For conceptual information about integration component libraries, see ["Integration](#page-33-0) [component](#page-33-0) libraries" on page 24.

# **Creating integration component libraries**

Do the following to create a new integration component library in System Manager by using a wizard:

- 1. Do one of the following to start the "New Integration Component Library" wizard:
	- v Select **File > New > Integration Component Library** from the menu bar.
	- v In the WebSphere Business Integration System Manager view, right-click the **Integration Component Libraries** folder and select **New Integration Component Library** from the context menu.
	- v Click **Open The New Wizard button** in the toolbar and select **New Integration Component Library** from the menu.
- 2. Type a name for the integration component library in the **Project name** field. Project names can only contain alphanumeric characters and underscores, and must be specified in English.
- 3. To have the folder for the library created in the default location (your workspace) and with a name identical to the name specified for the library, leave the **Use default location** checkbox enabled.

If you want to specify the name and location of the library folder, do the following:

- a. Clear the **Use default location** checkbox.
- b. Type the full path and name of the directory that you want to use for the library in the **Location** field, or click **Browse** to select an existing directory.
- **Note:** There is no way to create the folder for a library in the path of the workspace other than to let System Manager do it by use of the **Use default location** checkbox.
- 4. If you do not want to import components into the library from the repository of a server at this time, proceed to step 5 on [page](#page-63-0) 54.

If you do want to import components into the library from the repository of a running server, do the following:

- a. Do one of the following to specify the server from which you want to import the components:
	- v Select the server in the **Import components from server** drop-down menu.

The server must be running and System Manager must be connected to it for the server to be displayed in the drop-down menu.

- <span id="page-63-0"></span>v Click **Register new server** and add the server to the list through the wizard. For more information, see ["Registering](#page-55-0) an InterChange Server Express [instance"](#page-55-0) on page 46.
- b. Click **Next**.
- c. At the next screen in the wizard, enable the checkbox next to a server instance to add all of the components in its repository or expand the server folder and enable the checkboxes next to component groups, or expand the folders for groups and enable the checkboxes for individual components.
- d. Enable the **Deep** checkbox to add all of the dependencies of the selected components. For more information on dependencies, see ["Dependencies](#page-111-0) and [references"](#page-111-0) on page 102.
- 5. Click **Finish** to complete the wizard.

System Manager creates a folder with the name you specified under the **Integration Component Libraries** folder.

# **Working with user projects**

You create shortcuts in user projects to the integration components you want to work with in one or more libraries. User projects provide a way for you to organize your view of components as an interface. You must add component shortcuts to a user project to deploy the components to a server from System Manager.

This section contains the following sections:

- "Creating user projects"
- "Adding [shortcuts](#page-65-0) to a user project" on page 56
- ["Exporting](#page-81-0) a solution" on page 72

For conceptual information about user projects, see "User [projects"](#page-33-0) on page 24.

# **Creating user projects**

Do the following to create a new user project in System Manager by using a wizard:

- 1. Do one of the following to start the "New User Project" wizard:
	- v Select **File > New > User Project** from the menu bar.
	- In the WebSphere Business Integration System Manager view, right-click the **User Projects** folder, then select **New User Project**, then select **New ICS project** from the context menu.

**Note:** The acronym ICS refers to InterChange Server Express.

- In the WebSphere Business Integration System Manager view, expand the **User Projects** folder, then right-click the **InterChange Server Projects** folder and select **New ICS project** from the context menu.
- v Click **Open The New Wizard button** in the toolbar and select **New User Project** from the menu.
- 2. Type a name for the user project in the **Project name** field.

Project names can only contain alphanumeric characters and underscores, and must be specified in English.

3. To have the folder for the user project created in the default location (your workspace) and with a name identical to the name specified for the user project, leave the **Use default** checkbox enabled in the "Project contents" pane. If you want to specify the name and location of the user project folder, do the following:

- a. Clear the **Use default** checkbox in the "Project contents" pane.
- b. Type the full path and name of the directory that you want to use for the user project in the **Directory** field, or click **Browse** to select an existing directory.
- **Note:** There is no way to create the folder for a user project in the path of the workspace other than to let System Manager do it by use of the **Use default location** checkbox.
- 4. If you do not want to create shortcuts to existing integration components at this time, proceed to step 5.

If you do want to create shortcuts to existing integration components, enable the checkbox next to an integration component library to create shortcuts to all of the components within it or expand an integration component library folder and enable the checkboxes next to component groups, or expand the folders for groups and enable the checkboxes for individual components.

**Note:** If you select components with the same names from multiple integration component libraries you do not receive a prompt to inform you that there are duplicate references in your selection. In the event that you do select duplicate components, shortcuts are created for the component in the integration component library that was furthest down in the list of libraries when you made your selections in the wizard.

Figure 11 shows the "New User Project" wizard.

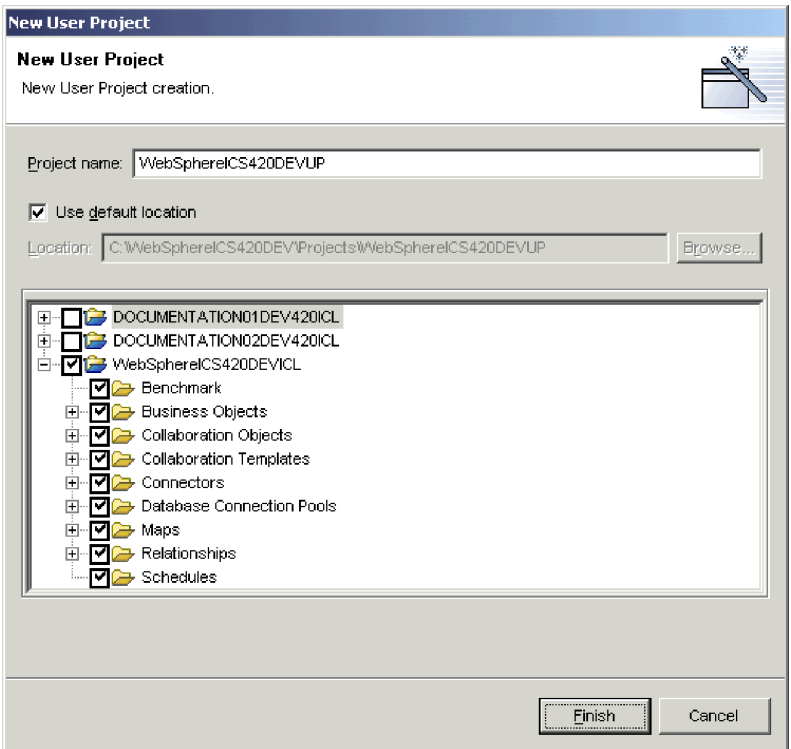

*Figure 11. Creating a user project*

5. Click **Finish** to complete the wizard.

System Manager creates a folder with the name you specified in the **InterChange Server Express Projects** folder in **User Projects** folder.

## <span id="page-65-0"></span>**Adding shortcuts to a user project**

You add shortcuts to a user project to give yourself a view to an interface that you are working on. There are several ways to add shortcuts to a user project, described in the following sections:

- "Using the Dependency Tree"
- v "Using the Update Project [wizard"](#page-66-0) on page 57
- v ["Dragging-and-dropping](#page-66-0) components" on page 57
- ["Importing](#page-82-0) a solution" on page 73

#### **Using the Dependency Tree**

The "Dependency Tree" wizard is the most convenient interface for adding component shortcuts to a user project. User projects are primarily designed to represent interfaces, and interfaces are generally centered around a collaboration object. User projects, then, are generally center around a collaboration object as well, and you can typically create the shortcuts you need for a user project by discovering the dependencies of a collaboration object.

For conceptual information about dependencies, see ["Dependencies](#page-111-0) and [references"](#page-111-0) on page 102.

Do the following to add shortcuts to a user project by using the "Dependency Tree" wizard:

- 1. Right-click an integration component, such as a collaboration object, in a library and choose **Show Dependencies** from the context menu.
- 2. Select the user project to which you would like shortcuts to be added from the **Add to the project** drop-down menu.
- 3. Select components for which you would like to create shortcuts in the left-hand pane of the wizard.

You can use keyboard shortcuts to facilitate the process, such as holding down **Shift** to select ranges of objects and holding down **Ctrl** to select single non-contiguous objects.

4. Click the right-facing arrow to add the components to the right-hand pane of the wizard.

[Figure](#page-66-0) 12 on page 57 shows the "Dependency Tree" wizard:

<span id="page-66-0"></span>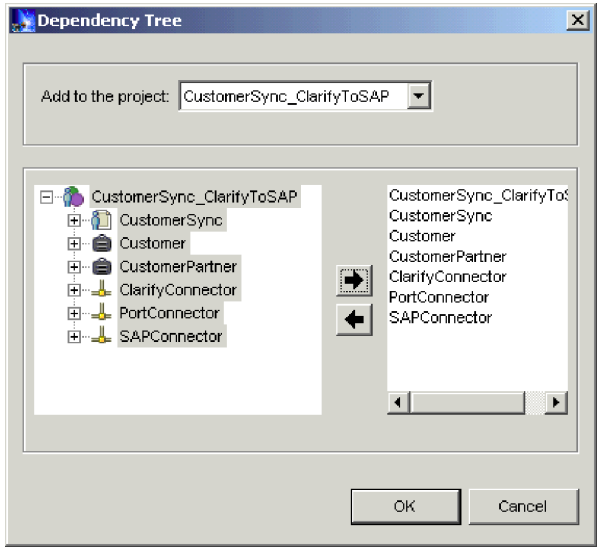

*Figure 12. Adding shortcuts to a user project by using the Dependency Tree*

5. Click **OK**.

System Manager creates shortcuts to the selected components in the specified user project.

### **Using the Update Project wizard**

The "Update Project" wizard provides an interface to add shortcuts to a user projects that is similar to the one displayed when you initially create a user project. Do the following to use the "Update Project" wizard:

- 1. Right-click any user project in the WebSphere Business Integration System Manager view and choose **Update project** from the context menu.
- 2. Enable the checkbox next to an integration component library to create shortcuts to all of the components within it or expand an integration component library folder and enable the checkboxes next to component groups, or expand the folders for groups and enable the checkboxes for individual components.
- 3. Click **Finish**.

If there are shortcuts in the user project to components with the same name as those you selected in the wizard, then the wizard displays a prompt that allows you to do the following:

- Overwrite the displayed component.
- Overwrite all duplicate components.
- Not overwrite the component.
- Cancel the update operation.

If you did not select any components with the same name as components for which shortcuts already exist in the user project, then shortcuts are added to the project and the wizard exits.

### **Dragging-and-dropping components**

You can select components from integration component library folders and drag-and-drop them into a user project to add shortcuts to those components to the user project.

<span id="page-67-0"></span>If there are no shortcuts in the folder of the user project currently then you must drag-and-drop the components onto the folder itself. Drag-and-drop the components onto the folder and release the mouse button when a square appears beneath the mouse pointer.

If there are already shortcuts in the folder of the user project then you cannot drag-and-drop components onto the folder. Drag-and-drop the components between existing shortcuts in the folder until a line appears and then release the mouse button.

# **Working with components in integration component libraries**

The majority of your time is spent working with integration components when you implement a WebSphere Business Integration Server Express integration system. Although this guide does not go into detail about how to develop individual components, this section does cover how to launch the designer tools, how to start creating new components, how to start modifying existing components, and how to work with the few components that are developed in System Manager.

For more information on how to develop integration components, see the following guides:

- v *Collaboration Development Guide*
- v *Map Development Guide*
- v *Business Object Development Guide*
- v *Access Development Guide*

For information on working with components that you have developed and deployed to an InterChange Server Express instance, see ["Working](#page-102-0) with components in an [InterChange](#page-102-0) Server Express repository" on page 93.

# **Naming component guidelines**

When you create components, keep in mind the following general guidelines and requirements

- v In general, limit component names to combinations of alphanumeric characters and underscores because most punctuation and special characters are not used in an InterChange Server Express system. Do not use spaces in component names.
- v Begin all component names with a letter (not a digit or an underscore). See specific sections for exceptions.
- v In property names, do not use apostrophes (') or double quotation marks (″).
- Many component names have a maximum length limit:
	- Map names: Maximum 76 characters
	- Collaboration templates: Maximum 80 characters
	- Collaboration object: Maximum 80 characters
- v The following components must be composed only of characters in the code set associated with the U.S. English locale, en\_US: connectors and connector configuration properties, collaboration templates, collaboration objects, collaboration properties, collaboration ports, maps, business object definitions, attributes, attribute types, and verbs.

In the interest of backward compatibility, IBM enforces only a few naming requirements. However, because naming is subject to restrictions from underlying system components, follow the conventions in this guide. For example, Java

imposes restrictions on Java class names, and your operating system and database likely have restrictions on the length of and characters used in file names.

# <span id="page-68-0"></span>**Launching designer tools**

This section describes the different ways you can launch each of the designer tools. You can use the designer tools to create new components or to open and modify existing components.

**Note:** If you attempt to launch one of the designer tools and experience an error about a class not being found, you must launch System Manager and then try to launch the designer tool again. System Manager does not have to remain running after the tool is initially launched, however.

### **Business Object Designer Express**

To launch Business Object Designer Express, do one of the following:

- v Right-click the **Business Objects** folder in the WebSphere Business Integration System view and choose **Create New Business Object** from the context menu
- Select any folder in the WebSphere Business Integration System Manager view and do one of the following:
	- Select **Tools > Business Object Designer Express** from the menu bar
	- Click the **Business Object Designer Express** toolbar button
	- Use the keyboard shortcut **Ctrl+4**
- v Select **Start > Programs > IBM WebSphere Business Integration Express > Toolset Express> Development > Business Object Designer Express**

For more information on Business Object Designer Express, see the *Business Object Development Guide*.

### **Connector Configurator Express**

To launch Connector Configurator Express, do one of the following:

- v Right-click the **Connectors** folder in the WebSphere Business Integration System view and choose **Create New Connector** from the context menu
- v Select any folder in the WebSphere Business Integration System Manager view and do one of the following:
	- Select **Tools > Connector Configurator** from the menu bar
	- Click the **Connector Configurator** toolbar button
	- Use the keyboard shortcut **Ctrl+1**
- v Select **Start > Programs > IBM WebSphere Business Integration Express >Toolset Express> Development > Connector Configurator**

For more information on Connector Configurator Express, see [Chapter](#page-136-0) 7, ["Configuring](#page-136-0) connectors," on page 127.

### **Map Designer Express**

To launch Map Designer Express, do one of the following:

- v Right-click the **Maps** folder in the WebSphere Business Integration System view and choose **Create New Map** from the context menu
- Select the folder for any type of integration component in the WebSphere Business Integration System Manager view and do one of the following:
	- Select **Tools > Map Designer Express** from the menu bar
	- Click the **Map Designer Express** toolbar button
- Use the keyboard shortcut **Ctrl+3**
- v Select **Start > Programs > IBM WebSphere Business Integration Express >Toolset Express> Development > Map Designer Express**

For more information on Map Designer Express, see the *Map Development Guide*.

#### **Relationship Designer Express**

To launch Relationship Designer Express, do one of the following:

- v Right-click the **Relationships** folder in the WebSphere Business Integration System Manager view and choose **Relationship Designer Express** from the context menu
- Select the folder for any type of integration component in the WebSphere Business Integration System view and do one of the following:
	- Select **Tools > Relationship Designer Express** from the menu bar
	- Click the **Relationship Designer Express** toolbar button
	- Use the keyboard shortcut **Ctrl+5**
- v Select **Start > Programs > IBM WebSphere Business Integration Express > Toolset Express> Development > Relationship Designer Express**

For more information on Relationship Designer Express, see the *Map Development Guide*.

#### **Process Designer Express**

To launch Process Designer Express, do one of the following:

- v Right-click the **Collaboration Templates** folder in the WebSphere Business Integration System view and choose **Create New Collaboration Template** from the context menu
- Select the folder for any type of integration component in the WebSphere Business Integration System view and do one of the following:
	- Select **Tools > Process Designer Express** from the menu bar
	- Click the **Process Designer Express** toolbar button
	- Use the keyboard shortcut **Ctrl+2**
- v Select **Start > Programs > IBM WebSphere Business Integration Express>Toolset Express> Development >Process Designer Express**

For more information on Process Designer Express, see the *Collaboration Development Guide*.

### **Creating new components**

For the following components, launching their respective designer tools as described in ["Launching](#page-68-0) designer tools" on page 59 allows you to create a new component of that type:

- Business objects
- Maps
- Relationships
- Collaboration templates

Some components do not have dedicated designer tools, so you create them in interfaces displayed by System Manager. To create new collaboration objects, database connection pools, and schedules see [Table](#page-70-0) 4 on page 61:

<span id="page-70-0"></span>

| Component                   | Technique                                                                                                    | For more<br>information, see                                                                |
|-----------------------------|----------------------------------------------------------------------------------------------------|---------------------------------------------------------------------------------------------|
| Collaboration object        | Right-click the <b>Collaboration Objects</b> folder<br>in the WebSphere Business Integration<br>System view and select Create New<br>Collaboration Object from the context menu                                           | "Right-clicking to<br>configure<br>InterChange Server<br>Express properties"<br>on page 122 |
| Database connection<br>pool | Right-click the Database Connection Pools<br>folder in the WebSphere Business Integration<br>System view and select Create New<br>Database Connection from the context menu                                               | Chapter 8,<br>"Configuring<br>database connection<br>pools," on page 157                    |
| Schedule                    | • Right-click the Schedules folder in the<br>WebSphere Business Integration System<br>view and select Edit Components'<br>schedule from the context menu                                                                  | System<br>Administration Guide                                                              |
|                             | Right-click any component that can be<br>$\bullet$<br>scheduled in a library or the shortcut to<br>any component that can be scheduled in a<br>user project and select Edit Components'<br>schedule from the context menu |                                                                                             |
| Web service                 | To designate a Web service as an integration<br>component, right-click the Web Services<br>folder in the WebSphere Business Integration<br>System view and select Register New Web<br>Service from the context menu.      | "Designating web<br>services as<br>integration<br>components"                               |

*Table 4. Techniques for creating new integration components without designer tools*

# **Designating web services as integration components**

This section describes how to register and invoke a web service as an integration component in System Manager and contains the following sections:

- "Overview"
- "Registering a web service"

#### **Overview**

Web services are self-contained, modular, distributed, dynamic applications that can be described, published, located, and invoked over the network to create products, processes, and supply chains. They can be local, distributed, or Web-based. Web services are built on top of open standards such as TCP/IP, HTTP, Java, HTML, and XML. Web services use new standard technologies such as SOAP (Simple Object Access Protocol) for messaging, and UDDI (Universal Description, Discovery and Integration) and WSDL (Web Services Description Language) for publishing and discovery.

Using System Manager, you can register a web service as a component of an integration component library (ICL). The registration process lists the web service as a component under Integration Component Libraries and automatically generates the business objects that InterChange Server Express will use to communicate with the web service. You can also use System Manager to test the registered web service before deploying it to the server.

#### **Registering a web service**

In System Manager, use the *Register a new web service* wizard to register a web service.

- 1. To start the wizard, expand **Integration Component Libraries** in the WebSphere Business Integration System view, right-click the **WebServices** folder, and select **Register New Web Service**. The *Choose a method to register web services* page appears.
- 2. Click one of the following options:

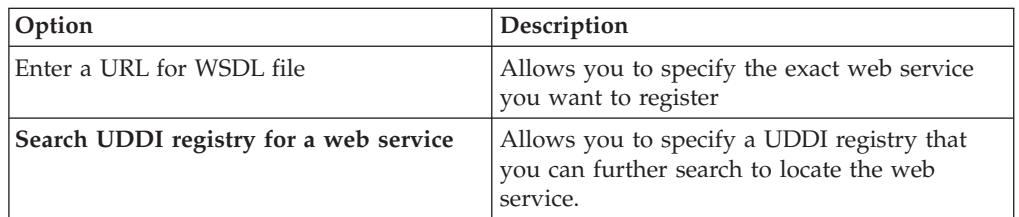

- 3. Click Next.
- 4. If you clicked **Enter a URL for WSDL file** in Step 2, the *Please enter WSDL URL* page appears. In the **WSDL URL** field, specify the URL of the service you wish to register, click Next, and proceed to Step 8.
- 5. If you clicked **Search UDDI registry for a web service** in Step 2, the Searching for web services page appears. Do the following:
	- a. In the **Search terms** field, type the search criteria for the web service you wish to find.
	- b. Select one or more of the following supported UDDI registries:
		- IBM UDDI Registry
		- Microsoft UDDI Registry
		- XMethods UDDI Registry
	- c. Click **Search**. The Search Results tab displays the names of those registries in which results have been found. If the registry you selected is not available, an error message appears on the page.
- 6. For each registry name on the list, do the following:
	- Select the registry name to view the number of search results for that registry.
	- v Expand the registry list to view the names of the services found in that registry.
	- Select the name of a service to view the web service details.
- 7. Select the name of the web service you want to register and click next to proceed to the next page of the wizard. The *New Web service is found* page appears.
- 8. On the *New Web service is found* page, you can do the following:
	- v Click the **Available Methods** tab to view the list of callable services for the web service. The services are essentially methods that can be called by a client.
	- v Click the **WSDL** tab to view the XML code that describes the web service.
- 9. When you click on an **available method**, more information (if available) will be displayed on the right hand pane. Note that the Fault(s) parameter is used to store errors or exceptions that may occur when the service is called.
- 10. Click **Finish** to register the web service.

### **Viewing a registered web service**

After you have registered a web service you can view it in System Manager.

1. Under **Integration Component Libraries > WebServices**, double-click the name of the web service: The **Overview** tab appears.
2. Click the **Overview** tab to display the Available Operations page. This page provides the list of services, or methods, for that web service. The Web Service Methods panel, which appears to the right of the Available Operations page, also displays the list of methods.

All the methods of the web service, whether you intend to use them or not, are registered and appear on the Available Operations page, in the **Operation** column.

The business objects that were created for each method when you registered the web service (see ["Registering](#page-70-0) a web service" on page 61) are listed under the **Input BO** and **Output BO** columns.

- 3. To refresh the list, click the **Create Business Objects Definitions** button.
- 4. In the Web Service Methods panel, select a method to view its parameters in the Method Parameters panel. Parameters are listed under the **Input**, **Output**, and **Fault** categories.

#### **Using web service business objects**

If you manually create customized business objects for use with a web service, when you deploy your project you must include certain business objects that get generated automatically when you register that web service.

Each web service that you register requires some customized business objects in order to function properly. When you register a new web service, a default set of these business objects is generated automatically, and placed in the business objects folder. You can recognize these business objects by the *WS* prefix in their names: WS <name of webservice>

These automatically-generated business objects can be used in maps and collaborations just like any other business objects. Using them can save you the manual work of creating your own business objects. You can choose to create and use your own business objects instead--but because of certain dependencies between objects, if you choose to use your own customized business objects with a web service, you will also need to manually deploy the following business objects from your System Manager project to the server:

- All business objects with the following name structure: WS\_<web service name>
- The WS\_Soap\_Fault business object

If you do not do this, after you deploy the project and start the server, you may see the following error message:

BusOBj definition xxx not found

### **Testing a registered web service**

You can test a registered web service before deploying it to the integration server.

- 1. Under **Integration Component Libraries > WebServices**, double-click the name of the web service. The **Overview** tab appears, along with the Web Service Methods panel and the Method Parameters panel.
- 2. In the Web Service Methods panel, select a method.
- 3. In the Overview page, either double-click on the method name, or right-click it and select **Test** to test the method. A business object editing page appears with the name of the input and output business objects for the method. This page is used to test the input business object.
- 4. To test the business object, do the following:
- v Click the **Create New Request**. The request business object will be created in the left pane. Supply the input parameters. You can ignore the following attributes: SOAPConfigMO, ProtocolConfigMO, OBjectEventID.
- v Click the **Invoke Web Services** button to call the web service. The response from the web service displays in the **Response business object** panel.
- 5. Click the panel of each web service method with which you want to test the business objects created when you registered the service.

## **Modifying existing components**

To modify business objects, maps, relationships, and collaboration templates you can do the following:

- v Double-click the component in a library or the shortcut to a component in a user project
- v Select the component in a library or the shortcut to a component in a user project and do one of the following:
	- Launch its designer tool as described in ["Launching](#page-68-0) designer tools" on page [59](#page-68-0)
	- Press **Enter**
	- Press **Ctrl+E**
	- Select **Component > Edit Definitions** from the menu bar
- v Right-click the component in a library or the shortcut to a component in a user project and choose **Edit definition** from the context menu
- v Launch the component's designer tool as described in ["Launching](#page-68-0) designer [tools"](#page-68-0) on page 59 and then open the component after the tool has started

See Table 5 for information on how to modify collaboration objects, database connection pools, and schedules:

| Component                   | Technique                                                                                                    | For more<br>information, see                                                                |
|-----------------------------|----------------------------------------------------------------------------------------------------|---------------------------------------------------------------------------------------------|
| Collaboration object        | Double-click the collaboration object in the<br>Collaboration Objects folder in the<br>WebSphere Business Integration System view                                                                      | "Right-clicking to<br>configure<br>InterChange Server<br>Express properties"<br>on page 122 |
| Database connection<br>pool | You cannot modify a database connection<br>pool. You may modify some properties of<br>the pool component, but cannot change<br>definition elements such as the database to<br>which the pool connects. | Chapter 8,<br>"Configuring<br>database connection<br>pools," on page 157                    |

*Table 5. Techniques for modifying integration components without designer tools*

| Component | Technique                                                                                                    | For more<br>information, see   |
|-----------|----------------------------------------------------------------------------------------------------|--------------------------------|
| Schedule  | Right-click the <b>Schedules</b> folder in the<br>WebSphere Business Integration System<br>view and select Edit Components'<br>schedule from the context menu                                                | System<br>Administration Guide |
|           | Right-click any component that can be<br>scheduled in a library or the shortcut to<br>any component that can be scheduled in a<br>user project and select Edit Components'<br>schedule from the context menu |                                |
|           | The "Schedule" interface appears and allows<br>you to modify schedules that have been<br>defined.                                                                                                    |                                |

*Table 5. Techniques for modifying integration components without designer tools (continued)*

# **Importing components into a library from a server using the import wizard**

You can import integration components into a library from an InterChange Server Express repository.

Do the following to import components into an integration component library from an InterChange Server Express repository:

- **Note:** To import components into a library from an InterChange Server Express instance, the server must be running. If System Manager is not connected to the server when you start the "Import components" wizard then no components will be displayed for importing.
- 1. Connect System Manager to InterChange Server Express as described in ["Connecting](#page-56-0) to InterChange Server Express" on page 47.
- 2. In the WebSphere Business Integration System Manager view, right-click the library into which you want to import components, select **Import components from server** from the context menu, and then do one of the following to start the "Import components" wizard:
	- v Select **Components** from the submenu to display all types of components in the server.
	- v Select a component type from the submenu to only display that type of component.

System Manager displays the "Import the additional components from the server" wizard, as shown in [Figure](#page-75-0) 13 on page 66.

<span id="page-75-0"></span>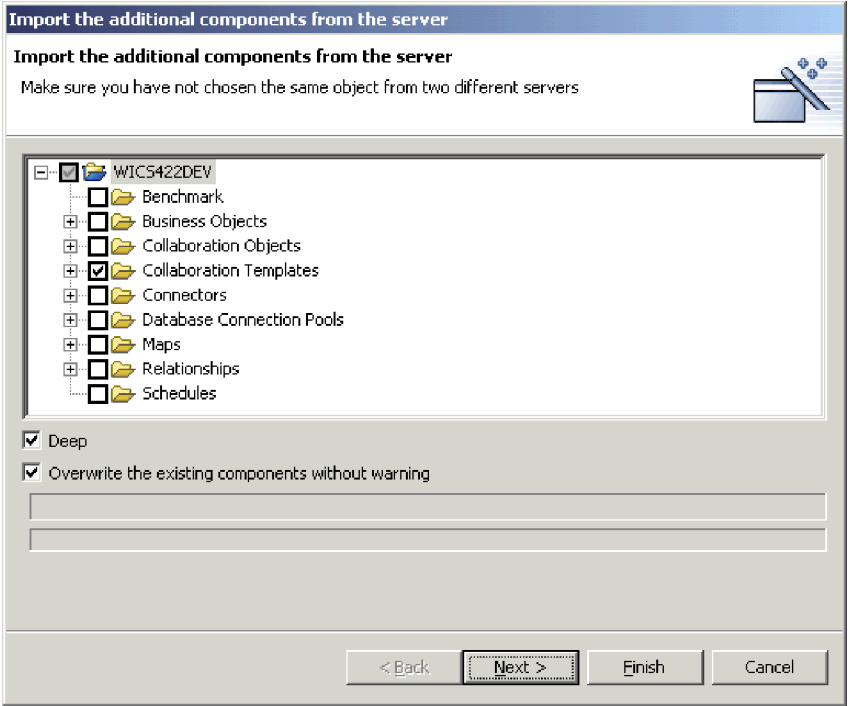

*Figure 13. Importing components from the server*

- 3. Enable checkboxes next to the servers, component groups, or individual components that you want to import from the server.
- 4. Enable the **Deep** checkbox if you also want to import the dependencies of the component. For more information about dependencies, see ["Dependencies](#page-111-0) and [references"](#page-111-0) on page 102.
- 5. If you know you want to overwrite any components you currently have in the library that have the same name as those you selected to import from the server, enable the **Overwrite the existing components without warning** checkbox. If you don't know whether you want to overwrite existing components, disable the checkbox.
- 6. Click **Finish**.
- 7. If you enabled the **Overwrite the existing components without warning** checkbox, any existing components of the same name will be overwritten without warning. If you disable the checkbox, a confirmation dialog will prompt you to replace or not replace each component of the same name. If you do not want to replace the component, choose Cancel; the component will not be overwritten, and the confirmation dialog will close.

# **Importing components into a library from the server using drag-and-drop**

Do the following to import components into an integration component library by using drag-and-drop techniques among the System Manager views:

- 1. Do the following in the InterChange Server Express Component Management view to select the components you want to deploy:
	- v Choose all components of one type by selecting its folder in a user project or integration component library.
- v Expand the component folders and select individual components to choose them. You can use standard Windows selection techniques to select multiple user projects for deployment at the same time, such as the following:
	- Hold down **Shift** to select contiguous items
	- Hold down **Ctrl** to select non-contiguous items
- 2. Drag-and-drop the selected resources onto the integration component library into which you want to import the components in the WebSphere Business Integration System Manager view.

System Manager attempts to import the components to the specified integration component library. Messages and errors are displayed in the Console view.

## **Importing components into a library from a package**

You can export integration components to a .jar file package, as described in "Exporting [components](#page-82-0) to a package using System Manager" on page 73. This makes it easy to migrate components between environments, share them with other developers, and submit them to technical support.

Do the following to import components into an integration component library from a package:

- **Important:** If there are components with the same name as those in the package you are importing, System Manager overwrites the existing components without a warning.
- 1. Right-click an integration component library and choose **Import from Repository File** from the context menu.

System Manager displays the "Import Repository File" wizard, as shown in [Figure](#page-77-0) 14 on page 68.

<span id="page-77-0"></span>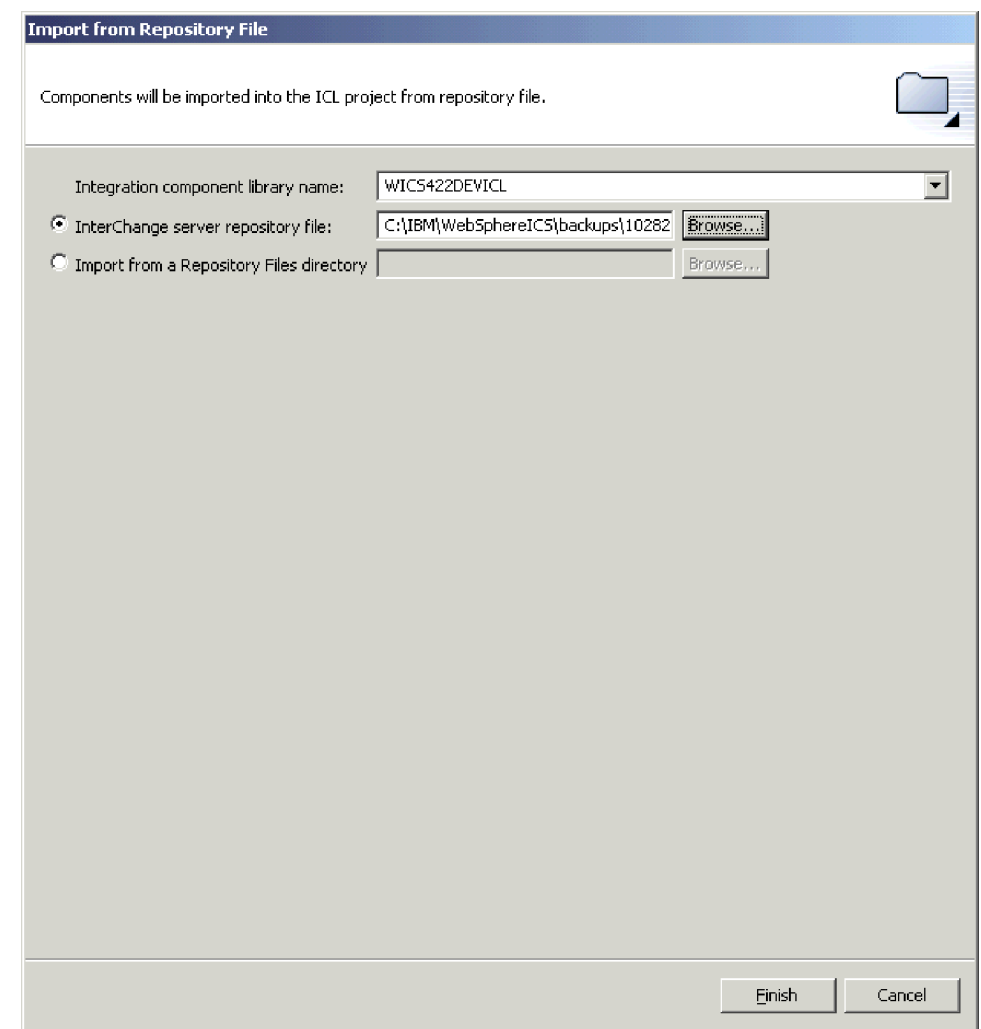

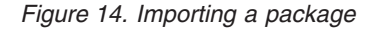

2. At the "Import Repository File" screen, ensure that the Integration Component Library Name drop-down menu contains the name of the library into which you want to import the components.

If you launched the "Import from Repository File" wizard from a library other than the one into which you want to import the components, you can change the destination this way instead of closing the wizard and launching it again.

- 3. Do one of the following to specify the components you want imported:
	- To import a single package file, either type the full path and name of the .jar file that you want to import in the **InterChange Server Express repository file** field or click **Browse** to select the file.
	- v To import an entire directory of package files, either type the full path to the directory in the **Import from a Repository Files directory** field or click **Browse** to select the file.
- 4. Click **Finish**.
- **Note:** Do not use the **File > Import** menu item in the workbench to import a package file. Although the "Zip file" wizard works with archives with the .jar extension, and InterChange Server Express package files have a .jar extension, the "Zip file" wizard does not work properly with package files.

# **Modifying object properties in integration component libraries**

Maps, collaboration objects, database connection pools, connectors, and InterChange Server Express have properties that you can modify to change the behavior of those components. To modify the properties of a component, right-click either the component in an integration component library or a shortcut to it in a user project and select **Properties** from the context menu. System Manager displays a dialog to configure the properties of the component.

For more information about map properties, see ["Right-clicking](#page-162-0) to change map [configuration](#page-162-0) properties" on page 153.

For more information about collaboration object properties, see ["Right-clicking](#page-190-0) to change [configuration](#page-190-0) properties" on page 181.

For more information about database connection pools, see ["Right-clicking](#page-175-0) to change database connection pool [properties"](#page-175-0) on page 166.

For more information about connectors, see ["Right-clicking](#page-161-0) to configure [connectors"](#page-161-0) on page 152.

For more information about configuring InterChange Server Express, see ["Right-clicking](#page-131-0) to configure InterChange Server Express properties" on page 122.

## **Creating** *synonyms* **for map automation**

The Map Designer Express tool has a feature that allows you to create maps and reverse maps automatically between business objects that have source and destination attributes with similar attributes. To do this, Map Designer Express looks for attributes with matching names between the source and destination business objects.

An important feature in Map Designer Express is the ability to automatically generate maps between business objects having source and destination attributes with the same names.

System Manager enables you to enhance this basic matching process by creating multiple synonyms for attribute names of business objects.

This is done at the ICL project level in System Manager. The synonyms created are attached to the ICL, and are used by the map automation algorithm when it is invoked by Map Designer Express.

After they have been created, the synonyms from one ICL can be exported to a file (\*.syn) that can be imported into another ICL. To export or import a synonyms file, right-click on the ICL, and click **Synonyms > Export** or **Synonyms > Import**.

Following are the steps for creating synonyms.

For a complete discussion of map automation, see the *Map Development Guide*.

### **Steps for creating synonyms**

To add synonyms for attributes present in business objects, perform the following steps:

1. Right-click on an ICL in System Manager to open the Context menu. Click **Synonyms > Edit**.

Figure 1 shows the Synonyms option in the Context menu.

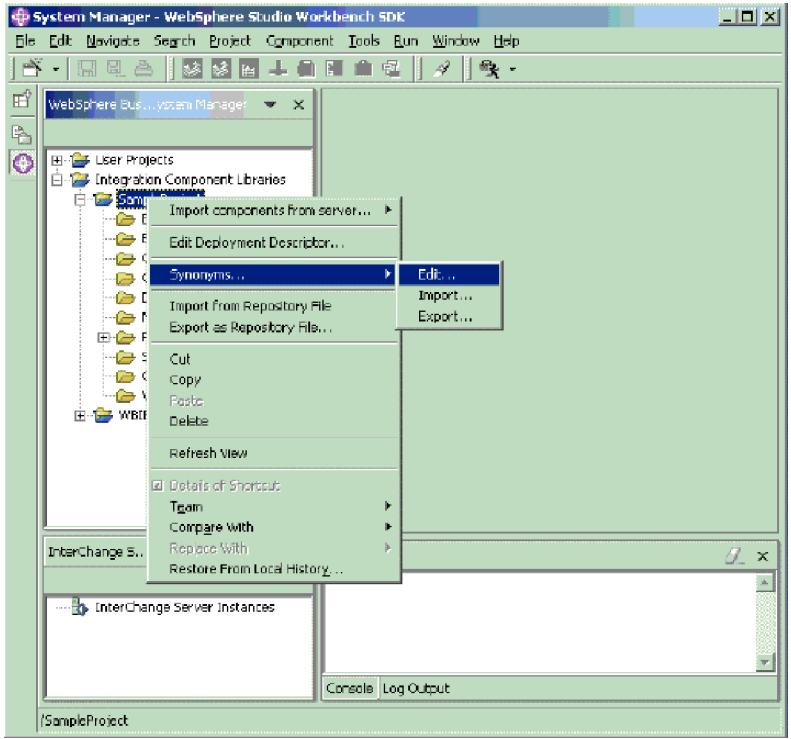

*Figure 15. Synonyms option in the Context menu*

**Result:** After you click Edit, the Synonyms window opens. Figure 2 shows the Synonyms window.

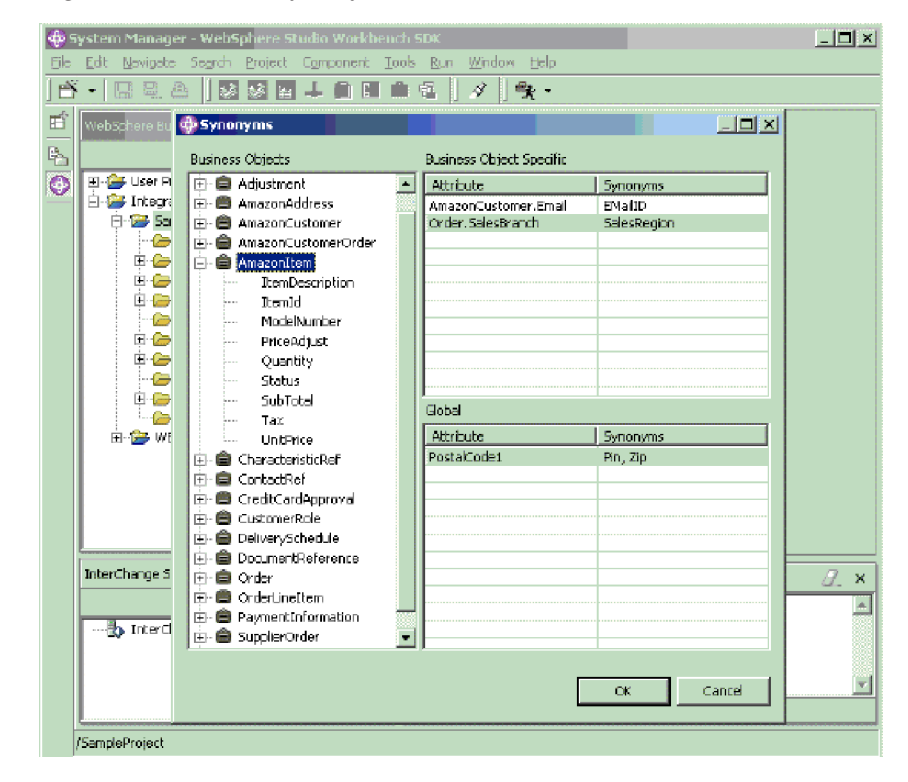

- 2. On the left-hand side are the business objects. On the right-hand side are two windows for configuring synonyms for attributes: Business Object Specific and Global.
	- a. From the business objects on the left-hand side, select the attributes you want to use and drag and drop them onto the right-hand side under the Attribute column in the Business Object Specific window.
	- b. From the business objects on the left-hand side, select the attributes you want to use as synonyms and drag and drop them onto the right-hand side under the Synonyms column of the Business Object Specific window.
	- c. Repeat steps 2a and 2b to configure synonyms that apply to all the business objects in the project. Drag and drop the selected attributes under the Attribute column and the Synonyms column, respectively, in the Global window.

**Result:** Map Designer Express will search for all the synonyms for a given attribute and perform automatic mapping when it finds the matches.

**Tip:** Use the same procedure to edit attribute and synonym entries and to add comma strings under the Synonyms column.

**Example:** The synonym configuration shown in Figure 2 will have the following results:

- v The business object specific attribute AmazonCustomer.Email will match up with EMailID.
- v The business object specific attribute Order.SalesBranch will match up with SalesRegion.
- v For all the business objects in the project, PostalCode1 will match up with Pin and Zip.

This topic described the procedure for setting up the synonyms in System Manager. For information about how to utilize the map automation feature when you work with Map Designer Express, see the *Map Development Guide*.

## **Validating database connection pools**

There is a context menu item named **Validate Connection** for database connection pool components. For more information about this menu item, see ["Validating](#page-172-0) database [connection](#page-172-0) pools" on page 163..

## **Compiling maps and collaboration templates**

You can compile maps and collaboration templates in System Manager, which is convenient because components must be compiled to be deployed or exported to a package. System Manager uses asynchronous compile, which means that while you are compiling one component, System Manager is able to perform another task.

When compiling components, item-based progress reporting is used, as well as a progress bar. This information is held in a cache table on the server. The progress status is updated after the operation is completed on each artifact.

Do one of the following to compile a map or collaboration template:

v Select the map or collaboration template in an integration component library or the shortcut to one in a user project and do one of the following:

- Press **Ctrl+F7**
- Select **Component > Compile** from the menu bar
- Right-click the map or collaboration template in an integration component library or the shortcut to one in a user project and select **Compile** from the context menu

Do one of the following to compile all the maps or collaboration templates in an integration component library:

- v Select the **Maps** or **Collaboration Templates** folder in an integration component library and do one of the following:
	- Press **F7**
	- Select **Component > Compile all** from the menu bar
- v Right-click the **Maps** or **Collaboration Templates** folder in an integration component library and select **Compile all** from the context menu

To compile a map with its submaps, right-click the map in an integration component library or the shortcut to a map in a user project and select **Compile with submap(s)** from the context menu.

## **Working with solutions**

You can export a user project as a solution. This action copies the shortcuts from the user project as well as the component definitions that the shortcuts reference in the integration component libraries. This makes it easy to migrate an entire interface or business integration system from one environment to another.

### **Exporting a solution**

Do the following to export a user project and the integration components it references as a solution:

1. In the WebSphere Business Integration System Manager view, expand the **User Projects** folder, then right-click the **InterChange Server Express Projects** folder and choose **Export Solution** from the context menu.

System Manager displays the "Export Solution" wizard.

- 2. Use the following techniques to select the components you want to export:
	- v Enable the checkbox next to user projects to select all of the components in the projects.
	- v Enable the checkbox next to a component group to select all of the components in the group.
	- v Highlight a component group and then enable checkboxes next to individual components in the right-hand pane to select those components.
- 3. Either type the full path and name of the directory into which the solution should be exported in the text field at the bottom of the wizard screen, or click **Browse** to navigate to the desired directory.
- 4. Click **Finish**.

System Manager does the following to export the solution in the directory specified in step 3:

- Creates a User directory that contains the shortcuts in the user projects selected during the export of the solution.
- Creates a System directory that contains the directories of the integration component library referenced by the shortcuts in the user projects selected during the export of the solution.

5. When prompted that the export operation completed successfully, click **OK**.

## <span id="page-82-0"></span>**Importing a solution**

Do the following to import a solution:

1. In the WebSphere Business Integration System Manager view, expand the **User Projects** folder, then right-click the **InterChange Server Express Projects** folder and choose **Import Solution** from the context menu.

System Manager displays the "Import Solution" wizard, as shown in Figure 17.

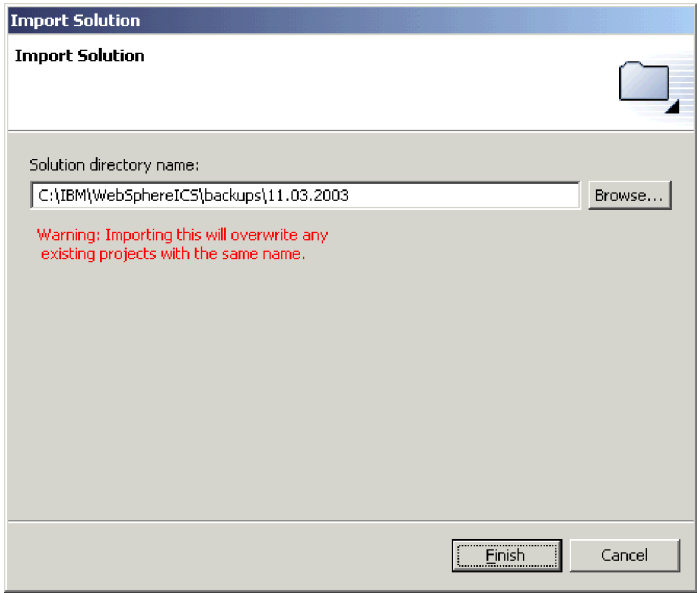

*Figure 17. Importing a solution*

- 2. Either type the full path and name of the directory in which the exported solution exists into the **Solution directory name** field, or click **Browse** to navigate to the desired directory.
- 3. Click **Finish**.

System Manager creates the integration component libraries and user projects defined in the exported solution in your environment.

## **Exporting components to a package using System Manager**

You can export integration components to a package file. Integration components are resources, which are ultimately files stored in the file system as described in ["Resources"](#page-50-0) on page 41. When System Manager exports components to a package, it compresses the following resources into a .jar (Java archive) file:

- v Definition files (stored in XML format, with different extensions depending on the component type)
- v Java source files for maps and collaboration templates
- Message files

Do the following to export components to a package:

- **Important:** To export maps or collaboration templates they must be compiled. If you try to export uncompiled maps or collaboration templates System Manager prompts you to compile them first.
- 1. Right-click either an integration component library or a user project that contains the components you want to export and choose **Export as Repository File** from the context menu.

System Manager displays the "Export Repository File" wizard, as shown in Figure 18.

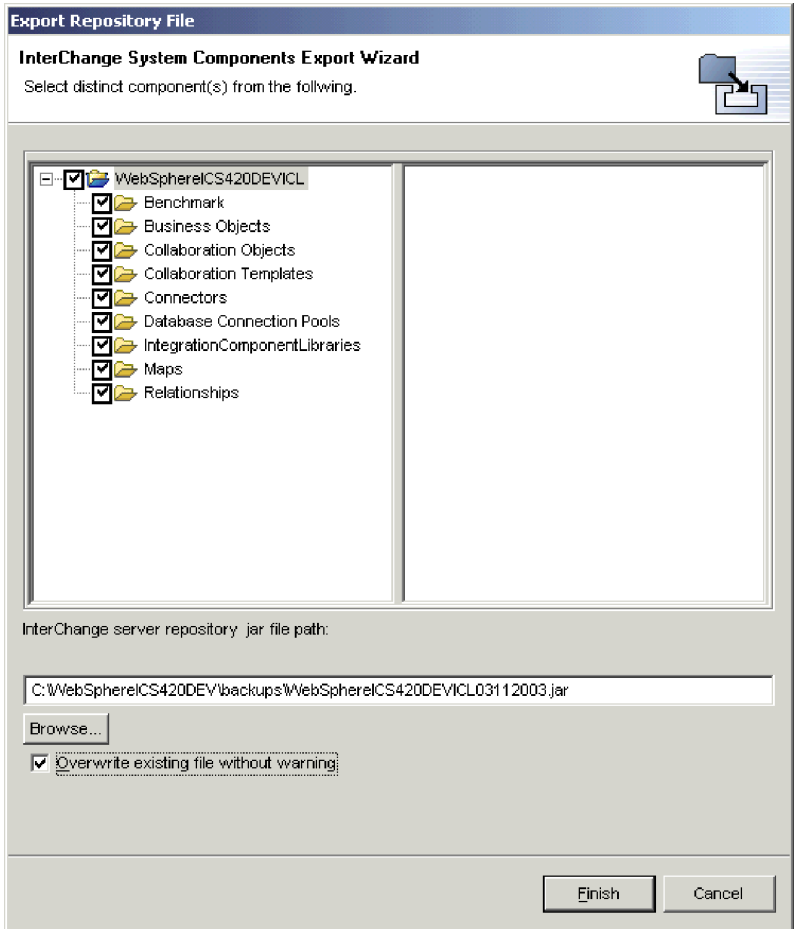

*Figure 18. Exporting a package*

- 2. Use the following techniques to select the components you want to export:
	- v Enable the checkbox next to the integration component library or user project to select all of the components in the library or project.
	- v Enable the checkbox next to a component group to select all of the components in the group.
	- Highlight a component group and then enable checkboxes next to individual components in the right-hand pane to select those components.
- 3. If you plan to specify an existing .jar file to export the components to and you want to overwrite it without receiving a prompt, enable the **Overwrite existing file without warning** checkbox.
	- **Note:** To benefit from the **Overwrite existing file without warning** checkbox you must enable it before specifying the file to use as described in step [4](#page-84-0) on page 75

on page 75. System Manager prompts you to overwrite a file as soon as it detects that an existing file has been specified and does not wait until you have finished the wizard, so you must enable this option beforehand to benefit from it.

<span id="page-84-0"></span>4. Type the name and path of the.jar file to which the components should be exported into the **InterChange Server Express repository jar file path** field, or click **Browse** to select a file to overwrite, or navigate to a directory and specify a file name.

If you specified the name and path to an existing file and did not enable the **Overwrite existing file without warning** checkbox and you want to overwrite the existing file then click **Yes** when prompted.

**Note:** If you type the name and path of the file into the field you must include the .jar extension in order for the **Finish** button to be enabled.

5. Click **Finish** to complete the wizard.

## **Deploying components to a server**

You create integration components in a library in your local file system and deploy them to an InterChange Server Express instance to make them executable. When components are deployed to the server, the server runtime is updated so they can be used immediately.

You can deploy a package of integration components using either the System Manager graphical interface or the repos\_copy command-line interface. For information on using System Manager, see "Deploying [components](#page-93-0) using the [deployment](#page-93-0) wizard" on page 84. For information on using repos\_copy, see Chapter 6, "Using [repos\\_copy,"](#page-134-0) on page 125. For information on the advantages and disadvantages of each interface, see "Deciding to use System Manager or repos\_copy for deployment."

# **Deciding to use System Manager or repos\_copy for deployment**

[Table](#page-85-0) 6 on page 76 describes the advantages and disadvantages of using System Manager or repos\_copy for deployment. Evaluate the two interfaces and use whichever one is best suited to your needs.

<span id="page-85-0"></span>

| Interface         | <b>Advantages</b>                                                                                                    | <b>Disadvantages</b>                                                                                                    |
|-------------------|----------------------------------------------------------------------------------------------------|----------------------------------------------------------------------------------------------------|
| System<br>Manager | • System Manager uses a<br>graphical interface.<br>• You can selectively choose the<br>components in the user project                                                                                             | System Manager runs only on<br>Windows.                                                                                                    |
|                   | that you want to deploy.<br>• You can choose to create<br>relationship schemas in the<br>server repository during the<br>deployment, or can choose for<br>them to not be created.                                 |                                                                                                    |
|                   | • You can deploy multiple user<br>projects at the same time.<br>• With drag-and-drop<br>deployment, you can deploy<br>user projects, integration<br>component libraries, or even<br>individual components easily. |                                                                                                    |
| repos_copy        | • There is no requirement to have<br>components grouped together,<br>as they must be in a user<br>project when deploying<br>through System Manager.<br>• Repos_copy is<br>platform-independent.                   | Repos_copy uses a command line<br>interface.<br>You must export the components<br>you want to deploy to a package<br>file first, using either System<br>Manager or repos_copy.<br>You cannot selectively deploy<br>components in the package file.<br>You can only deploy a single<br>$\bullet$<br>package file at a time. |

*Table 6. Advantages and disadvantages of System Manager and repos\_copy in deployment*

# **Setting deployment configuration properties**

When you deploy a user project from System Manager to different servers, the configuration properties for some of the integration components may need to change for the new server environment. For example, an adapter in your solution may have properties that specify a database URL, a user name, and a password that are all valid for your development and testing server. But the production environment in which the solution will be deployed may require different values for these properties. Rather than manually reconfiguring the adapter (by manually using the connector configurator to change the connector configuration properties) --and other integration components that might require modification for the new environment--you can use the deployment configuration feature of System Manager.

The deployment configuration feature of System Manager enables you to define a set of values for certain integration component properties and make them applicable to a specific server (or servers) that you name. The values are stored in a deployment file (with the extension .*dfg*) associated with an Integration Component Library. When you deploy an existing user project to one of the servers that you listed in deployment configurator, System Manager uses the property values from the deployment file to modify the existing configuration files for the relevant components of the user project.

This feature can be used to modify the properties of connectors, maps, collaborations, and relationships.

To create and deploy properties using the deployment configuration feature, follow these steps:

- Open the deployment configuration dialog
- Add one or more server names
- Add integration components
- v Add the properties that require transformation before deployment to a particular server
- Assign values to the properties, as appropriate for each server
- v Close and save the deployment configuration
- Deploy the components

**Note:** If you plan to deploy encrypted property values, before you begin, open the shortcut properties for your InterChange Server Express instance, and add the path to the JRE you are using.

## **Opening the deployment configuration dialog**

To open the deployment configuration dialog, do this:

- v In System Manager, in the WebSphere Business Integration System Manager panel, right-click on an ICL and choose Edit Deployment Descriptor.
- The Deployment Configuration dialog appears. To create a configuration, you must first name at least one server, as described in "Adding a server name."

#### **Adding a server name**

To add a server to the deployment file, in the *Select the server* section you must designate a name for a server that will use the deployment time properties that you are creating.

- v If you have previously designated a server name in the file, it will appear in the *Please select destination server* drop-down box, and you can select it again. The effect of this is to open the file that you created previously, allowing you to edit it.
- v If this is the first time you have opened and used the Deployment Configuration dialog, no servers will yet be displayed in the selection box. You must provide a server name. The name that you enter for a new server does not have to be a server that currently exists or is registered. The name can be an arbitrary one--the server itself does not need to actually exist yet, and the act of naming it in this dialog does not create the server or register it. At this stage, the server name is used merely for grouping a set of specific integration component properties and values.
	- 1. To provide a name for a new configuration file, choose Add Server.
	- 2. The Add Server dialog appears. The Destination server drop-down box is prefilled with the name of your current local server instances. To create a new file with the name of a different server, overtype the prefilled selection with the new name, and choose OK.
	- 3. The Add Server dialog closes, and the new name that you have specified now appears in the *Please select destination server* dialog.

### **Adding integration components**

After you have selected or named a server, you must add the integration components, properties, and values that you want to apply for use with that server.

If you have previously added elements for one server, when you later add a new server in the Deployment Configuration dialog, it will automatically be populated with the elements previously created. You can then delete or modify the elements.

If you have not previously added configuration elements in the dialog for any server, you will need to add elements to the dialog for the first time. You can do so either by importing an existing deployment file (described later in this section) or by manually adding elements in the dialog. To manually add elements, position the cursor in the Property Name column, and right-click. The Components Selection dialog appears, displaying all the available integration components in the ICL that you right-clicked to open the Deployment Configuration dialog. Expand the categories as necessary. Then, for each individual component for which you want to configure properties, click the checkbox for the component, and choose OK. Do this in turn for each individual component. When you choose OK each time, the Components Selection dialog closes, and the Deployment Configuration dialog displays, showing the new component that you have added.

### **Adding properties**

For each component that you add, you will need to also add the properties whose values you want to set for that component. To do so:

- 1. Right-click in the value field next to the component for which you want to add properties. Choose Add Property.
- 2. The Properties Selection dialog appears, prefilled with all the properties that are available within the selected component definition.
- 3. Put checks in the boxes for one or more properties, and choose OK.
- 4. The Add Property dialog closes, and the Deployment Configuration dialog displays, showing the properties that you have added for the specific component.

### **Assigning values**

Now you need to specify the values that you want to use for these properties. To do so:

- 1. Double-click in the Value field for any property.
- 2. Enter the value you want to use for that property.

#### **Note: Consult the documentation for your component to determine the available values. The tool does not validate the values as you enter them.**

When you are done, click OK. The Deployment Configurator dialog closes. When you open the Deployment Configurator dialog again, the last configuration that you created will be displayed by default. If you have created more than one configuration (that is, if you have named more than one server in the Deployment Configuration dialog) you can display any of the other configurations by using the *Please select destination server* drop-down box.

### **Deploying the property values**

After you have created a deployment configuration, the integration component properties and their values can be deployed to another server. After deployment, the property values you specified during deployment configuration will be applied to the component that went into the server. You can deploy to a server in either of the following ways:

• Deploy to a registered instance of InterChange Server Express

If the server that you named in Deployment Configurator when you created the deployment configuration properties is a registered instance of InterChange Server Express, you can use System Manager to connect to and deploy your user project to that server, as described in "Deploying [components](#page-93-0) using System [Manager"](#page-93-0) on page 84

When you deploy the project, System Manager will use the deployment configuration property values to overwrite existing property values in the integration component's configuration, assuming that the System Manager preferences have been set for it to do so. Note that the original integration component definitions are not affected. The change occurs during deployment, when the values are modified in memory before being deployed to the server.

Check the System Manager preferences setting before you deploy. To check the setting, from within System Manager go to the Windows menu and open **Preferences>System Manager Preferences>Deployment Preferences**. In the Deployment Settings display, check or uncheck the box for *Always apply Deployment configuration properties during deployment*, depending on whether you want to use the deployment configuration properties.

When you use System Manager to deploy a user project, you can selectively choose the components in the user project that you want to deploy. The deployment configuration property values that you created will be applied only for the selected components.

• Export within a package

Deployment configuration files are included within the package that is created when you export either user projects or individual ICLs to a repository package file, as described in "Exporting [components](#page-82-0) to a package using System [Manager"](#page-82-0) on page 73. When you do this for an ICL, any deployment configuration file (\*.dfg file) that you created on that ICL will be included in the package. When you do this for a user project, the deployment configuration files that were created on any of the ICLs in the user project will be included in the package. If you selectively choose only certain components from an included ICL when you export the user project as a package, the deployment configuration file corresponding to that ICL will include properties and values for only those selected components.

v Export to a deployment configurator file

You can export a file of deployment configuration properties, as described in "Importing and exporting [deployment](#page-90-0) time properties" on page 81. This is especially useful if you are exporting a repository file package from an InterChange Server Express repository, as described in Chapter 6, "Using repos copy," and you want to include deployment configuration properties. When you create a deployment configuration file, the file resides within System Manager, not within the InterChange Server Express repository. Consequently, when you use repos\_copy to create a package from an InterChange Server Express repository, the deployment configuration file is not included. To add it, you can export the deployment configurator file using the Export Property Descriptor dialog, and then copy the configuration content into the repos\_copy package file, using this syntax:

repos\_copy -s*serverName* -u*username* -p*password -ireposcopyfile* -ixdi*deploymentdescriptorfile*

When you export an ICL or User Project from System Manager, the deployment descriptor.dfg file with the relevant entries will be included with the repository jar file. You can then use the repos\_copy utility to repos copy the .jar file into the server. The values for the configuration file inside the .jar file will be automatically applied to the components before being deployed to the server.

If you do not want the transformations to happen, you can suppress them using the following option:

```
repos_copy -sserverName -uusername -ppassword -ireposcopyfile -xdn
```
The -xdn option ignores the .dfg file inside the repository .jar file and sends the deployment package to the server without changing the property values.

### **Configuring deployment time properties**

Deployment time properties are those properties of an artifact that are configured at the time of deployment, rather than at design time. System Manager allows you to specify deployment time properties specific to a server.

When an artifact is deployed to a server, System Manager applies the deployment time properties for that artifact before deploying it. You can also copy the properties of an artifact to more than one server. This keeps you from having to keep track of all the properties of the different components for the different servers. You can identify the properties that will have different values for different servers and add those properties as part of the deployment configuration. You can then configure the values for those properties depending on the server.

When the object is deployed to the server, System Manager automatically applies the configured values for the respective server before deploying it. To configure deployment time properties, right-click on the Integrated component library project and select **Edit deployment descriptor**. The Deployment Configuration window allows you to do the following:

- 1. Add a server To add a server, click **Add server**. A dialog appears where you supply the name of the destination server. Click **OK**.
	- **Note:** If a component and a property have already been configured in the configuration dialog, then those values will be applicable to all the servers added to the configuration.
- 2. Delete a server To delete a server, choose the server you want to delete from the list and click **Delete server**.
- 3. Configure properties In the Select the properties list, you can do the following:
	- v Add components To add components to the Deployment Configuration list, right-click an empty cell and choose the components you want to add from the **Components Selection** dialog.
	- v Change properties To change the properties, double-click the cell of the property you want to change, and type in the appropriate setting in the **Value** column.
	- Add properties To add a property, right click the component you want to add a property to and select **Add property** from the context menu that appears. Choose the properties you want to add from the list shown in the Properties selection dialog and click **OK**.
	- v Delete properties To delete an individual deployment property for a particular server, select the server, right-click on the property you want to delete, and choose **Delete** from the context menu.
		- **Note:** Deleting a property from a server configuration will not delete it from the other server configurations.

### <span id="page-90-0"></span>**Copying properties between servers**

One of the benefits of configuration management is the ability to copy properties between servers. To copy properties, right click on the property and choose **Copy** from the context menu. To paste the properties, right-click on a component and choose **Paste**. Multiple properties can be copied from one server and pasted in another. When the properties are copied, so are the values associated with them.

**Note:** If the properties being pasted are already present in the server configuration, the paste operation will overwrite the existing values.

#### **Importing and exporting deployment time properties**

The deployment configuration can be imported or exported to and from a file from the Deployment Configuration dialog. Properties are exported by right-clicking on the property and selecting **Export** from the menu. The Export Property Descriptor dialog appears, where you must choose either **Selected properties** or **All properties**. Type the name of the file where you want the properties exported, or select **Browse** to locate the file. Click **OK**.

To import properties, right-click on the property and choose **Import** from the context menu. The Import Properties dialog appears. You can choose whether you would like to overwrite your properties or merge them. In the **Please select Property Descriptor file** field, type in the name of the file or choose Browse. Click **OK**.

#### **Configuring deployment properties with repos\_copy**

When you create a repos\_copy file out of System Manager, it will automatically have the deployment time properties included in the file. These properties will be applied to the artifacts before sending them to the server. For more information on using repos\_copy and command-line options, see Chapter 6, "Using [repos\\_copy,"](#page-134-0) on [page](#page-134-0) 125.

### **Copying and pasting deployment configuration properties**

Deployment configuration properties created for one server can be copied and pasted into the configuration for another server. When you copy and paste properties, any values assigned to those properties are copied and pasted as well. When you paste properties, if the properties already exist in the configuration, they are overwritten by the paste operation.

### **Setting deployment properties without System Manager**

A standalone utility, contained in the deploymentconfigutil.zip file in the product \bin directory, can allow a \*.dfg file to be edited without the use of System Manager. This can be useful, for example, in a situation where a database administrator needs to have a connector password property set to a specific value for interacting with the database, but does not want to reveal that value to the implementer who is using System Manager. The implementer can use the Deployment Configurator feature of System Manager to create a \*.dfg file with default values and then send that file to the database administrator. The database administrator then runs the standalone utility, which allows modification of the property values (not the addition or deletion of integration components or properties). The database administrator uses the utility to modify the password value, and then sends the file back to the implementer, who uses System Manager to import the \*.dfg file into Deployment Configurator.

This utility is controlled by a pre-defined password and you must contact the product support center to get one. The password is intended to prevent users <span id="page-91-0"></span>without appropriate privileges from changing the passwords or encrypted data specified in the deployment descriptor files.

This standalone utility is contained in the deploymentconfigutil.zip file, which resides in the IBM\WebSphere\bin directory. The file can be extracted and used on a system that does not have either System Manager or InterChange Server Express installed.

## **Setting the initial states of components for deployment**

For components with states (such as connectors, collaboration objects, maps, relationships, and database connection pools), you can set the state in which the component initializes when rebooting the server after deployment. Do the following to set the initial post-deployment state of components:

1. Select the shortcuts for the components whose initial states you want to set in a user project.

You can use standard Windows selection techniques to choose multiple components, such as the following:

- v Hold down **Shift** to select contiguous items
- v Hold down **Ctrl** to select non-contiguous items
- 2. Right-click the selection made in step and do one of the following:
	- v Choose **Start** or **Start All** to have the selected components initialize in a "Running" state.
	- v Choose **Stop** or **Stop All** to have the selected components initialize in a "Stopped" state.

## **Validating a package using System Manager**

You can validate a package comprised of the components you want to deploy before performing the deployment to ensure that the deployment will succeed. Do the following to validate a package of components:

- 1. Add shortcuts for the components you want to validate to user projects. For information on creating a user project see ["Creating](#page-63-0) user projects" on page [54,](#page-63-0) and for information on adding shortcuts to a user project see ["Adding](#page-65-0) [shortcuts](#page-65-0) to a user project" on page 56.
	- **Note:** You can validate multiple user projects at once, so add shortcuts for all of the desired components to the appropriate user projects.
- 2. In the WebSphere Business Integration System Manager view, select the user projects you want to validate, right-click one of the selected user projects, and choose **Validate user project** from the context menu.

System Manager displays the "Validate Project(s)" wizard, as shown in [Figure](#page-92-0) 19 on page 83.

<span id="page-92-0"></span>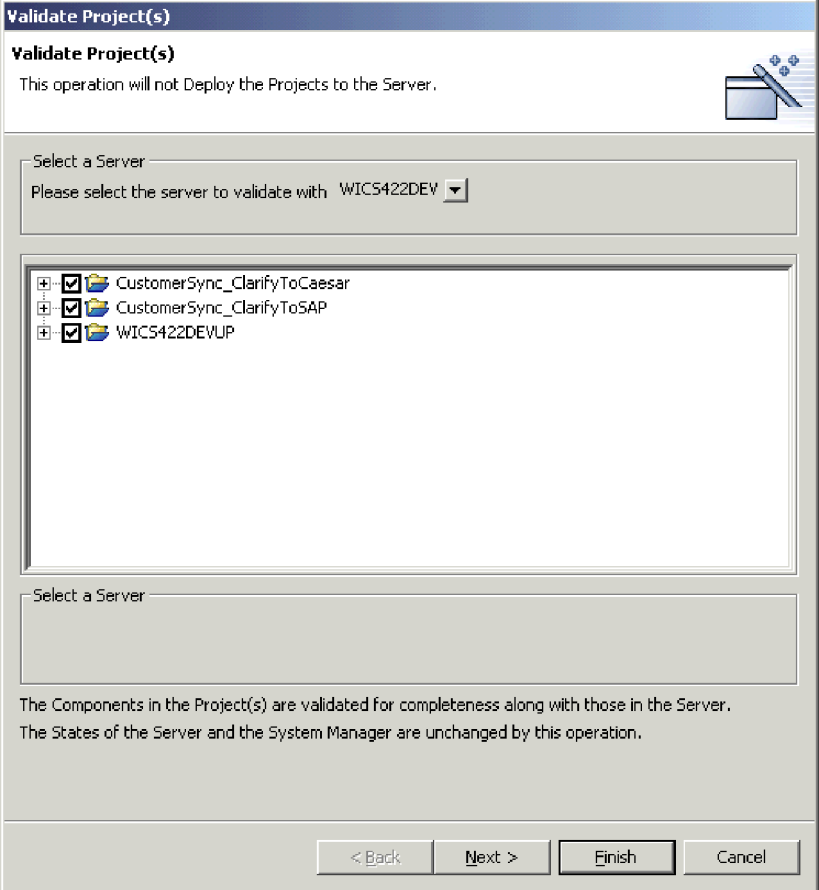

*Figure 19. Selecting components for validation*

- 3. Select the server against which you want to validate the components from the **Please select the server to validate with** drop-down menu.
- 4. Use the following techniques to select the components you want to validate:
	- v Enable the checkbox next to the integration component library or user project to select all of the components in the library or project.
	- v Enable the checkbox next to a component group to select all of the components in the group.
	- v Expand a component group and then enable checkboxes next to individual components to select those components.
	- **Note:** If you select components with the same name from multiple user projects you will be required to select a single one from among the duplicates at the next screen of the wizard.

If you have not selected any duplicate components, proceed to step 6 on [page](#page-93-0) [84.](#page-93-0)

If you have selected duplicate components, proceed to step 5.

5. Click **Next**.

System Manager displays the "Local Duplicates" screen, as shown in [Figure](#page-93-0) 20 on [page](#page-93-0) 84.

<span id="page-93-0"></span>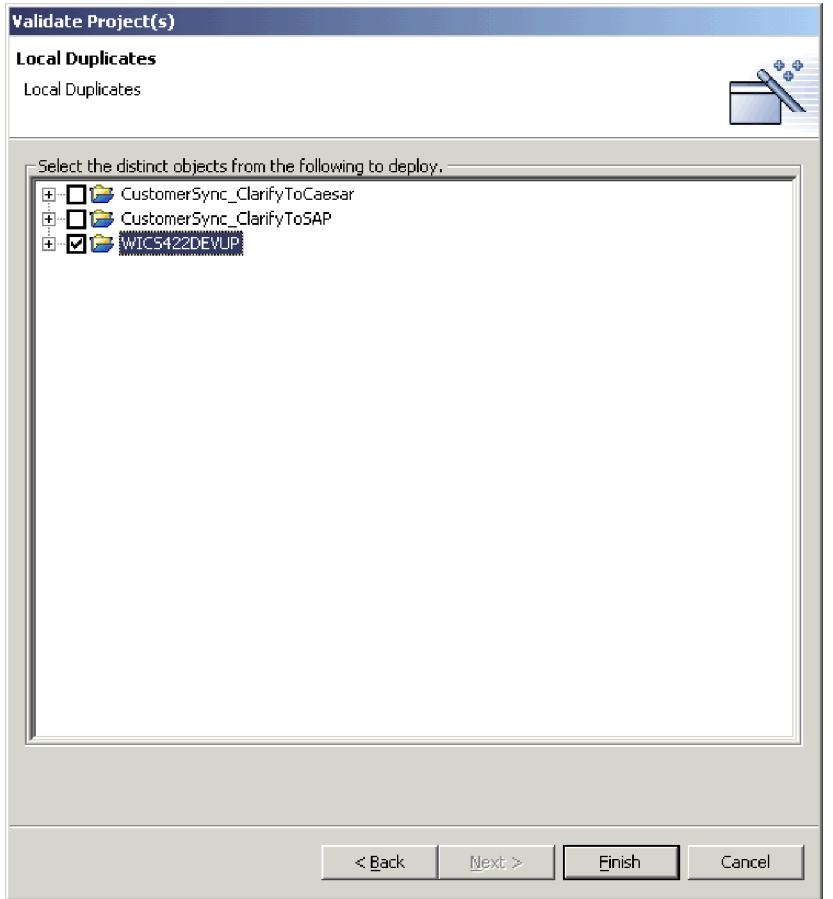

*Figure 20. Selecting distinct components from user projects to validate*

Select distinct components among the duplicates.

6. Click **Finish**.

System Manager creates a package containing the selected components and validates it against the server repository. A message is displayed to indicate whether validation was successful or not.

# **Deploying components using System Manager**

You can deploy components to an InterChange Server Express instance in one of two ways described in the following sections:

- v "Deploying components using the deployment wizard"
- v "Deploying components using [drag-and-drop"](#page-97-0) on page 88

### **Deploying components using the deployment wizard**

Do the following to use the deployment wizard to deploy a package of components to an InterChange Server Express instance:

1. Except for maps, if any of the components you want to deploy already exist in the server repository, you must stop them prior to deploying them. (Because maps execute quickly and are normally idle, the system allows active map definitions to be redeployed).

Use the InterChange Server Express Component Management view or System Monitor to stop the duplicate components in the server before deploying a package. For more information, see ["Managing](#page-103-0) component states in the [repository"](#page-103-0) on page 94.

- 2. It is recommended that you set the initial state for the components you deploy. For more information, see "Setting the initial states of [components](#page-91-0) for [deployment"](#page-91-0) on page 82.
- 3. Add shortcuts for the components you want to deploy to a user project.

For information on creating a user project see ["Creating](#page-63-0) user projects" on page [54,](#page-63-0) and for information on adding shortcuts to a user project see ["Adding](#page-65-0) [shortcuts](#page-65-0) to a user project" on page 56.

**Note:** You can deploy multiple user projects at once, so add shortcuts for all of the desired components to the appropriate user projects.

- 4. In the "WebSphere Business Integration System Manager" view, select each user project you want to deploy to the server instance. You can use standard Windows selection techniques to select multiple user projects for deployment at the same time, such as the following:
	- v Hold down **Shift** to select contiguous items.
	- Hold down Ctrl to select non-contiguous items.
- 5. Right-click a selected user project and choose **Deploy user project** from the context menu.

System Manager displays the "Deploy wizard page 1 screen", as shown in Figure 21.

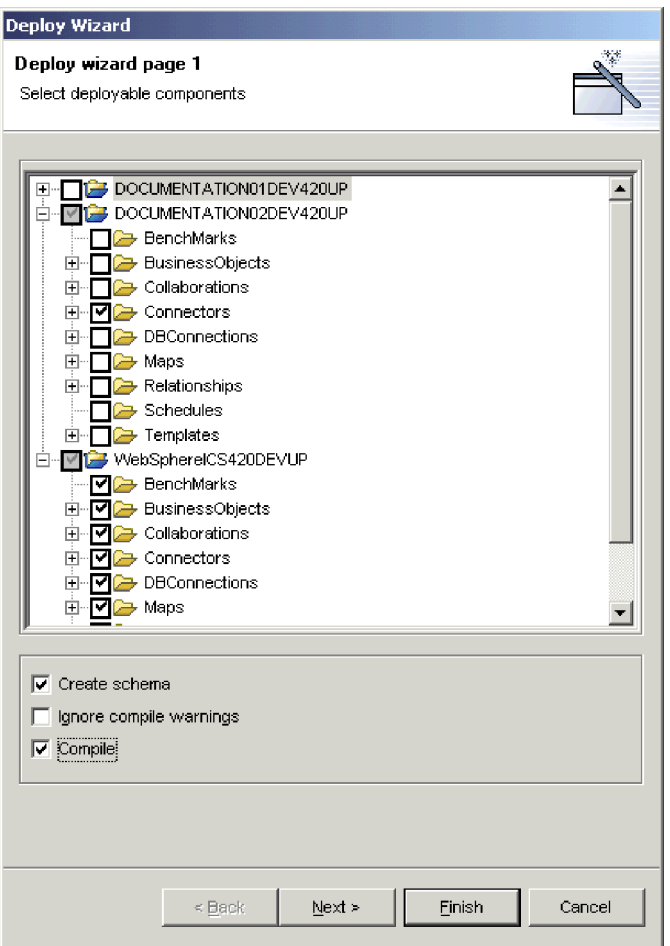

*Figure 21. Selecting deployable components and deployment options*

6. At the "Deployable Components" screen, do the following:

- a. Select the server instance to which you want to deploy the components from the **Please select the destination server** drop-down menu.
- b. Use the following techniques to select the components to deploy:
	- v Enable the checkbox next to a user project to deploy all of the components in the project.
	- v Expand the user project node and enable the checkbox next to entire component groups to deploy all of the components of that type.
	- Expand the user project node and a component group node and enable the checkbox next to individual components to deploy just those components.
	- **Note:** If you select components with the same name in different user projects you will be prompted in the next screen of the wizard to choose which component among the duplicates should be deployed.
- c. Enable the **Create schema** checkbox if you want to create the database connection pool and relationship schemas during the deployment process. The schemas for relationships and database connection pools must be created for interfaces that reference them to work. If you are deploying an interface for the purpose of running it then you must enable this option for any components the interface uses.
	- **Note:** You should only enable this option if the settings for the database connection pools and relationships reference the appropriate connection information for the server into which you are deploying the components. If you are migrating components from one environment where the database settings were correct to another environment where they will no longer be valid, you may not want to create the schemas for these components during deployment.
- d. Enable the **Perform compilation on InterChange Server Express machine** check box if you want to compile component on InterChange Server Express.
- e. Enable the **Compile** checkbox if you want to compile the map and collaboration templates you selected for deployment.

Maps and collaboration templates must be compiled for interfaces that reference them to work.

- **Note:** Compiling can take a long time depending on the number of components and you may want to deploy them to the server first and compile them afterwards.
- f. Enable the **Skip validation during deployment** check box if you know that the object you are deploying has already been validated. Normally you would not select this check box because you are going to validate objects you are deploying.
- g. Do one of the following depending on your selections:
	- v If you have not selected any components that are duplicates across the selected user projects and have not selected any components that already exist in the server repository then you may start the deployment at this time; proceed to step 9 on [page](#page-97-0) 88.
	- v If you have not selected any components that are duplicates across the selected user projects, but have selected components that already exist in the server repository, then the "Server Duplicate Objects" screen appears; proceed to step 8 on [page](#page-96-0) 87.
- If you have selected duplicate components within the user projects then proceed to step 7.
- <span id="page-96-0"></span>7. Click **Next**.

If you have selected duplicate components within the user projects then the "Deploy wizard page  $2^{7}$  screen appears, as shown in Figure 22:

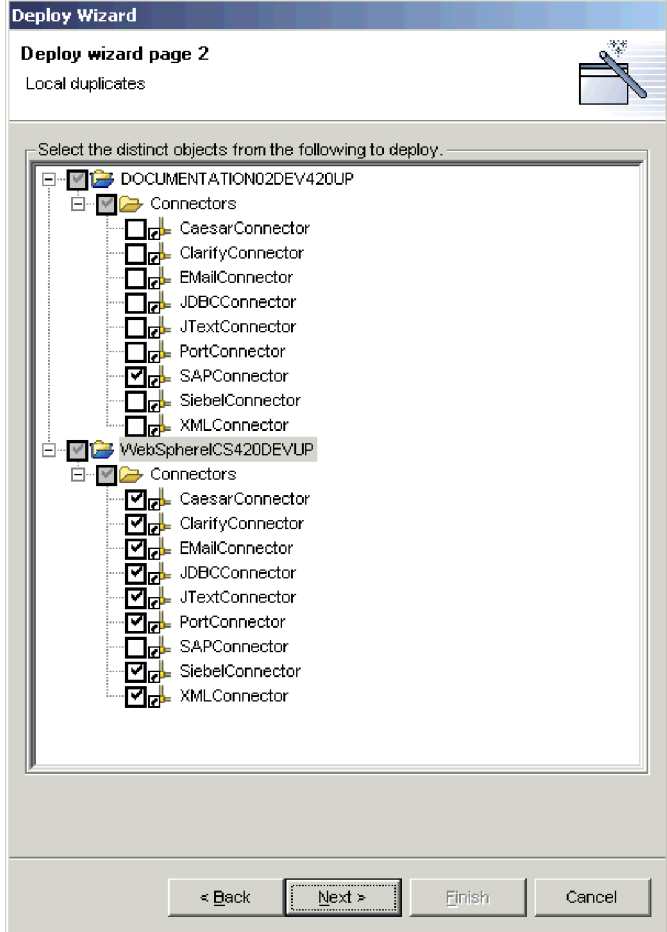

*Figure 22. Selecting among local duplicates when deploying*

Expand the folders of the displayed user projects and enable checkboxes for the particular components you want deployed between the local duplicates.

Do one of the following depending on your selections:

- v If you have not chosen to deploy any components that already exist on the server then you may start the deployment at this time; proceed to step 9 [on](#page-97-0) [page](#page-97-0) 88.
- v If you have chosen to deploy components that already exist on the server then proceed to step 8.
- 8. Click **Next**.

If you have chosen to deploy components that already exist on the server then the "Server Duplicate Objects" screen appears, as shown in [Figure](#page-97-0) 23 on page [88:](#page-97-0)

<span id="page-97-0"></span>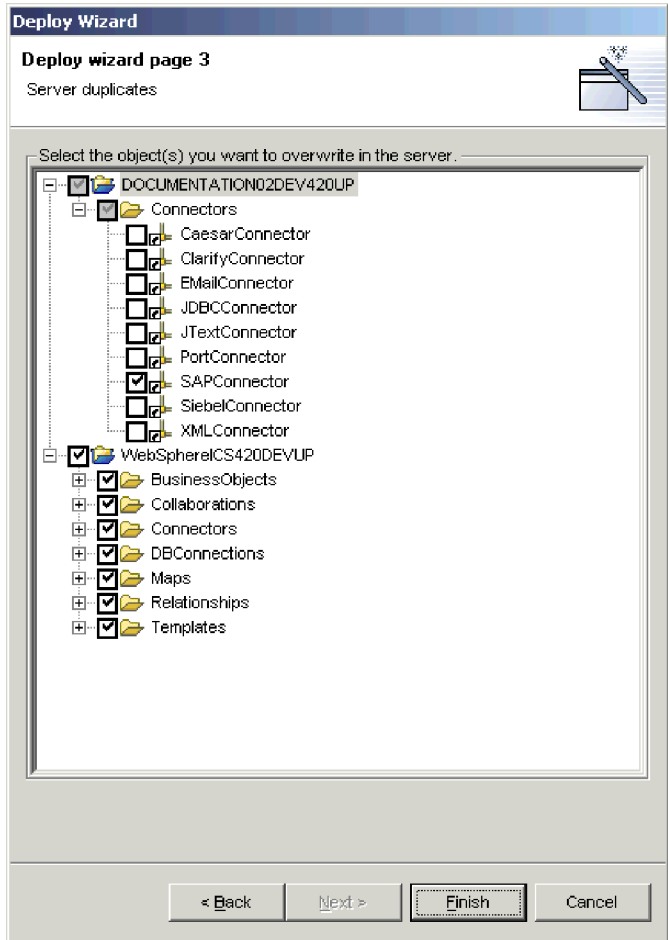

*Figure 23. Selecting duplicate objects to overwrite in the server*

Expand the folders of the displayed user projects and enable checkboxes for the duplicate components you want to overwrite in the server repository.

9. Click **Finish**.

System Manager attempts to deploy the selected components into the server repository. If you view the server logging output you will see messages logged as the deployment session is started and components are added to the repository.

When the deployment session finishes System Manager either presents an informational prompt that the deployment succeeded or an error prompt that the deployment failed.

10. Take note of any significant information displayed in the prompt. For instance, the prompt might tell you to reboot the server to activate some deployed components, or might tell you that the deployment failed because active components cannot be overwritten. Click **OK** and take whatever actions were specified by the prompt.

#### **Deploying components using drag-and-drop**

Do the following to deploy components by using drag-and-drop techniques among the System Manager views:

1. If any of the components you want to deploy already exist in the server repository you must stop them prior to deploying them.

Use the InterChange Server Express Component Management view or System Monitor to stop the duplicate components in the server before deploying a package. For more information, see ["Managing](#page-103-0) component states in the [repository"](#page-103-0) on page 94.

- 2. Do the following in the WebSphere Business Integration System Manager view to select the components you want to deploy:
	- v Select user projects or integration component libraries to choose all of the components in them.
	- v Choose all components of one type by selecting its folder in a user project or integration component library.
	- v Expand the component folders and select individual components to choose them. You can use standard Windows selection techniques to select multiple user projects for deployment at the same time, such as the following:
		- Hold down **Shift** to select contiguous items.
		- Hold down **Ctrl** to select non-contiguous items.
- 3. Drag-and-drop the selected resources onto the InterChange Server Express instance to which you want to deploy the components in the InterChange Server Express Component Management view.

System Manager attempts to deploy the components to the specified InterChange Server Express instance. Messages and errors are displayed in the Console view.

**Note:** If you selected duplicate components in the WebSphere Business Integration System Manager view then System Manager generates an error when you try to deploy the components. Refine your selection to include only unique components and then attempt the deployment again.

## **Deploying components through the Web**

Some WebSphere Business Integration Server Express users deploy solutions created by partners that involve communication across their respective organizations. Until now, communication was limited because the protocol used required additional configuration to communicate through a firewall. Web deployment functionality solves this problem by allowing the partner to perform deployment operations via the Web. This functionality enables a partner to

- v Deploy the latest versions of their integration components over the Web
- v Test locally and deploy to users as needed
- v Communicate with the solution user through a secure and more flexible protocol

Web Deployment (WD) is a web-based application that allows users to deploy the components of a repository file to InterChange Server Express or import the components of InterChange Server Express back to a repository file through HTTP and HTTPS, protocols known to easily bypass firewalls. Both the deployment and import processes offer browser-based user interface allowing you to select some or all components to deploy or import. You can deploy and import between repository files and InterChange Server Express.

**Note:** Except for maps, if any of the components you want to deploy already exist in the server repository, you must stop them on the server prior to deploying them. (Because maps execute quickly and are normally idle, the system allows active map definitions to be redeployed.)

This section covers the following topics:

- "Setting Up Web deployment"
- v "Registering a new server to Web deployment"
- v "Deleting a registered but [disconnected](#page-100-0) server" on page 91
- v "Connecting a registered [disconnected](#page-100-0) server" on page 91
- v ["Disconnecting](#page-100-0) a registered connected server" on page 91
- v "Importing the [components](#page-100-0) of a server" on page 91
- v "Deploying the [components](#page-101-0) of a repository file to a server" on page 92
- "Deleting server [components"](#page-101-0) on page 92

### **Setting Up Web deployment**

When you ran the Installer for WebSphere Business Integration Express and included the Administrative Tools in your installation (or chose Typical), the Installer checked for supported versions of WebSphere Application Server and, if it found them, it automatically configured the Web Deployment feature to use them. In the same way, if you chose to install WebSphere Application Server Express 6.0 from the Launchpad before you installed the Administrative Tools, the Installer configured Web Deployment to use WebSphere Application Server Express 6.0.

However, before you can use Web Deployment, you must modify the ServerList.adm file, which contains the name and the location of the InterChange Server Express instance with which Web Deployment will communicate.

To locate the file, search on ServerList within the directory in which you installed the application server you are using with Web Deployment. If you installed WebSphere Application Server Express 6.0, the location might look similar to this:

C:\IBM\WebSphere\Express60\installedApps\CHANGEMENode01 \WebDeployment.ear\WebDeployment.war\admin\ServerList.adm

Open ServerList.adm in a text editor, and add a line that provides the logical name of the InterChange Server Express instance to which you want to connect, along with the URL. You can add more than one entry, and you can connect to InterChange Server Express instances that are either local or across the Web. For example:

ibmserver=http://localhost:4443 test44=https://9.26.246.77:8080

### **Registering a new server to Web deployment**

Complete the following steps to register a new server and connect to it.

1. Open a supported Web browser, and enter the URL that has been established for your configuration of Web Deployment, as follows: http://<host>:<port>:/WebDeployment

Where host is the IP address of the machine that is hosting the web server, and port is a port number that the web server has been configured to work with. For example, in a default installation of Web Deployment on a machine that is a supported version of WebSphere Application Server or WebSphere Application Server Express 6.0, the URL is typically:

http://localhost:7089/WebDeployment

- 2. From the WebSphere Deployment initial Web page, click **Register Server**. The Register New Server form opens.
- 3. In the **Server Name** field, select the server you want to register from the drop-down menu.
- <span id="page-100-0"></span>4. In the **User Name** field, enter the user name for this server.
- 5. In the **Password** field, enter a password required to connect to this server.
- 6. Click **Login**.

If the server connects, the name of the server appears in the left frame under InterChange Server Express Instances. A connected server icon indicates that the server is connected.

If the server connection fails, the Register New Server form reappears with an error message. The server is registered, but appears in the left frame with a disconnected server icon.

#### **Deleting a registered but disconnected server**

Complete the following steps to delete a registered server. You can only delete a disconnected server.

- 1. From the WebSphere Deployment Web page's left pane, right-click the server that you want to delete.
- 2. On the context menu, click **Delete**. The server is deleted and removed from the InterChange Server Express Instances list.

#### **Connecting a registered disconnected server**

Complete the following steps to connect a registered server that has been disconnected.

- 1. From the WebSphere Deployment Web page's left pane, right-click the server that you want to connect.
- 2. On the context menu, click **Connect**. The Connect Server form opens with the server name and user name entered from the registered target server.
- 3. In the **Password** field, enter the password required to connect this server.
- 4. Click **Login**.

If the server connects, the connected server icon appears beside the server in the left pane. If the server connection fails, you receive an error message and the disconnected server icon appears beside the server.

#### **Disconnecting a registered connected server**

Complete the following steps to disconnect a registered and connected server.

- 1. From the WebSphere Deployment Web page's left pane, right-click the server that you want to disconnect.
- 2. On the context menu, click **Disconnect**.

If you successfully disconnect the server, the icon beside the server indicates that the server is disconnected. A confirmation form also appears in the right panel to indicate that the server disconnected.

#### **Importing the components of a server**

Complete the following steps to import some or all components of a server to a repository file.

- 1. From the WebSphere Deployment Web main page, click **Import from Server** or double-click the name of the server in the left pane. If you selected **Import from server** and there are not any connected servers, you receive an error message. To connect the server, see "Connecting a registered disconnected server."
- 2. If you chose **Import from Server**, the Import Server Components form opens. The tree view of the first connected server in the list is shown. To choose a different server, click the server name and click **Update**.
- <span id="page-101-0"></span>**Note:** If you double-clicked on the server name to get to the Import Server Components form, that server's tree view shows the server's components.
- 3. Select some or all components to import from the server.
- 4. (Optional) To import all dependent components for the components you selected, check the box, **Import the selected components and all their dependent components**. Unchecked is the default.
- 5. Click **Import**.

#### **Deploying the components of a repository file to a server**

Complete the following steps to deploy some or all components of a repository file to a server.

- 1. From the WebSphere Deployment Web main page, click **Deploy to Server**. The Deploy Repository File form opens.
- 2. Select the source repository file from which you are deploying components, and click **Go**. The system displays all the components of the repository file in the tree view.
- 3. Select some or all components to deploy from the repository file.
- 4. Select any of the following options by checking the adjacent box:
	- v To change the deployment time properties for specific components, check **Apply deployment time properties before deployment.**
		- **Note:** For WebSphere Business Integration Server Express version 4.4, the system accounts for this option if the deployment configuration file already exists in the repository file.
	- v To recreate or initially create schemas for relationships, check **(Re)create schemas for relationships**.
	- v To compile maps and collaboration templates, check **Compile maps and collaboration templates**.
	- To continue with the deployment when compile warnings occur, check **Deploy even if compile warnings occur**.
	- v To continue deploying without validating, check **Skip validation during deployment**.

If the system finds duplicate server components, it displays the Select Server Duplicate Components form with duplicates in the tree view.

5. Select the duplicate server components that you want to overwrite, and click **Deploy** to continue the deployment process. If the deployment succeeded, the confirmation form displays. If the deployment failed, the error form displays.

### **Deleting server components**

Complete the following steps to delete a part of or the entire server repository.

- 1. From the WebSphere Deployment Web main page, click **Delete Server Components**. The Delete Server Components form opens with the first connected server's components displayed.
- 2. (Optional) To choose a different server, select the server from the combo box and click **Update** to display its components.
- 3. Choose one of the following two options.
	- v To delete **all** components in the server, check the box beside the root InterChange Server Express node to select all components.
	- v To delete some components in the server, check the box beside each component you want to delete.
- 4. Choose one or both of the following options:
	- v **Delete the selected components even if other components depend on them.** This option is disabled if the target server is in "production" mode.
	- v **Delete the components that depend on the selected components too.**
- 5. Click **Delete**. The system asks you to confirm the deletion.
- 6. Click **Ok** to delete or **Cancel** to cancel the deletion.

# **Working with components in an InterChange Server Express repository**

The InterChange Server Express Component Management view allows you to manage the repositories of the InterChange Server Express you have registered, and to manage the components in those repositories.

## **Validating the components in the repository**

As described in ["InterChange](#page-57-0) Server Express modes" on page 48, InterChange Server Express has different restrictions regarding the integrity of the repository depending on the mode you start it in. Although a server running in design mode allows the repository to be inconsistent so that you can add components as they become available, a server running in production mode requires that all references and dependencies among the components be resolved. When you migrate from a design-mode server to a production-mode server, then, you should validate the repository beforehand to make sure that the repository will be in a consistent state.

Do the following to validate the repository using System Manager:

- 1. In the InterChange Server Express Component Management view, right-click the server instance whose repository you want to validate and choose **Validate Repository** from the context menu.
- 2. If the repository is in a consistent state, an informational prompt is displayed. Click **OK** to close the "Validate Repository" prompt.

If there are unresolved dependencies in the repository then the "Missing Dependencies" dialog is displayed, as shown in [Figure](#page-103-0) 24 on page 94. Click Finish to close the "Missing Dependencies" dialog.

**Note:** You must resolve any missing dependencies before the server can start in production mode. For more information about production mode, see ["Production](#page-57-0) mode" on page 48.

<span id="page-103-0"></span>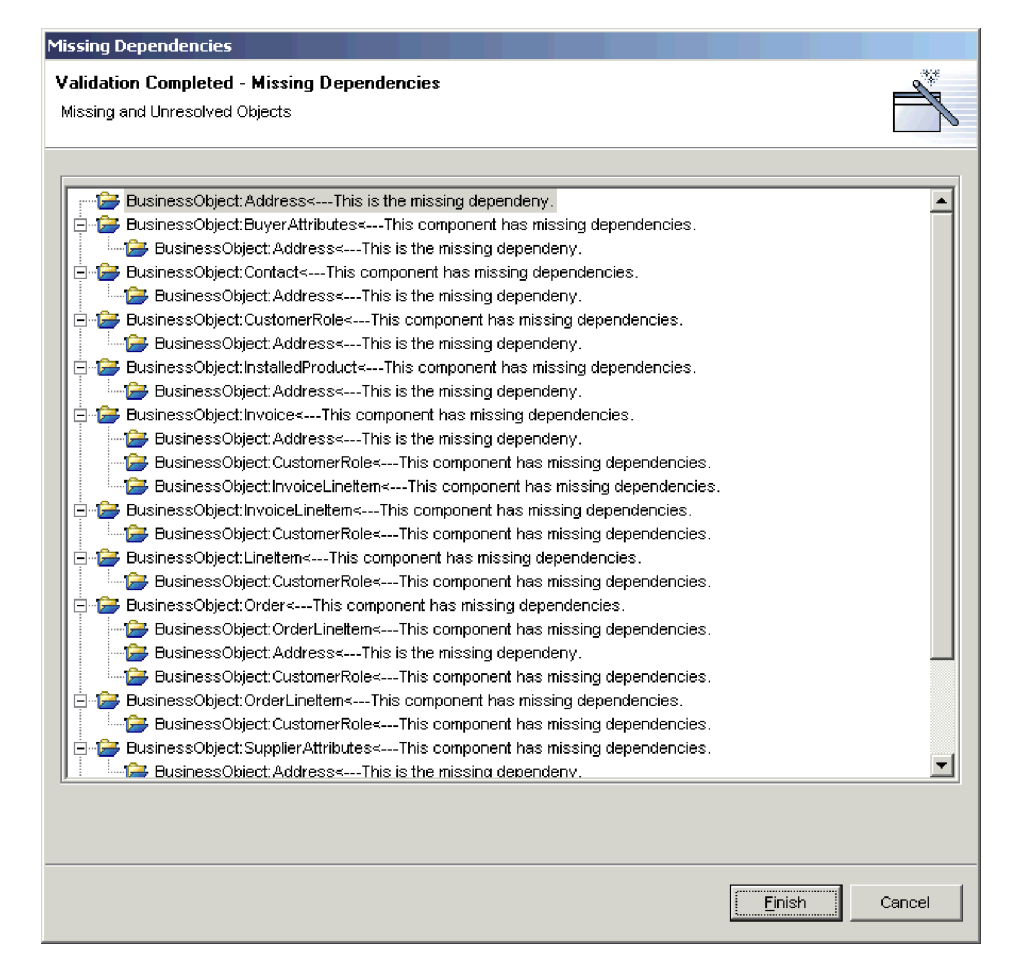

*Figure 24. Unresolved dependencies in the repository*

## **Validating database connection pools**

To validate a database connection pool, right-click the pool in the InterChange Server Express Component Management view and choose **Validate database connection** from the context menu.

For more information about database connection pools, see [Chapter](#page-166-0) 8, ["Configuring](#page-166-0) database connection pools," on page 157.

## **Managing component states in the repository**

You can use the InterChange Server Express Component Management view to manage the states of components in the repository of an InterChange Server Express instance.

This is very useful when you are developing an interface because you have to test the components you are developing. You will frequently test a component and find that you must change it. Then you will deploy the modified component to the server and test it again. To deploy a component to the server, however, it must be in an inactive state, so you must stop the component prior to deployment. Since you can develop, deploy, and test an interface all within the workbench, it is very convenient to also be able to manage the component states from it as well.

To change the state of a component in the InterChange Server Express Component Management view, right-click the component in the navigation tree and choose the desired state from the context menu. [Table](#page-105-0) 7 on page 96 lists the state operations that you can apply for each of the component types that have runtime states. For more information on the behavior of the system when components are in different states, see the *System Administration Guide*.

| Component type       | State operation    |
|----------------------|--------------------|
| Collaboration object | • Start            |
|                      | • Stop             |
|                      | • Pause            |
|                      | • Shut Down        |
| Connector            | • Start            |
|                      | • Stop             |
|                      | Pause<br>$\bullet$ |
|                      | • Shut Down        |
|                      | • Boot             |
| Map                  | • Start            |
|                      | • Stop             |
| Relationship         | • Start            |
|                      | • Stop             |

<span id="page-105-0"></span>*Table 7. State operations available for components in System Manager*

You can also select multiple components, right-click one of the components, and apply state changes to all of them at the same time. This is very useful when you must deploy a number of components at the same time, because you do not have to perform a separate state-management operation for each one. You can use standard Windows selection techniques to select multiple user projects for deployment at the same time, such as the following:

- v Hold down **Shift** to select contiguous items.
- Hold down **Ctrl** to select non-contiguous items.
- **Note:** If you have any components that do not have states selected when you try to perform a state management operation on a group of selected components, then the state management options will not be displayed in the context-sensitive menu. For instance, if you want to stop several connectors, but accidentally select a business object definition as well, then the state management operations will not be exposed in the context-sensitive menu.

To modify the state all of the components of a particular type, right-click the folder for the component type in the InterChange Server Express Component Management view and select **Start All** or **Stop All** from the context menu.

It is recommended that you use System Monitor to manage components in a production installation. System Monitor offers greater flexibility and is a dedicated administration tool. For more information on using System Monitor, see the *System Administration Guide*.

### **Modifying component properties in the repository**

Maps, connectors, and collaboration objects have runtime properties that you can modify to change the behavior of those components. Follow the instructions in the following sections to modify the properties for particular components:

- "Modifying [collaboration](#page-106-0) object properties" on page 97
- ["Modifying](#page-106-0) map properties" on page 97
- ["Modifying](#page-107-0) connector properties" on page 98

## <span id="page-106-0"></span>**Modifying collaboration object properties**

Do the following to modify the properties of a collaboration object:

- 1. Right-click the collaboration object whose properties you want to modify in the InterChange Server Express Component Management view and select **Properties** from the context menu.
- 2. Set the properties on the "Collaboration General Properties" and "Properties" tabs to the desired values.

For more information about collaboration object properties, see ["Right-clicking](#page-131-0) to configure [InterChange](#page-131-0) Server Express properties" on page 122.

Figure 25 shows the "Properties" dialog for collaboration objects:

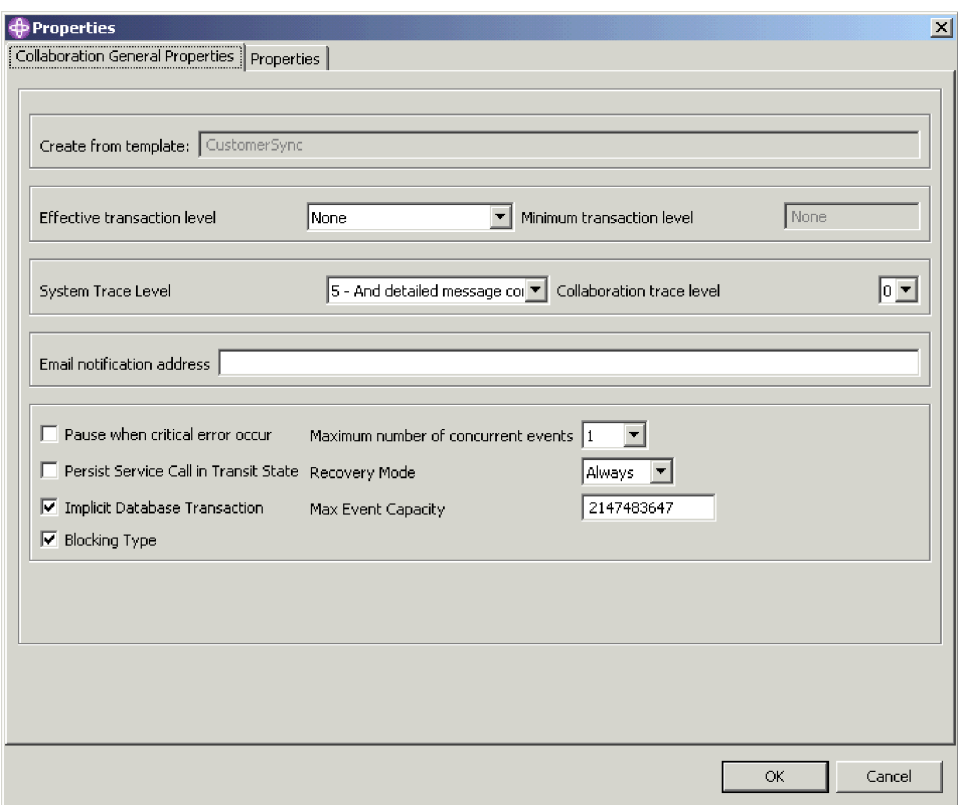

*Figure 25. Modifying collaboration object properties*

3. Click **OK**.

#### **Modifying map properties**

Do the following to modify the properties of a map:

- 1. Right-click the map for which you are changing properties in the InterChange Server Express Component Management view and select **Properties** from the context menu.
- 2. Set the properties on the "Maps Property Page" dialog to the desired values. For more information about map properties, see the *Map Development Guide*. [Figure](#page-107-0) 26 on page 98 shows the "Maps Property Page" dialog:

<span id="page-107-0"></span>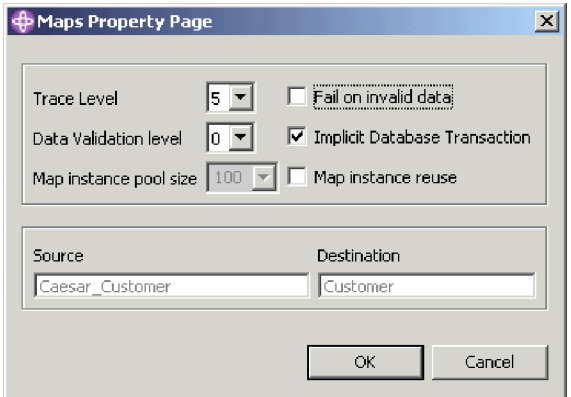

*Figure 26. Modifying map properties*

3. Click **OK**.

### **Modifying connector properties**

Do the following to modify the properties of a connector:

- 1. Right-click the connector whose properties you want to modify in the InterChange Server Express Component Management view and select **Properties** from the context menu.
- 2. Set the properties on the "Connector Standard Properties", "Associated Maps", and "Resources" tabs to the desired values. For more information about connector properties, see Chapter 7, ["Configuring](#page-136-0) connectors," on page 127. [Figure](#page-108-0) 27 on page 99 shows the "Properties" dialog for connectors:
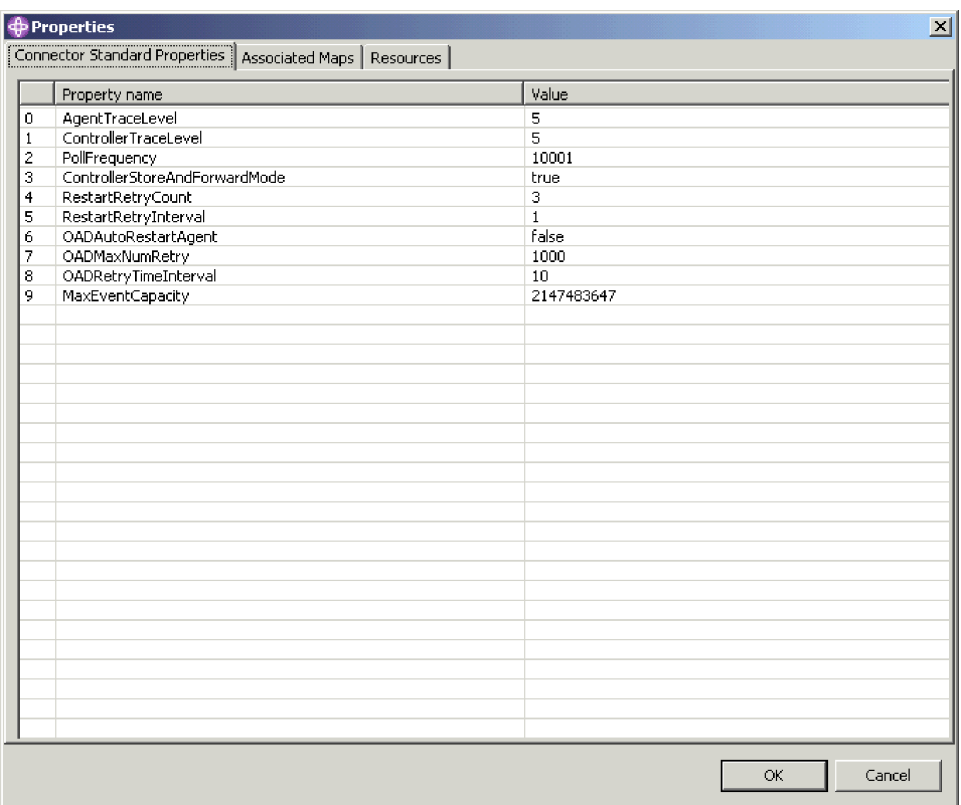

*Figure 27. Modifying connector properties*

3. Click **OK**.

## **Compiling components in the repository**

Collaboration templates must be compiled for the collaboration objects that are based on them to run, and maps must be compiled to run as well. You can deploy collaboration templates and maps to an InterChange Server Express running in design mode without compiling them, but must ensure that they are compiled to test them.

To compile a collaboration template in the server, right-click the template in the InterChange Server Express Component Management view and choose **Compile** from the context menu.

To compile all of the collaboration templates in the server, right-click the **Collaboration Templates** folder in the InterChange Server Express Component Management view and choose **Compile All** from the context menu.

To compile a map in the server, right-click the map in the InterChange Server Express Component Management view and choose **Compile** from the context menu.

To compile all of the maps in the server, right-click the **Maps** folder in the InterChange Server Express Component Management view and choose **Compile All** from the context menu.

To compile a map along with all of its submaps, right-click the map in the InterChange Server Express Component Management view and choose **Compile with submaps** from the context menu.

The "Console" view displays messages about the success or failure of compilation attempts.

## **Deleting components from the repository**

As you develop a business integration system, the design of the system frequently changes. New requirements and environmental differences commonly result in the redesign of an interface. You will want to make sure that the repository contains only the components it needs to solve business problems according to the current design, and that will sometimes mean that you have to delete components that belong to designs that have changed.

#### **Deleting the entire repository**

To delete all of the components in a server repository using System Manager do the following:

- 1. In the InterChange Server Express Component Management view, right-click the server instance whose repository you want to delete and choose **Delete Repository** from the context menu.
- 2. At the "Delete repository confirmation" prompt click **OK**.
- 3. At the next "Delete repository confirmation" prompt click **OK**.
- 4. Reboot InterChange Server Express to update the in-memory data structure.

#### **Deleting components using the component browser**

Do the following to delete components from an InterChange Server Express repository by using the component browser:

1. In the InterChange Server Express Component Management view, select the components you want to delete in the browser.

You can use standard Windows techniques for selecting multiple items, such as holding **Shift** to select multiple contiguous items, and holding **Ctrl** to select multiple non-contiguous items.

2. To delete a component you must first make sure it is in an inactive state. Before attempting to delete any components, ensure that they are in an inactive state by stopping them.

To stop a component using the InterChange Server Express Component Management view in System Manager, see ["Managing](#page-103-0) component states in the [repository"](#page-103-0) on page 94.

To stop a component using System Monitor, see the *System Administration Guide*.

- 3. Do one of the following to delete the selected components:
	- v Press **Delete**
	- v Right-click one of the selected components and choose **Delete** from the context menu
	- v Select **Edit > Delete** from the menu bar

[Figure](#page-110-0) 28 on page 101 shows System Manager when the component browser is used to delete components.

<span id="page-110-0"></span>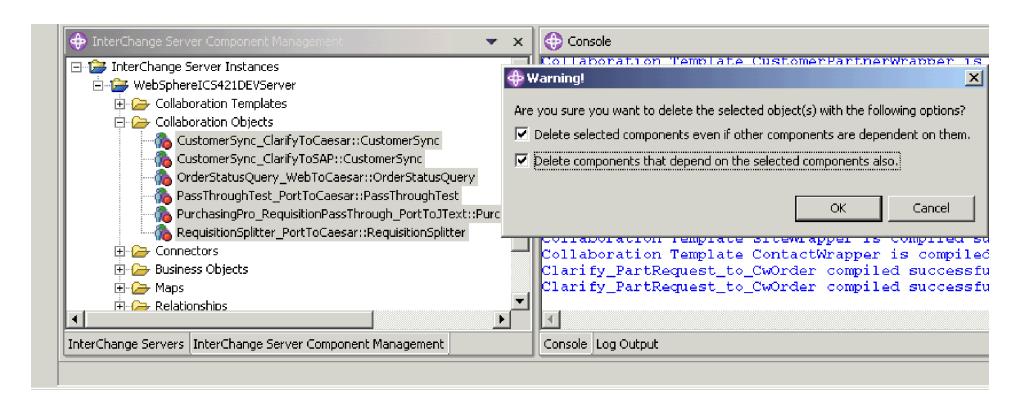

*Figure 28. Deleting components using the component browser*

- 4. Do the following when presented with the dialog:
	- v Enable the **Delete selected components even if other components are dependent on them** checkbox to delete the component even if other components reference it.

For instance, a business object cannot be deleted if it contains other business objects because they depend on it, even if those dependent components are also selected for deletion, unless this option is enabled.

- v Enable the **Delete components that depend on the selected components also** checkbox to also delete the dependencies of the selected components. For more information about dependencies, see ["Dependencies](#page-111-0) and [references"](#page-111-0) on page 102.
- 5. Click **Finish**.

If the delete operation is successful then the wizard exits.

If the delete operation failed, click **OK** to close the error prompt, then resolve the problem and try the operation again. The error information in the prompt can be very difficult to use in troubleshooting, so it is recommended that you use the server logging output to determine the cause of the failure.

### **Deleting components using the Server Object Delete Wizard**

Do the following to use System Manager to delete components from an InterChange Server Express repository by using the Server Object Delete Wizard:

- 1. In the InterChange Server Express Component Management view, right-click the server instance from whose repository you want to delete components and choose **Server object delete** from the context menu.
- 2. To delete a component you must first make sure it is in an inactive state. Before attempting to delete any components, ensure that they are in an inactive state by stopping them.

To stop a component using the InterChange Server Express Component Management view in System Manager, see ["Managing](#page-103-0) component states in the [repository"](#page-103-0) on page 94.

To stop a component using System Monitor, see the *System Administration Guide*.

- 3. Do the following to select which components you want to delete:
	- v Enable the checkbox for the server instance to delete all of the components in the repository.
	- v Expand the folder for the server instance and enable the checkbox for a component type to delete all objects of that type.
- <span id="page-111-0"></span>• Select the folder for a component type to populate the right-hand pane with a list of the components of that type in the repository and then enable the checkbox for individual components.
- 4. Enable the **Force remove even if other objects depend on this object** checkbox to delete the component even if other components reference it.

For instance, a business object cannot be deleted if it contains other business objects because they depend on it, even if those dependent components are also selected for deletion, unless this option is enabled.

5. Enable the **Delete dependent objects also** checkbox to also delete the dependencies of the selected components. For more information about dependencies, see "Dependencies and references."

Figure 29 shows the "Server Objects Delete Wizard".

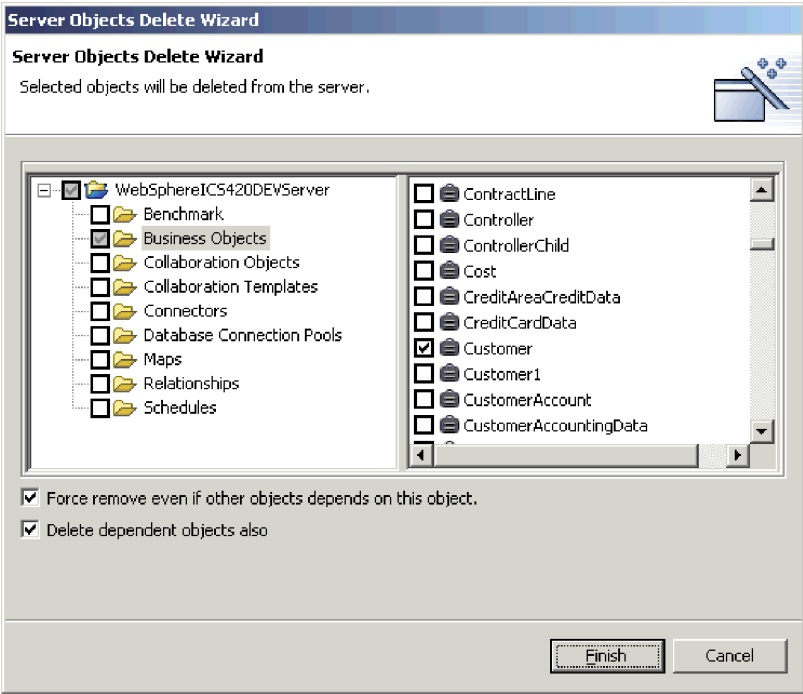

*Figure 29. Deleting objects from the server*

6. Click **Finish**.

If the delete operation is successful then the wizard exits.

If the delete operation failed, click **OK** to close the error prompt, then resolve the problem and try the operation again. The error information in the prompt can be very difficult to use in troubleshooting, so it is recommended that you use the server logging output to determine the cause of the failure.

### **Dependencies and references**

Integration components depend upon one another to perform their roles in the business integration system. For instance, business object definitions can contain other business object definitions as children, collaboration templates have business object definitions associated with their ports, and connectors have maps associated with their supported business objects. These dependencies must be satisfied for the system to function properly, and when InterChange Server Express is started in production mode it checks to make sure that all dependencies and references are

resolved. If it detects any unresolved dependencies or references then InterChange Server Express fails to start in production mode.

The terms **dependencies** and **references** are used to describe the relationship between components, depending on the context. For example, a connector definition requires the business object definitions it supports and the maps associated with those business object definitions to exist so that it can exchange data with InterChange Server Express. In this context, the business object definitions and maps are **dependencies** of the connector definition. If you view the same relationship between the business object definition and the connector definition, but in the context of the business object, the connector is one of the **references** of the business object definition—along with any other business objects that contain it as a child, any maps that transform it, any collaboration templates that support it for their port definitions, and so forth.

Table 8 specifies the components that can be dependencies and references for each component type.

| Component               | Dependencies            | References                   |
|-------------------------|-------------------------|------------------------------|
| Business objects        | Business objects        | Business objects<br>٠        |
|                         |                         | Maps<br>$\bullet$            |
|                         |                         | Connectors                   |
|                         |                         | Collaboration templates<br>٠ |
|                         |                         | Collaboration objects        |
| Relationships           | Business objects        | None                         |
| Connectors              | Business objects        | Collaboration objects<br>٠   |
|                         | Maps<br>$\bullet$       |                              |
| Maps                    | Business objects<br>٠   | Connectors<br>٠              |
|                         | Maps<br>٠               | Collaboration objects        |
| Collaboration templates | Business objects<br>٠   | None                         |
| Collaboration objects   | Business objects        | Collaboration objects<br>٠   |
|                         | Maps                    |                              |
|                         | Connectors              |                              |
|                         | Collaboration templates |                              |
|                         | Collaboration objects   |                              |

*Table 8. Integration component dependencies and references*

## **Showing dependencies and references**

You can use System Manager to show the dependencies and references for an integration component.

To show the dependencies for a component, right-click it in System Manager and select **Show Dependencies** from the context menu. The "Dependency Tree" wizard appears. For more information, see "Using the [Dependency](#page-65-0) Tree" on page 56.

To show the references for a component, right-click it in System Manager and select **Show References** from the context menu. The "Object References" window appears.

# **Dependencies that cannot be detected by the system**

There are some dependency and reference relationships that cannot be automatically detected and enforced by the system. Table 9 describes the components for which the system cannot determine dependencies and references.

Although the system is unable to detect these dependencies and references, they must still be satisfied for the system to operate properly. You must maintain accurate project documentation to make sure that when you deploy an interface from one environment to another you include any of these extra dependencies.

| Component                                 | Explanation                                                                                                    |
|-------------------------------------------|----------------------------------------------------------------------------------------------------|
| Relationships                             | Maps and collaboration templates can use relationships, but they<br>do so through APIs in Java code. The system cannot parse all<br>the code in all maps and collaboration templates to detect the<br>use of relationships.                                                                                                    |
| Database connection<br>pools              | Maps and collaboration templates can use database connection<br>pools, but they do so through APIs in Java code. The system<br>cannot parse all the code in all maps and collaboration<br>templates to detect the use of database connection pools.                                                                                                    |
| Data handlers                             | Connectors, as well as other components, can use data handlers<br>to format data. Data handlers are not managed by the system at<br>all, and it therefore cannot detect them.                                                                                                    |
| any component used<br>exclusively in code | Although the system can determine that a map depends upon a<br>business object when you have drag-and-dropped the business<br>object definition into the map as a source or destination, it<br>cannot detect any use of components that occurs exclusively<br>through custom Java code. If you instantiate a new business<br>object or manually invoke a map in a map or collaboration, the<br>system is not able to detect that dependency. |
| Schedules                                 | The system does not currently support the detection of<br>dependencies and references for schedules.                                                                                                    |

*Table 9. Components for which the system cannot determine dependencies and references*

## **Standard operations available for multiple workbench resources**

Although many of the tasks you perform in the workbench are sensitive to the particular resource you are working with or the context in which you are working, there are many operations that affect all resources the same way. This section describes the tasks you can perform in the workbench that work similarly for all resources.

## **Cutting, copying, and pasting resources**

You can cut, copy, and paste resources both in System Manager and in the file system.

To cut, copy, or paste a user project, integration component library, integration component, shortcut, or folder in System Manager, right-click the resource and choose the desired menu item. If you copy integration components, you cannot paste them into the same library (for instance, to copy a business object definition and paste it into the same library to specify a different name and use it as a template). You can, however, open the component definition in its designer tool and do a "Save as" operation to save it with a new name to the same library.

To cut, copy, and paste integration components or shortcuts in the file system, launch Windows Explorer and navigate to the appropriate subdirectory within the project directory, copy the file that shares the name of the component, and paste it into the appropriate subdirectory within the destination project directory.

If you use cut, copy, and paste operations in the file system, you must refresh the integration component library or user project in System Manager in order to see the newly added resources. For more information, see "Refreshing resources."

You cannot just cut, copy, and paste whole user projects or integration component libraries, because there are meta-data references maintained in the workbench that specify which user projects and libraries exist. Copying a folder into the workspace directory does not update those meta-data references. You can, however, create a new user project or library in System Manager to satisfy the meta-data entries, and then paste the folders of component definitions into the directory for the new library or user project.

## **Refreshing resources**

If you add component definitions to a library or shortcuts to a user project by cutting, copying, and pasting files in the file system (as described in ["Modifying](#page-78-0) object properties in integration [component](#page-78-0) libraries" on page 69) then you must refresh the library in System Manager so that the changes are reflected.

To refresh an integration component library or user project, right-click it in System Manager and choose **Refresh View** from the context menu.

#### **Deleting resources**

Do the following to delete a workbench resource:

- 1. Either right-click the resource in System Manager and choose **Delete** from the context menu or select the resource in System Manager and press the **Delete** key.
- 2. When presented with the "Delete Component" dialog, click **OK**.

**Note:** If a component has dependencies then you will not be allowed to delete it.

## **Using Eclipse-based workbenches**

This section describes some of the optional tasks you may want to perform in your tooling framework to make your experience with the tools more efficient.

### **Opening and closing perspectives**

This section describes how to open and close perspectives.

#### **Opening perspectives**

Do the following to open a perspective in the workbench:

- 1. Select **Window > Open Perspective > Other** from the menu bar of your workbench.
- 2. At the "Select Perspective" dialog, choose the perspective you want to open and click **OK**.

### **Closing perspectives**

You can do the following to close perspectives:

- v Select **Window > Close Perspective** to close the currently active perspective.
- v Select **Window > Close All Perspectives** to close all currently open perspectives
- v Right-click the icon for a perspective in the perspective shortcut bar and choose **Close** from the context menu to close that perspective.
- v Right-click the icon for a perspective in the perspective shortcut bar and choose **Close All** from the context menu to close all open perspectives.

#### **Showing and closing views**

You can control the panes that are displayed in the WebSphere WorkBench perspectives.

#### **Showing views**

Do the following to show a view:

- 1. Select **Window > Show View > Other**.
- 2. Expand the folder for the view group, such as **ICS Control View**.

**Note:** The acronym ICS refers to InterChange Server Express.

- 3. Select the particular view, such as **InterChange Server Express Component Management**.
- 4. Click **OK**.

#### **Closing views**

To close a view, do one of the following:

- v Right-click the title bar of the view and choose **Close** from the context menu.
- Click the close button in the title bar of the view.

## **Customizing perspectives**

You can customize a perspective to include the perspectives, views, wizards, and plug-in interfaces that you want so that you can minimize the number of times you have to open elements you use frequently and close elements you do not need. Do the following to customize the currently active perspective:

- 1. Select **Window > Customize Perspective** from the menu bar.
- 2. Click on the node you want to customize to expand it.
- 3. Enable and disable checkboxes for the node elements. Table 10 lists the customizable perspective nodes and the effect that enabling them has.

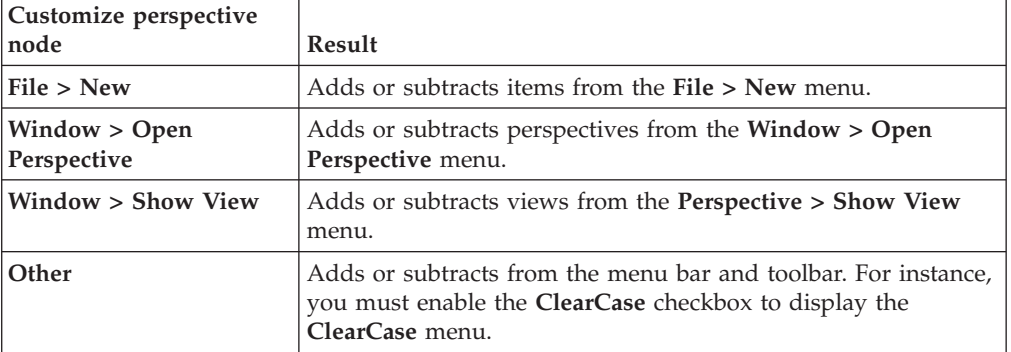

*Table 10. Customizable perspective nodes*

## **Saving perspectives**

You can save a perspective configuration to preserve customizations you have made. Do the following to save a perspective:

- 1. Select **Window > Save Perspective As** from the tooling framework menu bar.
- 2. Type a name for the perspective in the **Name** field.
- 3. Click **OK**.

### **Setting the default perspective**

By default your tooling framework opens to the Resource perspective. If you primarily use the tooling framework to work with integration components, you may want to make one of the IBM InterChange Server Express perspectives the default. Do the following to do so:

- 1. Select **Window > Preferences** from the menu bar of the tooling framework.
- 2. Expand the **Workbench** node.
- 3. Select the **Perspectives** node under the **Workbench** node.
- 4. Select the desired perspective (such as System Manager) from the **Available Perspectives** list.
- 5. Click **Make Default**.
- 6. Click **OK**.

## **Configuring System Manager preferences**

To set your System Manager preferences, do the following:

- 1. Select **Window > Preferences** from the menu bar of the workbench.
- 2. Select **System Manager Preferences** and do the following to configure the available preference options:
	- v If you do not want to be prompted when you delete a component from an integration component library, enable the checkbox for the component type in the "Do not confirm object deletion" pane.
		- **Note:** Enabling the Unresolved Flows checkbox does not have any effect on whether or not you receive a prompt when you delete a flow from Flow Manager. For information on Flow Manager and how to configure preferences for it, see the *System Administration Guide*.
	- v Enable the **Deep Copy** checkbox if you want to copy a component's dependencies along with the component when you perform a copy operation on it.

If **Deep Copy** is enabled and you copy a business object definition from one library to another, then all of the child business objects it contains are copied as well, for example. If **Deep Copy** is not enabled, however, and you copy a business object definition from one library to another, then only the business object itself is copied.

For more information on dependencies, see ["Dependencies](#page-111-0) and references" on [page](#page-111-0) 102.

v Type the name and path of a file in the **Log File** field, or click **Browse** to select a file. When errors occur in System Manager, the error information is written to the file specified. Type a number in the **Max Size** field to specify the maximum size of the log file in megabytes.

v Click **Restore Defaults** to set the preferences elements to their default values. [Figure](#page-117-0) 30 on page 108 shows the System Manager preferences interface.

<span id="page-117-0"></span>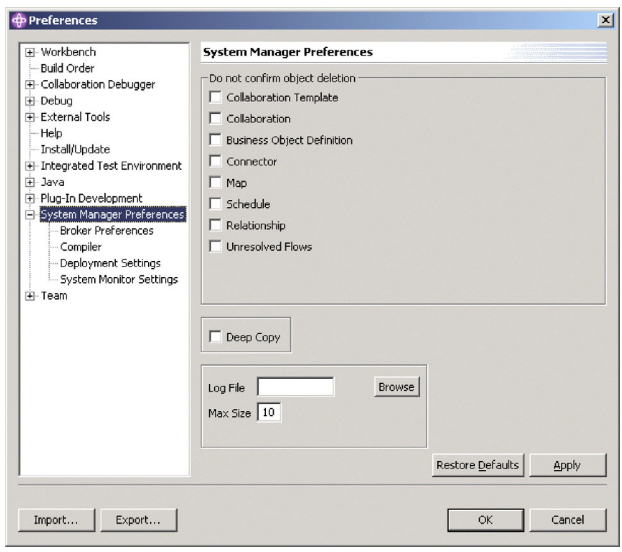

*Figure 30. System Manager preferences*

- 3. The "Broker Preferences" preference setting should not be used. Do not make any entries under this preference setting.
- 4. The "Compiler" preferences interface allows you to specify the location of libraries required by maps or collaborations that you develop so that the compiler can locate them.

Do the following to set your compiler preferences:

- a. Expand **System Manager Preferences** and then select **Compiler**.
- b. Click **New**.
- c. At the "Add Classpath" dialog, navigate to a library that you want to add to the compiler classpath, select the library, and click **Open**.

[Figure](#page-118-0) 31 on page 109 shows the "Compiler" preferences interface:

<span id="page-118-0"></span>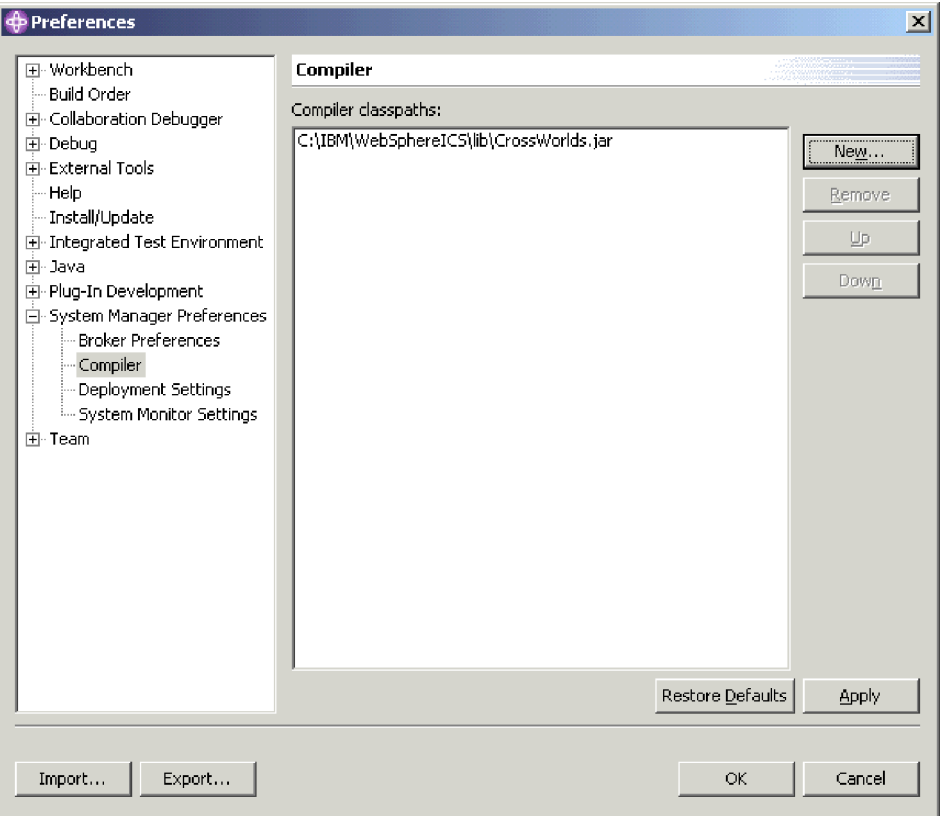

*Figure 31. Compiler preferences*

5. The "Deployment Settings" interface allows you to set options that are relevant when you deploy components to a server from System Manager.

Do the following to set your deployment preferences:

- a. Expand **System Manager Preferences** and then select **Deployment Settings**.
- b. Enable the **Overwrite Components in Server during Drag and Drop deployment** checkbox.

[Figure](#page-119-0) 32 on page 110 shows the "Deployment Settings" interface:

<span id="page-119-0"></span>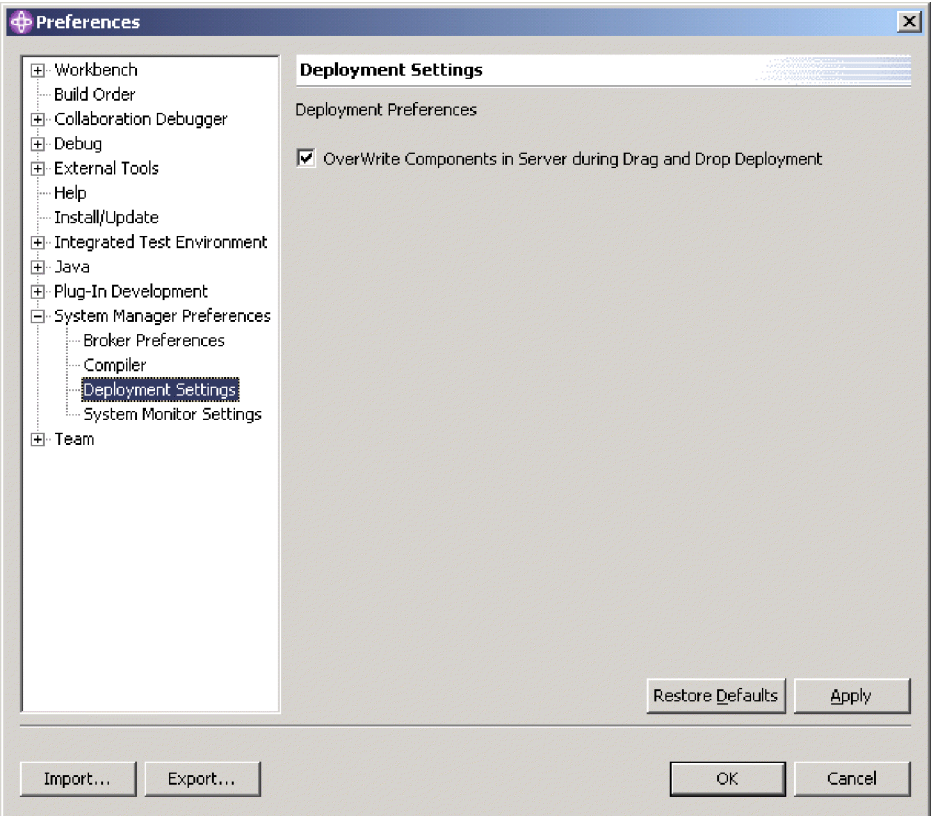

*Figure 32. Deployment Settings interface*

6. The "System Monitor Settings" interface allows you to configure the behavior of the monitoring features of the InterChange Server Express Component Management view.

Do the following to set your System Monitor preferences:

- a. Expand **System Manager Preferences** and then select **System Monitor Settings**.
- b. Type the number of seconds in the **Poll Interval** field that you want System Manager to wait in between checking the system state to display information in the System View view.

[Figure](#page-120-0) 33 on page 111 shows the "System Monitor Settings" interface:

<span id="page-120-0"></span>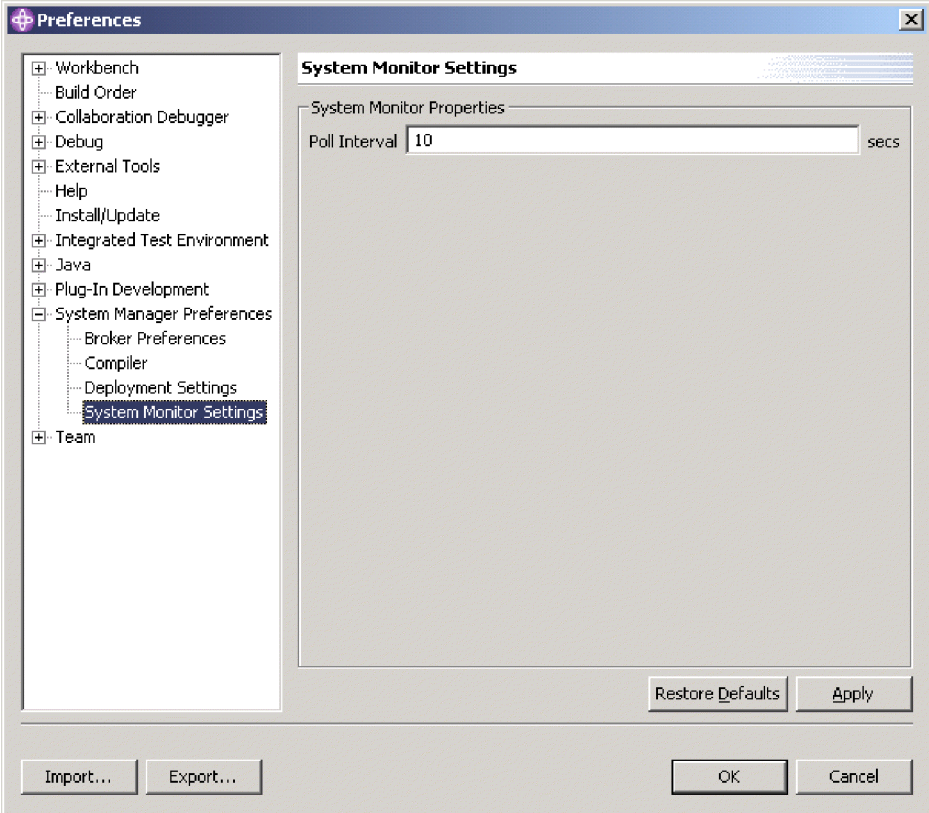

*Figure 33. System Monitor Settings*

For more information about the System View view, see the *System Administration Guide*.

7. Click **Apply** to save your preferences and continue working in the "Preferences" dialog, or click **OK** to save your preferences and exit the dialog.

# **Troubleshooting problems connecting to InterChange Server Express in System Manager**

A failed connection between System Manager and InterChange Server Express is unlikely after you have validated your installed system as described in the *Quick Start Guide.* However, if at a later time System Manager is unable to connect to InterChange Server Express, make sure the following requirements are still being met in your current installation:

- v InterChange Server Express must be running in order for System Manager to connect to it. Examine the logging output for InterChange Server Express to ensure that it has a logging statement which reads "*<server name>*" is ready", where *<server name>* is the name of your InterChange Server Express instance.
- The IBM Java Object Request Broker (ORB) must be running for clients such as the tools to communicate with it.
- When register, you must specify the name of InterChange Server Express exactly as it exists. If you use the wrong case or leave out a single character when trying to register a server instance, then System Manager will be unable to connect. You can be sure of the exact name of the server with the following techniques:
	- Examine the name exactly as it appears in whatever interface is used to start the server. On Windows, the server name is commonly supplied as the

variable SERVERNAME with the default value WebSphereICS in the start\_server.bat batch file. If your InterChange Server Express is on OS/400, you can use the administrative Console supplied for use with OS/400 to examine the server name. Note that on OS/400, all names for instances of InterChange Server Express are in uppercase, and you must match the casing when you register an instance of InterChange Server Express with System Manager.

- Examine the name as it is displayed in the InterChange Server Express logging output. The log entry "*<server name>*" is ready" indicates that the server has started and by what name it can be identified.
- You must specify the correct user name, which by default is admin.
- v You must specify the correct password. The default password is null, but it can be changed, as described earlier in this guide. If you cannot connect when specifying the password null, make sure that no who works with the server instance has changed the password.

If you have cached the user name and password, the password value sometimes gets corrupted. It will still appear as four asterisks, so you will not intuitively think that its value has changed. Delete the cached value in the **Password** field and type the password again.

# **Chapter 5. Configuring InterChange Server Express**

InterChange Server Express must be configured with environment-specific information for it to run. The necessary configuration for a typical implementation is done for you, using default values, when you run the Installer, as described in the *WebSphere Business Integration Server Express Installation Guide*.

However, if you need to make a modification in the configuration of InterChange Server Express for your specific implementation, you can do so using System Manager.

Configuration information for InterChange Server Express is stored in XML format in a file named InterchangeSystem.cfg, which is stored in the product directory. You should not modify this file directly. Instead, if you need to make modifications to the configuration of InterChange Server Express, use System Manager. This chapter provides instructions for that.

## **Using System Manager to configure InterChange Server Express**

To use System Manager to configure InterChange Server Express, an instance of InterChange Server Express must be running and System Manager must be connected to it.

Do the following to open the InterChange Server Express configuration editor in System Manager:

- 1. Start System Manager as described in "Starting System [Manager"](#page-51-0) on page 42.
- 2. Connect System Manager to the InterChange Server Express instance as described in ["Connecting](#page-56-0) to InterChange Server Express" on page 47.
- 3. Right-click the InterChange Server Express instance and choose **Edit Configuration** from the context menu.
- 4. Make the desired changes in the configuration tabs as described in the following sections:
	- v "Viewing general properties using System Manager"
	- v ["Configuring](#page-123-0) database properties using System Manager" on page 114
	- v ["Configuring](#page-128-0) tracing levels using System Manager" on page 119
	- v ["Configuring](#page-129-0) logging and tracing properties using System Manager" on page [120](#page-129-0)
	- v ["Configuring](#page-129-0) e-mail notification properties using System Manager" on page [120](#page-129-0)
	- v "Configuring [miscellaneous](#page-130-0) properties using System Manager" on page 121
	- v ["Configuring](#page-130-0) environment variables using System Manager" on page 121
	- v ["Configuring](#page-131-0) WebSphere MQ properties using System Manager" on page 122
- 5. When you are done use the keyboard shortcut **Ctrl+S** to save the file.

## **Viewing general properties using System Manager**

The "General" tab of the System Manager configuration file editor has the following read-only fields:

v The **Server name** field, which identifies the name of the InterChange Server Express instance.

- <span id="page-123-0"></span>v The **Server version** field, which identifies the version of IBM WebSphere Integration Server Express software the server is running.
- v The **Total memory** field, which identifies the amount of RAM on the computer running InterChange Server Express.
- v The **Free memory** field, which identifies the amount of RAM that is available on the computer running InterChange Server Express.
- v The **Startup time** field, which identifies the time at which the server instance started.
- v The **Local Time Zone** field, which identifies the time zone in which the computer running System Manager resides.
- v The **Server Time Zone** field, which identifies the time zone in which the computer running InterChange Server Express resides.
- The **Server locale** field, which identifies the locale of the computer on which InterChange Server Express is running.

## **Configuring database properties using System Manager**

The "Database" tab of the configuration file editor allows you to change properties that specify the databases InterChange Server Express uses to store repository, event management, and transaction management data. Do the following to configure the database properties:

- 1. Click the **Database** tab.
- 2. Select the appropriate value in the **Database Driver** drop-down menu—either IBM DB2 Server or MQ SQL Server—depending on the database vendor.
- 3. Type the maximum number of connections you want InterChange Server Express to make with the database server in the **Max Connections** field, or enable the **Unlimited** checkbox to allow InterChange Server Express an unlimited number of connections.
- 4. Type the maximum number of pools InterChange Server Express should establish to contain the database connections it caches in the **Max pools** field.
- 5. Type the number of minutes you want a connection object to remain idle before being returned to the database connection pool for reuse in the **Idle Timeout** field.
- 6. Type the maximum number of connections you want InterChange Server Express to make with the database server in the **Maximum number of connections** field, or enable the **Unlimited** check box to allow InterChange Server Express an unlimited number of connections.
- 7. Type the number of seconds that the server should wait in between attempts to execute a deadlocked database transaction in the **Deadlock retry interval** field.

For more information on the behavior of the server in the case of a database deadlock, see the *System Administration Guide*.

- 8. Type in the number of times you would like the InterChange Server Express to try to regain a connection to the database should you lose your connection in the **Max connect retries** field.
- 9. Type in the amount of time (in seconds) you want InterChange Server Express to wait to reconnect to the database in the **Connect retry interval** field.
- 10. Do the following in the "Event Management" pane to configure the database connectivity for the event management service:
	- a. If you chose MQ SQL Server(Type 4)in the **Database Driver** drop-down menu, then type the name of the computer on which the database server resides in the **Host name** field.
- b. Type the name of the database in the **Database** field.
- c. Type the maximum number of connections you want InterChange Server Express to make with the specific database server in the **Max Connections** field, or enable the **Unlimited** checkbox to allow InterChange Server Express an unlimited number of connections.
- d. Type the user name that should be used by InterChange Server Express to log in to the specified database in the **Login** field.
- e. Type the password for the user name in the **password** field.
- f. If you chose MQ SQL Server(Type 4), or Oracle(Type 4) in the **Database Driver** drop-down menu, then you must type the port number through which clients communicate with the database server in the **Port Number** field.
- 11. Repeat step 8 in the "Transactions" pane to configure the database connectivity for the transaction management service.
- 12. Repeat step 8 in the "Repository" pane to configure the database connectivity for the repository service.

#### **Changing database passwords**

**Note:** On **OS/400 installations,** it is recommended that you **do not** change the Login or Password fields in the ″Event Management,″ ″Transactions,″ or ″Repository″ panes of the Database tab. At installation, user profile QWBISVR44 is created with no password on OS/400. This user profile owns all of the resources necessary to run InterChange Server Express. If you change these Login or Password fields, you then have to also change the authorities to all of the installed files on OS/400 for InterChange Server Express to work correctly.

Do the following to change the password for the user name that InterChange Server Express uses to access one of the databases:

- 1. Click **Change** next to the **Password** field in the "Event Management", "Transactions", or "Repository" panes.
- 2. Type the new password in the **New Password** field.
- 3. Type the new password again in the **Confirm Password** field.
- 4. Click **OK**.

#### **Configuring security using System Manager**

One of the key features of InterChange Server Express is the ability to authorize permissions for users accessing the system using roles, known as *role-based access control (RBAC)*. Roles can easily be defined by the administrator and assigned to a group of users, restricting access to key components only to verified users.

Use of RBAC functionality ensures that only an administrator, or users with permission to administer roles, are allowed to create users and assign roles. If RBAC is not active on the server, any user can create users and roles with no verification. Therefore, if you want to use the server with RBAC on, after the product is installed, have the administrator turn RBAC on. This will prevent any users from turning RBAC on or editing other fields.

For more information regarding security and role-based access control, see the *System Administration Guide*.

**Note:** Security can also be configured using the new parameter -xmsp with the repos copy command. For more information on using repos copy, see Chapter 6, "Using [repos\\_copy,"](#page-134-0) on page 125.

In InterChange Server Express, RBAC is automatically turned on during installation. Therefore, use the steps that follow only if RBAC is explicitly turned off post-installation and needs to be turned on again.Do the following to configure InterChange Server Express for role-based access control:

- 1. First create a user with the administrator role. If there is no user with the administrator role, then even if RBAC is turned on in the InterChange Server Express configuration, the server will reboot with RBAC turned off.
- 2. Click the **Security - RBAC** tab.
- 3. Select the **Enable RBAC** check box.
- 4. In the User registry pull-down menu, choose **Repository** or **LDAP**.

If you chose Repository, you must enter the following information in the **Repository details** area of the **Security - RBAC** tab:

- Database
- v Maximum number of connections or select the **Unlimited** check box
- Max connect retries
- Login
- Password
- Connect retry interval

If you chose **LDAP**, you must enter the following information in the **LDAP setting** area of the **Security - RBAC** tab:

- v LDAP URL
- User name DN
- Password
- Userbase DN, which is the base distinguished name
- v User name attribute, which is the attribute in the LDAP schema that InterChange Server Express uses as a user name
- Search criteria, to use when retrieving LDAP users
- Maximum number of search returns, which is the maximum number of entries returned from a search
- SSL, which indicates whether you want a secure connection between InterChange Server Express and LDAP
- 5. In the **Server start user** field, enter the user name that will start the server.
- 6. In the **Server start password** field, enter the password associated with the user name.
- 7. To turn on audit settings, select the **Enable audit** check box and fill in the following fields:
	- Audit log directory, which is the path of the audit log file
	- Audit log frequency, for example, Daily, Weekly or Monthly
	- v Audit file size (MB), which is the maximum size for the audit file

For more in-depth information on configuring options for InterChange Server, refer to the *System Administration Guide*.

#### **Attempting to log on and your user ID and password have expired or are invalid**

If an InterChange Server Express repository User ID and/or password becomes invalid when the server is not started, the corresponding server will not start due to invalid authorization when accessing the repository on start up. The recommended way to change the repository ID and/or password is using System Manager to connect to the server, and use Configuration Editor from System Manager to set the repository User ID and/or password. However, in this particular scenario, the server will not start and therefore you cannot use System Manager to connect to the server and change the credentials. An example such as just described might occur if the credentials specified for repository access expire prior to your knowledge.

To circumvent this issue, you must manually edit the InterChangeSystem.cfg file found in the product directory of the Server Express or Express Plus installation. For iSeries, the InterChangeSystem.cfg file is located in /QIBM/UserData/WBIServer44/<ServerName>. Before editing the InterChangeSystem.cfg file, establish valid credentials to access the repository. You might need to create a new User ID and/or password to access the repository.

- **Note:** If you revalidated your existing credentials and they have not changed, you should be able to restart the server without using the steps below.
- **Note:** (iSeries OS/400, i5/OS) Use one of the following options to specify database users for InterChange Server Express:
- v If the QWBISVR44 user profile has access to the database specified in the InterChangeSystem.cfg file for the Event Management, Transactions, and Repository elements, no User ID or password is necessary.
- You can specify an existing user profile name and password for each of the Event Management, Transactions, and Repository elements of the InterChangeServer.cfg file, but the corresponding credentials must be valid and have access to the specified databases.

Using a valid User ID and password, follow the instructions below to update the configuration file:

- 1. Make a backup copy of the InterChangeSystem.cfg file in case you need to revert.
- 2. In a text editor, open the original InterChangeSystem.cfg file.
- 3. Search for all instances of the User ID that you specified as credentials.
- 4. For all instances of this ID, either:
	- v Change the User ID to the valid user name from the credentials, or
	- If you validated the current User ID, leave the existing ID. Make sure that the Encrypted property is set to false.
- 5. Near each occurrence of the User ID, you also have a Password element and so repeat step 4 for each occurrence of the password.
- 6. After changing all occurrences of the User ID and password in the InterChangeSystem.cfg file, save the .cfg file.
- 7. Start InterChange Server Express.
- 8. After the server starts, use System Manager to connect to it.
- 9. Use Configuration Editor from System Manager to set the new password for the credentials. To open Configuration Editor:
	- a. Right-click the InterChange Server Express name from the Component Management view of System Manager.
- b. Select Edit Configuration. (The server must be running and you must be connected to it in System Manager.)
- c. On the Database tab of Configuration Editor, set the new password. **Important**: You actually are entering the same password you entered previously. This step encrypts the password because the password you specified in the previous step was not set as encrypted.

For example, below is an example of the InterChangeSystem.cfg file before and after editing the User ID and password when the credentials were not validated. (The User ID in this example is "myUser.") Also, in this example, a new valid User ID and password were created to access the repository ('newUser" and "newPassword"):

**Before** 

<tns:property> <tns:name>USER\_REGISTRY</tns:name> <tns:isEncrypted>false</tns:isEncrypted> <tns:updateMethod>system restart</tns:updateMethod> <tns:location> <tns:reposController>false</tns:reposController> <tns:reposAgent>false</tns:reposAgent> <tns:localConfig>true</tns:localConfig> </tns:location> <tns:property> <tns:name>USER\_NAME</tns:name> <tns:value xml:space="preserve">myUser</tns:value> <tns:isEncrypted>false</tns:isEncrypted> <tns:updateMethod>system restart</tns:updateMethod> <tns:location> <tns:reposController>false</tns:reposController> <tns:reposAgent>false</tns:reposAgent> <tns:localConfig>true</tns:localConfig> </tns:location> </tns:property> <tns:property> <tns:name>PASSWORD</tns:name> <tns:value xml:space=″preserve″>yEaj90tPVPsbHqeiIqOurA==1</tns:value> <tns:isEncrypted>true</tns:isEncrypted> <tns:updateMethod>system restart</tns:updateMethod> <tns:location> <tns:reposController>false</tns:reposController> <tns:reposAgent>false</tns:reposAgent> <tns:localConfig>true</tns:localConfig> </tns:location> </tns:property>

#### v **After (Notice that the User ID and password have been changed.)**

<tns:property> <tns:name>USER\_REGISTRY</tns:name> <tns:isEncrypted>false</tns:isEncrypted> <tns:updateMethod>system restart</tns:updateMethod> <tns:location> <tns:reposController>false</tns:reposController> <tns:reposAgent>false</tns:reposAgent> <tns:localConfig>true</tns:localConfig> </tns:location> <tns:property> <tns:name>USER\_NAME</tns:name> <tns:value xml:space=″preserve″>newUser</tns:value> <tns:isEncrypted>false</tns:isEncrypted> <tns:updateMethod>system restart</tns:updateMethod> <tns:location> <tns:reposController>false</tns:reposController> <tns:reposAgent>false</tns:reposAgent> <tns:localConfig>true</tns:localConfig> </tns:location> </tns:property> <tns:property> <tns:name>PASSWORD</tns:name> <tns:value xml:space=″preserve″>newPassword</tns:value> <tns:isEncrypted>false</tns:isEncrypted> <tns:updateMethod>system restart</tns:updateMethod> <tns:location> <tns:reposController>false</tns:reposController> <tns:reposAgent>false</tns:reposAgent> <tns:localConfig>true</tns:localConfig> </tns:location> </tns:property>

#### <span id="page-128-0"></span>**Configuring privacy using System Manager**

End-to-end privacy is a very important feature of InterChange Server. It allows you to send messages securely from the moment they leave a source adapter, through InterChange Server, to a destination adapter.

Critical to any secure system is end point verification. IBM WebSphere Business Integration Server Express provides security at each end point of the information flow, ensuring that your information is secure from end to end.

When business communications to InterChange Server Express are transported asynchronously over JMS, messages are stored on disk at the queue manager while they wait for processing. End-to-end privacy ensures that these messages are secured at this level.

**Note:** For in-depth information on end-to-end privacy, refer to the *System Administration Guide*.

To configure InterChange Server Express for end-to-end privacy, do the following:

- 1. Click the **Privacy** tab.
- 2. Enter the Keystore Path and Keystore Password. (For information on keystores, refer to the *System Administration Guide*.)
- 3. Click on **Import privacy setting** and select one of the available connectors. This loads the privacy configuration for that specific connector.

You can also set a general privacy setting by doing the following:

- a. In the **General privacy setting** area, click on **All** in the **Message type** column. A drop-down list will appear. Select a message type.
- b. Click on **None** in the **Security level** column.
- c. Select a destination for the messages by double-clicking in a cell in the Destination column, for example, System Test Connector or Destination Connector.

To set a privacy setting for an individual business object, do the following:

- a. Enter the name of the business object or select a business object from the available list in the **Name** column under **Individual business object** setting.
- b. Select a security level by double-clicking on a cell in the **Security level** column and selecting an option from the drop-down list that appears.
- c. Select a destination for the messages by double-clicking in a cell in the **Destination column**, for example, System Test Connector or Destination Connector.

For more in-depth information on the options for configuring InterChange Server Express for end-to-end privacy, refer to the *System Administration Guide*.

## **Configuring tracing levels using System Manager**

Do the following to set properties for flow tracing and subsystem tracing at the "Tracing Levels" tab:

- 1. Click the **Tracing Levels** tab.
- 2. To set the flow trace level for a business object, select the desired value in the **Level** column for the particular business object in the "Flow Tracing Levels" pane.

For more information on flow tracing, see the *System Administration Guide*.

3. To set the trace level for an InterChange Server Express subsystem, select the desired trace level from the drop-down menu associated with the subsystem.

# <span id="page-129-0"></span>**Configuring logging and tracing properties using System Manager**

Do the following to configure the locations to which InterChange Server Express logs and traces runtime information:

- 1. Click the **Trace/Log Files** tab.
- 2. Do the following in the Logging pane to configure how InterChange Server Express logs runtime information:
	- v Enable the **To Console** checkbox if you want InterChange Server Express to output logging information to the console.
		- **Note:** This option is not recommended for use if your InterChange Server Express is on OS/400. On OS/400 systems, this option will result in the information being placed in a spool file and the information will be truncated at 132 characters.
	- v Enable the **To File** checkbox if you want InterChange Server Express to output logging information to a file. Do the following steps as well if you enable this checkbox:
		- a. Type the name and path of the file to which output should be logged in the unlabeled text field, or click the browse button to select a file.
		- b. Do one of the following to specify how the log files should be managed:
			- Click the **Unlimited** checkbox to have InterChange Server Express write information to the file specified in step 2a without a limit on the size of the file.

**Note:** Be sure to manage the file well if you make this selection, because InterChange Server Express could potentially fill up the disk and cause a system failure.

- Do the following to configure a log file archiving approach:
	- 1) Select **Byte**, **KB**, **MB**, or **GB** from the unlabeled drop-down menu to indicate whether you want to store the log and archive files in increments of bytes, kilobytes, megabytes, or gigabytes.
	- 2) Select a number from the **Log file** drop-down menu to indicate the number of bytes, kilobytes, megabytes, or gigabytes you want the log file to grow to before it is archived.
	- 3) Select the number of archive files that should be kept before they are deleted in the **Number of archives** drop-down menu.
- 3. Repeat step 2 for the "Tracing" pane.
- 4. To enable tracing for WebSphere MQ, type the name and path of the file to which output should be logged in the unlabeled text field in the "WebSphere MQ Tracing" pane, or click the browse button to select a file.
- 5. To use stack tracing, select **Enable Stack Tracing** and then select the desired severity level from the **Tracing Severity Level** drop-down menu.

For more information about stack tracing, see *System Administration Guide*.

# **Configuring e-mail notification properties using System Manager**

InterChange Server Express can send e-mail notifications when errors occur in the business integration system. By default the server uses the Java e-mail APIs, and can send e-mail notifications for a number of different subsystems. To enable the server to send e-mail notifications for errors experienced by individual collaborations, you must configure the system to use the Adapter for e-Mail. For

<span id="page-130-0"></span>detailed information on configuring the system for e-mail notification, see the *System Administration Guide*. To make the necessary modifications to the configuration file (which is just one step in the total number of tasks described in the *System Administration Guide*), do the following:

- 1. Click the **E-mail** tab.
- 2. Select Java mail or Connector mail from the **E-mail send type** drop-down menu depending on which e-mail notification mechanism you want to use.

**Note:** Keep in mind that collaborations will only be able to send e-mail notifications if you choose Connector mail.

- 3. If you chose Java mail in step 2, type the name of the computer on which the SMTP server is installed in the **SMTP mail host** field.
- 4. Type a valid e-mail address or comma-separated series of e-mail addresses in the text fields for each subsystem as desired.

## **Configuring miscellaneous properties using System Manager**

The "Misc" tab in the System Manager configuration file editor has panes for configuring features such as persistent monitoring, flow control, and long-lived business processes. Do the following to configure settings for these features:

- 1. Click the **Misc** tab.
- 2. Do the following in the "Persistent Monitoring" pane:
	- a. Select Continue in the **Action on error** drop-down menu if you want InterChange Server Express to continue running in the event of errors experienced by the persistent monitoring subsystem.

Select Shutdown in the **Action on error** drop-down menu if you want InterChange Server Express to shut down in response to errors with the subsystem.

- b. Select the desired tracing level in the **Persistent monitoring service** drop-down menu to specify the tracing level for the subsystem.
- 3. For information on the interface elements in the "Flow Control" pane, see the *System Administration Guide*.
- 4. For information on the interface elements in the "Flow Monitoring" pane, see the *System Administration Guide*.
- 5. In the "Workflow Management" pane, type a number in the **Business object consumer processor** to indicate how many threads you want spawned to manage business objects participating in a long-lived business process.

These threads deliver business objects from the collaboration runtime to the appropriate connector controllers when the business objects are retrieved from persistent storage to resume processing in a long-lived business process. For more information on long-lived business processes, see the *Collaboration Development Guide*.

6. For information on the "Server Memory" pane, see "Using the [memory](#page-318-0) checker [thread"](#page-318-0) on page 309.

## **Configuring environment variables using System Manager**

At the "Environment Properties" tab, you can specify any Java user environment properties that might be required in the business integration system. Some environments may require such a variable to be specified; instead of adding them to the script that starts InterChange Server Express, you can add them to the configuration file by using the "Environment Properties" tab. Do the following to add a new environment property:

- <span id="page-131-0"></span>1. Click the **Environment Properties** tab.
- 2. Type the name for the property in the **Property name** field.
- 3. Type the value for the property in the **Property value** field.
- 4. Click **Add Property**.

To delete a property, select the property and click **Delete Property**.

To edit a property's value, select the property and edit the text in the **Property value** column for the property.

## **Configuring WebSphere MQ properties using System Manager**

Do the following to configure the connectivity between InterChange Server Express and the WebSphere MQ persistent messaging software:

- 1. Click the **WebSphere MQ** tab.
- 2. Type the name of the computer on which the WebSphere MQ server is installed in the **Host name** field.
- 3. Type in the **Port number** field the port over which WebSphere MQ allows clients to communicate with the server.

The default port is 1414.

- **Note:** For OS/400, if you change the port number here, you also must change the port number in the job description for the server instance. Use the CHGJOBD CL command and change the value on the RQSDTA parameter. The job description name is the name of the InterChange Server Express instance in the QWBISVR44 library on OS/400.
- 4. Type in the **Queue manager name** field the name of the queue manager that has been created to contain the queues on which InterChange Server Express will persistently store messages for the flows it processes.
- 5. Type in the **Channel** field the name of the channel over which clients of WebSphere MQ communicate with the WebSphere MQ server. The default value is CHANNEL1. Consult with the WebSphere MQ administrator at the site to determine if CHANNEL1 can be used and if not, which channel can be used.

### **Right-clicking to configure InterChange Server Express properties**

From the Integration Server Components Library, you can easily access an instance of InterChange Server Express to change its configuration. Complete the following steps to access and change configuration properties.

- 1. Right-click on the InterChange Server Express instance for which you are changing configuration properties.
- 2. From the drop-down menu, select **Edit configuration** and click **OK**. The properties for the InterChange Server Express instance are displayed in the right panel.
- 3. Select the tab that contains the properties you want to change. Each screen shows both general and advanced configuration properties, if applicable.
- 4. Click in the fields that you want to change and enter the new information.
- 5. When you finish updating the fields, click **File** and then click **Save**.

# **InterChange Server Express configuration properties and values**

For a thorough explanation of each property and valid values, refer to the following topics:

- v Database see ["Configuring](#page-123-0) database properties using System Manager" on page [114.](#page-123-0)
- v Tracing levels see ["Configuring](#page-128-0) tracing levels using System Manager" on page [119.](#page-128-0)
- v Trace and log files see ["Configuring](#page-129-0) logging and tracing properties using System [Manager"](#page-129-0) on page 120.
- v E-mail see ["Configuring](#page-129-0) e-mail notification properties using System Manager" on [page](#page-129-0) 120.

# **Configuring a remote repository database for OS/400 and i5/OS**

When you use a remote InterChange Server express repository database on OS/400 or i5/OS, you must change certain settings for tools that access the database. These changes include:

- Setting the database URL for Relationship Designer Express
- Setting the DBMS Type for the relationship
- v Selecting the remote database driver for System Manager and Database Connection Pools

Relationship Designer Express must know the URL location of the database being used. To specify that, do the following:

- 1. Open Relationship Designer Express.
- 2. Select and right-click a relationship, or create a new relationship.
- 3. Click **Advanced Settings**.
- 4. Revise the DBMS string in the URL setting, as indicated in the following:
	- Original string: jdbc: db2: localhost/QWBIDFT44
	- Revised string: jdbc: as400: <hostname>/OWBIDFT44 where <hostname> should be replaced with the actual host name of the remote system where the remote repository resides.
- 5. In the **Type** field for DBMS Settings, select **IBM Toolbox for iSeries**.

Finally, you must set the database driver for Database Connection Pools. To do this, when creating or revising a database driver for a connection pool residing on a remote database on iSeries, choose IBM Toolbox for iSeries (Type 4) from the "Database driver" drop-down menu in the **Create new database connection** dialog.

# <span id="page-134-0"></span>**Chapter 6. Using repos\_copy**

Repos\_copy is a command line interface for working with integration components and InterChange Server Express repositories. It allows you to deploy a package—a collection of integration components—to a server repository, or to export components from the repository to a package.

For details about using repos\_copy, see the *System Administration Guide*. For information about using repos\_copy to back up your InterChange Server Express repository, see both the *System Administration Guide* and the *WebSphere Business Integration Server Express Installation Guide* for your platform.

# **Chapter 7. Configuring connectors**

This chapter describes the procedures for configuring adapters and contains the following sections:

v "Distributed adapter environments"

You should consult this topic if you are running your adapter and InterChange Server Express on separate machines.

- v "Connector [Configurator](#page-137-0) Express" on page 128
- v ["Connector](#page-149-0) standard properties" on page 140
- v ["Right-clicking](#page-161-0) to configure connectors" on page 152
- v ["Right-clicking](#page-162-0) to change map configuration properties" on page 153

### **Distributed adapter environments**

Although it is frequently possible to install adapters on the same computer that hosts InterChange Server Express, it is sometimes necessary to distribute an adapter to another computer within the enterprise network. This means installing the adapter on a different computer than the computer on which InterChange Server Express is installed. There are several reasons you might have to distribute an adapter, including the following:

- Your adapter might not be supported on the same operating system as the computer on which InterChange Server Express is installed. For example, if your adapter is supported only on Windows, but you are running InterChange Server Express on Linux, you will need to distribute the adapter.
- v You might improve the performance of an adapter by installing it on a computer close in proximity on the network to the computer that hosts the application
- You might improve the performance of the business integration system by relieving the computer that hosts InterChange Server Express of the load imposed by adapters

The following topics describe how a distributed adapter environment is set up, and what to do if you want to be able to start the connector remotely.

## **Setting up a distributed adapter environment**

The following is an overview of the steps involved in setting up a distributed adapter environment. Note that when you run the Installer program, it prompts you for the choices necessary to complete these steps. If you have already run the Installer and made the correct choices for installing your adapter, then you have already completed steps 1 through 4 in this list:

- 1. Install and set up the same level of IBM WebSphere MQ as on your InterChange Server Express machine, as described in the Installation Guide.
- 2. Depending on which adapter you are distributing, run either the Installer for InterChange Server Express, or the Installer for the Adapter Capacity Pack, on the distributed computer, selecting for installation only the adapter that you want to distribute. Do not select InterChange Server Express for installation on the distributed adapter computer. See the Installation Guide for details about running the installers. Note that in order for the adapter license to be registered successfully, InterChange Server Express must be running and reachable from the distributed machine.
- <span id="page-137-0"></span>3. The Name Server Configuration Screen will appear during installation. On the Name Server Configuration screen, type the IP address of the computer on which you have installed the InterChange Server Express component. See the Installation Guide for more information.
- 4. If prompted for the InterChange Server Express password, type the same password that you typed for the user *admin* when you installed InterChange Server Express on the host machine.
- 5. Use Connector Configurator Express to configure the connector.
- 6. Deploy the configured connector to the InterChange Server Express repository.
- 7. Perform any adapter-specific installation steps, such as installing the application client on the adapter host computer, as described in the guide for each adapter required in the environment.

After you have installed and set up your connector, you may also want to set up the remote restart feature; see "Setting up remote restart"

### **Setting up remote restart**

The remote restart feature enables you to start and restart connectors from System Manager. This feature uses a trigger that is set up through the use of IBM WebSphere MQ. For information about setting up this feature, see ″Steps for setting automatic and remote restart for a connector″ in the *System Administration Guide*.

### **Connector Configurator Express**

This appendix describes how to use Connector Configurator Express to set configuration property values for your adapter.

The topics covered in this appendix are:

- "Overview of Connector Configurator Express" on page 128
- v "Starting Connector [Configurator](#page-138-0) Express" on page 129
- v "Creating a [connector-specific](#page-139-0) property template" on page 130
- "Creating a new [configuration](#page-141-0) file" on page 132
- v "Setting the [configuration](#page-143-0) file properties" on page 134
- v "Using Connector Configurator Express in a globalized [environment"](#page-148-0) on page [139](#page-148-0)

### **Overview of Connector Configurator Express**

Connector Configurator Express allows you to configure the connector component of your adapter for use with InterChange Server Express.

You use Connector Configurator Express to:

- v Create a **connector-specific property template** for configuring your connector.
- v Create a **connector configuration file**; you must create one configuration file for each connector you install.
- Set properties in a configuration file. You may need to modify the default values that are set for properties in the connector templates. You must also designate supported business object definitions and maps for use with collaborations as well as specify messaging, logging and tracing, and data handler parameters, as required.

<span id="page-138-0"></span>Connector configuration properties include both standard configuration properties (the properties that all connectors have) and connector-specific properties (properties that are needed by the connector for a specific application or technology).

Because **standard properties** are used by all connectors, you do not need to define those properties from scratch; Connector Configurator Express incorporates them into your configuration file as soon as you create the file. However, you do need to set the value of each standard property in Connector Configurator Express.

The range of standard properties may not be the same for all brokers and all configurations. Some properties are available only if other properties are given a specific value. The Standard Properties window in Connector Configurator Express will show the properties available for your particular configuration.

For **connector-specific properties**, however, you need first to define the properties and then set their values. You do this by creating a connector-specific property template for your particular adapter. There may already be a template set up in your system, in which case, you simply use that. If not, follow the steps in "Creating a new [template"](#page-139-0) on page 130 to set up a new one.

# **Starting Connector Configurator Express**

You can start and run Connector Configurator Express in either of two modes:

- Independently, in stand-alone mode
- From System Manager

#### **Running Configurator Express in stand-alone mode**

You can run Connector Configurator Express independently and work with connector configuration files, irrespective of your broker.

To do so:

- v From **Start>Programs**, click **IBM WebSphere Business Integration Server Express> Toolset Express>Development>Connector Configurator Express**.
- v Select **File>New>Configuration File**.

You may choose to run Connector Configurator Express independently to generate the file, and then connect to System Manager to save it in a System Manager project (see "Completing a [configuration](#page-143-0) file" on page 134.)

## **Running Configurator Express from System Manager**

You can run Connector Configurator Express from System Manager.

To run Connector Configurator Express:

- 1. Open the System Manager.
- 2. In the System Manager window, expand the **Integration Component Libraries** icon and highlight **Connectors**.
- 3. From the System Manager menu bar, click **Tools>Connector Configurator Express**. The Connector Configurator Express window opens and displays a **New Connector** dialog box.

To edit an existing configuration file:

1. In the System Manager window, select any of the configuration files listed in the Connector folder and right-click on it.

2. Click the Standard Properties tab to see which properties are included in this configuration file.

## <span id="page-139-0"></span>**Creating a connector-specific property template**

To create a configuration file for your connector, you need a connector-specific property template as well as the system-supplied standard properties.

You can create a brand-new template for the connector-specific properties of your connector, or you can use an existing file as the template.

- v To create a new template, see "Creating a new template" on page 130.
- v To use an existing file, simply modify an existing template and save it under the new name.

#### **Creating a new template**

This section describes how you create properties in the template, define general characteristics and values for those properties, and specify any dependencies between the properties. Then you save the template and use it as the base for creating a new connector configuration file.

To create a template:

- 1. Click **File>New>Connector-Specific Property Template**.
- 2. The **Connector-Specific Property Template** dialog box appears, with the following fields:
	- v **Template**, and **Name**

Enter a unique name that identifies the connector, or type of connector, for which this template will be used. You will see this name again when you open the dialog box for creating a new configuration file from a template.

v **Old Template**, and **Select the Existing Template to Modify**

The names of all currently available templates are displayed in the Template Name display.

- v To see the connector-specific property definitions in any template, select that template's name in the **Template Name** display. A list of the property definitions contained in that template will appear in the **Template Preview** display. You can use an existing template whose property definitions are similar to those required by your connector as a starting point for your template.
- 3. Select a template from the **Template Name** display, enter that template name in the **Find Name** field (or highlight your selection in **Template Name**), and click **Next**.

If you do not see any template that displays the connector-specific properties used by your connector, you will need to create one.

**Specifying general characteristics:** When you click **Next** to select a template, the **Properties - Connector-Specific Property Template** dialog box appears. The dialog box has tabs for General characteristics of the defined properties and for Value restrictions. The General display has the following fields:

- v **General:** Property Type Updated Method Description
- v **Flags** Standard flags

v **Custom Flag** Flag

After you have made selections for the general characteristics of the property, click the **Value** tab.

**Specifying values:** The **Value** tab enables you to set the maximum length, the maximum multiple values, a default value, or a value range for the property. It also allows editable values. To do so:

- 1. Click the **Value** tab. The display panel for Value replaces the display panel for General.
- 2. Select the name of the property in the **Edit properties** display.
- 3. In the fields for **Max Length** and **Max Multiple Values**, make any changes. The changes will not be accepted unless you also open the **Property Value** dialog box for the property, described in the next step.
- 4. Right-click the box in the top left-hand corner of the value table and click **Add**. A **Property Value** dialog box appears. Depending on the property type, the dialog box allows you to enter either a value, or both a value and range. Enter the appropriate value or range, and click **OK**.
- 5. The **Value** panel refreshes to display any changes you made in **Max Length** and **Max Multiple Values**. It displays a table with three columns:

The **Value** column shows the value that you entered in the **Property Value** dialog box, and any previous values that you created.

The **Default Value** column allows you to designate any of the values as the default.

The **Value Range** shows the range that you entered in the **Property Value** dialog box.

After a value has been created and appears in the grid, it can be edited from within the table display. To make a change in an existing value in the table, select an entire row by clicking on the row number. Then right-click in the **Value** field and click **Edit Value**.

**Setting dependencies:** When you have made your changes to the **General** and **Value** tabs, click **Next**. The **Dependencies - Connector-Specific Property Template** dialog box appears.

A dependent property is a property that is included in the template and used in the configuration file *only if* the value of another property meets a specific condition. For example, PollQuantity appears in the template only if JMS is the transport mechanism and DuplicateEventElimination is set to True. To designate a property as dependent and to set the condition upon which it depends, do this:

- 1. In the **Available Properties** display, select the property that will be made dependent.
- 2. In the **Select Property** field, use the drop-down menu to select the property that will hold the conditional value.
- 3. In the **Condition Operator** field, select one of the following:
	- $==$  (equal to)
	- $!=$  (not equal to)
	- > (greater than)
	- < (less than)
	- >= (greater than or equal to)

<=(less than or equal to)

- <span id="page-141-0"></span>4. In the **Conditional Value** field, enter the value that is required in order for the dependent property to be included in the template.
- 5. With the dependent property highlighted in the **Available Properties** display, click an arrow to move it to the **Dependent Property** display.
- 6. Click **Finish**. Connector Configurator Express stores the information you have entered as an XML document, under \data\app in the\bin directory where you have installed Connector Configurator Express.

## **Creating a new configuration file**

You create a connector configuration file from a connector-specific template or by modifying an existing configuration file.

#### **Creating a configuration file from a connector-specific template**

Once a connector-specific template has been created, you can use it to create a configuration file:

- 1. Click **File>New>Connector Configuration**.
- 2. The **New Connector** dialog box appears, with the following fields:
	- v **Name**

Enter the name of the connector. Names are case-sensitive. The name you enter must be unique, and must be consistent with the file name for a connector that is installed on the system.

v **System Connectivity**

The default broker is ICS. You cannot change this value.

**Note:** The acronym ICS refers to InterChange Server Express.

v **Select Connector-Specific Property Template**

Type the name of the template that has been designed for your connector. The available templates are shown in the **Template Name** display. When you select a name in the Template Name display, the **Property Template Preview** display shows the connector-specific properties that have been defined in that template.

Select the template you want to use and click **OK**.

- 3. A configuration screen appears for the connector that you are configuring. The title bar shows the integration broker and connector names. You can fill in all the field values to complete the definition now, or you can save the file and complete the fields later.
- 4. To save the file, click **File>Save>To File** or **File>Save>To Project**. To save to a project, System Manager must be running. If you save as a file, the **Save File Connector** dialog box appears. Choose \*.cfg as the file type, verify in the File Name field that the name is spelled correctly and has the correct case, navigate to the directory where you want to locate the file, and click **Save**. The status display in the message panel of Connector Configurator Express indicates that the configuration file was successfully created.

**Important:** Connector Configurator Express does not check the spelling of the name that you enter. You must ensure that the name is correct.

- **Important:** The directory path and name that you establish here must match the connector configuration file path and name that you supply in the startup file for the connector.
- 5. To complete the connector definition, enter values in the fields for each of the tabs of the Connector Configurator Express window, as described later in this chapter.

# **Using an existing file**

To use an existing file to configure a connector, you must open the file in Connector Configurator Express, revise the configuration, and then save the file as a configuration file (\*.cfg).

You may have an existing file available in one or more of the following formats:

• A connector definition file.

This is a text file that lists properties and applicable default values for a specific connector. Some connectors include such a file in a \repository directory in their delivery package (the file typically has the extension .txt; for example, CN\_XML.txt for the XML connector).

- An InterChange Server Express repository file. Definitions used in a previous InterChange Server Express implementation of the connector may be available to you in a repository file that was used in the configuration of that connector. Such a file typically has the extension .in or .out.
- A previous configuration file for the connector. Such a file typically has the extension \*.cfg.

Although any of these file sources may contain most or all of the connector-specific properties for your connector, the connector configuration file will not be complete until you have opened the file and set properties, as described later in this chapter.

To use an existing file to configure a connector, you must open the file in Connector Configurator Express, revise the configuration, and then resave the file.

Follow these steps to open a  $\star$ .txt,  $\star$ .cfg or  $\star$ .in file from a directory:

- 1. In Connector Configurator Express, click **File>Open>From File**.
- 2. In the **Open File Connector** dialog box, select one of the following file types to see the available files:
	- Configuration  $(*.cfg)$
	- InterChange Server Express Repository (\*.in, \*.out)

Choose this option if a repository file was used to configure the connector. A repository file may include multiple connector definitions, all of which will appear when you open the file.

• All files  $(**)$ 

Choose this option if a  $\star$ , txt file was delivered in the adapter package for the connector, or if a definition file is available under another extension.

3. In the directory display, navigate to the appropriate connector definition file, select it, and click **Open**.

Follow these steps to open a connector configuration from a System Manager project:

1. Start System Manager. A configuration can be opened from or saved to System Manager only if System Manager has been started.

- 2. Start Connector Configurator Express.
- 3. Click **File>Open>From Project**.

## <span id="page-143-0"></span>**Completing a configuration file**

When you open a configuration file or a connector from a project, the Connector Configurator Express window displays the configuration screen, with the current attributes and values.

Connector Configurator Express requires values for properties described in the following sections:

- v "Setting standard connector properties"
- v "Setting [application-specific](#page-144-0) configuration properties" on page 135
- v "Specifying supported business object [definitions"](#page-145-0) on page 136
- ["Associated](#page-146-0) maps" on page 137
- "Setting [trace/log](#page-147-0) file values" on page 138
- **Note:** For connectors that use JMS messaging, an additional category may display, for special configuration of data handlers that convert the data to business objects. For further information, see "Data [handlers"](#page-148-0) on page 139.

## **Setting the configuration file properties**

When you create and name a new connector configuration file, or when you open an existing connector configuration file, Connector Configurator Express displays a configuration screen with tabs for the categories of required configuration values.

Standard properties differ from connector-specific properties as follows:

- v Standard properties of a connector are shared by both the application-specific component of a connector and its broker component. All connectors have the same set of standard properties. These properties are described in Appendix A of each adapter guide. You can change some but not all of these values.
- v Application-specific properties apply only to the application-specific component of a connector, that is, the component that interacts directly with the application. Each connector has application-specific properties that are unique to its application. Some of these properties provide default values and some do not; you can modify some of the default values. The installation and configuration chapters of each adapter guide describe the application-specific properties and the recommended values.

The fields for **Standard Properties** and **Connector-Specific Properties** are color-coded to show which are configurable:

- A field with a grey background indicates a standard property. You can change the value but cannot change the name or remove the property.
- v A field with a white background indicates an application-specific property. These properties vary according to the specific needs of the application or connector. You can change the value and delete these properties.
- You can configure Value fields.
- v The **Update Method** displayed for each property indicates whether a component or agent restart is necessary to activate changed values.

#### **Setting standard connector properties**

To change the value of a standard property:

1. Click in the field whose value you want to set.
- <span id="page-144-0"></span>2. Either enter a value, or select one from the drop-down menu if it appears.
- 3. After entering all the values for the standard properties, you can do one of the following:
	- v To discard the changes, preserve the original values, and exit Connector Configurator Express, click **File>Exit** (or close the window), and click **No** when prompted to save changes.
	- v To enter values for other categories in Connector Configurator Express, select the tab for the category. The values you enter for **Standard Properties** (or any other category) are retained when you move to the next category. When you close the window, you are prompted to either save or discard the values that you entered in all the categories as a whole.
	- v To save the revised values, click **File>Exit** (or close the window) and click **Yes** when prompted to save changes. Alternatively, click **Save>To File** from either the File menu or the toolbar.

## **Setting application-specific configuration properties**

For application-specific configuration properties, you can add or change property names, configure values, delete a property, and encrypt a property. The default property length is 255 characters.

- 1. Right-click in the top left portion of the grid. A pop-up menu bar will appear. Click **Add** to add a property. To add a child property, right-click on the parent row number and click **Add child**.
- 2. Enter a value for the property or child property.
- 3. To encrypt a property, select the **Encrypt** box.
- 4. Choose to save or discard changes, as described for "Setting standard [connector](#page-143-0) [properties"](#page-143-0) on page 134.

The Update Method displayed for each property indicates whether a component or agent restart is necessary to activate changed values.

**Important:** Changing a preset application-specific connector property name may cause a connector to fail. Certain property names may be needed by the connector to connect to an application or to run properly.

**Encryption for connector properties:** Application-specific properties can be encrypted by selecting the **Encrypt** check box in the **Edit Property** window. To decrypt a value, click to clear the **Encrypt** check box, enter the correct value in the **Verification** dialog box, and click **OK**. If the entered value is correct, the value is decrypted and displays.

The adapter user guide for each connector contains a list and description of each property and its default value.

If a property has multiple values, the **Encrypt** check box will appear for the first value of the property. When you select **Encrypt**, all values of the property will be encrypted. To decrypt multiple values of a property, click to clear the **Encrypt** check box for the first value of the property, and then enter the new value in the **Verification** dialog box. If the input value is a match, all multiple values will decrypt.

**Update method:** Refer to the descriptions of update methods found in the *Standard configuration properties for connectors* appendix, under ["Setting](#page-149-0) and [updating](#page-149-0) property values" on page 140.

Connector properties are almost all static and the **Update Method** is Component restart. For changes to take effect, you must restart the connector after saving the revised connector configuration file.

## **Specifying supported business object definitions**

Use the **Supported Business Objects** tab in Connector Configurator Express to specify the business objects that the connector will use. You must specify both generic business objects and application-specific business objects, and you must specify associations for the maps between the business objects.

For you to specify a supported business object, the business objects and their maps must exist in the system. Business object definitions, including those for data handler meta-objects, and map definitions should be saved into Integration Component Library (ICL) projects. For more information on ICL projects, see the *User Guide for WebSphere Business Integration Server Express*.

**Note:** Some connectors require that certain business objects be specified as supported in order to perform event notification or additional configuration (using meta-objects) with their applications. For more information, see the chapter on business objects in this guide as well as the *Business Object Development Guide*.

To specify that a business object definition is supported by the connector, or to change the support settings for an existing business object definition, click the **Supported Business Objects** tab and use the following fields.

### **Business object name**

To designate that a business object definition is supported by the connector, with System Manager running:

- 1. Click an empty field in the **Business Object Name** list. A drop-down list displays, showing all the business object definitions that exist in the System Manager project.
- 2. Click on a business object to add it.
- 3. Set the **Agent Support** (described below) for the business object.
- 4. In the File menu of the Connector Configurator Express window, click **Save to Project**. The revised connector definition, including designated support for the added business object definition, is saved to the project in System Manager.

To delete a business object from the supported list:

- 1. To select a business object field, click the number to the left of the business object.
- 2. From the **Edit** menu of the Connector Configurator Express window, click **Delete Row**. The business object is removed from the list display.
- 3. From the **File** menu, click **Save to Project**.

Deleting a business object from the supported list changes the connector definition and makes the deleted business object unavailable for use in this implementation of this connector. It does not affect the connector code, nor does it remove the business object definition itself from System Manager.

### **Agent support**

If a business object has Agent Support, the system will attempt to use that business object for delivering data to an application via the connector agent.

<span id="page-146-0"></span>Typically, application-specific business objects for a connector are supported by that connector's agent, but generic business objects are not.

To indicate that the business object is supported by the connector agent, check the **Agent Support** box. The Connector Configurator Express window does not validate your Agent Support selections.

#### **Maximum transaction level**

The maximum transaction level for a connector is the highest transaction level that the connector supports.

For most connectors, Best Effort is the only possible choice.

You must restart the server for changes in transaction level to take effect.

### **Associated maps**

Each connector supports a list of business object definitions and their associated maps that are currently active in InterChange Server Express. This list appears when you select the **Associated Maps** tab.

The list of business objects contains the application-specific business object which the agent supports and the corresponding generic object that the controller sends to the subscribing collaboration. The association of a map determines which map will be used to transform the application-specific business object to the generic business object or the generic business object to the application-specific business object.

If you are using maps that are uniquely defined for specific source and destination business objects, the maps will already be associated with their appropriate business objects when you open the display, and you will not need (or be able) to change them.

If more than one map is available for use by a supported business object, you will need to explicitly bind the business object with the map that it should use.

The **Associated Maps** tab displays the following fields:

v **Business Object Name**

These are the business objects supported by this connector, as designated in the **Supported Business Objects** tab. If you designate additional business objects under the Supported Business Objects tab, they will be reflected in this list after you save the changes by choosing **Save to Project** from the **File** menu of the Connector Configurator Express window.

v **Associated Maps**

The display shows all the maps that have been installed to the system for use with the supported business objects of the connector. The source business object for each map is shown to the left of the map name, in the **Business Object Name** display.

v **Explicit**

In some cases, you may need to explicitly bind an associated map.

Explicit binding is required only when more than one map exists for a particular supported business object. When InterChange Server Express boots, it tries to automatically bind a map to each supported business object for each connector. If more than one map takes as its input the same business object, the server attempts to locate and bind one map that is the superset of the others.

If there is no map that is the superset of the others, the server will not be able to bind the business object to a single map, and you will need to set the binding explicitly.

To explicitly bind a map:

- 1. In the **Explicit** column, place a check in the check box for the map you want to bind.
- 2. Select the map that you intend to associate with the business object.
- 3. In the **File** menu of the Connector Configurator Express window, click **Save to Project**.
- 4. Deploy the project to InterChange Server Express.
- 5. Reboot the server for the changes to take effect.

#### **Resources**

The **Resource** tab allows you to set a value that determines whether and to what extent the connector agent will handle multiple processes concurrently, using connector agent parallelism.

Not all connectors support this feature. If you are running a connector agent that was designed in Java to be multi-threaded, you are advised not to use this feature, since it is usually more efficient to use multiple threads than multiple processes.

#### **Setting trace/log file values**

When you open a connector configuration file or a connector definition file, Connector Configurator Express uses the logging and tracing values of that file as default values. You can change those values in Connector Configurator Express.

To change the logging and tracing values:

- 1. Click the **Trace/Log Files** tab.
- 2. For either logging or tracing, you can choose to write messages to one or both of the following:
	- To console (STDOUT): Writes logging or tracing messages to the STDOUT display.

**Note:** You can only use the STDOUT option from the **Trace/Log Files** tab for connectors running on the Windows platform.

To File:

Writes logging or tracing messages to a file that you specify. To specify the file, click the directory button (ellipsis), navigate to the preferred location, provide a file name, and click **Save**. Logging or tracing message are written to the file and location that you specify.

- **Note:** For OS/400 systems, in order to navigate to the directory, you must first map a network drive to the machine on which OS/400 is running. For adapter agents running on OS/400, the log file must also be on the same OS/400 machine.
- **Note:** Both logging and tracing files are simple text files. You can use the file extension that you prefer when you set their file names. For tracing files, however, it is advisable to use the extension .trace rather than .trc, to avoid confusion with other files that might reside on the system. For logging files, . log and .txt are typical file extensions.

## **Data handlers**

The data handlers section is available for configuration only if you have designated a value of JMS for DeliveryTransport and a value of JMS for ContainerManagedEvents. Adapters that make use of the guaranteed event delivery enable this tab.

See the descriptions under ContainerManagedEvents in the Standard Properties appendix for values to use for these properties.

# **Saving your configuration file**

After you have created the configuration file and set its properties, you need to deploy it to the correct location for your connector. Save the configuration in an ICL project, and use System Manager to load the file into InterChange Server Express.

The file is saved as an XML document. You can save the XML document in three ways:

- From System Manager, as a file with a  $\star$ .con extension in an Integration Component Library, or
- In a directory that you specify.
- In stand-alone mode, as a file with a  $\star$ . cfg extension in a directory folder.

For details about using projects in System Manager, and for further information about deployment, see the *User Guide for IBM WebSphere Business Integration Server Express.*

# **Completing the configuration**

After you have created a configuration file for a connector and modified it, make sure that the connector can locate the configuration file when the connector starts up.

To do so, open the startup file used for the connector, and verify that the location and file name used for the connector configuration file match exactly the name you have given the file and the directory or path where you have placed it.

# **Using Connector Configurator Express in a globalized environment**

Connector Configurator Express is globalized and can handle character conversion between the configuration file and the integration broker. Connector Configurator Express uses native encoding. When it writes to the configuration file, it uses UTF-8 encoding.

Connector Configurator Express supports non-English characters in:

- All value fields
- v Log file and trace file path (specified in the **Trace/Log files** tab)

The drop list for the CharacterEncoding and Locale standard configuration properties displays only a subset of supported values. To add other values to the drop list, you must manually modify the \Data\Std\stdConnProps.xml file in the product directory.

For example, to add the locale en GB to the list of values for the Locale property, open the stdConnProps.xml file and add the line in boldface type below:

```
<Property name="Locale"
isRequired="true"
updateMethod="component restart">
                <ValidType>String</ValidType>
            <ValidValues>
                                <Value>ja_JP</Value>
                                <Value>ko_KR</Value>
                                <Value>zh_CN</Value>
                                <Value>zh_TW</Value>
                                <Value>fr_FR</Value>
                                <Value>de_DE</Value>
                                <Value>it_IT</Value>
                                <Value>es_ES</Value>
                                <Value>pt_BR</Value>
                                <Value>en_US</Value>
                                <Value>en_GB</Value>
                    <DefaultValue>en_US</DefaultValue>
            </ValidValues>
    </Property>
```
## **Connector standard properties**

This appendix describes the standard configuration properties for the connector component of the adapters in WebSphere Business Integration Server Express.

Not every connector makes use of all these standard properties. When you select an integration broker from Connector Configurator Express, you will see a list of the standard properties that you need to configure for your adapter.

For information about properties specific to the connector, see the relevant adapter user guide.

## **Configuring standard connector properties**

Adapter connectors have two types of configuration properties:

- Standard configuration properties
- v Connector-specific configuration properties

This section describes the standard configuration properties. For information on configuration properties specific to a connector, see its adapter user guide.

#### **Using Connector Configurator Express**

You configure connector properties from Connector Configurator Express, which you access from System Manager. For more information on using Connector Configurator Express, refer to the Connector Configurator Express appendix.

### **Setting and updating property values**

The default length of a property field is 255 characters.

The connector uses the following order to determine a property's value (where the highest number overrides other values):

- 1. Default
- 2. Repository
- 3. Local configuration file
- 4. Command line

A connector obtains its configuration values at startup. If you change the value of one or more connector properties during a run-time session, the property's **Update**

**Method** determines how the change takes effect. There are four different update methods for standard connector properties:

v **Dynamic**

The change takes effect immediately after it is saved in System Manager.

v **Component restart**

The change takes effect only after the connector is stopped and then restarted in System Manager. You do not need to stop and restart the application-specific component or the integration broker.

v **Server restart**

The change takes effect only after you stop and restart the application-specific component and the integration broker.

v **Agent restart**

The change takes effect only after you stop and restart the application-specific component.

To determine how a specific property is updated, refer to the **Update Method** column in the Connector Configurator Express window, or see the Update Method column in the Property Summary table below.

# **Summary of standard properties**

Table 11 provides a quick reference to the standard connector configuration properties. Not all the connectors make use of all these properties, and property settings may differ from integration broker to integration broker, as standard property dependencies are based on RepositoryDirectory.

You must set the values of some of these properties before running the connector. See the following section for an explanation of each property.

| Property name                 | Possible values                                                                                                    | Default value                                         | Update<br>method     | <b>Notes</b>                                       |
|-------------------------------|----------------------------------------------------------------------------------------------------|-------------------------------------------------------|----------------------|----------------------------------------------------|
| AdminInQueue                  | Valid JMS queue name                                                                                                    | CONNECTORNAME / ADMININQUEUE                          | Component<br>restart | Delivery<br>Transport is<br><b>IMS</b>             |
| AdminOutQueue                 | Valid JMS queue name                                                                                                    | CONNECTORNAME/ADMINOUTQUEUE                           | Component<br>restart | Delivery<br>Transport is<br><b>IMS</b>             |
| <b>AgentConnections</b>       | $1 - 4$                                                                                                    |                                                       | Component<br>restart | Delivery<br>Transport is<br><b>IDL</b>             |
| AgentTraceLevel               | $0 - 5$                                                                                                    | $\Theta$                                              | Dynamic              |                                                    |
| ApplicationName               | Application name                                                                                                    | Value specified for the<br>connector application name | Component<br>restart |                                                    |
| BrokerType                    | <b>ICS</b>                                                                                                    | <b>ICS</b>                                            |                      |                                                    |
| CharacterEncoding             | ascii7, ascii8, SJIS,<br>Cp949, GBK, Big5,<br>Cp297, Cp273, Cp280,<br>Cp284, Cp037, Cp437<br>Note: This is a subset<br>of supported<br>values. | ascii7                                                | Component<br>restart |                                                    |
| ConcurrentEventTriggeredFlows | 1 to 32,767                                                                                                    |                                                       | Component<br>restart | Repository<br>directory<br>is<br><remote></remote> |

*Table 11. Summary of standard configuration properties*

*Table 11. Summary of standard configuration properties (continued)*

| Property name                 | Possible values                                                                                                    | Default value                                 | Update<br>method     | <b>Notes</b>                                                                   |
|-------------------------------|----------------------------------------------------------------------------------------------------|-----------------------------------------------|----------------------|--------------------------------------------------------------------------------|
| ContainerManagedEvents        | No value or JMS                                                                                                    | No value                                      | Component<br>restart | Delivery<br>Transport is<br><b>JMS</b>                                         |
| ControllerStoreAndForwardMode | true or false                                                                                                    | truetrue                                      | Dynamic              | Repository<br>directory<br>is<br><remote></remote>                             |
| ControllerTraceLevel          | $0 - 5$                                                                                                    | $\Theta$                                      | Dynamic              | Repository<br>directory<br>is<br><remote></remote>                             |
| DeliveryQueue                 |                                                                                                    | CONNECTORNAME/DELIVERYQUEUE                   | Component<br>restart | JMS transport<br>only                                                          |
| DeliveryTransport             | IDL or JMS                                                                                                    | IDL                                           | Component<br>restart |                                                                                |
| DuplicateEventElimination     | true or false                                                                                                    | false                                         | Component<br>restart | JMS transport<br>only: Container<br>Managed Events<br>must be<br><none></none> |
| EnableOidForFlowMonitoring    | true or false                                                                                                    | false                                         | Component<br>restart |                                                                                |
| FaultQueue                    |                                                                                                    | CONNECTORNAME/FAULTQUEUE                      | Component<br>restart | <b>IMS</b><br>transport<br>only                                                |
| jms.FactoryClassName          | CxCommon.Messaging.jms<br>.IBMMQSeriesFactory<br>or any Java class name                                                                    | CxCommon.Messaging.<br>jms.IBMMQSeriesFactory | Component<br>restart | JMS transport<br>only                                                          |
| jms.MessageBrokerName         | crossworlds.queue.<br>manager                                                                                                    | crossworlds.queue.manager                     | Component<br>restart | JMS transport<br>only                                                          |
| jms.NumConcurrentRequests     | Positive integer                                                                                                    | 10                                            | Component<br>restart | JMS transport<br>only                                                          |
| jms.Password                  | Any valid password                                                                                                    |                                               | Component<br>restart | JMS transport<br>only                                                          |
| jms.UserName                  | Any valid name                                                                                                    |                                               | Component<br>restart | JMS transport<br>only                                                          |
| JvmMaxHeapSize                | Heap size in megabytes                                                                                                    | 128m                                          | Component<br>restart | Repository<br>airectory<br>is                                                  |
| JvmMaxNativeStackSize         | Size of stack in kilobytes                                                                                                    | 128k                                          | Component<br>restart | <remote><br/>Repository<br/>directory<br/>is<br/><remote></remote></remote>    |
| JvmMinHeapSize                | Heap size in megabytes                                                                                                    | 1 <sub>m</sub>                                | Component<br>restart | Repository<br>directory<br>is<br><remote></remote>                             |
| Locale                        | en_US, ja_JP, ko_KR,<br>zh_CN, zh_TW, fr_FR,<br>de DE,<br>it_IT, es_ES, pt_BR<br>Note: This is a<br>subset of the<br>supported<br>locales. | en_US                                         | Component<br>restart |                                                                                |

*Table 11. Summary of standard configuration properties (continued)*

| Property name            | Possible values                                                                                                    | Default value                | Update<br>method     | <b>Notes</b>                                                             |
|--------------------------|----------------------------------------------------------------------------------------------------|------------------------------|----------------------|--------------------------------------------------------------------------|
| LogAtInterchangeEnd      | true or false                                                                                                    | false                        | Component<br>restart |                                                                          |
| MaxEventCapacity         | 1-2147483647                                                                                                    | 2147483647                   | Dynamic              | Repository<br>Directory is<br><remote></remote>                          |
| MessageFileName          | Path or filename                                                                                                    | InterchangeSystem.txt        | Component<br>restart |                                                                          |
| MonitorQueue             | Any valid queue name                                                                                                    | CONNECTORNAME/MONITORQUEUE   | Component<br>restart | JMS transport<br>only:<br>DuplicateEvent<br>Elimination<br>must be true  |
| OADAutoRestartAgent      | true or false                                                                                                    | false                        | Dynamic              | Repository<br>Directory is<br><remote></remote>                          |
| OADMaxNumRetry           | A positive number                                                                                                    | 1000                         | Dynamic              | Repository<br>Directory is<br><remote></remote>                          |
| OADRetryTimeInterval     | A positive number in<br>minutes                                                                                                    | 10                           | Dynamic              | Repository<br>Directory is<br><remote></remote>                          |
| PollEndTime              | HH: MM<br>(HH is 0-23, MM is 0-59)                                                                                                    | HH:MM                        | Component<br>restart |                                                                          |
| PollFrequency            | A positive integer in<br>milliseconds<br>no (to disable polling)<br>key (to poll only when<br>the letter p is entered in<br>the connector's<br>Command Prompt<br>window) | 10000                        | Dynamic              |                                                                          |
| PollQuantity             | $1 - 500$                                                                                                    | $\mathbf 1$                  | Agent<br>restart     | JMS transport<br>only:<br>Container<br>Managed<br>Events is<br>specified |
| PollStartTime            | HH: MM(HH is 0-23, MM is<br>$0-59$                                                                                                    | HH: MM                       | Component<br>restart |                                                                          |
| RepositoryDirectory      | Location of metadata<br>repository                                                                                                    |                              | Agent<br>restart     | Set to<br>$<$ REMOTE $>$                                                 |
| RequestQueue             | Valid JMS queue name                                                                                                    | CONNECTORNAME / REQUESTQUEUE | Component<br>restart | Delivery<br>Transport is<br><b>JMS</b>                                   |
| ResponseQueue            | Valid JMS queue name                                                                                                    | CONNECTORNAME/RESPONSEQUEUE  | Component<br>restart | Delivery<br>Transport is<br>JMS:                                         |
| <b>RestartRetryCount</b> | $0 - 99$                                                                                                    | 3                            | Dynamic              |                                                                          |
| RestartRetryInterval     | A sensible positive<br>value in minutes:<br>1 - 2147483547                                                                                                    | $\mathbf{1}$                 | Dynamic              |                                                                          |

<span id="page-153-0"></span>*Table 11. Summary of standard configuration properties (continued)*

| Property name             | Possible values            | Default value                               | Update<br>method     | <b>Notes</b>                                                                                     |
|---------------------------|----------------------------|---------------------------------------------|----------------------|--------------------------------------------------------------------------------------------------|
| SourceQueue               | Valid JMS queue name       | CONNECTORNAME/SOURCEQUEUE                   | Agent<br>restart     | Only if<br>Delivery<br>Transport is<br>IMS and<br>Container<br>Managed<br>Events is<br>specified |
| SynchronousRequestQueue   | Valid JMS queue name       | CONNECTORNAME/<br>SYNCHRONOUSREQUESTQUEUE   | Component<br>restart | Delivery<br>Transport is<br><b>IMS</b>                                                           |
| SynchronousRequestTimeout | 0 - any number (millisecs) | 0                                           | Component<br>restart | Delivery<br>Transport is<br><b>IMS</b>                                                           |
| SynchronousResponseQueue  | Valid JMS queue name       | CONNECTORNAME /<br>SYNCHRONOUSRESPONSEQUEUE | Component<br>restart | Delivery<br>Transport is<br><b>IMS</b>                                                           |
| WireFormat                | Cw <sub>BO</sub>           | Cw <sub>BO</sub>                            | Agent<br>restart     |                                                                                                  |

# **Standard configuration properties**

This section lists and defines each of the standard connector configuration properties.

## **AdminInQueue**

The queue that is used by the integration broker to send administrative messages to the connector.

The default value is CONNECTORNAME/ADMININQUEUE.

## **AdminOutQueue**

The queue that is used by the connector to send administrative messages to the integration broker.

The default value is CONNECTORNAME/ADMINOUTQUEUE.

### **AgentConnections**

The AgentConnections property controls the number of ORB connections opened by orb.init[].

By default, the value of this property is set to 1. There is no need to change this default.

## **AgentTraceLevel**

Level of trace messages for the application-specific component. The default is 0. The connector delivers all trace messages applicable at the tracing level set or lower.

## **ApplicationName**

Name that uniquely identifies the connector's application. This name is used by the system administrator to monitor the WebSphere business integration system environment. This property must have a value before you can run the connector.

## <span id="page-154-0"></span>**BrokerType**

Identifies the integration broker that you are using, which is ICS.

**Note:** The acronym ICS refers to InterChange Server Express.

### **CharacterEncoding**

Specifies the character code set used to map from a character (such as a letter of the alphabet, a numeric representation, or a punctuation mark) to a numeric value.

**Note:** Java-based connectors do not use this property. A C++ connector currently uses the value ascii7 for this property.

By default, a subset of supported character encoding only is displayed in the drop list. To add other supported values to the drop list, you must manually modify the \Data\Std\stdConnProps.xml file in the product directory. For more information, see the appendix on using Connector Configurator Express in this guide.

## **ConcurrentEventTriggeredFlows**

Determines how many business objects can be concurrently processed by the connector for event delivery. Set the value of this attribute to the number of business objects you want concurrently mapped and delivered. For example, set the value of this property to 5 to cause five business objects to be concurrently processed. The default value is 1.

Setting this property to a value greater than 1 allows a connector for a source application to map multiple event business objects at the same time and deliver them to multiple collaboration instances simultaneously. This speeds delivery of business objects to the integration broker, particularly if the business objects use complex maps. Increasing the arrival rate of business objects to collaborations can improve overall performance in the system.

To implement concurrent processing for an entire flow (from a source application to a destination application), you must:

- Configure the collaboration to use multiple threads by setting its Maximum number of concurrent events property high enough to use multiple threads.
- v Ensure that the destination application's application-specific component can process requests concurrently. That is, it must be multi-threaded, or be able to use connector agent parallelism and be configured for multiple processes. Set the Parallel Process Degree configuration property to a value greater than 1.

The ConcurrentEventTriggeredFlows property has no effect on connector polling, which is single-threaded and performed serially.

### **ContainerManagedEvents**

This property allows a JMS-enabled connector with a JMS event store to provide guaranteed event delivery, in which an event is removed from the source queue and placed on the destination queue as a single JMS transaction.

This property only appears if the DeliveryTransport property is set to the value JMS.

The default value is No value.

When ContainerManagedEvents is set to JMS, you must configure the following properties to enable guaranteed event delivery:

- <span id="page-155-0"></span>• PollQuantity  $= 1$  to 500
- SourceQueue = CONNECTORNAME/SOURCEQUEUE

You must also configure a data handler with the MimeType, DHClass, and DataHandlerConfigMOName (optional) properties. To set those values, use the **Data Handler** tab in Connector Configurator Express. The fields for the values under the Data Handler tab will be displayed only if you have set ContainerManagedEvents to JMS.

**Note:** When ContainerManagedEvents is set to JMS, the connector does *not* call its pollForEvents() method, thereby disabling that method's functionality.

### **ControllerStoreAndForwardMode**

Sets the behavior of the connector controller after it detects that the destination application-specific component is unavailable.

If this property is set to true and the destination application-specific component is unavailable when an event reaches InterChange Server Express, the connector controller blocks the request to the application-specific component. When the application-specific component becomes operational, the controller forwards the request to it.

However, if the destination application's application-specific component becomes unavailable **after** the connector controller forwards a service call request to it, the connector controller fails the request.

If this property is set to false, the connector controller begins failing all service call requests as soon as it detects that the destination application-specific component is unavailable.

The default is true.

#### **ControllerTraceLevel**

Level of trace messages for the connector controller. The default is 0.

#### **DeliveryQueue**

Applicable only if DeliveryTransport is JMS.

The queue that is used by the connector to send business objects to InterChange Server Express.

The default value is CONNECTORNAME/DELIVERYQUEUE.

#### **DeliveryTransport**

Specifies the transport mechanism for the delivery of events. Possible values are IDL for CORBA IIOP or JMS for Java Messaging Service. The default is IDL.

The connector sends service call requests and administrative messages over CORBA IIOP if the value configured for the DeliveryTransport property is IDL.

**JMS:** Enables communication between the connector and client connector framework using Java Messaging Service (JMS).

<span id="page-156-0"></span>If you select JMS as the delivery transport, additional JMS properties such as jms.MessageBrokerName, jms.FactoryClassName, jms.Password, and jms.UserName, appear in Connector Configurator Express. The first two of these properties are required for this transport.

**Important:** There may be a memory limitation if you use the JMS transport mechanism for a connector running on InterChange Server Express.

In this environment, you may experience difficulty starting both the connector controller (on the server side) and the connector (on the client side) due to memory use within the WebSphere MQ client.

### **DuplicateEventElimination**

When you set this property to true, a JMS-enabled connector can ensure that duplicate events are not delivered to the delivery queue. To use this feature, the connector must have a unique event identifier set as the business object's **ObjectEventId** attribute in the application-specific code. This is done during connector development.

This property can also be set to false.

**Note:** When DuplicateEventElimination is set to true, you must also configure the MonitorQueue property to enable guaranteed event delivery.

### **EnableOidForFlowMonitoring**

When you set this property to true, the adapter framework will mark the incoming **ObjectEventId** as a foreign key for the purpose of flow monitoring.

The default is false.

### **FaultQueue**

If the connector experiences an error while processing a message then the connector moves the message to the queue specified in this property, along with a status indicator and a description of the problem.

The default value is CONNECTORNAME/FAULTQUEUE.

#### **JvmMaxHeapSize**

The maximum heap size for the agent (in megabytes).

The default value is 128m.

### **JvmMaxNativeStackSize**

The maximum native stack size for the agent (in kilobytes).

The default value is 128k.

#### **JvmMinHeapSize**

The minimum heap size for the agent (in megabytes).

The default value is 1m.

### **jms.FactoryClassName**

Specifies the class name to instantiate for a JMS provider. You *must* set this connector property when you choose JMS as your delivery transport mechanism (DeliveryTransport).

<span id="page-157-0"></span>The default is CxCommon.Messaging.jms.IBMMQSeriesFactory.

#### **jms.MessageBrokerName**

Specifies the broker name to use for the JMS provider. You *must* set this connector property when you choose JMS as your delivery transport mechanism (see DeliveryTransport).

The default is crossworlds.queue.manager.

#### **jms.NumConcurrentRequests**

Specifies the maximum number of concurrent service call requests that can be sent to a connector at the same time. Once that maximum is reached, new service calls block and wait for another request to complete before proceeding.

The default value is 10.

#### **jms.Password**

Specifies the password for the JMS provider. A value for this property is optional.

There is no default.

### **jms.UserName**

Specifies the user name for the JMS provider. A value for this property is optional.

There is no default.

### **Locale**

Specifies the language code, country or territory, and, optionally, the associated character code set. The value of this property determines such cultural conventions as collation and sort order of data, date and time formats, and the symbols used in monetary specifications.

A locale name has the following format:

*ll\_TT.codeset*

where:

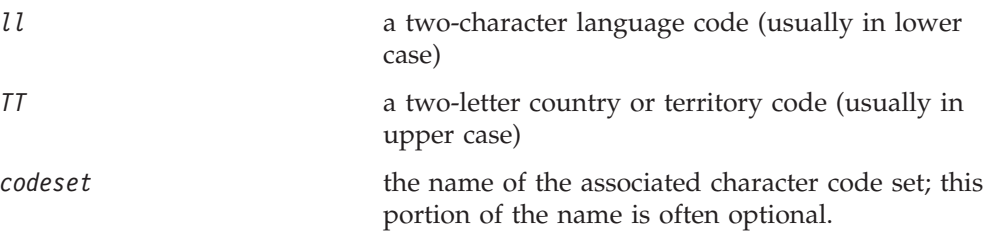

By default, only a subset of supported locales appears in the drop list. To add other supported values to the drop list, you must manually modify the \Data\Std\stdConnProps.xml file in the product directory. For more information, see the appendix on using Connector Configurator Express in this guide.

The default value is en US. If the connector has not been globalized, the only valid value for this property is en\_US.

## <span id="page-158-0"></span>**LogAtInterchangeEnd**

Specifies whether to log errors to the integration broker's log destination. Logging to the broker's log destination also turns on e-mail notification, which generates e-mail messages for the MESSAGE\_RECIPIENT specified in the InterchangeSystem.cfg file when errors or fatal errors occur.

For example, when a connector loses its connection to its application, if LogAtInterChangeEnd is set to true, an e-mail message is sent to the specified message recipient. The default is false.

## **MaxEventCapacity**

The maximum number of events in the controller buffer. This property is used by flow control.

The value can be a positive integer between 1 and 2147483647. The default value is 2147483647.

## **MessageFileName**

The name of the connector message file. The standard location for the message file is \connectors\messages. Specify the message filename in an absolute path if the message file is not located in the standard location.

If a connector message file does not exist, the connector uses InterchangeSystem.txt as the message file. This file is located in the product directory.

**Note:** To determine whether a specific connector has its own message file, see the individual adapter user guide.

## **MonitorQueue**

The logical queue that the connector uses to monitor duplicate events. It is used only if the DeliveryTransport property value is JMS and DuplicateEventElimination is set to TRUE.

The default value is CONNECTORNAME/MONITORQUEUE

## **OADAutoRestartAgent**

Specifies whether the connector uses the automatic and remote restart feature. This feature uses an MQ trigger to restart the connector after an abnormal shutdown, or to start a remote connector from System Monitor.

This property must be set to true to enable the automatic and remote restart feature.

The default value is false.

## **OADMaxNumRetry**

Specifies the maximum number of times that the MQ-triggered OAD automatically attempts to restart the connector after an abnormal shutdown. The OADAutoRestartAgent property must be set to true for this property to take effect.

The default value is 1000.

## **OADRetryTimeInterval**

Specifies the number of minutes in the retry-time interval for the MQ-triggered OAD. If the connector agent does not restart within this retry-time interval, the <span id="page-159-0"></span>connector controller asks the OAD to restart the connector agent again. The OAD repeats this retry process as many times as specified by the OADMaxNumRetry property. The OADAutoRestartAgent property must be set to true for this property to take effect.

The default is 10.

### **PollEndTime**

Time to stop polling the event queue. The format is HH:MM, where *HH* represents 0-23 hours, and *MM* represents 0-59 seconds.

You must provide a valid value for this property. The default value is HH:MM, but must be changed.

#### **PollFrequency**

The amount of time between polling actions. Set PollFrequency to one of the following values:

- The number of milliseconds between polling actions.
- The word key, which causes the connector to poll only when you type the letter p in the connector's Command Prompt window. Enter the word in lowercase.
- The word no, which causes the connector not to poll. Enter the word in lowercase.

The default is 10000.

**Important:** Some connectors have restrictions on the use of this property. To determine whether a specific connector does, see the installing and configuring chapter of its adapter guide.

#### **PollQuantity**

Designates the number of items from the application that the connector should poll for. If the adapter has a connector-specific property for setting the poll quantity, the value set in the connector-specific property will override the standard property value.

#### **PollStartTime**

The time to start polling the event queue. The format is *HH:MM*, where *HH* represents 0-23 hours, and *MM* represents 0-59 seconds.

You must provide a valid value for this property. The default value is HH:MM, but must be changed.

#### **RequestQueue**

The queue that is used by InterChange Server Express to send business objects to the connector.

The default value is CONNECTOR/REQUESTQUEUE.

### **RepositoryDirectory**

The location of the repository from which the connector reads the XML schema documents that store the meta-data for business object definitions.

This value must be set to <REMOTE> because the connector obtains this information from the InterChange Server Express repository.

## <span id="page-160-0"></span>**ResponseQueue**

Applicable only if DeliveryTransport is JMS.

Designates the JMS response queue, which delivers a response message from the connector framework to the integration broker. InterChange Server Express sends the request and waits for a response message in the JMS response queue.

## **RestartRetryCount**

Specifies the number of times the connector attempts to restart itself. When used for a parallel connector, specifies the number of times the master connector application-specific component attempts to restart the slave connector application-specific component.

The default is 3.

#### **RestartRetryInterval**

Specifies the interval in minutes at which the connector attempts to restart itself. When used for a parallel connector, specifies the interval at which the master connector application-specific component attempts to restart the slave connector application-specific component. Possible values ranges from 1 to 2147483647.

The default is 1.

#### **SourceQueue**

Applicable only if DeliveryTransport is JMS and ContainerManagedEvents is specified.

Designates the JMS source queue for the connector framework in support of guaranteed event delivery for JMS-enabled connectors that use a JMS event store. For further information, see ["ContainerManagedEvents"](#page-154-0) on page 145.

The default value is CONNECTOR/SOURCEQUEUE.

#### **SynchronousRequestQueue**

Applicable only if DeliveryTransport is JMS.

Delivers request messages that require a synchronous response from the connector framework to the broker. This queue is necessary only if the connector uses synchronous execution. With synchronous execution, the connector framework sends a message to the SynchronousRequestQueue and waits for a response back from the broker on the SynchronousResponseQueue. The response message sent to the connector bears a correlation ID that matches the ID of the original message.

The default is CONNECTORNAME/SYNCHRONOUSREQUESTQUEUE

### **SynchronousResponseQueue**

Applicable only if DeliveryTransport is JMS.

Delivers response messages sent in reply to a synchronous request from the broker to the connector framework. This queue is necessary only if the connector uses synchronous execution.

The default is CONNECTORNAME/SYNCHRONOUSRESPONSEQUEUE

#### **SynchronousRequestTimeout**

Applicable only if DeliveryTransport is JMS.

<span id="page-161-0"></span>Specifies the time in minutes that the connector waits for a response to a synchronous request. If the response is not received within the specified time, then the connector moves the original synchronous request message into the fault queue along with an error message.

The default value is 0.

### **WireFormat**

This is the message format on the transport. The setting isCwBO.

## **Right-clicking to configure connectors**

From the InterChange Server Components Library, you can easily access a connector to view or change its configuration properties. In the menu tree, you can select one or multiple connectors to view and change properties. Complete the following steps to view or change connectors' configuration properties.

- 1. Click the InterChange Server instance that contains the connectors you want to view.
- 2. Expand the Connectors tree option to view all connectors.
- 3. To view a single connector's properties, right-click on the specific connector. To view multiple connectors' properties, highlight the ones you want to display and right-click.
- 4. On the drop-down menu, click **Properties** and click **OK**.

If you selected one connector, the system displays a screen similar to the following.

|                                                      | Properties                                    |          |              |  |
|------------------------------------------------------|-----------------------------------------------|----------|--------------|--|
|                                                      | Standard                                      |          |              |  |
|                                                      | Property name                                 | Value    |              |  |
| 0                                                    | AgentTraceLevel                               | 4        |              |  |
|                                                      | ControllerTraceLevel                          | $\Omega$ |              |  |
| 2                                                    | PollFrequency                                 | 1000     |              |  |
|                                                      |                                               |          |              |  |
|                                                      | OADAutoRestartAgent                           | false    |              |  |
|                                                      | <b>PAdvanced</b><br>Property name             |          | Value        |  |
|                                                      | ControllerStoreAndForwardMode                 |          | true         |  |
|                                                      | RestartRetryCount                             |          | 3            |  |
|                                                      | RestartRetryInterval                          |          | $\mathbf{1}$ |  |
|                                                      | OADMaxNumRetry                                |          | 10000        |  |
| 3                                                    | OADRetryTimeInterval                          |          | 10           |  |
| 0<br>$\overline{2}$<br>3<br>$\overline{4}$<br>5<br>6 | MaxEventCapacity<br>ControllerEventSequencing |          | 2147483647   |  |

*Figure 34. Connector properties - single connector*

**Note:** Click the right arrow next to the **Advanced** tab to display advanced properties. To view maps associated with the connector, click the **Associated maps** tab beneath the advanced properties panel.

If you selected multiple connectors, the system displays a screen similar to the following.

- Connectors (WebSphereICS) 23

## **Connectors (WebSphereICS)**

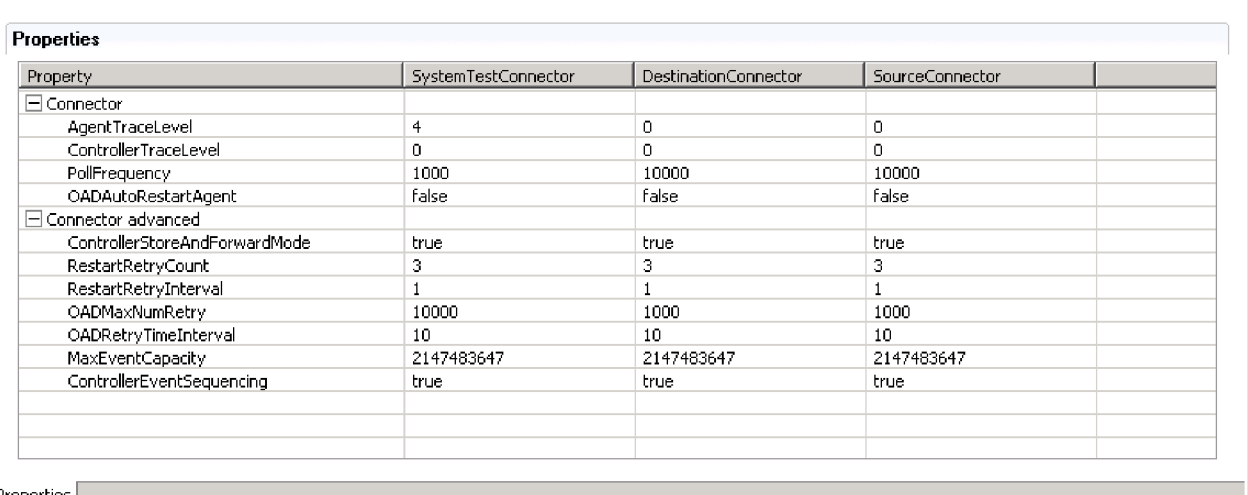

Properties

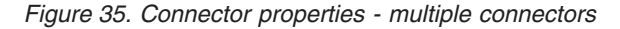

- **Note:** When multiple connectors are displayed, the screen shows only general properties. To display **advanced** properties, click the second icon in the top-right corner. To display the **categories** for the connectors, click the first icon in the top-right corner. To display **read-only** properties, click the third icon (the lock). These three buttons are toggles that enable you to switch views.
- 5. Change any general or advanced properties for connectors. For an explanation of the properties and valid values, see "Setting standard connector [properties"](#page-143-0) on [page](#page-143-0) 134 and "Setting [application-specific](#page-144-0) configuration properties" on page [135.](#page-144-0) For additional information about maps associated with connectors, see ["Associated](#page-146-0) maps" on page 137.
- 6. When you finish changing configuration properties, click **File** and then click **Save**.

# **Right-clicking to change map configuration properties**

You can right-click to change configuration properties by selecting a map object in either the Integration Components Library or the InterChange Server Components Library. This section provides steps for both methods..

# **Integration Components Library (project view)**

From the Integration Component Library, you can easily access a map object to change its configuration. Complete the following steps to change the configuration for a map object.

- 1. Expand the map objects tree to see all map objects.
- 2. Right-click on the map object for which you are changing configuration properties.
- 3. From the drop-down menu, select **Properties** and click **OK**. The general configuration properties for the map object are displayed in the right panel.

 $\Box$ 

E # 8

**Note:** To view **advanced** properties, click the right arrow next to the **Advanced** field.

4. Click in the fields that you want to change and enter the new information. For an explanation of the valid field values, see the *Map Development Guide*. The figure below is an example of the configuration screen.

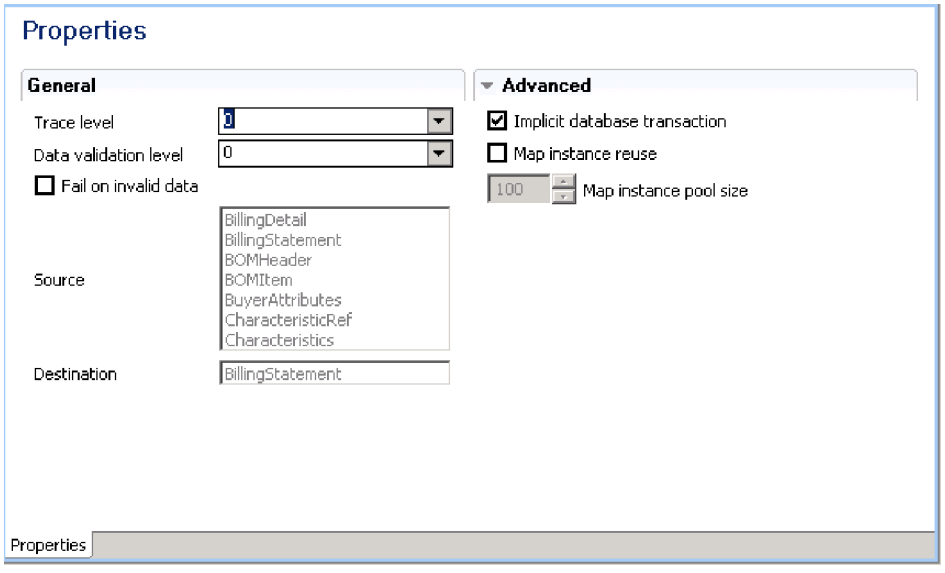

*Figure 36. Map object properties project view - general and advanced*

5. When you finish updating the fields, click **File** and then click **Save**.

For additional information about maps and properties, see the *Map Development Guide*.

# **InterChange Server Components Library (server view)**

From the InterChange Server Components Library, you can easily access a map object to view or change its configuration properties. In the menu tree, you can select one or multiple maps. Complete the following steps to view or change maps' configuration properties.

- 1. Click the InterChange Server instance that contains the maps you want to view.
- 2. Expand the Maps tree option to view all maps.
- 3. To view a single map's properties, right-click on the specific map. To view multiple maps' properties, highlight the ones you want to display and right-click.
- 4. On the drop-down menu, click **Properties** and click **OK**.

If you selected one map, the system displays a screen similar to the following.

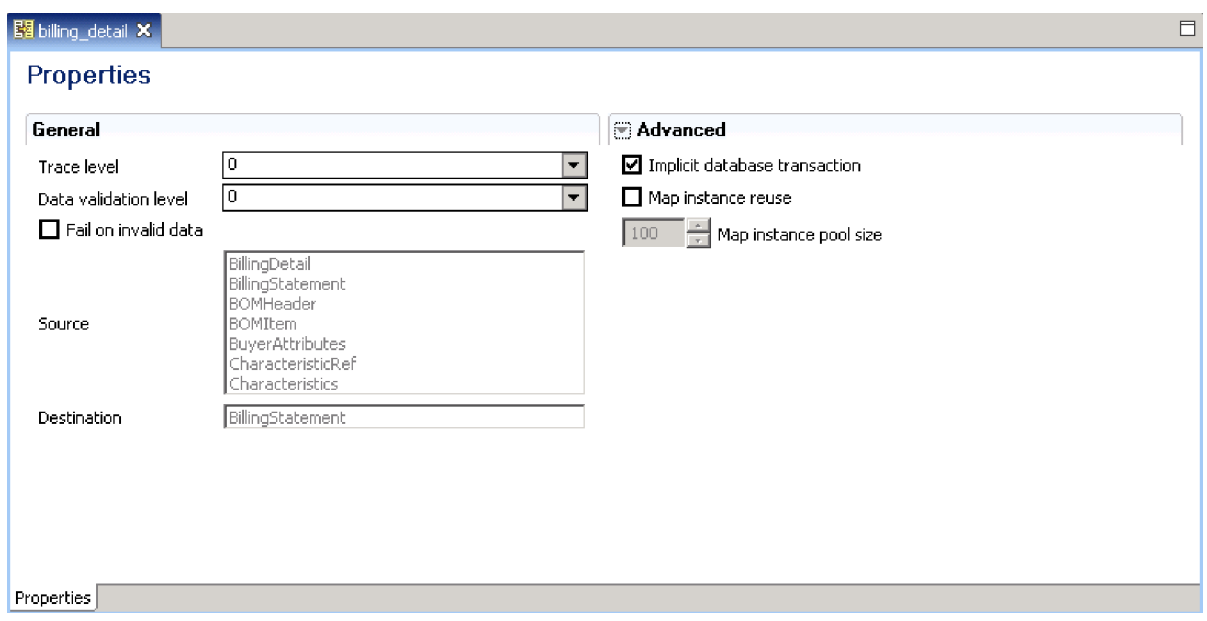

*Figure 37. Map properties server view - single map showing general and advanced properties*

**Note:** When only one map is displayed, click the right arrow next to the **Advanced** tab to display **advanced** properties.

If you selected multiple maps, the system displays a screen similar to the following.

| <b>Properties</b>     |                 |                |  |
|-----------------------|-----------------|----------------|--|
| Property              | employee_detail | billing_detail |  |
| $\boxminus$ Map       |                 |                |  |
| Trace level           | $\mathbf 0$     | 0              |  |
| Data validation level | $\mathbf 0$     | $\mathbf 0$    |  |
| Fail on invalid data  | false           | false          |  |
|                       |                 |                |  |
|                       |                 |                |  |
|                       |                 |                |  |
|                       |                 |                |  |
|                       |                 |                |  |
|                       |                 |                |  |
|                       |                 |                |  |
|                       |                 |                |  |
|                       |                 |                |  |
|                       |                 |                |  |

*Figure 38. Map properties - multiple maps*

**Note:** When multiple maps are displayed, the screen shows only general properties. To display **advanced** properties, click the second icon in the top-right corner. To display the **categories** for the maps, click the first icon in the top-right corner. To display **read-only** properties, click the third icon (the lock). These three buttons are toggles that enable you to switch views.

- 5. Change any general or advanced properties for maps. For an explanation of the properties and valid values, see the *Map Development Guide*.
- 6. When you finish changing map configuration properties, click **File** and then click **Save**.

# **Chapter 8. Configuring database connection pools**

At run-time, it takes time for processes to establish new connections to the database. You can minimize that time by establishing database connection pools in advance for use by your collaboration and map processes. Database connection pools can improve performance and enable direct database access from within a collaboration.

A database connection pool can be used by multiple collaborations and maps, and each collaboration or map can use multiple database connection pools.

This chapter contains the following sections:

- v "When to use database connection pools"
- v "When not to use database [connection](#page-168-0) pools" on page 159
- v "Creating database connection pools and database [connections"](#page-169-0) on page 160
- v ["Validating](#page-172-0) database connection pools" on page 163
- ["Modifying](#page-172-0) database connection pools" on page 163
- v "Using database connection pools in [collaborations](#page-174-0) and maps" on page 165
- v ["Configuring](#page-175-0) transaction bracketing" on page 166
- v ["Right-clicking](#page-175-0) to change database connection pool properties" on page 166

## **When to use database connection pools**

This section describes some of the situations in which you might want to use database connection pools.

## **Performing routing**

The logic of a business process may dictate that a business object must be routed to different destination applications depending on the value in one or more fields in the business object.

For instance, a site might store and process customer entities in different applications depending on the value in an attribute such as CustomerType. The collaboration template would need to retrieve and evaluate the value in that attribute and make a decision as to which destination application to send the business object to based on the value.

Although this can be accomplished with control flow structures in Java, the pairings between the values and destination applications are then hard-coded in the collaboration template. If they need to be changed because of a change in procedure, or added to because a new value and application are introduced into the interface, then the collaboration template must be modified and re-compiled, it must be re-deployed, and so forth.

A much more flexible implementation stores the pairings of values and destination applications in a database table. To implement this sort of approach, do the following:

1. Create a database table which has one column to store the routing values and another column to store some information that associates the appropriate destination application with the routing value. [Table](#page-167-0) 12 on page 158 is an

example of such a table.

<span id="page-167-0"></span>*Table 12. Routing table example*

| <b>Routing value</b> | Destination application value |
|----------------------|-------------------------------|
| Customer             | AppA                          |
| Federal              | AppB                          |
| Reseller             | AppC                          |
| Academic             | AppD                          |

- 2. Create a database connection pool and database connection in System Manager as described in "Creating database connection pools and database [connections"](#page-169-0) on [page](#page-169-0) 160.
- 3. In the collaboration template design the logic to do the following:
	- a. Retrieve the value in the attribute to be used for routing and store the value in a variable.
	- b. Obtain a connection to the database.
	- c. Execute a SQL query that retrieves the value in the column that stores the destination application values where the value in the column that stores routing values is equal to the value stored in the variable in the collaboration template.
	- d. Use a decision node to cause the collaboration logic to branch depending on the value returned from the database table. The different branches should lead to different service call nodes responsible for sending the business object out to the appropriate connector and thereby sending it out to the appropriate destination application.

## **Performing lookups in database tables**

You might need to translate one value into another by looking up its equivalent in a table. Frequently you perform these operations by implementing lookup relationships, though using a lookup relationship does not always make sense. Lookup relationships are designed primarily for situations where each application involved in an interface needs its own way of representing a piece of data—a participant is created for each application and the lookup relationship itself connects all the participants much in the same way that the integration broker connects the applications. Sometimes you have a need to transform a value into one of several other values, but there is not the need to maintain a separate representation of that data for each application involved in the interface. In such a case you should create a table in the repository to store the associated values and then use a database connection and SQL select statements to retrieve the desired value.

Furthermore, the API provided for lookup relationships makes it very easy to abstract related data across applications, but does not make it easy to perform more complicated queries. The lookup relationship API is designed to take a piece of data and return the key value that the data shares with the other pieces of application data in the relationship, or to take a key value and return a particular piece of data associated with it. The lookup relationship API cannot return multiple column values, however, or execute stored procedures, which the APIs of the CwDBConnection class are able to do.

You can also satisfy this requirement with Java code rather than with a database query, by using control structures such as "if/else" and "switch/case" statements. <span id="page-168-0"></span>Consider the following advantages and disadvantages of the different approaches and make the appropriate choice based on the situation:

- v It is easier to add new records (such as a new routing value paired with a new destination application) when using a database connection because you only have to add a new row to the database; no components have to be modified, and the new pairing is effectively immediate. Adding new associations in Java code, however, is less convenient because you must modify the code of the component, recompile it, and possibly stop and restart it (if the component is a collaboration). You should pause the components of the interface beforehand as well, to ensure that there no transactions are in progress while the component is being compiled, or they may fail.
- v Performing a lookup in Java code should be faster than making a connection to a database and performing a query, though this depends on how many associations there are that the Java control structure must iterate through.
- It is less convenient to migrate an interface that uses a database connection to another environment than it is to migrate an interface that exclusively relies on Java code, because you must remember to migrate not only the map or collaboration that makes the connection, but must also remember to recreate the tables involved in the new environment.

## **Persisting information**

Some customers want to make information about the operation of the business integration system persistent by storing that information in a database so that it can be referenced for problem resolution or historical analysis.

To satisfy this requirement, do the following:

- 1. Create a database table with as many columns as necessary to store the desired data.
- 2. Create a database connection pool and database connection in System Manager as described in "Creating database connection pools and database [connections"](#page-169-0) on [page](#page-169-0) 160.
- 3. In the collaboration template design the logic to do obtain a connection to the database and execute a SQL query that inserts the desired data into the appropriate column.

Typically this requirement involves persisting information contained in the business object being processed by the collaboration (such as the primary key of the entity being processed), or information about the system itself (such as the successful processing of a business object request). You can persist business object data like primary key values by using the Business Object Probe feature; for more information, see the *Collaboration Development Guide*.

## **When not to use database connection pools**

You should not use database connection pools to connect directly to the database of an application. To interact with an application database you should only use an adapter. Database connections should only be made to databases that do not support an application because adapters use the business logic provided by programming interfaces of the application. If you connect directly to an application database to perform a SQL update statement, for example, then you circumvent any related logic that the API would have performed in response to an update operation. This violates the integrity of the application and the business process.

<span id="page-169-0"></span>If you have a need to retrieve information from an application, but do not want to use an adapter because of the impact on performance of sending a business object request to the application and receiving the response, you have several alternatives:

• You can design a custom business object that only has attributes for the fields you need to affect in the operation. For instance, you may have a large application-specific business object designed for an application entity involved in a particular business process. If you need to retrieve just a small subset of information about that entity as part of another business process, you might be concerned about the performance impact of retrieving the full business object for just those few fields. To minimize the impact, you can make a copy of the application-specific business object and reduce its structure to only those fields that are required. That way only a small amount of information must be processed.

This approach is best for retrieving information in the application database that changes frequently, because each request will retrieve information that is current at the time of the request.

v You can replicate the application information on the same server that hosts the InterChange Server Express database. You can use the utilities provided by the database vendor to script the structure and data of a table into a file and then reproduce the table and its data in a database other than the one that the application itself uses.

This approach is most useful for small amounts of information that is flat and static, such as a lookup table. You should not, however, use this approach for large entities that span multiple tables because the queries involved would be difficult to create and maintain, whereas using business objects to represent the entity would be easy for you to develop and for others to maintain. It is also not very good for tables that are very dynamic and have new records added frequently, because you either must manually update the replicated table frequently, or risk the interface having outdated information.

## **Creating database connection pools and database connections**

A database connection pool consists of a number of reserved database connections. The reserved database connections are made available only to the collaboration and map processes that you design to use the pool.

To create a database connection pool, you define the values necessary for making a database connection beforehand. The integration system saves this database connection information and uses it at runtime to more quickly establish connections for collaboration and mapping processes that you have assigned.

The configuration of database connection values that you define can be used by one or more pools. For each pool you will specify a number of connections; these connections will be allocated, used, and freed back to the pool.

**Note:** It is recommended that you connect to the InterChange Server Express instance that will use the database connection pool in System Manager before you create the pool, so that you can validate the connection.

Do the following to create a database pool:

1. Right-click the **Database Connection Pools** folder in your integration component library in System Manager and choose **Create New Database Connection** from the context menu.

The "Database Connection" dialog appears.

- **Note:** Although the name of the dialog would suggest that what you are creating at this point is a database connection, it is really a database connection pool. In later steps you will define database connections within the pool.
- 2. Select the appropriate value in the **Database Driver** drop-down menu—either DB2 (Type 2) or MQ SQL Server(Type 4)or DB2 iSeries(Type 2) —depending on the database vendor or IBM Toolbox for iSeries (Type 4) if you are using i5/OS with a remote repository database.
- 3. If you chose MQ SQL Server(Type 4)in the **Database Driver** drop-down menu, then you must type the name of the computer on which the database server resides in the **Host name** field.

If you chose DB2 iSeries (Type 2) in the **Database Driver** drop-down menu, then you must enter the OS/400 system host name where the database resides in the **Host** name field.

4. Type the name of the database in the **Database** field.

If you chose DB2 iSeries (Type 2) in the **Database Driver** drop-down menu, you will see **Schema** instead of **Database** for the field name. Specify the database schema name for this connection (that is, the collection name).

- 5. If you chose MQ SQL Server(Type 4)in the **Database Driver** drop-down menu, then you must type the port number through which clients communicate with the database server in the **Port number** field.
- 6. If you are connected to the InterChange Server Express instance that will use the pool, select that instance from the **Connected Servers** drop-down menu.
- 7. Type a name for the pool in the **DBConnection Name** field. You specify this database connection pool name when writing Java code to establish the connection in maps or collaboration templates.
- 8. Type the user name that should be used by InterChange Server Express to log in to the specified database in the **Login** field.

If you chose DB2 iSeries (Type 2) in the **Database Driver** drop-down menu, this field should be a valid user profile on the OS/400 machine, and the profile must also have the proper authority for the database and database objects. Further, if the **Login** and corresponding **password** field is blank, then the user profile of the InterChange Server Express job (by default, QWBISVR44) will be used for database access.

- 9. Type the password for the user name.
- 10. Type the maximum number of connections that should be established by the pool for all the individual database connection objects you plan to create within it in the **Maximum connections** field, or enable the **Unlimited** checkbox to allow as many connections to be established as are permitted by the database server configuration and licensing.
	- **Warning:** Be careful when working in this field. It is not a single-line text field, even though it should be, so you can accidentally press **Enter**. You will not see the value you entered then, and will justifiably try to re-type the value. Then when you try to finish creating the database connection pool you receive an error that a valid value must be entered for the field. Do not press **Enter** in this field.
	- [Figure](#page-171-0) 39 on page 162 shows the "New Database Connection Pool" wizard.

<span id="page-171-0"></span>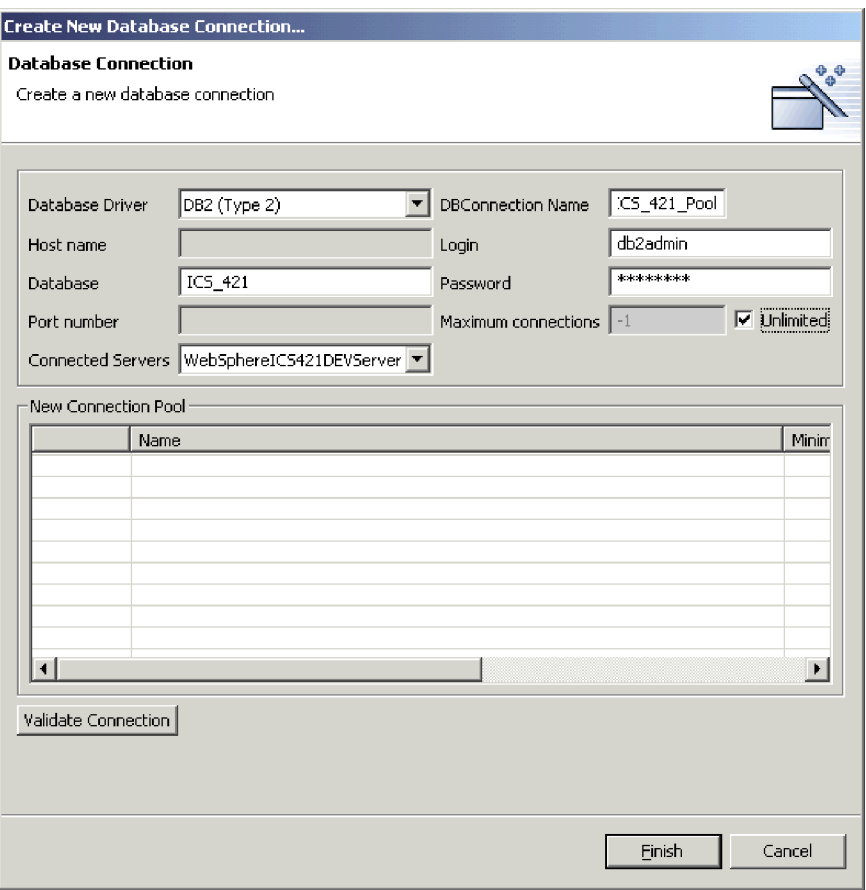

*Figure 39. Create New Database Connection wizard*

- 11. To create a new database connection object in the pool, right-click a row in the **New Connection Pool** table at the bottom of the wizard and choose **New Connection Pool** from the context menu.
	- **Note:** Although the interface would suggest that what you are creating at this point is also a database connection pool, it is really a database connection object that you are creating within the pool you just created.
	- The "Connection Pool" dialog appears.
- 12. Type a name for the database connection object in the **Name** field.
- 13. In the **Minimum connections** field, enter the minimum number of connections that the database connection object should establish. Note that the sum of the minimums for all the pools that you create in pool cannot exceed the maximum number that you specify for the database connection pool object itself. System Manager does not allow you to attempt to add a connection object or modify an existing connection object so that the maximum number of connections for the pool would be exceeded. [Figure](#page-172-0) 40 on page 163 shows the "Connection Pool" dialog.

<span id="page-172-0"></span>

| <b>Connection Pool</b>  |             |
|-------------------------|-------------|
| Name:                   | Connection1 |
| Minimum connections: 10 |             |
|                         |             |
| ΠK                      | Cancel      |

*Figure 40. "Connection Pool" dialog*

14. Click **Finish**.

System Manager saves the database connection pool object and an icon appears under the **Database Connection Pools** folder in the integration component library.

15. Use the wizard to create another database connection pool at this time or click **Cancel** to close the wizard.

## **Validating database connection pools**

After creating a database connection pool you should validate it to make sure it can be used by maps and collaborations at runtime.

Do the following to validate a database connection pool:

- 1. Start the InterChange Server Express instance.
- 2. Connect System Manager to the InterChange Server Express instance.
- 3. Do one of the following:
	- Right-click either the database connection pool object in an integration component library or a shortcut to it in a user project, then select **Validate Connection** from the context menu, then select the InterChange Server Express instance name from the submenu.
	- Right-click either the database connection pool object in the server repository in the InterChange Server Express Component Management view, then select **Validate Connection** from the context menu.
- 4. If the database connection pool is valid then System Manager displays a prompt indicating that the validation was successful.

If System Manager displays an error that validation was not successful, resolve the problem by verifying the availability of the database, the privileges of the user account specified, and the accuracy of the configuration information.

## **Modifying database connection pools**

You can modify some properties of both database connection pools and database connection objects.

To modify a database connection pool, do one of the following:

- Right-click either the database connection pool component in an integration component library, or the shortcut to it a user project and select **Properties** from the context menu.
- Select the database connection pool component in an integration component library, or the shortcut to it a user project and do one of the following:
	- Select **Component > Properties** from the menu bar.

– Press **Alt+Enter**.

The following sections document the properties of database connection pools and database connection objects that you can change:

- "Modifying login information"
- "Modifying the number of connections"

## **Modifying login information**

Many companies follow a practice of changing passwords at a regular interval to guard against old accounts being used to violate security. If this is the case at the site then you may need to change the login information for the database connection pool.

To change the login name used to access the database resource, type the new value into the Login field in the "Database Connection" screen.

To change the password for the specified login, click **Change** in the "Database Connection" screen, then do the following at the "Password Change" prompt:

- 1. Type the current password in the **Old Password** field.
- 2. Type the new password in the **New Password** field.
- 3. Type the new password again in the **Confirm Password** field.

## **Modifying the number of connections**

You can modify the maximum number of connections for a database connection pool, and the minimum number of connections for a database connection object. The sum of all the minimum connections of all the database connection objects defined in a database connection pool may not exceed the maximum number of connections specified for the pool itself.

### **Modifying the maximum connections for a database connection pool**

Do the following to modify the maximum number of connections for a database connection pool:

- 1. Access the properties of the database connection pool you want to edit, as described in ["Modifying](#page-172-0) database connection pools" on page 163.
- 2. Do one of the following to modify the maximum number of connections that can be established by the total number of connection objects in the pool:
	- v Type the maximum number of connections that should be established by the pool in the **Maximum connections** field.
	- v Enable the **Unlimited** checkbox to allow as many connections to be established as are permitted by the database server configuration and licensing.
- 3. Click **OK**.

### **Modifying the minimum connections for a database connection object**

Do the following to modify the maximum number of connections for a connection object:

1. Access the properties of the database connection pool you want to edit, as described in ["Modifying](#page-172-0) database connection pools" on page 163.

- <span id="page-174-0"></span>2. In the "New Connection Pool" pane, right-click the connection object for which you want to change the minimum number of connections and select **Edit** from the context menu.
- 3. Type the new value in the **Minimum connections** field.
- 4. Click **OK**.

## **Modifying database connection resilience settings**

Do the following to modify the database connection resilience settings for a database connection pool:

- 1. Access the properties of the database connection pool you want to edit, as described in ["Modifying](#page-172-0) database connection pools" on page 163.
- 2. Type in the number of times you would like the InterChange Server Express to try to regain a database connection when the connection is broken or cannot be established in the **Maximum connect retries** field. In the **Connect retry interval** field, enter the amount of time (in seconds) that you would like InterChange Server Express to wait between two attempts to regain the database connection.
- 3. Click **OK**.

## **Deleting database connection objects**

Do the following to delete a database connection object:

- 1. Access the properties of the database connection pool as described in ["Modifying](#page-172-0) database connection pools" on page 163.
- 2. In the "New Connection Pool" pane, right-click the connection object you want to delete and select **Delete** from the context menu.
- 3. Click **OK**.

## **Using database connection pools in collaborations and maps**

To use database connection pools in maps and collaboration templates, you use the getDBConnection() method in the BaseCollaboration class:

CwDBConnection getDBConnection(String *ConnectionPoolName*);

The string *ConnectionPoolName* must match exactly a pool name that you have created or will create in System Manager. If the name does not match exactly, or if you set connection pool name values in a collaboration template or map but do not create the database connection pool in System Manager, the collaboration object or map will fail.

For collaborations, you can set pool names in a template either before or after you have created the collaboration objects from that template; you do not need to reconfigure new collaboration objects to match a new connection pool name.

For more information on developing collaboration templates to use database connection pools, see the *Collaboration Development Guide*.

For more information on developing maps to use database connection pools, see the *Map Development Guide*.

# <span id="page-175-0"></span>**Configuring transaction bracketing**

You can configure a collaboration or a map to use database connection pools in either Implicit Database Transaction mode (in which the transaction begins as soon as the connection is made and ends when the process is finished) or Explicit Database Transaction mode (in which you begin and end the transaction programmatically).

To configure transaction bracketing for collaboration objects, see ["Implicit](#page-188-0) database [transaction"](#page-188-0) on page 179.

To configure transaction bracketing for maps, see the *Map Development Guide*.

## **Right-clicking to change database connection pool properties**

From the Integration Components Library, you can easily access a database connection pool in the WBIExpress Library to change its configuration. Complete the following steps to change the configuration for a database connection pool.

- 1. Expand the Database connection pool option to see all pools.
- 2. Right-click on the database connection pool for which you are changing configuration properties.
- 3. From the drop-down menu, select **Properties** and click **OK**. The object properties for the database connection pool are displayed in the right panel.

**Note:** To view **advanced** properties, click the right arrow next to the **Advanced** field.

- 4. Click in the fields that you want to change and enter the new information. The figure below is an example of the Properties screen.
- 5. When you finish updating the fields, click **File** and then click **Save.**

# **Chapter 9. Configuring collaboration objects**

This chapter describes configuration of a collaboration object and contains the following sections:

- v "Collaboration objects and groups"
- "Creating a [collaboration](#page-177-0) object" on page 168
- "Modifying [collaboration](#page-179-0) objects" on page 170
- v ["Right-clicking](#page-190-0) to change configuration properties" on page 181

This chapter focuses on the task of configuring a collaboration object, but contains some references to the development tasks of designing and creating collaboration templates. For information about designing and creating a collaboration template (tasks that require the WebSphere Business Integration Server Express Plus version of this product), and for information about using Process Designer Express, see the *Collaboration Development Guide*.

## **Collaboration objects and groups**

A collaboration object is an instance of a collaboration template. To configure a collaboration, you must:

- 1. Create a new collaboration object from a collaboration template. For more information, see "Creating a [collaboration](#page-177-0) object" on page 168.
- 2. Bind the ports of the collaboration object, either internally (to a connector or another collaboration) or externally (to an external process that calls the collaboration, such as an e-business web application servlet). For more information, see "Binding [collaboration](#page-182-0) object ports" on page 173.
- 3. Configure the general properties of the collaboration object. For more information, see ["Configuring](#page-183-0) collaboration object general properties" on page [174.](#page-183-0)
- 4. Configure the collaboration-specific properties for the collaboration object. For more information, see "Configuring [collaboration-specific](#page-190-0) properties" on page [181.](#page-190-0)

When you create an internal binding, you can bind only to connectors or collaborations that support the business object expected by the collaboration port. This allows communication between the bound components, allowing the collaboration to send and receive business objects, as well as receive responses to requests. A collaboration cannot run until you bind all its ports.

You can create multiple collaboration objects from a single collaboration template. For example, two collaborations from the same template can implement the same logic across two sets of applications at your site.

# **Collaboration object groups**

A collaboration object group is a set of two or more collaboration objects that are bound to one another.

When you configure a collaboration object's port to receive an incoming business object from another collaboration object or to send an outgoing business object to <span id="page-177-0"></span>another collaboration object, the combination of collaboration objects is a collaboration object group. Any number of collaboration objects can be bound into a group.

The behavior of collaboration objects that are members of a collaboration object group is different from the behavior of those that are not members of a group. When you apply a command such as start, pause, or stop to a collaboration object that is a member of a group, the command affects all members of the group.

All members of a collaboration object group must support the same transaction level for one member of the group to execute transactionally. If you bind a collaboration object that has transactional level None to a collaboration object that has transaction level Best Effort, both run at level None.

## **Creating a collaboration object**

This section describes how to create a new collaboration object using the System Manager wizard. It describes the general flow of the wizard and references other sections in this chapter to address the specifics of collaboration object configuration. Do the following to create a collaboration object using the wizard:

1. In System Manager, right-click on the **Collaboration Objects** folder in an integration component library and choose **Create New Collaboration Object** from the context menu.

The "Create New Collaboration" wizard appears, listing the installed templates in the **Template Name** column and a description (if available) in the **Description** column. The dialog is the first screen in a wizard that steps you through the initial creation and configuration of a collaboration object. You can later modify the configuration values.

2. Select the collaboration template upon which the object should be based from the list of templates. The name you select is displayed in the **Selected Collaboration template** field below the list.

You can also type text in the **Find** field and the dialog will select a collaboration template whose name begins with the characters you type in the field. You can then use the up and down arrows to navigate among templates that share the pattern of characters, if there are several that match.

- 3. Type a name for the collaboration object in the **Collaboration object name** field.
	- **Note:** Do not give the collaboration object exactly the same name as the collaboration template from which it is derived. That is, if the collaboration template name is *SalesOrderProcessing*, the name of the collaboration object cannot be simply *SalesOrderProcessing*. If the names are completely identical, you will not be able to access the collaboration object using repos\_copy with the -e (Entity) option because repos\_copy searches for the collaboration template before searching for a collaboration object. A typical approach to naming the collaboration object is to include the name of the template along with the names of the source and destination applications that the collaboration object integrates, as in the following syntax: *CollabTemplateName\_SourceAppName\_to\_DestAppName*

The name cannot exceed 80 characters in length.

4. Click **Next** to advance the wizard to the Bind ports screen.

The "Bind ports" screen displays the ports defined in the collaboration template, the business object definition supported by each port, the type of component to which the port might be bound, and the particular components of the specified type to which each port can be bound.

Depending on the value in the **Type** column, the **Bind With** column displays either the connectors or the collaborations that support the business object type in the **Business Object Definition** field. For each port displayed, choose either Collaboration, Connector or Web Service from the **Type** column and then choose the desired component in the **Bind With** column.

To configure a port so that it can receive business object requests from an external programmatic entity (such as a servlet), you must follow the instructions in ["Configuring](#page-183-0) external port bindings" on page 174.

You can bind some, all, or none of the ports at this screen of the wizard. If you do not bind all the ports at this point you can always modify the port bindings after finishing the wizard. This way, if a particular component that you have to bind to a port does not support the necessary business object definition you can finish the collaboration object wizard, add support for the business object definition to the required component, and then reconfigure the collaboration object.

For more information about binding ports, and information about how to modify port bindings, see "Binding [collaboration](#page-182-0) object ports" on page 173.

5. Click **Next** to advance the wizard to the "Collaboration General Properties" screen. This screen allows you to configure the properties that belong to all collaboration templates defined in the WebSphere Business Integration Server Express business integration system. Figure 41 shows the "Collaboration General Properties" screen:

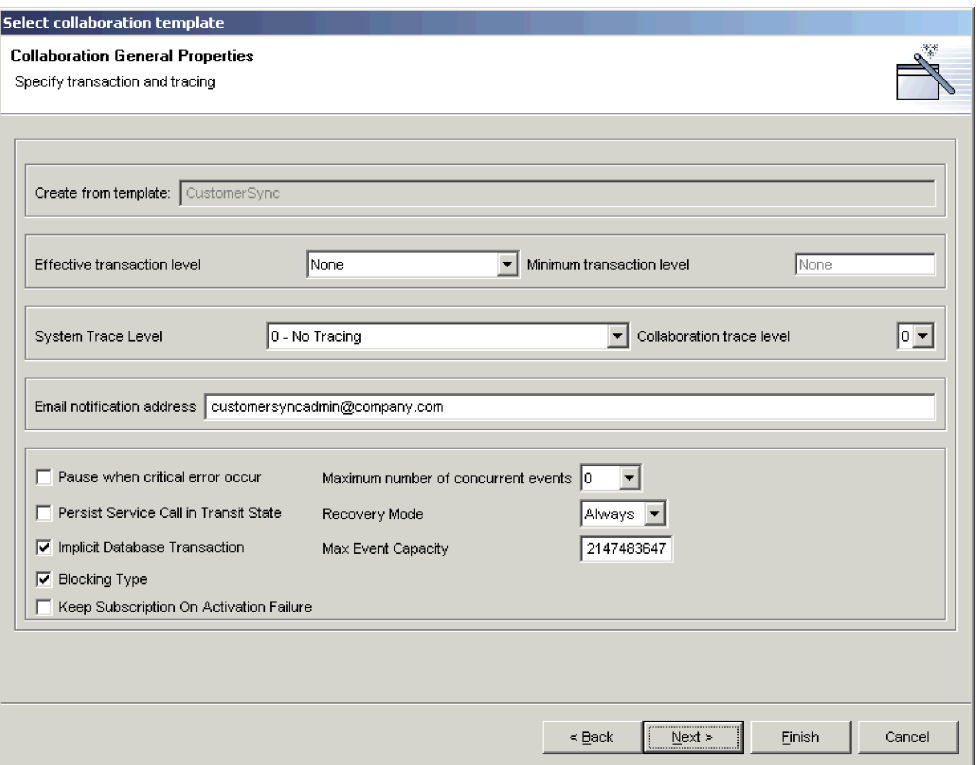

*Figure 41. Configuring collaboration object general properties*

Set each property to the desired value.

<span id="page-179-0"></span>For more information about collaboration general properties and how to modify them for an existing collaboration object, see ["Configuring](#page-183-0) collaboration object general [properties"](#page-183-0) on page 174.

6. Click **Next** to advance the wizard to the Properties screen. This screen allows you to configure the properties that are specific to the particular collaboration template.

| <b>Properties</b><br>Set Properties |                              |                                                      |
|-------------------------------------|------------------------------|------------------------------------------------------|
|                                     | Property name                | Value                                                |
| 1                                   | VERIFY_SYNC_CUSTOMERPARTNERS | neither                                              |
| $\overline{\mathbf{2}}$             | 1_FILTER_ATTRIBUTE           | Controller.ObjectEventId                             |
| 3                                   | 1_INCLUDE_VALUES             | all                                                  |
| 4                                   | 1_FAIL_ON_INVALID_VALUE      | true                                                 |
| 5                                   | USE_RETRIEVE                 | false                                                |
| 6                                   | CONVERT_UPDATE               | false                                                |
| 7                                   | SEND_EMAIL                   | none                                                 |
| 8                                   | ADDITIONAL_RETRIEVE          | false                                                |
| 9                                   | CONVERT_CREATE               | false                                                |
| 10                                  | SYNC_PARENT_FIRST            | false                                                |
| 11                                  | 1_EXCLUDE_VALUES             | none                                                 |
| 12                                  | INFORMATIONAL EXCEPTIONS     | 1000, 2000, 2005, 2010, 2015, 2020, 3000, 3010, 3020 |
|                                     |                              |                                                      |
|                                     |                              | <b>Einish</b><br>< Back<br>Next ><br>Cancel          |

*Figure 42. Configuring collaboration template-specific properties*

Enter a value for each property or accept the default value. For information about each property, refer to the documentation for the particular collaboration template.

Click **Finish** to complete the collaboration object creation wizard. The new collaboration object is displayed in the Graphical View tab. For more information about the collaboration object graphical view and outline view, see ["Collaboration](#page-180-0) object views" on page 171.

## **Modifying collaboration objects**

This section describes how to modify a collaboration object. You might have to modify the port bindings or properties of a collaboration object for the following reasons:

- You created the collaboration object using the wizard as described in ["Creating](#page-177-0) a [collaboration](#page-177-0) object" on page 168, but had to bind a port to an external programmatic entity, which cannot be done through the wizard.
- You created the collaboration object using the wizard as described in ["Creating](#page-177-0) a [collaboration](#page-177-0) object" on page 168, but the necessary components did not support the business object definitions associated with the ports, so you had to modify the component definitions.
- You imported the collaboration object definition from another integration component library or InterChange Server Express and you need to make environment-specific changes.
- v You need to modify a collaboration object that has been running successfully in a production environment, but requires an administrative modification, such as changing the e-mail alias to which e-mail notifications are sent if an error occurs.

To modify a collaboration object, double-click the collaboration object in the **Collaboration Objects** folder either in the Integration Component Libraries folder or in the **User Projects** folder in System Manager.

## **Collaboration object views**

There are two view representations for collaboration objects: graphical view and outline (tree) view. The following sections describe them and their benefits.

### **Collaboration object graphical view**

The collaboration object graphical view is the view shown by default after creating a new collaboration object. As shown in Figure 43, the graphical view represents the collaboration object with an icon in the center of the view and with icons representing each port in the collaboration radiating outward. This view demonstrates the "flow" of the business process: you can drag-and-drop ports around the view pane to position them in places that suggest the directionality of the collaboration communication. For instance, you can position the port that receives the triggering business object on the left-hand side of the pane and position the port that sends the business object to the destination application on the right-hand side of the pane.

**Note:** There is no way for the system to automatically display the ports that receive triggering business objects on one side and the ports that send business objects to destination applications on another side. The developer of a collaboration template determines the naming and function of its ports and there is no way for the system to know the role a developer had in mind for a particular port. You should read the documentation for a collaboration template and then reposition the ports in the graphical view of any collaboration objects based on the template in a way that best facilitates your use of the tools.

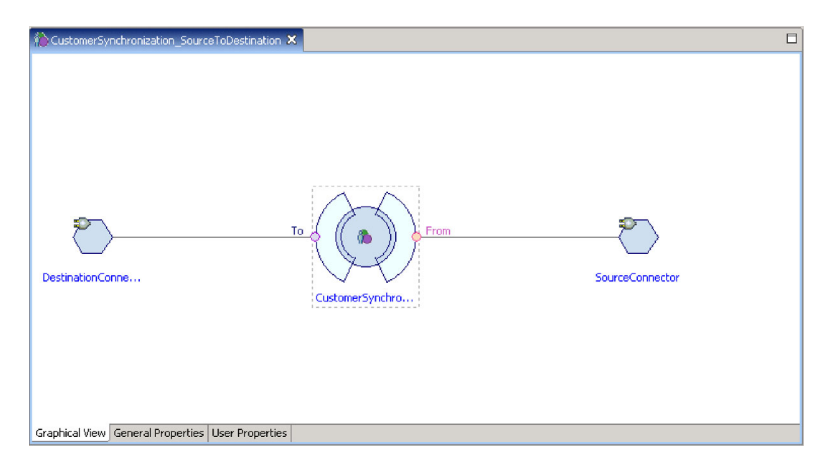

*Figure 43. Collaboration object graphical view*

In the **collaboration view editor**, if a port has a subscribed business object, it appears in red on the screen. If the port does not have a subscribed business object, it is light purple.

The view also shows all connected collaborations from the main collaboration to make it easy to identify a **group collaboration**. Some components in the view are collapsible, for example the map element of the connector and the binding collaboration of a main collaboration. Therefore, when a port is bound to a collaboration object, the binding connector or collaboration of this collaboration is collapsible.

You can turn off all labels in the graphical view by right-clicking in the collaboration view editor and selecting **Disable Label** from the context menu. You cannot turn on or turn off individual labels. In addition, from the context menu, you can choose to zoom in or out on the graphic.

### **Editing collaboration object definitions in the graphical view Dragging and dropping**

You can edit a collaboration object definition in the collaboration view by dragging the artifacts from the System Manager navigator view and dropping them to the collaboration port area. Only the main collaboration object is editable. To edit the collaboration object definition of a satellite collaboration, you must open the collaboration object as a main collaboration. After the binding collaboration definition is updated, the system notifies the other collaborations within the same collaboration group to update the definition. If you try to bind a port that is already bound, a message is displayed asking you to confirm the overwrite operation.

#### **Graphical view layout**

The collaboration view lays out artifacts automatically, but you can move port or connector elements of a main collaboration. You cannot, however, move the main or satellite collaborations. The binding connectors of a satellite collaboration are also not movable.

You can save the layout of the main collaboration to an Eclipse workspace for retrieval later. You can set a preference to automatically save the layout without prompting when you close the editor. Follow these steps to set the preference:

- 1. Click **Window>Preferences**.
- 2. Expand the System Manager option in the left pane and click **Collaboration Object**.
- 3. Click to enable the **Automatically save the GUI layout in the workspace** preference.
- 4. Click **Apply** and then click **OK**.

#### **Properties Sheet**

An Eclipse standard properties sheet provides additional detail of the current selection in the collaboration editor view. The view includes enough information so that you do not have to navigate back to the System Manager project outline to query more information. The properties sheet is view-only; you cannot edit it. To display the properties sheet, click **Window> Show View>Properties**.

### **Collaboration object outline view**

You can switch from the graphic view to the collaboration object outline view by clicking Window>Show view, or you can display both views on your screen simultaneously. The outline view represents the collaboration object with an icon at the top of a hierarchical tree and represents the ports with icons branching underneath it. Although this view does not suggest the "flow" of the business process very well, it presents the ports and their bound components in an orderly manner, making it easier to find a particular port that you might need to reconfigure. This can be particularly helpful with collaboration objects based on templates that have many ports, which can appear confusing in the graphical view. You cannot rearrange the icons in the collaboration object outline view.

## **Binding collaboration object ports**

Collaboration ports are the interfaces through which collaborations send and receive business objects. You bind collaboration object ports to different components to configure them to exchange the type of business object supported by the port.

You can bind collaboration object ports when creating the collaboration object initially by using the wizard as described in "Creating a [collaboration](#page-177-0) object" on [page](#page-177-0) 168. You can also edit the port bindings after creating the collaboration object. To edit the port bindings in the graphical view, either double-click the icon for a port or right-click the icon for a port and choose **Bind Port** from the context menu. To edit the port bindings in the outline view, right-click the icon for a port and choose **Bind Port** from the context menu.

To bind a collaboration port to an internal component such as a connector or the port of another collaboration object, leave the radio button labeled **Internal** in the Type pane enabled and see "Configuring internal port bindings."

To bind a collaboration port to an external programmatic entity such as a web servlet, enable the radio button labeled **External** in the Type pane and see ["Configuring](#page-183-0) external port bindings" on page 174.

### **Configuring internal port bindings**

To bind a collaboration port to a connector or to the port of another collaboration object, do the following:

- 1. Enable the radio button labeled **Internal** in the Type pane of the port configuration dialog.
- 2. Select the appropriate component type, either Connector or Collaboration in the Bind With pane.
- 3. Select the specific component from the list.
- 4. Click **OK**.

Only the components that support the type of business object definition shown in the **Business Object Definition** field are listed in the dialog. If you do not see a component you expect to see listed, it is either not of the specified type (and you should change the **Bind With** radio button) or the component does not support the business object definition. If the **Bind With** radio button is set to the proper component type and the component you expect to see is not shown, modify the definition for the particular component to add support for the business object definition and then launch the port configuration dialog afterwards.

<span id="page-183-0"></span>You must bind all of the ports of a collaboration object to start it, so a collaboration object cannot run until you have bound all of its ports.

Some collaboration templates have ports defined that support an optional course of business logic. For instance, many collaboration templates are designed so that they can attempt to retrieve the entity that might have just been created in the destination application to ensure that the operation was successful. This sort of behavior is frequently optional and configurable through the collaboration-specific properties of the collaboration. All of the ports of a collaboration object must be bound to a component for it to start, as mentioned earlier, so even if you do not intend to take advantage of the optional behavior you must configure ports that might exist only to support it. In this case, just add support for the business object definition to an unused component (such as the PortConnector) and be sure to configure the collaboration properties to not use the optional functionality.

#### **Configuring external port bindings**

To bind a collaboration port to a connector or to the port of another collaboration object, do the following:

- 1. Enable the radio button labeled **External** in the Type pane of the port configuration dialog.
- 2. In the Configure As pane, select the **Incoming** radio button if business object requests are received by the port, or select the **Outgoing** radio button if business object responses are sent out of the port.
- 3. Do one of the following to associate the desired components with the port:
	- Drag-and-drop a business object definition from the integration component library folder into either the pane with the **Incoming Maps** or **Outgoing Maps** column, depending on whether business object requests are received by the port or if business object responses are sent out of the port.

When presented with the Business Object Type dialog, select either the **Source Business Object** or **Destination Business Object** radio button, depending on whether the business object you drag-and-dropped is a source or destination object in the map that transforms it.

- v Drag-and-drop a map definition that transforms the type of business object supported by the port from the integration component library folder into either the pane with the **Incoming Maps** or **Outgoing Maps** column, depending on whether business object requests are received by the port or if business object responses are sent out of the port.
- 4. Click **OK**.

For more information on implementing integrations with external programmatic entities, see the *Access Development Guide*.

## **Configuring collaboration object general properties**

Collaboration general properties are properties that belong to all collaboration objects, regardless of how the developer designed the template upon which the objects are based. They affect the behavior of the collaboration object in the system as a whole.

To modify a collaboration object's general properties, do the following:

- 1. Access the collaboration object Properties dialog by doing one of the following:
	- Right-click the collaboration object in an integration component library and select **Properties** from the context menu; the dialog displays the Collaboration General Properties tab by default
- <span id="page-184-0"></span>• Double-click the collaboration object icon in graphical view; the dialog displays the Collaboration General Properties tab by default
- v Right-click the collaboration object icon in either graphical view or outline view and choose **Properties** from the context menu; the dialog displays the Collaboration General Properties tab by default
- 2. Set the property to the desired value. For a description of each property and their possible values, see Table 13 and the sections that follow.
- 3. Click **OK**.

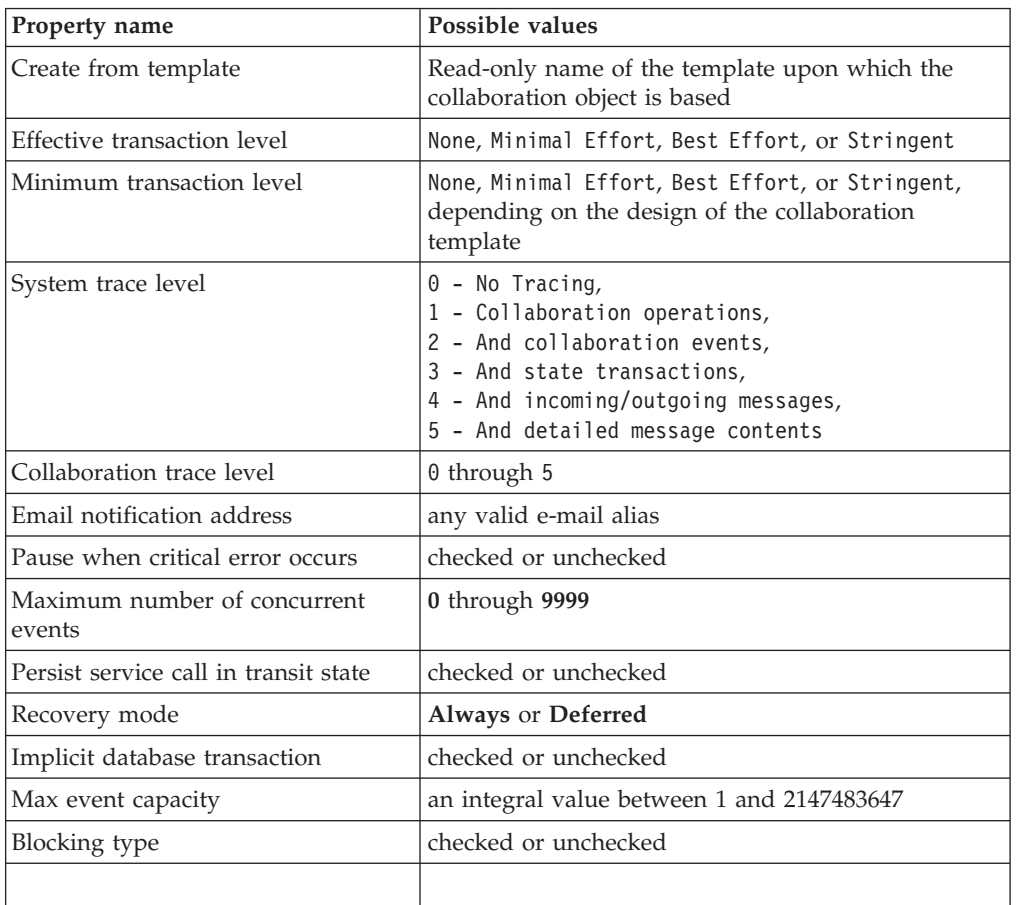

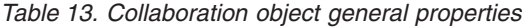

### **Create from template**

This read-only text field displays the name of the collaboration template on which the collaboration object is based.

#### **Effective transaction level**

The effective transaction level is a range between the highest maximum transaction level of all collaboration objects and the lowest maximum transaction level of all connectors that are bound to the object.

You can lower the effective transaction level of a collaboration if you need to bind to a connector that does not support a certain transaction level.

To change the effective transaction level, choose the desired value from the **Effective transaction level** drop-down list and then click **OK**.

<span id="page-185-0"></span>**Note:** You cannot bind objects whose transaction levels are incompatible. If you need to bind such objects to a collaboration, you must adjust the supported transaction levels accordingly.

#### **Minimum transaction level**

The minimum transaction level specifies the lowest transaction level of the collaboration template and any collaboration objects based on it.

For instance, if the developer of the collaboration template specified a minimum transaction level of Best Effort for the template, then all objects based on the template must operate at Best Effort or Stringent. As described in the section on "Effective [transaction](#page-184-0) level" on page 175, all components bound to the collaboration object must support its effective transaction level. The minimum transaction level is, then, a way for the collaboration template developer to dictate the lowest transaction level at which the entire interface in which collaboration objects based on the template will execute.

The **Minimum transaction level** field is read-only when configuring a collaboration object; it can only be changed in the collaboration template.

For more information about making changes to collaboration templates, see the *Collaboration Development Guide*.

#### **System trace level**

You can configure collaboration objects so that information about the execution of the collaboration is reported in the server output. To do so, select the desired value in the **System trace level** drop-down menu. Table 14 describes the different levels and the types of information reported at each:

| System trace level                 | Reported information                                                                                                    |
|------------------------------------|----------------------------------------------------------------------------------------------------|
| $0$ - No Tracing                   | No information is traced at this level                                                                                                    |
| 1 - Collaboration operations       | Traces the receipt of business objects from<br>connectors and the starting of scenarios                                                                     |
| 2 - And collaboration events       | Prints messages for level 1, as well as the<br>start and completion of each scenario,<br>including both forward execution and<br>rollback                   |
| 3 - And state transactions         | Prints messages for levels 1 and 2, as well<br>as the execution of each scenario decision<br>block or action node                                           |
| 4 - And incoming/outgoing messages | Prints messages for levels 1 through 3, as<br>well as the sending and receipt of each<br>business object by each scenario                                   |
| 5 - And detailed message contents  | Prints messages for levels 1 through 4, as<br>well as printing the structure of the<br>business object being processed, with the<br>value of each attribute |

*Table 14. System trace levels*

#### **Collaboration trace level**

Collaboration developers can code collaboration templates with template-specific tracing. While system tracing (described in "System trace level") offers tracing information about the collaboration runtime in general, collaboration tracing provides information about the specific collaboration; for instance:

- <span id="page-186-0"></span>v The developer might design the collaboration to report business decisions that are made based on the data in the business object being processed by the collaboration.
- The developer can provide system-type tracing but only do so at certain points in the execution of the collaboration. For instance, system trace level 5 provides full dumps of the business object data in the server output, which can be very helpful for debugging problems, but can also be very cumbersome to read through when it occurs several times during the course of a single collaboration execution. A collaboration developer can provide a full business object dump that is executed during a level of collaboration tracing, and only do it at one particularly problematic point in the flow of the collaboration, so that there is only one business object dump the user must find and read in the server output.

To set the collaboration trace level, select the desired value in the range of 0 through 5 in the **Collaboration trace level** drop-down menu.

To find out what kind of information is reported at the different trace levels for a particular collaboration, reference the documentation for that collaboration template.

For more information about making changes to collaboration templates to implement collaboration tracing, see the *Collaboration Development Guide*.

#### **Email notification address**

You can configure a collaboration object so that e-mail notifications are sent in the event of errors related to that specific object. This facilitates interface-specific administration if that is desired. For instance, a site might have one administrator responsible for errors related to InterChange Server Express itself, another administrator specifically for a customer account synchronization interface, and another administrator specifically for an order processing interface.

Type the SMTP-compliant e-mail addresses to which you want error notifications sent into the **Email notification address** field. You can type multiple addresses as long as they are separated by commas. For more information on enabling the system to send e-mail notifications, see ["Configuring](#page-129-0) e-mail notification properties using System [Manager"](#page-129-0) on page 120 and the *System Administration Guide*.

Many collaboration templates feature greater configurability with regard to when e-mail notifications are sent, above and beyond the setting of the value of the **Email notification address** field. The level of configurability depends entirely on the design of the collaboration template, so reference the documentation for the specific collaboration template for information on how it approaches e-mail notification.

### **Pause when critical error occurs**

Errors can occur that prevent a collaboration from having its business object requests processed by connectors to which it sends those requests. Some such errors are:

- Inability of the connector to log in to the application.
- v A time-out in the communication between the connector and the application.
- v A connector agent changing to an unknown state.

If these types of errors occur, the collaboration sends the request to the connector but then the flow fails because of the problem. This happens for any request sent <span id="page-187-0"></span>until the problem is resolved, and can result in a large number of failed flows for the interface if the transaction volume is high and the error persists for a significant amount of time.

You can configure a collaboration object so that it stops sending requests to a connector after a request fails due to a critical error. To do so, enable the **Pause when critical error occurs** checkbox.

For more information on critical errors, a collaboration object's response to them, and the functionality of this feature, see the *System Administration Guide*.

#### **Maximum number of concurrent events**

You can configure collaboration objects to process multiple event-triggered flows concurrently, which can improve throughput for the interface. To do so, set the **Maximum number of concurrent events** drop-down menu to the number of events between 0 and 9999 that you want the collaboration object to process concurrently.

To truly receive the benefit of this collaboration ability you must also configure other components that participate in the interface to behave similarly. For more information, see "Implementing concurrent processing of [event-triggered](#page-316-0) flows" on [page](#page-316-0) 307.

#### **Persist service call in transit state**

It is possible for an error to occur after a collaboration has sent a business object request to any destination connectors to which it is bound and before it has received a response from them as to whether or not they successfully processed the request in their respective applications. If the connectors were unable to process the request then it needs to be processed again when the error is resolved. If the connectors were able to successfully process the request, though, and are in the process of sending InterChange Server Express a notification of that successful processing when the error occurs then InterChange Server Express would not receive the notification. The last record of the state of the request would indicate that the request still needs to be processed. As a result of this inaccurate state record the request would be processed a second time, resulting in duplicate data.

To guard against this complication when configuring non-transactional collaborations you can enable the **Persist service call in transit state** checkbox. This causes InterChange Server Express to persist any business object requests that are in transit to destination applications when an error occurs. The requests are not sent when the system recovers, reducing the risk of the request being processed twice in the destination applications. You can then use Flow Manager to examine the requests and can investigate the destination applications to determine whether or not the requests were processed successfully before the error occurred. You should discard any requests that were processed successfully and resubmit any that were not processed successfully.

There are also programmatic measures that can be taken to handle these types of transport-related failures. For more information, refer to the information on handling service call transport exceptions in the *Collaboration Development Guide*.

#### **Recovery mode**

In previous releases, if a fatal system error occurred then all flows being processed at the time of failure would be recovered when the system was restarted. The flows were all read from persistent storage and resubmitted for processing. If there were many such flows, the system memory could actually be consumed entirely by <span id="page-188-0"></span>the act of retrieving the events into memory, possibly resulting in another fatal system error related to lack of sufficient memory. Furthermore, you could not effectively manage the system with the tools until InterChange Server Express had completed its recovery processing.

It is possible to defer recovery for a collaboration object by setting the **Recovery mode** drop-down menu to the value Deferred. If you configure a collaboration object for deferred recovery in this manner, any flows that are in progress at the time of a fatal system error are treated as failed flows and are not recovered immediately when the system is restarted. The administrator can then use Flow Manager to resubmit the flows after the system has restarted and any desired administrative actions have been taken prior to the recovery efforts.

**Important:** For some interfaces, it is important that events be processed in the order that they are received. If event sequencing is not important to the integrity of an interface, you can implement deferred recovery without regard to the order in which failed or new flows are processed. If event sequencing is important, however, and you need to implement deferred recovery, you must document and follow administrative procedures to ensure that event sequencing is maintained. For instance, the administrator must make sure that the collaboration does not receive and process new flows when the system is restarted before the failed flows are resolved. The administrator can do this managing the startup or polling of the source connector agents that would send new events to the collaboration in question.

The need for deferred recovery has been mitigated by optimized recovery measures. Rather than reading the entire business object data for in-progress transactions into memory, the server only reads enough information in memory to locate the business object in persistent storage. Although deferred recovery is still available, you may not require it because of the optimized recovery approach.

#### **Implicit database transaction**

If the collaboration template upon which the collaboration object you are configuring is based implements transactional database logic then you need to configure the collaboration object for either implicit or explicit transaction bracketing. If the collaboration was developed so that the transaction semantics are handled explicitly by the code written by the developer then you should leave the **Implicit database transaction** checkbox cleared. If the collaboration was not developed with explicit management of the database transactions, however, then you should enable the **Implicit database transaction** checkbox.

For more information about implicit and explicit transaction bracketing, see the *Collaboration Development Guide.*

#### **Max event capacity**

As business objects are received by InterChange Server Express they are queued in memory for processing. It is possible for interfaces that have a very high volume of transactions and a low rate of processing to have so many business objects queue up that InterChange Server Express experiences a fatal out-of-memory error.

You can mitigate the risk of out-of-memory errors by configuring a maximum event capacity for a collaboration object. To do so, set the **Max event capacity** field to a value that specifies the maximum number of events you want queued for a collaboration object. The system will not queue more events than the number configured for this property in memory; depending on how you configure the

<span id="page-189-0"></span>"Blocking type" property of the collaboration object, the system then responds differently to the receipt of new business objects for the collaboration.

The valid range of values for this property is from 1 to 2147483647.

For more information on the **Blocking type** property, see "Blocking type."

For more information on flow control properties of connector definitions, and on how to use Connector Configurator to modify connector definitions, see [Chapter](#page-136-0) 7, ["Configuring](#page-136-0) connectors," on page 127.

For more information on system properties related to flow control, see the *System Administration Guide*.

#### **Blocking type**

Use the "Blocking type" property in conjunction with the "Max event [capacity"](#page-188-0) on [page](#page-188-0) 179 property to regulate the flow of business objects to a collaboration.

If you enable the **Blocking Type** checkbox when configuring a collaboration object and the number of events in the collaboration's in-memory queue equals the number specified for its **Max event capacity** property, then the connector controller responsible for sending business objects to the collaboration will cease to do so. When the number of events in the collaboration's queue is no longer equal to the number specified for its **Max event capacity** property, then the connector controller will resume sending events to the collaboration.

If you leave the **Blocking Type** checkbox cleared when configuring a collaboration object and the number of events in the collaboration's in-memory queue equals the number specified for its **Max event capacity** property, then new events submitted to the collaboration by the connector controller are stored persistently in the database. The events are then read from the database into memory as the events currently in the collaboration's queue are processed.

For more information on the **Max event capacity** property, see ["Max](#page-188-0) event [capacity"](#page-188-0) on page 179.

For more information on system properties related to flow control, see the *System Administration Guide*

## **Event Isolation**

Event isolation ensures that two collaborations do not work on the same data concurrently. Sometimes multiple collaborations handle the same types of business objects. An event arrives and triggers a particular collaboration. This collaboration starts its execution and, while it executes, it has sole access to that business object instance in InterChange Server. If another event relating to the same data arrives, InterChange Server Express queues the newly arrived event until the executing collaboration completes its processing of the first event.

**Note:** For more in-depth information on event isolation, refer to the *Collaboration Development Guide*.

The **Event isolation** check box is checked by default. Settings can be changed at run time; however the updated properties will only be effective for new events that have not been processed, for example events that are still in WebSphere MQ or WIPQ. For those events already being processed, the new value will not apply.

Because event isolation involves multiple collaboration objects, if event isolation for one is turned off, then event isolation for the others will not work properly. To make event isolation effective, it must be enabled on all collaboration objects that have the same source, destination connectors and business object references.

## <span id="page-190-0"></span>**Configuring collaboration-specific properties**

Collaboration developers can design collaboration templates so that they have their own individual properties that can then be used to affect the business process logic executed at runtime. This provides a very flexible architecture so that collaboration templates can be customized to implementation-specific requirements.

To modify a collaboration object's template-specific properties, do the following:

- 1. Access the Properties dialog for the collaboration object by doing one of the following:
	- v Right-click the collaboration object in an integration component library and select **Properties** from the context menu and then click the Properties tab
	- Double-click the collaboration object icon in graphical view and then click the Properties tab
	- Right-click the collaboration object icon in either graphical view or outline view and choose **Properties** from the context menu, then click the Properties tab
- 2. Type the desired value in the **Value** field for the property listed in the **Property name** field.
- 3. Click **OK**.

For information about the properties specific to a collaboration template and their valid values, see the documentation for the collaboration template.

For information on adding properties to a template or modifying the usage of existing properties in a collaboration template, see the *Collaboration Development Guide*

## **Right-clicking to change configuration properties**

You can right-click to change configuration properties by selecting a collaboration object in either the Integration Components Library or the InterChange Server Components Library. This section provides steps for both methods.

### **Integration Components Library (project view)**

From the Integration Component Library, you can easily access a collaboration object to change its configuration properties. Complete the following steps to change the configuration for a collaboration object.

- 1. Expand the collaboration object tree to see all collaboration objects.
- 2. Right-click on the collaboration object for which you are changing configuration properties.
- 3. From the drop-down menu, select **Properties** and click **OK**. The configuration properties for the collaboration object are displayed in the right panel.
- 4. Click in the fields that you want to change and enter the new information. For an explanation of the valid field values, see ["Configuring](#page-183-0) collaboration object general [properties"](#page-183-0) on page 174.
- 5. When you finish updating the fields, click **File** and then click **Save**.

For additional information about collaborations and properties, see ["Configuring](#page-183-0) [collaboration](#page-183-0) object general properties" on page 174 and ["Configuring](#page-190-0) [collaboration-specific](#page-190-0) properties" on page 181. For additional information about collaboration objects, see the *Collaboration Development Guide*.

### **InterChange Server Components Library (server view)**

From the InterChange Server Components Library, you can easily access a collaboration object to view or change its configuration properties. In the menu tree, you can select one or multiple collaboration objects to view and change properties. Complete the following steps to view or change collaboration objects' configuration properties.

- 1. Click the InterChange Server instance that contains the collaboration objects you want to view.
- 2. Expand the Collaborations tree option to view all collaboration objects.
- 3. To view a single collaboration object's properties, right-click on the specific object.

To view multiple collaboration objects' properties, highlight the ones you want to display and right-click.

4. On the drop-down menu, click **Properties** and click **OK**.

If you selected one collaboration object, the system displays a screen similar to the following.

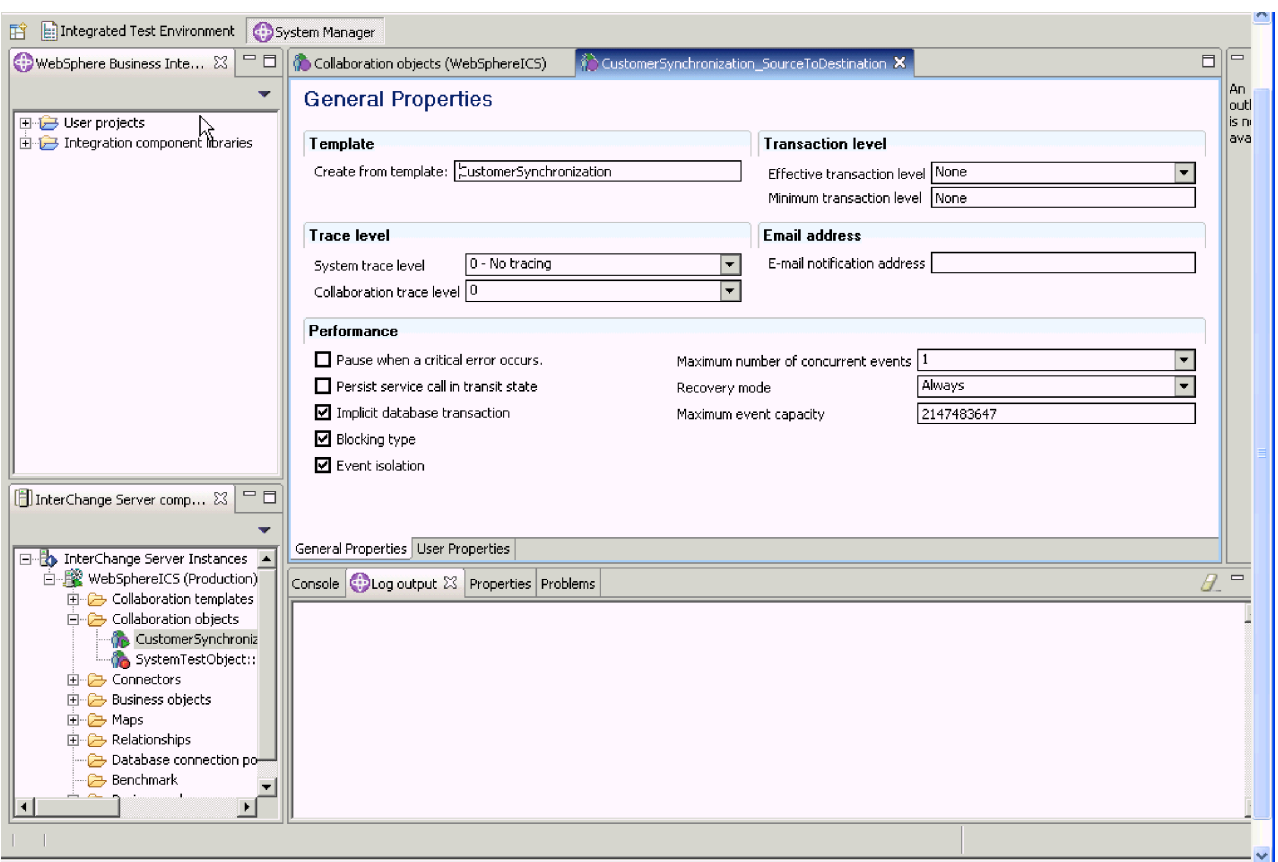

*Figure 44. Collaboration properties - single collaboration object*

**Note:** Click the right arrow next to the **Advanced** tab to display advanced properties. To view properties that are specific to the collaboration, click the **User Properties** tab beneath the properties.

If you selected multiple collaboration objects, the system displays a screen similar to the following.

| $\blacksquare$<br>WebSphere Business Inte 23 | Collaboration objects (WebSphereICS) 23    |                         |                         |     | $\Box$ | $\qquad \qquad =$     |
|----------------------------------------------|--------------------------------------------|-------------------------|-------------------------|-----|--------|-----------------------|
| El-C User projects                           | Collaboration objects (WebSphereICS)       |                         |                         | 日本日 |        | lAn<br>loutl<br>is ni |
| in 13 Integration component libraries        | Properties                                 |                         |                         |     |        | ava                   |
|                                              | Property                                   | SystemTestObject        | CustomerSynchronization |     |        |                       |
|                                              | □ Collaboration object                     |                         |                         |     |        |                       |
|                                              | System trace level                         | 0 - No tracing          | 0 - No tracing          |     |        |                       |
|                                              | Collaboration trace level                  | $\overline{\mathbf{c}}$ | $\mathbf 0$             |     |        |                       |
|                                              | E-mail notification address                |                         |                         |     |        |                       |
|                                              | Effective transaction level                | None                    | None                    |     |        |                       |
|                                              | Pause when a critical error occurs.        | false                   | false                   |     |        |                       |
|                                              | Persist service call in transit state      | false                   | false                   |     |        |                       |
|                                              | Implicit database transaction              | true                    | true                    |     |        |                       |
|                                              | Blocking type                              | true                    | true                    |     |        |                       |
|                                              | Event isolation                            | true                    | true                    |     |        |                       |
|                                              | Maximum number of concurrent events        | $\mathbf{1}$            | $\mathbf{1}$            |     |        |                       |
|                                              | Recovery mode                              | Always                  | Always                  |     |        |                       |
|                                              | Maximum event capacity                     | 2147483647              | 2147463647              |     |        |                       |
|                                              |                                            |                         |                         |     |        |                       |
|                                              |                                            |                         |                         |     |        |                       |
|                                              |                                            |                         |                         |     |        |                       |
| $=$ $=$<br>InterChange Server comp 23        |                                            |                         |                         |     |        |                       |
|                                              |                                            |                         |                         |     |        |                       |
|                                              |                                            |                         |                         |     |        |                       |
| El-Bo InterChange Server Instances           | <b>Properties</b>                          |                         |                         |     |        |                       |
| 白 壁 WebSphereICS (Production)                |                                            |                         |                         |     |        | $\qquad \qquad \Box$  |
|                                              | Console + Log output X Properties Problems |                         |                         |     |        |                       |
| Collaboration templates                      |                                            |                         |                         |     |        |                       |
| d Collaboration objects                      |                                            |                         |                         |     |        |                       |
| CustomerSynchroniz                           |                                            |                         |                         |     |        |                       |
| SystemTestObject::                           |                                            |                         |                         |     |        |                       |
| 中 <del>合</del> Connectors                    |                                            |                         |                         |     |        |                       |
| 由一户 Business objects                         |                                            |                         |                         |     |        |                       |
| 白 <del>色</del> Maps                          |                                            |                         |                         |     |        |                       |
| <b>主会 Relationships</b>                      |                                            |                         |                         |     |        |                       |
| Database connection po-                      |                                            |                         |                         |     |        |                       |
| Benchmark                                    |                                            |                         |                         |     |        |                       |
| $ -$                                         |                                            |                         |                         |     |        |                       |
| $\mathbf{F}$<br>$\blacktriangleleft$         |                                            |                         |                         |     |        |                       |
|                                              |                                            |                         |                         |     |        |                       |
|                                              |                                            |                         |                         |     |        |                       |

*Figure 45. Collaboration properties - multiple collaboration objects*

- **Note:** When multiple collaboration objects are displayed, the screen shows only general properties. To display **advanced** properties, click the second icon in the top-right corner. To display the **categories** for the collaboration objects, click the first icon in the top-right corner. To display **read-only** properties, click the third icon (the lock). These three buttons are toggles that enable you to switch views.
- 5. Change any general or advanced properties for the selected collaboration objects. For an explanation of the properties and valid values, see ["Configuring](#page-183-0) [collaboration](#page-183-0) object general properties" on page 174 and ["Configuring](#page-190-0) [collaboration-specific](#page-190-0) properties" on page 181. For additional information about collaboration objects, see the *Collaboration Development Guide*.
- 6. When you finish, click **File** and then click **Save**.

# <span id="page-194-0"></span>**Chapter 10. Using business rules**

This chapter describes using business rules and business probes. Some of the topics are:

- v "Business rules"
- v "Setting business object probe [conditions"](#page-199-0) on page 190
- v "Business rule actions and [properties"](#page-199-0) on page 190

## **Business rules**

WebSphere Business Integration Server Express includes the ability to design specific business rules, which allow the user to alter run-time behavior without requiring a complete redefinition and redeployment of the collaboration template.

Business rules are listed in both the Integration Component Library Navigator view and the InterChange Server Express Component view. Business rules allow users to define additional logic to tailor their business processes and allow the system to correlate and react to different events in the system. In a business rule, you typically select one or more business object probes to monitor and react when a certain pattern is detected related to the business object probe. In addition, there are other time-based business rules ("At," "Every") that are triggered at a predefined time and do not require the use of business object probes.

A business object probe monitors business object instance values during run time. Before developing a business rule, you must first define a business probe. For more information on using business probes to develop business rules, see the *Collaboration Development Guide*.

The following sections provide information necessary to add new business rules using the New Business Rule Wizard. For more information see "New [Business](#page-201-0) Rule [wizard"](#page-201-0) on page 192.

"Business rule detection types" below

["Effective](#page-197-0) time period for business rules" on page 188

"About [business](#page-198-0) rule event keys" on page 189

"Business rule actions and [properties"](#page-199-0) on page 190

"New [Business](#page-201-0) Rule wizard" on page 192

## **Business rule detection types**

Business rule detection types define when a business rule applies to the components of your system. For ease of explanation and understanding, this guide presents the detection types in the following functional categories:

*Table 15. Business rule detection type categories*

| <b>Detection Type Category</b> | <b>Detection Types</b>            |
|--------------------------------|-----------------------------------|
| Conditional                    | Decision Table<br>All<br>Sequence |
| Timed                          | At<br>Every<br>After              |
| Collection                     | At Least<br>At Most<br>Nth        |
| Negation                       | Not<br>Unless                     |
| Computation                    | Analyze<br>Crosses<br>Percentage  |

### **Conditional detection types**

Conditional detection types contain a set of definite conditions that must be met before activating a business rule.

The following table lists the conditional detection types, along with a definition and the associated properties:

*Table 16. Conditional business rule detection types*

| <b>Type</b>       | <b>Definition</b>                                                                                                    | Properties                                                                                 |
|-------------------|----------------------------------------------------------------------------------------------------|--------------------------------------------------------------------------------------------|
| Decision<br>Table | Applies a set of conditions in a decision table to detect<br>the business rule and apply business actions.                                                                                                    | Decision Table - contains<br>conditions, names of all actions<br>and action property value |
| A11               | Applies the business rule only when all the specified<br>events are detected and all the events satisfy the<br>conditions of the rule. The sequence of events is not<br>an important factor in the application of this rule. | Frequency - once or always<br>(default); Condition (optional)                              |
| Sequence          | Applies the business rule only when all of the events<br>are detected in the exact order specified in the rule.                                                                                                    | Frequency - once or always<br>(default); Condition (optional)                              |

### **Timed detection types**

Timed detection types contain a time frame, either an exact time, a time range, or a time interval which must be met before activating the business rule.

The following table lists the timed detection types, along with a definition and the associated properties:

*Table 17. Timed business rule detection types*

| Type  | Definition                                                                                                    | <b>Properties</b>                                          |
|-------|----------------------------------------------------------------------------------------------------|------------------------------------------------------------|
| At    | Applies the business rule at a specific time. Does not<br>require business object probes.                                                 | Time - milliseconds in the<br>format dd/mm/yyyy hr:min:sec |
| Every | Applies the business rule consistently at a regular<br>interval which satisfies the conditions of the rule, for<br>example, every minute. | Time Interval - milliseconds                               |

| <b>Type</b> | <b>Definition</b>                                                                                                   | Properties                                                                                                    |
|-------------|----------------------------------------------------------------------------------------------------|----------------------------------------------------------------------------------------------------|
| After       | Applies the business rule a specific time after an event<br>is detected which satisfies the conditions of the rule. | Wait Time Period - milliseconds;<br>Correlate - if additional<br>triggering events are detected<br>within the wait time, do you<br>want to:<br>Ignore those events<br>Add, which executes a business<br>rule for each triggering event<br>Replace, which restarts the wait<br>time using the new triggering<br>event. |

*Table 17. Timed business rule detection types (continued)*

### **Collection detection types**

Collection detection types contain a specific number of event detections that must be met before activating the business rule.

The following table lists the collection detection types, along with a definition and the associated properties:

*Table 18. Collection business rule detection types*

| <b>Type</b> | <b>Definition</b>                                                                                                    | Properties                                                                                                    |
|-------------|----------------------------------------------------------------------------------------------------|----------------------------------------------------------------------------------------------------|
| At Least    | Applies the business rule when at least a specific<br>number of events are detected and satisfy the<br>conditions of the rule, for example, three events.                                                                                  | Frequency - once or always<br>(default); Quantity - greater than<br>1; Condition (optional)                      |
| At Most     | Applies the business rule when at most a specific<br>number of events are detected and satisfy the<br>conditions of the rule by the end of the effective time,<br>for example, when ten events are detected within a<br>120 second period. | Quantity - greater than 1;<br>Condition (optional)<br>Note: Can only occur once<br>within effective time period. |
| Nth         | Applies the business rule when an event is detected<br>and satisfies the conditions of the rule a specific<br>number of times, for example, three times.                                                                                   | Frequency - once or always<br>(default); Quantity - greater than<br>1; Condition (optional)                      |

### **Negation detection types**

Negation detection types activate business rules when no business event detections are present.

The following table lists the negation detection types, along with a definition and the associated properties:

*Table 19. Negation business rule detection types*

| Type   | <b>Definition</b>                                                                                                    | <b>Properties</b>                                                           |
|--------|----------------------------------------------------------------------------------------------------|-----------------------------------------------------------------------------|
| Not    | Applies the business rule if no event is detected which  <br>satisfies the conditions of the rule by the end of the<br>effective time.     | No properties<br>Note: Can only occur once<br>within effective time period. |
| Unless | Applies the business rule when a specific event is<br>detected but no other event occurs by the end of the<br>effective time for the rule. | No properties<br>Note: Can only occur once<br>within effective time period  |

### **Computation detection types**

Computation detection types contain mathematical conditions which must be met before activating a business rule.

The following table lists the computation detection types, along with a definition and the associated properties:

*Table 20. Computation business rule detection types*

<span id="page-197-0"></span>

| <b>Type</b> | Definition                                                                                                    | Properties                                                                                                    |
|-------------|----------------------------------------------------------------------------------------------------|----------------------------------------------------------------------------------------------------|
| Analyze     | Applies the business rule when the sum, average,<br>minimum or maximum values match the rule<br>condition.                                                              | Frequency - once or always<br>(default); Condition (optional)                                                                          |
| Crosses     | Applies the business rule when a specific time period<br>limit is reached, for example, when the average<br>service time of requests exceeds ten minutes.               | Frequency - once or always<br>(default); Threshold expression -<br>calculates threshold value;<br>Threshold value - boundary<br>values |
| Percentage  | Applies the business rule when the calculated<br>percentage exceeds a predefined percentage, for<br>example, when more than 10% of credit requests are<br>not approved. | Frequency - once or always<br>(default); Percentage - between 0<br>and 100; Condition (optional)                                       |

## **Effective time period for business rules**

The effective time period for a business rule sets time constrictions on the application of a business rule. When an effective time period is set, the business rule will not activate unless the server detects the events within the specific time range.

Specify the effective time period for a business rule as either of the following:

- Always effective on system startup and never ends.
- v During effective during a specific time period, which includes a start time and end time.
- v At a specific time effective at a specific time.

Set the effective time period start time as:

- On system startup
- On detection of a specific business object
- At a specific time

Set the effective time period end time as:

- Never ending
- On detection of a specific business object
- v A specific period of time after the business rule becomes effective
- At a specific time

### **Example of the effective time period**

A collaboration template, named PurchaseOrder, contains the business logic for processing a customer purchase order. This template includes a business object probe, named startOrder, which probes the incoming purchase order when the process begins. The template also includes a business object probe, named endOrder, which probes the purchase order at the completion of processing.

In order to detect a purchase order that takes an excessive amount of time to process, you can create a business rule using the Not detection type, which is activated when the business rule is not detected within a specific time period. Set the effective time period for a specific amount of time, for example, 5 hours, after the startOrder probe is activated. In the business rule properties section, you would specify that this business rule is activated if the endOrder probe is not activated within the effective time period.

<span id="page-198-0"></span>Once you have set up the business rule, you must also specify the action to take upon activation of the rule, for example, SendEmail. For more information on business rule actions, see "Business rule actions and [properties"](#page-199-0) on page 190.

**Note:** When using an event to start the effective time period, and the rule's detection pattern contains the same event, the event that activates the effective time period will not trigger the rule's detection.

## **About business rule event keys**

A business rule event key uniquely identifies and correlates the instances of an individual business object probe, which monitors business object instance values during run time. When you specify a business rule event key, each unique key creates a partition in the business rule detection process. The system detects keys according to the partitions, and could impact memory usage at run time, since the rule engine tracks the detection states individually for each unique key value.

For more information on business object probes, see the *Collaboration Development Guide*.

Specifying a key allows the business rule to keep track of the rule application for each unique state identified by the key attribute value. For an example of using a business rule event key, see "Example of a business rule event key."

#### **Example of a business rule event key**

In the ["Example](#page-197-0) of the effective time period" on page 188, a business rule was developed for detecting purchase orders that take over 5 hours to process by tracking the amount of time between the activation of the startOrder and endOrder business probes.

Realistically, there will be more than one PurchaseOrder collaboration running concurrently, and most likely the processing of each order will not be sequential. This means an order that started later may activate the endOrder business probe before one that started prior.

In this sort of environment, a business rule event key can be used to keep track of events and process each event distinction separately. Using a key allows you to correlate the startOrder and endOrder probes in order to accurately activate the business rule. For example, you may choose to designate the OrderNumber attribute as the key in the startOrder and endOrder probes, allowing the purchase orders to be tracked by order number.

### **Using business object probe conditions**

When creating a business rule, depending on the business rule detection type you select, condition expression may be specified for each business object probe used in the business rule or you can enter a condition for the business rule in general in the condition property. By entering a condition for the business object probe, you specify that only the business object probe condition acts as a filter to the events considered for the business rule. In contrast, when a condition is specified in the condition property, this condition is checked at the end to determine whether the business rule can be triggered. The condition in the condition property acts as a final guarding condition for the business rule.

## <span id="page-199-0"></span>**Tips**

Whenever possible, for optimized performance, the condition should be defined as business object probe conditions. For example, when the condition involves only one business object probe, it is more optimized to specify the condition as the business object probe condition. Doing so minimizes the memory use during runtime. An example for such a condition is the condition of "consider the event in business rule only if the order status is In Progress."

## **Setting business object probe conditions**

The business object probe functionality allows you to define conditions on the application of business object probes, where conditions are applicable. These conditions, along with the frequency distinction, tell the system when to apply your business rule.

**Note:** Only specific business object probes require the definition of conditions. For business object probes that do not require conditions, some steps below will be inapplicable.

Perform the following steps to define a business object probe condition:

- 1. On the New Business Rule Properties screen in the New Business Rules Wizard, select the condition builder button.
- 2. On the Graphical tab, drag-and-drop the condition result from the left hand window into the right hand build area.
- 3. Select one or more of the event attributes from the Event Variables folder, for example, InputBusObj.String1, and drag-and-drop into the right hand build area.
- 4. Select one or more of the condition function blocks from the Expressions Library folder, for example, Greater than or equal, and drag-and-drop into the right hand build area.
- 5. Select any special element blocks from the upper right hand corner, that is, a new constant value, palette, description, comment or to do, and drag-and-drop them into the right hand build area.
- 6. When you have completed graphically building your condition, select the Create Connections button in the upper right, and create a connection by selecting one item and dragging the cursor to another item.
- 7. Continue creating connections to properly build your condition.
- 8. Select the Expression tab to see the generated expression for the graphical condition.
- 9. Select File > Save to save the condition.
- 10. Select File > Close to close the Condition Builder window. The condition is now set and displays in the wizard.

## **Business rule actions and properties**

When you define a business rule in System Manager, with a combination of detection type, effective time, event, and any associated properties, you will also define the condition that triggers the business rule. Additionally, you also select and configure the actions that activate when executing the business rule. At run time, rule actions execute when the rule engine detects and triggers the business rule.

The available actions are:

- Collaboration Invocation
- Collaboration Property Modification
- Logging
- Email
- Failed Event

## **Collaboration invocation**

The collaboration to be invoked must be bound to an external interface just like the collaboration for external clients. The following information is required to invoke a collaboration:

- Collaboration object name
- Port name
- Business object key attribute name
- Key attribute in business object probe
- Business object type
- Business object verb

To enter the key attribute value, do one of the following:

- v Select a business object probe attribute from the combo box. If you do this, the value of the selected business object probe attribute is used as the key attribute value for the business object.
- Directly type in a key value.

## **Collaboration property modification**

The following information is required to modify collaboration properties:

- Collaboration object name
- Property name
- Property value

## **Logging**

The following information is required to write a message to the InterChange Server Express log file:

- Log level, that is, Info, Warning, Error or Fatal
- Log message

## **Email**

The following information is required to send notifications and confirmations to the user or administrators:

- Recipient address
- Message body

The following information is not required to send notifications and confirmations, but is recommended for inclusion:

- Mail server address
- Return address
- Message subject

**Note:** If the mail server address is set, messages are sent using JavaMail. If this property is not set, messages are sent either using JavaMail or the Email connector. You must configure the server for sending mail, or the send will fail and log an error message in the server log.

## <span id="page-201-0"></span>**Failed Event**

A set of failed event APIs is included with the business rule functionality. When the rule is set to Synchronous, a failed event action also exists for the rule engine.

**Note:** When the business rule involves the detection of a business object probe event, you can elect to fail the collaboration flow that spawns the business object probe event by using the "Failed event" action. When this action is used in a business rule, the collaboration flow that spawns the business object probe pauses and waits for the business rule trigger result before continuing. When the probe triggers a business rule that contains a "Failed event" action, a collaboration exception is shown and the collaboration flow fails.

No user-specified properties need to be set for this action.

## **New Business Rule wizard**

WebSphere Business Integration Server Express includes a wizard to guide you through the implementation and development of new business rules. The following sections detail the process for adding a business rule using the New Business Rule Wizard.

"Beginning a business rule definition"

"Creating a business rule definition"

### **Beginning a business rule definition**

Perform the following steps to prepare your business rule information:

- 1. Open System Manager.
- 2. Open the InterChange Server Express Component Library view for the appropriate project.
- 3. Right-click on the Business Rules folder to open the context menu.
- 4. Select Create new business rule from the available options. This opens the New Business Rule Wizard.
- 5. On the initial screen of the wizard, enter the name of the new business rule and select the project in which the business rule will be created from the drop down menu. Click **Next**.

You are now ready to begin creating the business rule definition. See "Creating a business rule definition."

### **Creating a business rule definition**

Perform the following steps to create a business rule definition:

**Note:** At any time during the following procedure, you can select **Finish** to move directly to the end of the process.

- 1. Select the business rule detection type and select **Next**. For more information on business rule detection types, see ["Business](#page-194-0) rule [detection](#page-194-0) types" on page 185.
- 2. Set the effective time period for the business rule and select **Next**. For more information about effective time periods, see ["Effective](#page-197-0) time period for [business](#page-197-0) rules" on page 188.
- 3. Select the business probe that the business rule will monitor and select **Next**. If an inapplicable or incorrect business probe exists, you can add or remove probes to the listing by selecting **Add** or **Remove**.
- 4. (Optional) Select Set Conditions to assign conditions on the business object probe using the condition builder. For more information on the condition builder, see "Setting [business](#page-199-0) object probe [conditions"](#page-199-0) on page 190.
- 5. (Optional) Select Set Key to assign keys to the business object probe. For more information on the use of keys, see "About [business](#page-198-0) rule event [keys"](#page-198-0) on page 189.
- 6. If you selected detection type "All" or "Sequence," enter the frequency at which to apply the business rule, if applicable for your business rule type. The following are valid frequencies:
	- v Always applies the business rule whenever the condition is detected
	- v Once applies the business rule at a predetermined time when the condition is detected
- 7. If you selected detection type "All" or "Sequence," enter any conditions that exist for the rule in the **Condition** field, if applicable for your business rule type. Select **Next**.

For more information on adding conditions to your business rule probe, see "Setting business object probe [conditions"](#page-199-0) on page 190.

- 8. Assign rule actions by selecting **+** and adding rule actions to the display.
- 9. If you want to wait for the completion of all business rule actions before triggering the business rule, select the appropriate checkbox, and select **Next**.
- 10. Confirm that the business rule is correct by browsing the summary page. Enter a description for the business rule and select **Finish**.

The business rule now displays in the Business Rules folder of the InterChange Server Express Component Library view.

## **Deploying a business rule**

When you have finished creating a business rule in the InterChange Server Express Component Library in your local file system, you must deploy the rule to an WebSphere Business Integration Server Express instance to make the rule executable. During deployment, the business rule definition is further validated by the business rule engine. Any invalid rule or expression is reported on the interchange server log and the rule deployment fails. To continue, fix the problem reported in the business rule in System manager and deploy again.

When business rules are deployed, the server stores the definition in the repository and updates the rule engine so they can be used immediately.

You can deploy business rules using either the System Manager graphical interface or the repos\_copy command-line interface.

## **Modifying business rules in System Manager**

After creating your business rules, a changing business environment might dictate a change in your rules, as well. WebSphere Business Integration Server Express allows you to modify your business rules using a simple graphical interface.

When the business rule is saved in the Business Rule Editor, the editor performs a preliminary validation on the specifications of the business rule. For example, it might report that a required business object probe is missing or that some action properties were not specified. Any business rule validation message is reported in the "Problems" view in System Manager. This view automatically opens if the business rule contains validation messages.

If the business rule does not have validation errors, when the business rule is saved, the rule automatically compiles. Compiling the business rule allows the business rule engine-specific file to generate. Compilation messages are shown in the "Console" view of System Manager.

Perform the following steps to update a business rule:

- 1. Open System Manager
- 2. Open the InterChange Server Express Component Library view for the appropriate project.
- 3. Select the Business Rules folder to display the available business rules.
- 4. Double-click on the business rule to display the rule in the Business Rules Editor. Alternatively, you may right-click and select **Edit Definition**.
- 5. Select the Overview tab to change the description, detection type or effective time.
- 6. Select the Details tab to change the required business probes or business rule actions.
- 7. Select the Properties tab to change any business rule properties, for example, frequency, description or conditions.
- 8. After completing the changes, save your changes in the rule editor by selecting **File > Save**.
- 9. Select **Yes** to change your business rule.

## **Business rule dependencies**

So that creating, updating and deleting business rules will not affect other critical components of WebSphere Business Integration Server Express, business rules have no dependencies, with the exception of a dependency on collaboration templates and collaboration objects. This dependency only occurs if the collaboration template uses probes and if the collaboration object uses one of these two options: Modify collaboration property and invoke collaboration.

When deleting collaboration templates of collaboration objects from the server, take care to ensure that the deletion will not affect any critical business rules. When a rule is being deleted from the server, InterChange Server Express checks its dependency on templates and collaborations. The dependency on the template is from the business object probe; the dependency on the collaboration is from the modify collaboration property action and the collaboration invocation action. If dependencies exist, the template or collaboration cannot be deleted. No special care must be taken because the server does the check for users.

System Manager allows you to view the dependencies for a specific business rule through the InterChange Server Express Component Library view.

### **Deleting a business rule**

Perform the following steps to delete a business rule:

- 1. Open System Manager.
- 2. Open the InterChange Server Express Component Library view for the appropriate project.
- 3. Select the Business Rules folder to display the available business rules.
	- **Note:** If the business rule is active, you must stop it before you can delete it from the server.
- 4. Right-click on the business rule and select **Delete action**.
- 5. When prompted, confirm the deletion of the business rule.
- **Note:** Business rules run independently of the Collaboration template. The running state of any WebSphere Business Integration Server Express components is not affected by the deletion.

## **Adding a business rule to Integrated Test Environment Collaboration view**

Because business rules are not dependent on other items, with the exception of business objects and the collaboration template, you must add a business rule in the Integrated Test Environment as a user artifact, using the Integrated Test Environment outline view.

Perform the following steps to add a business rule as a user artifact:

- 1. Right click on User Artifacts in the outline view, and select **Add User Artifacts** from the drop down list.
- 2. Select the business rule to add from the User Dependents window.
- 3. Select **OK** to add the business rule.

## **Business rule database**

To ensure proper recovery and persistency, the business rule database and InterChange Server Express use the same rule engine, that is, DB2 and MS SQL Server. There is no contingency for changing the database for the rules engine and event management. In order to ensure proper recovery, one transaction restores the Business Object Probe database and the rule engine database.

### **Business rule recovery**

An important feature of WebSphere Business Integration Server Express is the capacity for recovery in the unlikely event of a system failure. In the case of a system failure, business rule recovery depends on restoring the rule engine to the most recent memory stage.

After enabling recovery for the rule engine, a snapshot of the run time system is taken at specific time intervals, as well as when the definitions update successfully. Recovery snapshots save in the appropriate table, for example, the Queue table or Metadata table.

After enabling recovery for InterChange Server Express, the server re-processes any collaborations which were not complete at the time of the system failure. Enable recovery by modifying the Recovery Enablement, Backup Rate and Backup Delay properties in InterchangeSystem.cfg.

Through the InterchangeSystem.cfg file, you can configure the rule engine recovery by adapting the following three properties:

- Recovery Enablement
- Backup Rate
- Backup Delay

These settings are incorporated in the configuration editor. Complete the following steps to change these settings in System Manager:

- 1. In the InterChange Server component management view, connect to the server instance.
- 2. Right-click on the server instance and select **Edit Configuration** from the context menu to bring up the configuration editor.
- 3. Click the **Advanced** tab. The "Recovery" settings are under the Business Rule section.
- **Note:** Recovery is an important function in the rule engine and should be enabled. If recovery is not enabled, event data will not persist after you restart InterChange Server Express; and previous event information associated with the business rule is lost. Therefore, only under special circumstances should you disable the recovery of the rule engine.

## **Business object probe dependencies**

Business object probes have a close relationship with both business objects and the collaboration template. The following sections describe the impact of this inter-dependency on those components.

For more information on business probes, see the *Collaboration Development Guide*.

### **Dependencies with collaborations**

When updating the business object probe after deploying the collaboration template and collaboration objects to the server, you must redeploy to validate to the server.

When deleting the collaboration template, the associated business object probes are deleted as well. However, the server does not delete the associated business object probe run time data records in CxReposBOPInstanceData, CxReposBOPAttributeData and CxReposBOPAttributeLargeData. You can delete these records manually using System Monitor.

When changing business object probe information, you must update the collaboration template. The server deletes the old collaboration template information and inserts the new collaboration template. You can manage any historical business object probe data manually using System Monitor.

When deleting a business object probe, historical business object probe run-time data remains in the table (CxReposBOPInstanceData, CxReposBOPAttributeData and CxReposBOPAttributeLargeData). You can manage this historical data manually using System Monitor.

## **Dependencies with business objects**

When deleting a business object, the server does not delete the associated business object probes. If a record exists for the business object in the table, the server displays a message warning that once you delete the existing business object, you will not be able to restructure the business object instance.

Updating a business object definition by deleting attributes or changing attribute names affects business object probes. To avoid problems, update and re-deploy the collaboration template.

## **Upgrading business object probes**

Perform the following steps to upgrade business object probes from the previous release:

- 1. Export all your content from the old release.
- 2. Import this content into the new release.
- 3. Compile the collaboration template.
- 4. Deploy the upgraded collaboration template to the server.

This upgrade does not include business object probe data, which you must delete manually from the server.

**Note:** You cannot use repros\_copy.bat because it cannot update java code.

# **Chapter 11. Enabling collaborations for the Portal server**

This chapter describes Enabling Collaborations for the Portal Server (ECP). (This feature is also referred to as "Collaboration Enablement for Portal.") It contains the following sections:

- "Setting up your environment"
- v "System components"
- v "Creating a WebSphere Business Integration Server Express integration solution
- v "Exporting the integration solution to the Portal perspective"
- v "Exporting collaborations to the Portal Development Environment

Today, many customers have corporate intranet and extranet websites that contain complex disparate applications. WebSphere Business Integration Server Express provides an integration solution for businesses operating with disparate applications. Enabling Collaborations for Portal Server (ECP) is a means by which to implement integration strategy in InterChange Server Express and then connect the presentation layer of your portlets to InterChange Server Express logic through Web business objects.

### **Setting up your environment**

ECP requires that WebSphere Business Integration Server Express 4.4 be installed with RAD (Rational Application Development) 6.0 to take advantage of the web tooling software available in RAD 6.0. For installation requirements related to this feature, see the *WebSphere Business Integration Server Express Installation Guide for Windows*.

### **System components**

The following components are required to use ECP.

- v WebSphere Business Integration Server Express release 4.4 indirectly used to develop the integration solution
- v System Manager used to expose the integration solution to the Portal server.
- v ECP relay component the Java code deployed by System Manager and indirectly exposed to the Portal developers. This component interfaces on one end with the ICSE Server Access Interface (SAI) and on the other end with the WebBo JavaBeans that interface with the Portlet page.
- WebBO JavaBeans the Java code that represents the business objects that are sent and received from the collaboration. These JavaBeans are generated and deployed by System Manager. They contain properties that represent the business object attributes and methods that correspond with verb actions.
- v Portal project contains the Portlet pages that Portal developers must design before the feature is implemented.
- RAD (Rational Application Development) 6.0 the perspective in which the portlets are developed. The main components of this perspective are the Page Designer, the Palette, and the Page Node data.

## **Creating a WebSphere Business Integration Server Express integration solution**

Creating an integration solution for exposure on a Portal server is similar to most others. However, due to the nature of web content, IBM recommends that collaborations not return business objects that are so large that they negatively affect the user experience. To minimize the redeployment of new solutions to the Portal perspective, you must thoroughly test solutions using WebSphere Business Integration Server Express tooling.

## **Starting the deployment wizard**

The central artifact being exported to the Portal perspective is the collaboration object. You use the context menu of one or more collaboration objects in System Manager to enable the deployment wizard. The wizard collects information about the collaboration objects, such as the external collaboration ports being exposed to Portlets. All business object definitions supported by the external collaboration ports and their child business object definitions are also deployed to the Portal perspective.

The wizard generates one JAR file that contains two other files. These two files must be loaded in the Portal development project at the following locations:

- $\llbracket \text{lib}\wedge \text{UBIW}$ ebBOs.jar contains the compiled Web business objects, the ECP relay component, and a tag library class for binding business object verbs to HTML buttons. This file also contains the custom tag library definition used to bind Web business objects to HTML controls.
- $\lll$  \lib \CrossWorlds.jar used by the relay component (RC) to connect to InterChange Server Express.

The wizard provides two export options for these files:

- export to a Portal project in the current workbench
- v export to an external file system folder from which the files can be imported into a different workbench

## **Exporting to a Portal development project in the same workbench**

In this scenario, the Deployment Wizard copies the two files directly to the project's \lib\ folder. This process automatically exposes the Web business objects in the JAR file to the Page Designer. The Deployment Wizard merges the currently exported WebBOs with those in an WBIWebBOs.jar file that might already exist in the project's \lib\folder.

## **Exporting to an external folder**

When exporting to an external folder, you specify an external JAR file that will contain the wizard's output. When importing to a Portal Development Workbench, a Portal developer must import the file into the \lib\folder of the project.

# **Using the wizard to export collaborations to the Portal development environment**

Complete the following steps to export one or more collaboration objects from the Integration Components Library in System Manager to the Portal development environment.

- 1. Expand the Collaboration Objects tree to see all collaboration objects.
- 2. Select one or more collaboration objects to export and right-click.
- 3. From the drop-down menu, select **Deploy to Portal Development Environment** and then click **OK**.
- 4. On the Select Collaboration Ports window, click to enable each collaboration port that is connected to an external connection.
- 5. Click **Next**.
- 6. On the Additional Business Objects Definitions window, click all the business objects that you want to deploy for the collaboration objects.
- 7. Click **Next**.
- 8. Choose one of the two options below to deploy collaboration objects and definitions:
	- Double-click the Portal project to which you want to deploy Web business objects. This process copies the files directly to the project's \lib\ folder, and exposes the Web business objects in the JAR file to the Page Designer. For a description of the files, see *Exporting the integration solution to a Portal perspective*.
	- Deploy to an external file which allows you to specify an external JAR file that will contain the wizard's output. For a description of the files, see *Exporting the integration solution to a Portal perspective.* Choose one of these options:
		- a. Double-click on a file.
		- b. Click the ellipses button to browse and select a new file. Then, enter a name for the new file and click **Save.** Click **Next**.

The Generated Artifact Summary window displays the business object definitions that you selected to generate.

- 9. Choose one of the following options:
	- v If you are satisfied with the business object definitions selected, click **Finish**.
	- v To add or change business object definitions, click **Back** twice to return to the Business Object Definitions window. Change the business object definitions and click **Finish**. The Generated Artifact Summary window displays the business object definitions that you selected to generate.

You are now ready to develop Porlets using WebSphere Business Integration Web business objects.

For additional information about exporting collaboration objects to the Portal Development Environment, see the *Collaboration Development Guide*.

## **Deploying the collaboration object to enable BiDi**

Withthe introduction of support with the Portal Server, WebSphere Integration Business Implementation Server Express provides support for bidirectional script languages on the Access Interface level (or in the Access Interface).

UsingProcess Designer you can assign the BiDi\_AI\_Application and BiDi <portname> AI Application properties during the development of the collaboration template. During the deployment of the collaboration template, the user sets the correct values for the new properties to reflect the run time environment parameters.

At run time, the Access Interface inspects the properties and applies the BiDi transformation to the business object instances that pass through into the collaboration object. On its way from the external application, for example, Portal Server, to the collaboration, business object instance data is transformed from the external application BiDI format (specified by using the BiDi properties) into Interchange Server standard BiDi format (Logical Left-to-Right BiDi format also known as Windows BiDi format). This data transformation process reverses when data is sent from the collaboration back to the external application.

## **Upgrading a collaboration to enable BiDi**

When upgrading a non-BiDi collaboration to enable support for bidirectional scripts, you must first remove the collaboration's run time instances and deploy new instances through an upgraded collaboration template. Since BiDi-enabled collaboration templates contain BiDi-specific properties which were undefined in the previous release, this process is a requirement.

For information on upgrading the collaboration template, see the *Collaboration Development Guide*.

# **Chapter 12. Using Relationship Manager**

Relationship Manager allows you to view and perform operations on relationship runtime data, including participants and their data. For background information about relationships, see the *Map Development Guide*.

You create relationship definitions with Relationship Designer Express. At runtime, instances of the relationships are populated with the data that associates information from different applications. This relationship instance data is created when the maps that use the relationships execute. The data is stored in the relationship tables specified in the relationship definition. Relationship Manager provides a graphical interface to interact with the relationship tables regardless of the database vendor.

For each relationship instance, Relationship Manager displays a hierarchical listing of its participant definitions and participant instances, which are a set of key and non-key attributes. The relationship tree also provides detailed information about each of the participants in the relationship instance such as the type of entity, its value, and the date it was last modified. A relationship instance ID is automatically generated when the relationship instance is saved in the relationship table. Relationship Manager displays this instance ID at the top level of the relationship tree.

[Figure](#page-213-0) 46 on page 204 shows a sample of a relationship tree in Relationship Manager for an identity relationship.

<span id="page-213-0"></span>

| $\Box$ o $\Box$<br>P Relationship Manager - Customer                           |                     |          |                        |  |
|--------------------------------------------------------------------------------|---------------------|----------|------------------------|--|
| Edit View Server Help<br>File                                                  |                     |          |                        |  |
| ⊟ γ<br>80.<br>Y.<br>Q.<br>重<br>n.                                              |                     |          |                        |  |
| Relation/Participant                                                           | Type                | Value    | Modified               |  |
| ⊟ 2≉ [23]                                                                      |                     |          |                        |  |
| <b>E</b> a <sup>n</sup> cwcust                                                 | Customer            |          |                        |  |
| on <mark>b</mark> e lol                                                        |                     |          |                        |  |
| — 9 d                                                                          | String              | 23       |                        |  |
| 白 窗 ClarBorg                                                                   | Clarity BusOrg      |          |                        |  |
| 古"2"[0]                                                                        |                     |          | 04/15/2003 01:16:08 PM |  |
| $\overline{\phantom{a}}$ $\overline{\phantom{a}}$ $\overline{\phantom{a}}$ org | Integer             | 32453245 |                        |  |
| <b>A</b> <sup>U</sup> CaesAddr                                                 | Caesar Address      |          |                        |  |
| <b>A</b> <sup>D</sup> SAP4Cust                                                 | SAP4 CustomerMaster |          |                        |  |
| 白 <mark>V</mark> CaesCust                                                      | Caesar Customer     |          |                        |  |
| 古"2"[0]                                                                        |                     |          | 04/15/2003 01:39:27 PM |  |
| $\overline{\mathbf{q}}$ Cae                                                    | Integer             | 1        |                        |  |
| ⊟ <mark>∳<sup>∂</sup> ClarSite</mark>                                          | Clarify PartnerSite |          |                        |  |
| ≐ <mark>2</mark> 4 [0]                                                         |                     |          | 04/15/2003 01:16:09 PM |  |
| $\blacksquare$ $\blacksquare$ Site                                             | Integer             | 923942   |                        |  |
| 白 241                                                                          |                     |          |                        |  |
| 由 P CWCust                                                                     | Customer            |          |                        |  |
| 由 <mark>V</mark> ClarBorg                                                      | Clarify_BusOrg      |          |                        |  |
| <mark>b</mark> <sup>#</sup> CaesAddr                                           | Caesar Address      |          |                        |  |
| <b>B</b> <sup>d</sup> SAP4Cust                                                 | SAP4 CustomerMaster |          |                        |  |
| <mark>⊞ ∳</mark> CaesCust                                                      | Caesar_Customer     |          |                        |  |
| 由 2 <sup>0</sup> ClarSite                                                      | Clarify_PartnerSite |          |                        |  |
| $^{66}$ [25]<br>Ė.                                                             |                     |          |                        |  |
| ங் மீ <sup>¢</sup> CWCust                                                      | Customer            |          |                        |  |
| 中 <sup>12</sup> ClarBorg<br><b>Reflect Contract</b>                            | Clarify_BusOrg      |          |                        |  |
| Ready<br>h.                                                                    |                     |          |                        |  |

*Figure 46. Relationship Manager*

You can use Relationship Manager to work on entities at all levels: the relationship instance, participant instance, and attribute levels. For example, you can use Relationship Manager to:

- v Create and delete relationship instances
- Modify the contents of a relationship instance, such as adding and deleting participants
- v Add and save a participant's data, load a participant's data from or save data to a file, and copy and paste the data of a participant from another relationship into the relationship instance, thus creating a new participant (as long as the participant types are identical)
- Activate and deactivate participants
- v Retrieve participants based on instance IDs, business object attribute values, or data
- Filter a participant's activity within a time interval
- Salvage a situation when problems with data arise. For example, when corrupt or inconsistent data from a source application has been sent to the generic and destination application relationship tables, you can use Relationship Manager to rollback (or clean up) the data back to a point of time when you know the data is reliable.

## **Starting Relationship Manager**

Do one of the following to start Relationship Manager:

v Select **Start > Programs > IBM WebSphere Integration Express Plus> Toolset Express> Administrative > Relationship Manager**

• In Relationship Designer Express, select a relationship definition and then select **Tools > Relationship Manager** from the menu bar

Relationship Manager starts. At this point it is disconnected from the server; you must connect to an InterChange Server Express instance as described in "Connecting to InterChange Server Express" to proceed further.

## **Connecting to and disconnecting from a server**

You must connect Relationship Manager to InterChange Server Express to work with relationship instances and data. Follow the instructions in the following sections to connect Relationship Manager to a server and disconnect Relationship Manager from it:

- v "Connecting to InterChange Server Express"
- v ["Disconnecting](#page-215-0) from InterChange Server Express" on page 206

## **Connecting to InterChange Server Express**

Do the following to connect Relationship Manager to InterChange Server Express:

- 1. Select **Server > Connect to Server** from the menu bar of Relationship Manager.
- 2. Do one of the following to populate the name of the InterChange Server Express instance to which you want to connect in the **Server Name** field:
	- v Type the name of the InterChange Server Express instance in the **Server Name** field.

**Important:** The name of an InterChange Server Express instance is case-sensitive, so you must be sure to be accurate when specifying the name.

- v Select a cached server name from the drop-down menu.
- v Do the following to browse for the InterChange Server Express instance on the network:
	- a. Click the browse button.
	- b. At the "Servers" dialog, select the desired InterChange Server Express instance from the list.
	- c. Click **OK**.
- 3. Type the user name to interact with the InterChange Server Express instance in the **User Name** field.
- 4. Type the password for the user name supplied in step 3 in the **Password** field.
- 5. If you do not want to have to supply the user name and password each time you have to connect to the InterChange Server Express instance in System Manager then enable the **Remember user name and password** checkbox.
- 6. If you want to open a relationship at this time type the name of the relationship definition in the **Relationship** field.

If you do not want to open a relationship at this time you can open it after connecting to the server. For more information, see "Opening a [relationship"](#page-215-0) on [page](#page-215-0) 206.

7. Click **Connect**.

If you connect to InterChange Server Express in Relationship Manager and specify a relationship to open as described in step 6, then Relationship Manager displays the "retrieve relationships" window, described in ["Retrieving](#page-216-0) [relationship](#page-216-0) instances" on page 207.

Figure 47 shows the "Connect to InterChange Server Express" dialog.

<span id="page-215-0"></span>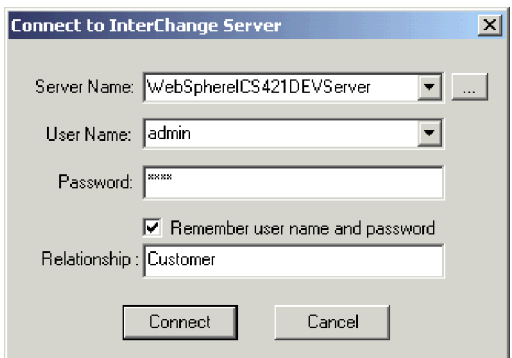

*Figure 47. Connecting to InterChange Server Express*

## **Disconnecting from InterChange Server Express**

To disconnect Relationship Manager from InterChange Server Express, select **Server > Disconnect** from the menu bar of Relationship Manager.

# **Working with relationships**

Once you have started Relationship Manager and connected it to an InterChange Server Express, you can use Relationship Manager to work with relationship data as described in the following sections.

### **Opening a relationship**

Do the following to open a relationship definition in Relationship Manager after it is already connected to the server:

- 1. Select **File > Open** from the menu bar of Relationship Manager.
- 2. At the "Open Relationship" window, select the name of the relationship you want to open.

[Figure](#page-216-0) 48 on page 207 shows the "Open Relationship" window.
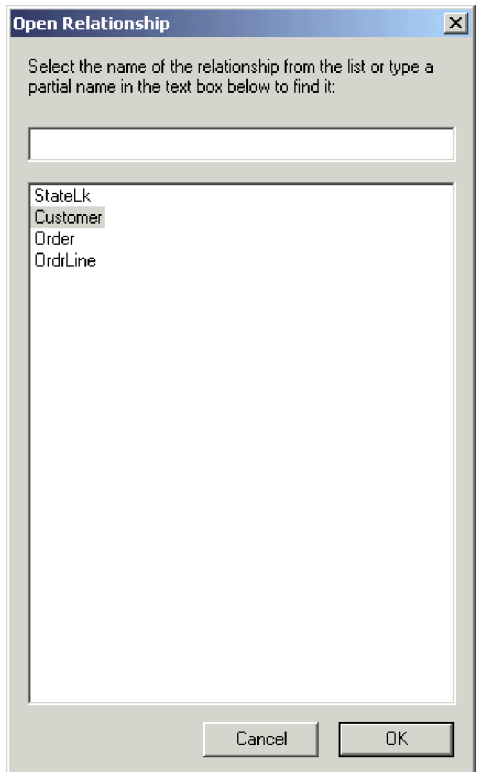

*Figure 48. Opening a relationship*

3. Click **OK**.

When you open a relationship, Relationship Manager displays the "retrieve relationships" window, described in "Retrieving relationship instances."

# **Retrieving relationship instances**

Select **File > Retrieve Relationship** from the menu bar of Relationship Manager to retrieve relationship instances or return a count of how many instances there are for a relationship. This displays the "retrieve relationships" window shown in

[Figure](#page-217-0) 49 on page 208 shows the "retrieve relationships" window.

<span id="page-217-0"></span>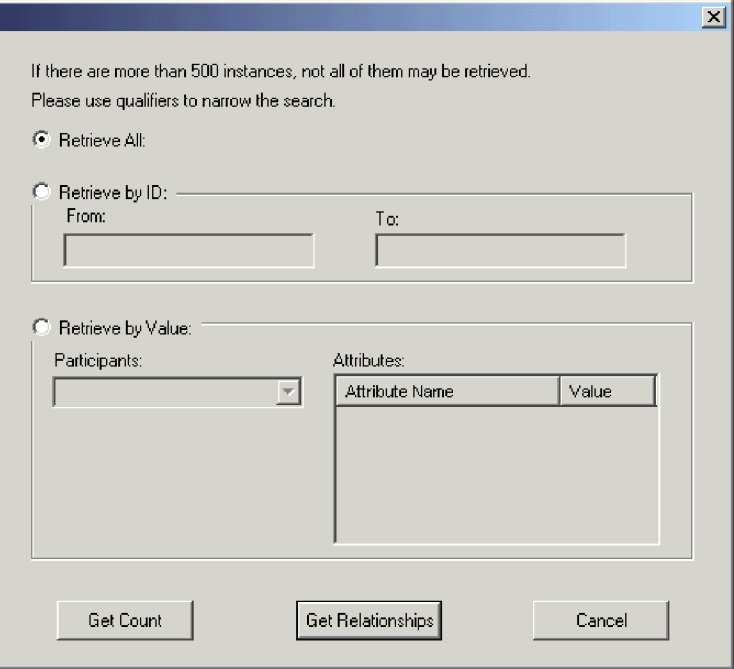

*Figure 49. Retrieving relationship instances*

The "retrieve relationships" window is also displayed when you open a relationship or connect to InterChange Server Express and specify a relationship to open.

You can perform the following operations with the "retrieve relationships" window:

- Retrieve the first 500 instances for the relationship, as described in "Retrieving" all instances."
- v Retrieve a range of instances for the relationship based on the relationship instance ids, as described in "Retrieving by relationship ID."
- v Retrieve a relationship instance that contains a participant of a particular value you specify, as described in ["Retrieving](#page-218-0) by participant data" on page 209.
- Return a count of the number of instances for the relationship, as described in "Returning a count of the [relationship](#page-218-0) instances" on page 209.

Depending on the number of participants in the relationship definition and the number of participant instances in each relationship instance, these retrieval queries may take some time.

#### **Retrieving all instances**

Do the following to retrieve the first 500 instances for a relationship:

- 1. At the "retrieve relationships" window click **Retrieve All**.
- 2. Click **Get Relationships**. Relationship Manager displays the first 500 instances for the relationship.

#### **Retrieving by relationship ID**

Do the following to retrieve a range of up to 500 instances:

- 1. At the "retrieve relationships" window click **Retrieve by ID**.
- 2. Type the id of the first instance in the range you want to retrieve in the **From** field.
- <span id="page-218-0"></span>3. Type the id of the last instance in the range you want to retrieve in the **To** field.
- 4. Click **Get Relationships**.

Relationship Manager displays up to 500 instances in a range of the IDs you specify.

#### **Retrieving by participant data**

Do the following to retrieve a relationship instance based on values for key or nonkey attributes of selected participants:

- 1. At the "retrieve relationships" window click **Retrieve by Value**.
- 2. Select the participant whose value you want to search on from the **Participants** drop-down menu.

For identity relationships, the drop-down menu lists the participant names followed by the business object definition with which the participant is associated.

For lookup relationships, the drop-down menu lists the participant names followed by the word "Data".

3. Type the one of the types of values listed in Table 21 in the **Value** column in the "Attributes" pane.

| Value            | Description                                                                                                    |  |
|------------------|----------------------------------------------------------------------------------------------------|--|
| Participant data | The data of the selected participant.                                                                                                    |  |
|                  | For example, if the relationship is an identity relationship you would<br>specify the id of the participant instance that you know to find the<br>relationship instance in which it exists. |  |
|                  | If the relationship is a lookup relationship you would specify the<br>non-key data value of the participant instance.                                                                       |  |
| $\frac{0}{2}$    | Any string of characters. This option is case-sensitive; numbers are<br>included in the character set.                                                                                      |  |
|                  | For example, if %A were specified for a participant that stores<br>abbreviated forms of the names of the United States, the values CA,<br>GA, IA, LA, MA, PA, VA, and WA would be returned. |  |
|                  | Any single character.                                                                                                    |  |
|                  | As an example, 00 would retrieve 100, 200, a00, b00, and so forth.                                                                                                    |  |

*Table 21. Supported values for retrieving relationship instances by participant data*

4. Click **Get Relationships**.

Relationship Manager displays the first 500 relationship instances that match the specified value.

#### **Returning a count of the relationship instances**

To return the number of relationship instances that satisfy a retrieval criteria, select the options for the criteria as described in ["Retrieving](#page-217-0) all instances" on page 208, "Retrieving by [relationship](#page-217-0) ID" on page 208, or "Retrieving by participant data," and then click **Get Count** instead of **Get Relationships**.

## **Creating relationship instances**

Do the following to create a new instance for a relationship:

- 1. Create the new relationship instance by performing any of the following tasks:
	- v Select **File > New** from the menu bar.
	- v Use the keyboard shortcut **Ctrl+N**.

v Click **New Relationship** in the toolbar.

Relationship Manager displays the new relationship instance.

Highlighted at the top of the hierarchal relationship tree, on the entry line with the relationship icon is the placeholder for the relationship instance ID, which displays three question marks (???). Once you save the relationship instance or any of its participants, InterChange Server automatically generates the new relationship instance ID and Relationship Manager replaces the question marks with this instance ID.

2. Expand the new relationship instance by clicking on the plus (+) sign next to the ??? placeholder icon.

The relationship tree displays participant definitions, participant instances, and participant key and non-key attributes beneath the relationship instance in descending order.

- 3. Do the following to create a new participant instance in the relationship instance:
	- a. In the relationship tree, select the participant definition for which you want to create an instance.
	- b. Do one of the following to add an instance for the participant:
		- v Right-click a participant definition in the listing and choose **Add Participant** from the context menu.
		- v Click **Add Participant** in the standard toolbar.
	- c. Expand the new participant instance by clicking on the plus (+) sign next to it.
	- d. Select the new participant instance.
	- e. Click the **Value** column for the participant instance once, then type the desired value into the cell.
		- **Note:** If the **Value** field for the attribute displays three question marks (???), the participant is managed by InterChange Server Express. You cannot enter values for these participants because InterChange Server Express automatically generates them when you save the relationship instance. The value is the same value as the relationship instance ID.

At this point, you can perform any of the tasks in Table 22.

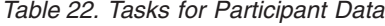

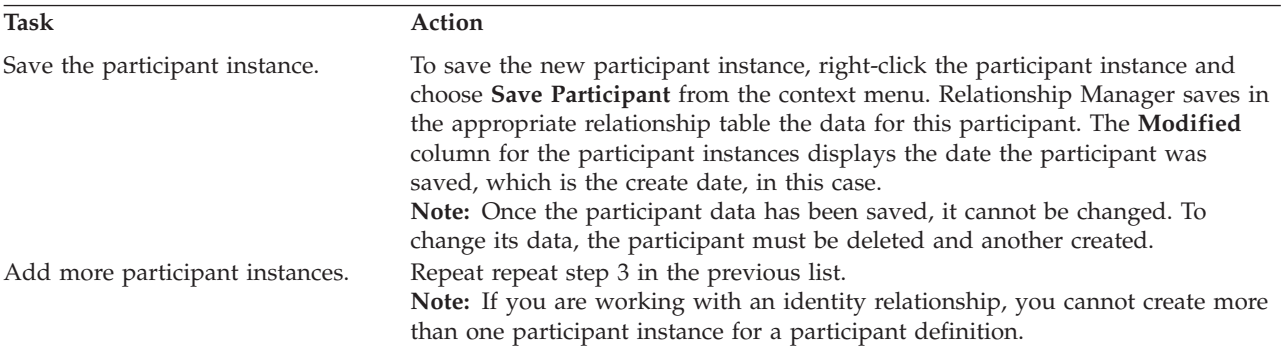

| Task                             | Action                                                                                                    |
|----------------------------------|----------------------------------------------------------------------------------------------------|
| Delete a participant.            | If necessary, you can delete a saved participant instance by right-clicking on the<br>participant instance and choosing Delete Participant from the context menu.<br>Relationship Manager removes the participant instance from the relationship<br>table. If you do not want to remove the participant instance from the database,<br>use the Deactivate Participant option (see "Deactivating and activating<br>participants" on page 211). A deactivated participant retains its instance ID and<br>its values.                                                                                                    |
| Save the relationship instance.  | Save the relationship instance by performing one of the following tasks:                                                                                                    |
|                                  | • Select File > Save from the menu bar (activated when a relationship instance<br>is selected).<br>• Right-click the relationship instance and choose Save Relationship from the<br>context menu.                                                                                                    |
| Save all relationship instances. | InterChange Server Express generates the relationship instance ID and<br>Relationship Manager replaces the placeholder with this new ID. Relationship<br>Manager updates the modified date on all saved participant instances to this<br>date.<br><b>Note:</b> At least one participant instance and all key attribute data must be<br>created before the relationship instance can be saved.<br>Select File > Save All from the menu bar. InterChange Server Express generates<br>the relationship instance IDs for any relationship instances that do not have<br>one. Relationship Manager replaces any "???" placeholders with the new IDs.<br>Relationship Manager updates the modified date on all saved participant<br>instances to this date. |

*Table 22. Tasks for Participant Data (continued)*

## **Deleting relationship instances**

To delete a relationship instance from the relationship tables, select the relationship instance you want to delete and perform one of the following actions:

- v Select **File > Delete Relationship** from the menu bar.
- v Right-click the relationship instance and select **Delete** from the context menu.

The relationship instance and its data are deleted from the relationship tables for the current relationship.

# **Deactivating and activating participants**

A participant instance can be deactivated, or made inactive. Deactivating a participant instance removes it from the relationship instance and prevents it from displaying in the Relationship Manager window, but its record remains in the relationship table so it can be re-activated in the future.

#### **Deactivating a participant**

To deactivate a participant instance, right-click the participant instance you want to deactivate and choose **Deactivate Participant** from the context menu. The participant is removed from the Relationship Manager display but not from the relationship tables.

#### **Activating a participant**

To activate a participant instance, take the following steps:

1. Select **View > Deactivated Participants** from the menu bar.

The Deactivated Participants window displays as shown in [Figure](#page-221-0) 50 on page [212.](#page-221-0)

<span id="page-221-0"></span>

| <b>E Deactivated Participants</b> [ CaState ] |      |           |                |                   |
|-----------------------------------------------|------|-----------|----------------|-------------------|
| Relation/Participant                          | Type | Value     | Modified       | Action            |
| 1121<br>Fŀ                                    |      |           |                |                   |
| CaState<br>μ.                                 | Data |           |                |                   |
| <sup>ե… հ</sup> ∕″[0]                         |      | Idaho     | 07/30/2003 0   | <b>Deactivate</b> |
| Ėŀ                                            |      |           |                |                   |
| CaState                                       | Data |           |                |                   |
| is the project<br>[0]                         |      | Minnesota | 07/30/2003 0.1 | Deactivate        |
|                                               |      |           |                |                   |

*Figure 50. Deactivating participants*

- 2. Select the relationship instance that contains the deactivated participant you want to activate from the list.
- 3. Expand this relationship instance until the deactivated participant instances display in the list.
- 4. Right-click the participant instance to reactive and choose **Activate** from the context menu.
- 5. Select **Edit > Refresh** from the menu bar.

The activated participant instance displays in its relationship instance in the Relationship Manager window.

**Note:** If a participant instance in an identity relationship is deactivated and another participant is added in its place (that is, assigned the same instance ID), the original participant is removed from the Deactivated Participants listing, but remains in the database.

# **Copying participants**

You can create a new participant instance by copying an existing participant instance. To copy a participant instance, take the following steps:

- 1. In the relationship instance, right-click the participant definition and choose **Add Participant** from the context menu.
- 2. Right-click the participant instance you want to copy and choose **Copy Participant** from the context menu.
- 3. Right-click the newly created participant instance and choose **Paste Participant** from the context menu.

## **Loading and unloading business object files**

You can load a business object file of the same type into a participant. To load a business object data file into a participant, take the following steps:

1. Right-click the participant instance where you want to load the business object file and choose **Load Participant with Business Object**.

The Participant window displays the business object associated with that participant instance, as shown in [Figure](#page-222-0) 51 on page 213.

<span id="page-222-0"></span>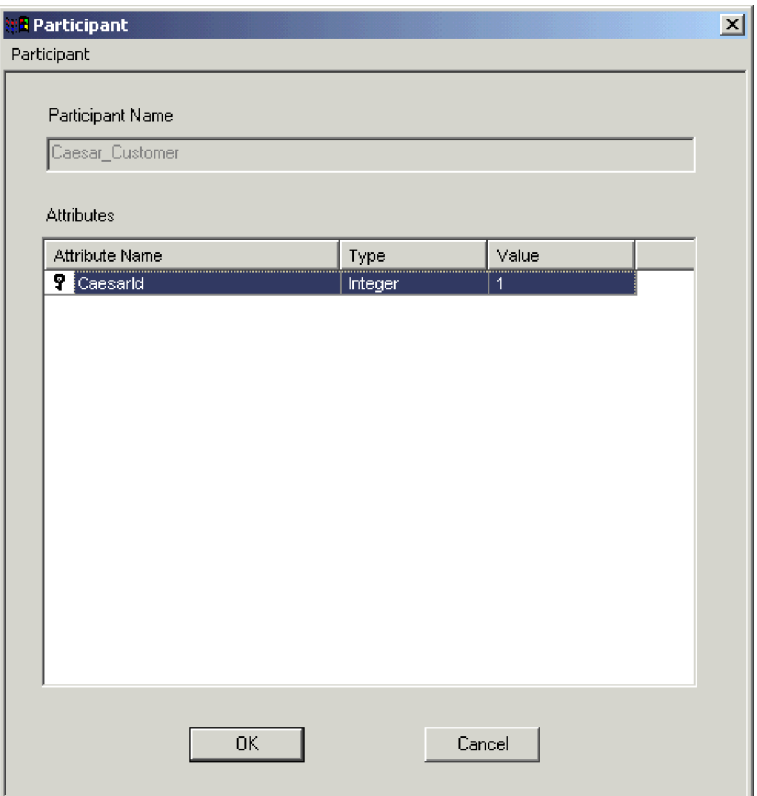

*Figure 51. Loading participants with business objects*

- 2. Select **Participant > Load** from the menu bar.
- 3. Navigate to and open the business object file you want to load.
- 4. Click **OK**.

**Note:** Only the first instance of a relationship is loaded if more than one instance exists in the file.

## **Working with relationship data**

An important feature of Relationship Manager is its ability to access and manipulate relationship runtime data contained in the relationship tables. This section describes how to use Relationship Manager to manipulate and access runtime data.

# **Searching for participants**

You can search for participant instances based on different criteria. Depending on how specific your search criteria is, your searches can locate a unique participant instance or a group of participant instances. You can find participant instances in the following ways:

#### **Finding instances by business object**

This option searches for instances whose data type is an attribute in a business object.

Do the following to search for instances by business object:

1. Select a participant instance in Relationship Manager.

- 2. Select **Edit > Find Instances by Business Object** from the menu bar. Relationship Manager displays the "Participant" window, as shown in [Figure](#page-222-0) 51 on [page](#page-222-0) 213.
- 3. Type the participant value by which you want to search in the **Value** cell.
- 4. Click **OK**.

Relationship Manager displays any matching instances in a dialog box.

5. Double-click any of the instances in the dialog displayed by Relationship Manager to navigate to and highlight the instance.

#### **Finding instances by data**

This option searches for instances whose type is Data.

Do the following to search for instances by data:

- 1. Select a participant instance in Relationship Manager.
- 2. Select **Edit > Find Instances by Data** from the menu bar.

Relationship Manager displays the "Find Instances by Data" window, as shown in Figure 52.

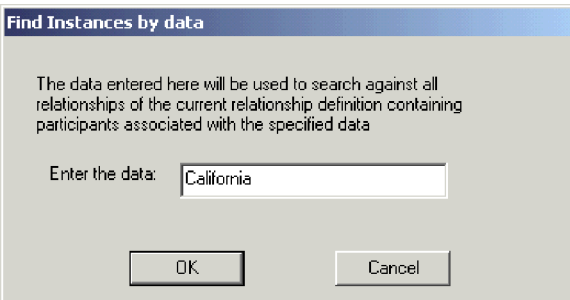

*Figure 52. Finding instances by data*

- 3. Type the participant value by which you want to search in the **Enter the data** cell.
- 4. Click **OK**.

Relationship Manager displays any matching instances in a dialog box.

5. Double-click any of the instances in the dialog displayed by Relationship Manager to navigate to and highlight the instance.

## **Filtering the displayed participants**

You can filter the participants to only display those created or modified between certain dates. Do the following to filter the displayed participants:

- 1. Select a participant in Relationship Manager.
- 2. Select **View > Filter** from the menu bar.

Relationship Manager displays the "Filter" dialog, as shown in

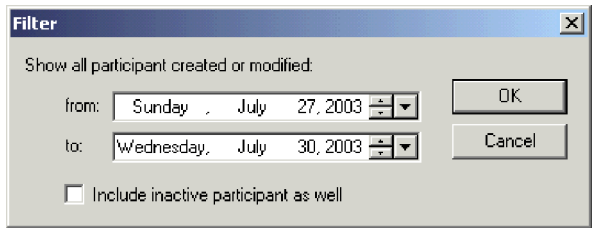

*Figure 53. Filtering participant results*

3. In the "Filter" dialog, enter the earliest date of creation or modification for the participant in the **from** field and the latest date of creation or modification for the participant in the **to** field.

Use the following techniques to enter the date value:

- v Type letters in the text field to cycle through days of the week. For instance, type **S** to cycle through dates that occur on Saturdays and Sundays.
- Click the small up and down arrows to increment or decrement the date by one day.
- v Click the large down arrow to display a calendar that you can use to select a date.
- 4. Click the **Include inactive participants as well** checkbox if you want to include inactive participants in the resulting display.
- 5. Click **OK**.

Relationship Manager displays the history of activity for the filtered interval in the "Filter Results" dialog. The filtered display includes inactive participants if the **Include inactive participants as well** option box is checked. Figure 54 shows the "Filter Results" dialog.

| <mark>भूम</mark> Filter Results [ClState] |      |       |            | $\vert x \vert$ |
|-------------------------------------------|------|-------|------------|-----------------|
| Relation/Participant                      | Type | Value | Modified   | Action          |
| 日…[1]                                     |      |       |            |                 |
| <sup>i</sup> ⊐ - ClState                  | Data |       |            |                 |
| $\sqrt{10}$                               |      | AY    | 07/30/2003 | Create          |
| □…[23]                                    |      |       |            |                 |
| <b>CIState</b><br>i                       | Data |       |            |                 |
|                                           |      |       |            |                 |
|                                           |      |       |            |                 |
|                                           |      |       |            |                 |
|                                           |      |       |            |                 |
|                                           |      |       |            |                 |
|                                           |      |       |            |                 |
|                                           |      |       |            |                 |
|                                           |      |       |            |                 |
|                                           |      |       |            |                 |
|                                           |      |       |            |                 |
| $\blacksquare$                            |      |       |            | l F             |

*Figure 54. Viewing filtered participant data*

# **Cleaning up participants**

Do the following to clean up participants due to inconsistent or corrupt data in the source application or generic object:

- 1. Select a participant in Relationship Manager.
- 2. Select **View > Clean Up Participants** from the menu bar.

Relationship Manager displays the "Clean up Participants" dialog, as shown in Figure 55.

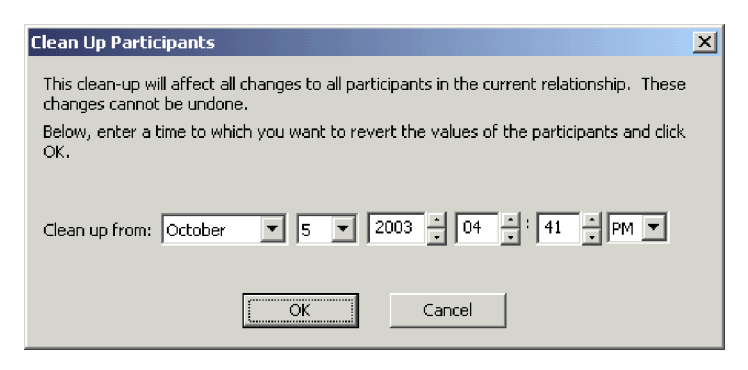

*Figure 55. Cleaning up participants*

3. In the "Clean Up Participants" dialog box, enter the date to which you want to revert the participant values to in the **Clean up from** field.

Use the following techniques to enter the date value:

- v Type letters in the text field to cycle through days of the week. For instance, type **S** to cycle through dates that occur on Saturdays and Sundays.
- v Click the small up and down arrows to increment or decrement the date by one day.
- v Click the large down arrow to display a calendar that you can use to select a date.
- 4. Click **OK**.

All participant adds, deactivations, and activations since that point in time are erased from the database. A participant that has been deleted or whose value has been modified cannot be cleaned up.

## **Printing relationship data**

Relationship Manager allows you to print information about a relationship's runtime data. It creates a tree representation of the runtime data, much like the data appears in the tool's main window. You can manage the printing of this output tree with the following print features:

- v **Print**—Send the formatted runtime data to your system printer.
- v **Print Preview**—Send the formatted runtime data to a window of Relationship Manager.
- v **Page Setup**—Change the layout of the runtime data so that it fits onto a page

#### **Sending relationship data to a printer**

The printing ability of Relationship Manager sends the current contents of the relationship tree in the main window to the printer. Do the following to print relationship runtime data:

- 1. Expand the relationship tree of Relationship Manager so that the information you want to print is displayed.
- 2. Print relationship runtime data in any of the following ways:
	- v Select **File > Print** from the menu bar.
	- v Use the keyboard shortcut **Ctrl+P**.
	- v Click **Print** in the toolbar.

### **Using Print Preview with relationship data**

Do the following to preview the output of relationship data as it would be printed:

- 1. Expand the relationship tree of Relationship Manager so that the information you want to print is displayed.
- 2. Initiate the print preview in any of the following ways:
	- v Select **File > Print Preview**.
	- v Use the keyboard shortcut **Ctrl+Alt+P**.
	- v Click **Print Preview** in the toolbar.

#### **Setting up the page**

Relationship Manager tries to print the output tree as it appears in the tool's main window. If the output tree is narrow enough to fit on the page, you do not need to take any special formatting tasks. If, however, the output tree does not fit on the page, you can set formatting options to change the layout of the output tree so that it fits on the page.

You can set up the print format with the "Print Page Setup" feature, which you initiate in any of the following ways:

- v Select **File > Page Setup** from the menu bar to display the "Print Page Setup" dialog, where you can configure information such as printer setting, paper size and orientation.
- v Use the keyboard shortcut **Shift+Alt+P**.

Any of these commands invokes the "Print Page Setup" dialog.

From the "Print Page Setup" dialog, you can provide the following formatting information:

• Column formatting options appear in the "Column Settings" area of the "Print Page Setup" dialog. The following table lists the options contained in this area.

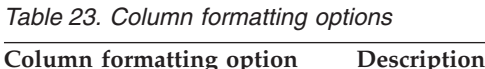

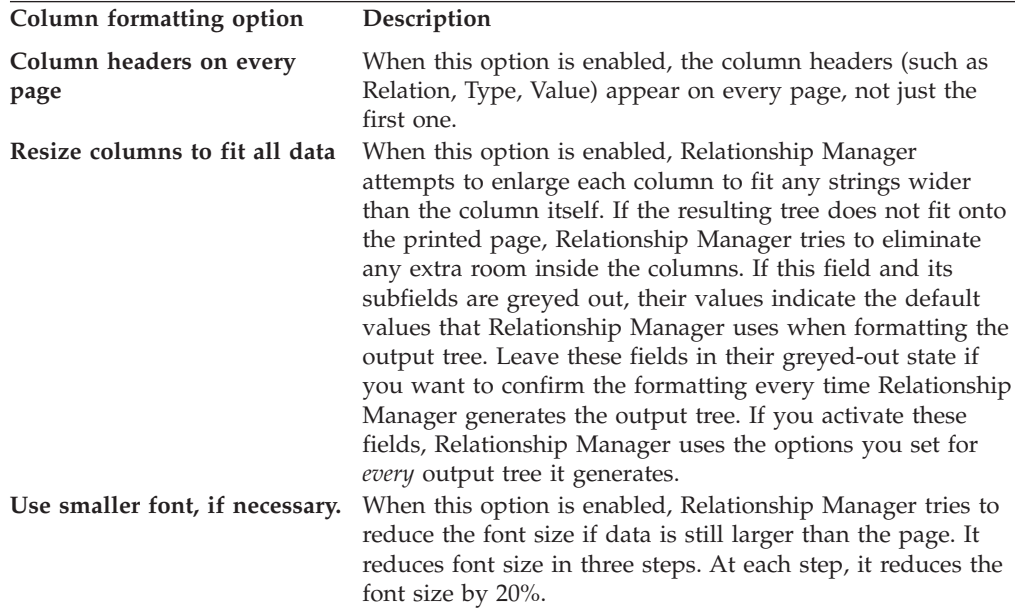

*Table 23. Column formatting options (continued)*

| Column formatting option                                    | Description                                                                                                    |  |
|-------------------------------------------------------------|----------------------------------------------------------------------------------------------------|--|
| Confirm new font size                                       | When this option is enabled, Relationship Manager prompts<br>you to choose how to continue when it has reduced the<br>font size sufficiently to fit the output tree on a page. It<br>provides you with the following choices:        |  |
|                                                             | • Print with this font                                                                                                    |  |
|                                                             | • Restore and print with the original font size                                                                                                    |  |
|                                                             | • Cancel printing                                                                                                    |  |
|                                                             | In the process of reducing font size, this size can become as<br>small as half the original size. If this option is disabled,<br>printing starts when Relationship Manager finds a font size<br>that fits the output tree on a page. |  |
| If altered during<br>print/preview, adjust column<br>widths | When this option is enabled, Relationship Manager saves<br>any changes to the column sizes that it has made to get the<br>output tree to fit on a page. It uses the saved settings for<br>future printings of the output tree.       |  |

The **Resize columns to fit data** field and its associated subfields indicate the actions that Relationship Manager takes when it formats the output tree. These fields can appear in one of three states:

- v Checkmark not selected (field is empty)—indicates that Relationship Manager does not perform the associated task when it formats the output tree.
- v Checkmark selected and greyed out—indicates that Relationship Manager conditionally performs the associated task when it formats the output tree; that is, Relationship Manager displays a confirmation dialog before it takes the associated action.
- Checkmark selected—indicates that Relationship Manager unconditionally performs the associated task when it formats the output tree; that is, Relationship Manager does not display a confirmation dialog before it takes the associated action.

As the previous table indicates, these fields initially display in a greyed-out state. You can set these fields from the confirmation dialogs that display during the formatting process. For example, if the values in a column do not fit in the current width of this column, Relationship Manager displays a confirmation dialog with the **Yes** and **No** options and a **Make this the default choice** field. If you select the **Make this the default choice** check box, Relationship Manager sets the **Resize columns to fit data** field based on the option you have selected from the confirmation dialog, as follows:

- v **Yes**—Relationship Manager deselects the associated check boxes and therefore does not perform the associated action.
- v **No**—Relationship Manager selects the associated check box and therefore unconditionally performs the associated action.
- v Margin formatting options appear in the Margin Settings area of the "Print Page Setup" dialog. Table 24 lists the options contained in this area.

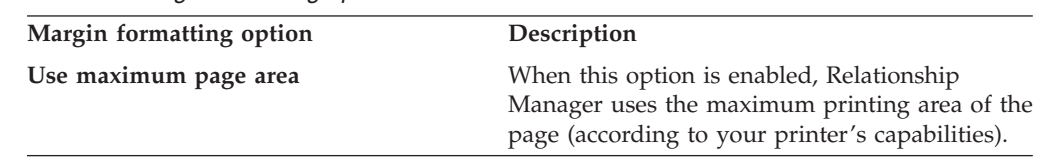

*Table 24. Margin formatting options*

*Table 24. Margin formatting options (continued)*

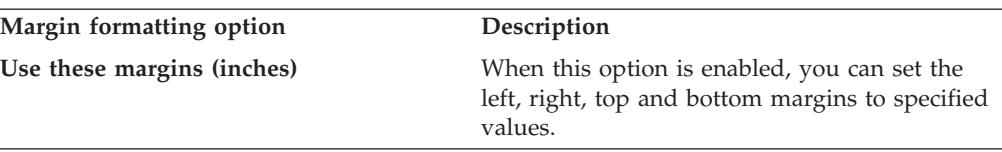

v Page formatting options appear in the "Page Settings" area of the "Print Page Setup" dialog. Table 25 lists the options contained in this area.

*Table 25. Page formatting options*

| Page formatting option                     | Description                                                                                                    |  |  |
|--------------------------------------------|----------------------------------------------------------------------------------------------------|--|--|
| Print page header on every<br>page         | When this option is enabled, Relationship Manager puts the<br>relationship name and print time at the top of every page,<br>not just the first one.                                                                                                    |  |  |
| Print page footer                          | When this option is enabled, Relationship Manager puts<br>page numbers at the bottom of every page.                                                                                                    |  |  |
| Synchronize document with<br>print preview | When this option is enabled, Relationship Manager displays<br>in its main window the relationship data that you were last<br>viewing in the print preview. For example, if you had<br>paged through the print preview to the third "page" of<br>instances and then exited from the print preview,<br>Relationship Manager scrolls through the relationship data<br>so that this same "page" of instances appears in its main<br>window. When this option is disabled, Relationship<br>Manager displays in its main window the same data it<br>displayed before you performed the print preview. |  |  |

v Grid formatting options appear in the "Grid Settings" area of the "Print Page Setup" dialog. Table 26 lists the options contained in this area.

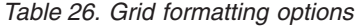

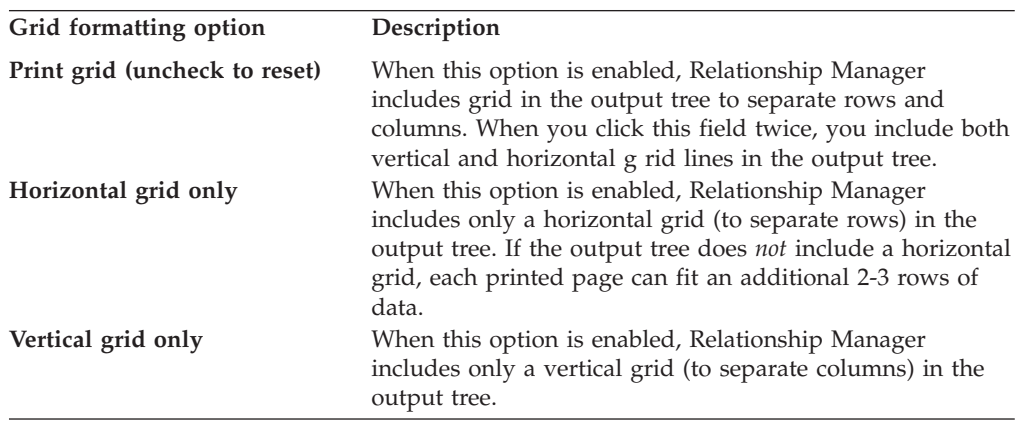

# **Chapter 13. Using Test Connector**

Test Connector simulates the activities of a connector to allow you to test your integration components without the complexity of running an actual connector. This chapter consists of the following sections:

- "Recommended testing procedure"
- v "Starting Test [Connector"](#page-231-0) on page 222
- "Shutting down Test [Connector"](#page-232-0) on page 223
- v "Creating and editing [connector](#page-232-0) profiles" on page 223
- ["Emulating](#page-233-0) a connector" on page 224
- v ["Working](#page-233-0) with business objects" on page 224

## **Recommended testing procedure**

This is the recommended test procedure for testing components in the WebSphere business integration system:

- 1. Consider using the System View view, which can be very helpful in determining if a flow you have sent ends in success or failure. For more information, see the *System Administration Guide*.
- 2. Set up Test Connector to emulate a source connector.
	- a. Launch Test Connector as described in "Starting Test [Connector"](#page-231-0) on page [222.](#page-231-0)
	- b. Create a profile for the source connector in the interface as described in ["Creating](#page-232-0) a new profile" on page 223.
	- c. Connect Test Connector to the agent to begin emulating the source connector, as described in ["Emulating](#page-233-0) a connector" on page 224.
- 3. Set up instances of Test Connector to emulate each destination connector involved in the interface.
	- a. Launch Test Connector as described in "Starting Test [Connector"](#page-231-0) on page  $222$
	- b. Create a profile for a destination connector as described in ["Creating](#page-232-0) a new [profile"](#page-232-0) on page 223.
	- c. Connect Test Connector to the agent to begin emulating the destination connector as described in ["Emulating](#page-233-0) a connector" on page 224.
	- d. Repeat 3a through 3c above for all destination connectors involved in the interface.
- 4. Arrange the instances of Test Connector on your screen so that you can easily identify the connector being emulated in each Test Connector window. For example, in [Figure](#page-231-0) 56 on page 222 the source Test Connector is arranged to the left of the destination Test Connector.

<span id="page-231-0"></span>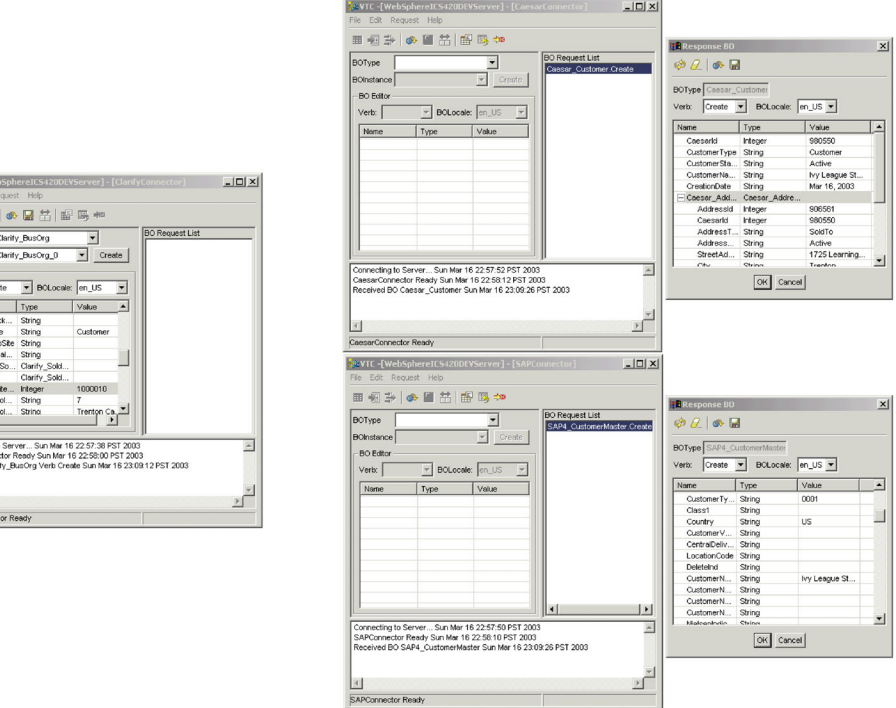

*Figure 56. Source and destination instances of Test Connector.*

- 5. Send a request business object from the source connector. From the source Test Connector, do the following:
	- a. Create a business object that is managed by the interface you need to test as described in ["Creating](#page-234-0) request business objects" on page 225.
	- b. Save the business object to a file to use in subsequent tests as described in "Saving a [business](#page-238-0) object" on page 229.
	- c. Send the business object as described in ["Sending](#page-235-0) request business objects" on [page](#page-235-0) 226.
- 6. Simulate the response to the request business object from the destination connector. From the destination Test Connector window, do the following:
	- a. Accept the request business object as described in ["Accepting](#page-239-0) a request [business](#page-239-0) object" on page 230.
	- b. Send the business object as a response as described in ["Sending](#page-240-0) a response [business](#page-240-0) object" on page 231.
- 7. Repeat step 5 through step 6 as many times as necessary to test each interface.

## **Starting Test Connector**

BoType <br>
Romatance C<br>
- Bo Editor<br>
- Verb: Crea<br>
Verb: Crea<br>
- Verb: Crea<br>
- Crylvine<br>
- Crylvine<br>
- Crylvine<br>
- Santy Crylvine<br>
- Santy Crylvine<br>
- Santy Crylvine<br>
- Santy Crylvine<br>
- Santy Crylvine<br>
- Santy Crylvine<br>
-

To start Test Connector, select **Start > Programs > IBM WebSphere Integration Express >Toolset Express> Development > Test Connector**.

The Test Connector window includes the following panes:

- v The "Supported Business Objects" pane in which you can create business object instances to send
- The "BO Request List" pane, which displays any business object requests that the connector has received
- The "Output" pane, which displays messages about Test Connector's operations, such as when a business object has been sent.

# <span id="page-232-0"></span>**Shutting down Test Connector**

To shut down Test Connector and cause it to stop emulating a connector agent, select **File > Exit** from the menu bar. When presented with the "Shutdown" prompt, click **Yes**.

# **Creating and editing connector profiles**

Test Connector uses profiles to store the information it needs to emulate a connector. You must create a profile for each connector you want to emulate. You can edit and delete existing profiles.

# **Saving the connector definition to a file**

To emulate a connector using Test Connector, you must save the connector definition to a file. Do the following to save a connector definition to a file:

- 1. Open the connector definition in Connector Configurator.
- 2. Select **File > Save As > To File** from the menu bar.
- 3. Navigate to the directory in which you want the file saved, type a name in the **File name** field, ensure that the value Configuration (\*.cfg) is displayed in the Save as type drop-down menu, and click **Save**.

Connector Configurator saves the connector definition to a file with the specified name.

# **Creating a new profile**

You must create a profile for any connector you want to emulate in Test Connector. The profile specifies information such as the name of the connector, and the configuration file to be used. To create a new connector profile, do the following:

- 1. Select **File > Create/Select Profile** from the menu bar to display the "Connector Profile" window.
- 2. In the "Connector Profile window", select **File > New Profile** from the menu bar.
- 3. In the "New Profile" window, click **Browse** and then navigate to the configuration file for the connector you preparing in "Saving the connector definition to a file."
- 4. Type the name of the connector in the **Connector Name** field. You must type the exact name of the connector definition as it exists in the integration broker repository. For the adapter for JText, for instance, you must type JTextConnector, without any spaces between the words JText and Connector, and with each letter being the proper case.
- 5. Select the proper integration broker in the **Broker Type** drop-down menu—ICS, WMQI or WAS.

**Note:** Select WMQI if your broker is any WebSphere message broker.

- 6. If you selected ICS as your broker type in step 5, do the following as well:
	- a. Type the name of the InterChange Server Express instance in the **Server** field.

Be sure to type the name precisely; it is case-sensitive and Test Connector will not be able to communicate with InterChange Server Express if the name is not correct.

b. Type the password for the admin user account in the **Password** field. The default password is null.

<span id="page-233-0"></span>7. Click **OK** to close the "New Profile" window.

The "Connector Profile" window displays the name of the connector in the **Connector** column, the name of the InterChange Server Express instance in the **Server** column, and the path and name of the connector configuration file in the **Configuration File** column.

8. Click **OK** to close the "Connector Profile" window.

## **Editing a profile**

Follow the steps below to make changes to an existing connector profile:

- 1. Select **File > Create/Select Profile** from the menu bar of Test Connector or use the keyboard shortcut **Ctrl+N** to display the Connector Profile window.
- 2. In the "Connector Profile" window select the profile you want to edit and then select **Edit > Edit Profile** from the menu bar.
- 3. Type new values in the fields of the "New Profile" window and use the **Browse** button to change the configuration file as necessary to make your edits.
- 4. Click **OK** to close the "New Profile" window.

# **Deleting a profile**

Do the following to delete a connector profile:

- 1. Select **File > Create/Select Profile** from the menu bar of Test Connector or use the keyboard shortcut **Ctrl+N** to display the "Connector Profile" window.
- 2. In the "Connector Profile" window, select the profile you want to delete and then select **Edit > Delete Profile** from the menu bar.

# **Emulating a connector**

After creating a profile for a connector, you may use that profile to connect Test Connector to the agent. Once you connect Test Connector to the agent, Test Connector begins emulating the connector defined in the selected profile.

To connect Test Connector to the agent, do the following:

- 1. Select **File > Create/Select Profile** from the menu bar of Test Connector.
- 2. In the "Connector Profile" window, select the name of the connector whose profile you want to open.
- 3. Click **OK**.
- 4. Select **File > Connect** from the menu bar.

Test Connector displays messages in the "Output" pane as it attempts to emulate the connector. When it finishes connecting, it displays a message indicating that it is "ready" in the "Output" pane and populates the **BOType** list in the "Supported Business Objects" pane.

## **Working with business objects**

To test whether a business process interface has been developed correctly, you need to verify that business objects can be successfully exchanged and processed. This section describes how to:

- Create, modify, delete, and save business object test data
- Compare the attribute values of business objects to easily and quickly view changes made during processing
- Send and receive business objects

# <span id="page-234-0"></span>**Working with request business objects**

Request business objects are those that you send from Test Connector when it is emulating a connector that is the source of the events that trigger an interface. Working with request business objects consists of creating a business object instance, populating it with data, and sending the request.

## **Creating request business objects**

To create a new business object in Test Connector, do the following:

- 1. In the "Supported Business Objects" pane, select the name of the business object you want to create from the **BOType** drop-down menu.
- 2. Click **Create** next to the **BOInstance** field.
- 3. When presented with the "New Instance" dialog, type a name for the instance in the **Enter Name** field.
- 4. Select the desired verb from the **Verb** drop-down menu.
- 5. Select the desired locale from the **BOLocale** drop-down menu.
- 6. Provide values for the simple attributes and child business objects within the top-level object, as described in "Setting values for business object [attributes"](#page-237-0) on [page](#page-237-0) 228.

[Figure](#page-235-0) 57 on page 226 shows a business object named Caesar\_Customer with the Create verb, the en\_US locale, values specified for each of its simple attributes, and a single instance of the Caesar\_Address child business object.

<span id="page-235-0"></span>

| ※ VTC -[WebSphereICS420DEVServer] - [CaesarConnector]<br>File<br>Edit<br>Request<br>Help |                         |                   |                        | $ \Box$ $\times$ |
|------------------------------------------------------------------------------------------|-------------------------|-------------------|------------------------|------------------|
|                                                                                          |                         |                   |                        |                  |
| <b>⊞ ◙ ╬│◈ █ だ│ ⊞ ⊞ ≋</b>                                                                |                         |                   |                        |                  |
| Caesar Customer<br><b>BOType</b>                                                         |                         |                   | <b>BO Request List</b> |                  |
| BOInstance Caesar_Customer_0                                                             | $\overline{\mathbf{v}}$ | Create            |                        |                  |
|                                                                                          |                         |                   |                        |                  |
| <b>BO Editor</b>                                                                         |                         |                   |                        |                  |
| Verb: Create                                                                             | BOLocale: en_US         |                   |                        |                  |
| Name                                                                                     | Type                    | Value             |                        |                  |
| Caesarid                                                                                 | Integer                 | 000001            |                        |                  |
| CustomerType                                                                             | String                  | Federal           |                        |                  |
| <b>CustomerStatus</b>                                                                    | String                  | Active            |                        |                  |
| CustomerName                                                                             | String                  | Ivy League        |                        |                  |
| CreationDate                                                                             | String                  | 03/15/2003        |                        |                  |
| ⊟ Caesar_Address                                                                         | Caesar_Ad               |                   |                        |                  |
| Addressid                                                                                | Integer                 | 0000002           |                        |                  |
| Caesarld                                                                                 | Integer                 | 000001            |                        |                  |
| AddressType                                                                              | String                  | SoldTo            |                        |                  |
| AddressStatus                                                                            | String                  | Active            |                        |                  |
| <b>StreetAddress</b>                                                                     | String                  | 2000 Learni       |                        |                  |
| City                                                                                     | String                  | Trenton           |                        |                  |
| State                                                                                    | String                  | NJ                |                        |                  |
| Zip                                                                                      | String                  | 09283             |                        |                  |
| PlusFour                                                                                 | String                  | 2293              |                        |                  |
| Country                                                                                  | String                  | <b>USA</b>        |                        |                  |
| PhoneNumber                                                                              | String                  | $1 - 732 - 344$ - |                        |                  |
| ObjectEventId                                                                            | String                  |                   |                        |                  |
| ObjectEventid                                                                            | String                  |                   |                        |                  |
|                                                                                          |                         |                   |                        |                  |
| Connecting to Server Sat Mar 15 20:26:02 PST 2003                                        |                         |                   |                        | Ä                |
| CaesarConnector Ready Sat Mar 15 20:26:18 PST 2003                                       |                         |                   |                        |                  |
|                                                                                          |                         |                   |                        |                  |
|                                                                                          |                         |                   |                        |                  |
|                                                                                          |                         |                   |                        |                  |
|                                                                                          |                         |                   |                        |                  |
|                                                                                          |                         |                   |                        |                  |
|                                                                                          |                         |                   |                        |                  |
|                                                                                          |                         |                   |                        |                  |
| CaesarConnector Ready                                                                    |                         |                   |                        |                  |

*Figure 57. Populating a business object with data*

7. Click **OK**.

#### **Sending request business objects**

Once you have created or loaded a business object and specified values for its attributes, you have several ways to send the business object as a request to InterChange Server Express.

**Sending request business objects asynchronously:** When a source connector sends a request business object in asynchronous mode, it does not expect to get back a response business object. Once the request business object is dispatched, the source connector's role in the transaction is finished. The response business object is typically processed by InterChange Server Express. The default mode for Test Connector is asynchronous.

To send a business object asynchronously, do the following:

1. Select **Request > Mode >Asynchronous** from the menu bar.

**Note:** Test Connector operates in "Asynchronous" mode by default, so you only have to perform this step if you previously were sending

synchronous requests from the connector. Furthermore, you do not have to set the mode before sending each request.

2. Select **Request > Send** from the menu bar.

If the broker specified in the connector definition is InterChange Server Express then the business object request is sent to the server for processing.

If the broker specified in the connector definition is one of the supported message brokers or WebSphere Application Server then the business object is placed on the queue specified in the RequestQueue standard property.

**Sending request business objects synchronously:** When a source connector sends a request business object synchronously, it expects to get back a response business object from the integration broker after any destination applications have processed the request. In synchronous mode, Test Connector puts the response business object on the queue specified by the source connector's Synchronous Request Queue property. The default mode for Test Connector is asynchronous.

- 1. Set Test Connector to synchronous mode by selecting **Request > Mode > Synchronous** from the menu bar.
- 2. Select **Request > Send** from the menu bar.
- 3. If the broker specified in the connector definition is InterChange Server Express then the "Select Collaboration" dialog is displayed. Select the collaboration to which the business object should be sent from the **Collaboration** drop-down menu and click **OK**.

The business object request is sent to the configured port of the collaboration object chosen for processing.

**Sending request business objects in batch mode:** In batch mode, Test Connector lets you specify the number of instances of a particular business object you want to send, as well as one attribute in the top-level object —a primary key attribute, for example—that you want set to a unique value for each instance. Test Connector copies the business object as many times as you have specified, incrementing the value of the single attribute you specified, and sends each business object. This option allows you to create a large number of business objects quickly and easily.

If the selected attribute is a key field that participates in dynamic cross-referencing as part of an identity relationship, then you must guarantee that the initial value and all those that follow it are unique. Otherwise, the cross-referencing logic will fail, causing the request business objects to fail.

To ensure that the values are unique, you can use Relationship Manager or execute SQL statements against the table for the relationship participant as follows.

- Determine the highest current value for the participant and set the Initial Value field to an even higher value. The first business object instance in the batch and all those that follow will then be unique.
- Delete the existing table entries for the participant, thus guaranteeing that no entries have the same attribute value as any of the batch business objects.

To send business objects in batch mode, do the following:

- 1. Select the name of the business object you would like to send from the **BOType** drop-down menu.
- 2. Select **Request > Send Batch** from the menu bar.
- <span id="page-237-0"></span>3. In the "Batch Mode" window, select the desired verb from the **Verb** drop-down menu.
- 4. Select the desired locale from the **BOLocale** drop-down menu.
- 5. Select from the **Attribute** list the attribute in the top-level business object that you want incremented with each business object request in the batch.

The selected attribute should typically be an attribute that uniquely identifies the business object, such as a primary key.

- 6. In the **Initial Value** field, type the starting value for the attribute to be incriminated.
- 7. In the **No. of BO's** field, type the number of business object instances you want generated and sent.
- 8. Click **OK**.

Test Connector generates the number of business objects you specified, all identical with the exception of the one specified attribute, whose value is incremented for each instance.

The business object request is sent to InterChange Server Express for processing.

Figure 58 shows a batch mode configuration in which:

- v Fifty business objects are to be sent.
- The value of the attribute OrgObjid is to be incremented.
- The starting value for the attribute is 100001.

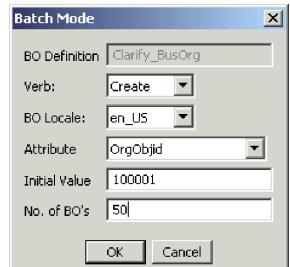

*Figure 58. The Batch Mode Window*

## **Setting values for business object attributes**

The following sections describe the various ways you can set the values of simple and compound attributes in a business object instance:

- "Setting values for simple attributes"
- "Adding child business objects"
- ["Removing](#page-238-0) child business objects" on page 229
- v "Setting the verb of a child [business](#page-238-0) object" on page 229

#### **Setting values for simple attributes**

To provide a value for a simple attribute, click its cell in the **Value** column and enter a value.

#### **Adding child business objects**

To add an instance of a child business object, right-click the attribute that represents the child object and select **Add Instance** from the context menu.

<span id="page-238-0"></span>A plus sign (+) is added next to the attribute that represents child business object to show that there is at least one child business object instance. If you expand the child object attribute, numbered entries are displayed for each instance. The individual instances also have plus signs (+) next to them, so you can expand them and set values for their attributes.

To add more child business object instances, right-click the attribute that represents the child object and select **Add Instance** from the context menu.

**Note:** If the **Card** property of the attribute that references the child business object is set to the value 1 (indicating it is of single-cardinality), then you will only be able to add one instance of the child object.

#### **Removing child business objects**

To remove an instance of a child business object, right-click the instance and select **Remove Instance** from the context menu.

To remove all instances of a child business object, right-click the attribute that represents the child business object and select **Delete All Instances** from the context menu.

#### **Setting the verb of a child business object**

You can set the verb of a child business object to test the effect that value has on the business process. This can be helpful when you are troubleshooting logic that involves the cross-referencing of child objects.

To set the verb of a child business object instance, right-click it and choose **Set Verb** from the context menu. When presented with the "Select Verb" prompt, selected the desired verb and click **OK**.

#### **Using the Response BO toolbar**

You can edit the attributes of a business object received by a destination connector before you send it as a response. The toolbar of the "Response BO" dialog that you use when doing so has several toolbar buttons that can be used to set the values of the business object. For more information, see "Editing [response](#page-239-0) business objects" on [page](#page-239-0) 230.

## **Saving a business object**

You can save a business object in Test Connector so that it can be used for later tests, shared with technical support (to help troubleshoot problems), or used as response data. You can save any business object, including ones that you have created and ones that appear as requests in the Test Connector window of a destination connector. By default, business objects are saved to a file with a business object extension (.bo).

It is recommended that you create a directory or directory structure specifically for test data files, with subdirectories dedicated to each interface or to each connector, as appropriate. This organization makes the necessary files are easy to locate and makes testing more efficient. Furthermore, it is recommended that you give the test data file for a business object the same name as the business object definition itself.

#### **Saving request business objects**

Do the following to save a business object instance that you have created as a request:

1. Select the business object you want to save.

- <span id="page-239-0"></span>2. From the menu bar, select **Edit > Save BO**.
- 3. Navigate to the desired directory and specify a name for the file in the **File name** field.
- 4. Click **Save**.

#### **Saving response business object**

Do the following to save a business object instance that has been received by a destination instance of Test Connector and will be sent as a response:

- 1. Select the business object instance in the "BO Request List" pane.
- 2. Select **Request > Edit Response** from the menu bar.
- 3. Click **Save BO**.
- 4. Navigate to the desired directory and specify a name for the file in the **File name** field.
- 5. Click **Save**.

## **Loading a business object**

- To load a business object that has been saved to a file, do the following:
- 1. Select **Edit > Load BO** from the menu bar of Test Connector.
- 2. Navigate to the business object test data file and open it.
- 3. When presented with the "New Instance" dialog, type a name for the instance in the **Enter Name** field.
- 4. Click **OK**.

## **Deleting a business object**

To delete a business object from Test Connector, select **Edit > Delete BO** from the menu bar.

**Note:** This action only removes the business object from the Test Connector. It does not remove the connector's support for the business object definition.

## **Accepting a request business object**

When you send a business object as a request, the business object appears in the "BO Request List" pane of any Test Connector instances that are emulating destination connectors in the interface, provided that the transaction did not fail.

After you have accepted the request business object, you can edit it if necessary as described in "Editing response business objects."

## **Working with response business objects**

Response business objects are those that you send from Test Connector when it is emulating a connector that is the recipient of business object requests in an interface. Working with request business objects consists of editing the values in the business object instance and sending the response back to the broker.

#### **Editing response business objects**

When you receive a business object request in a destination instance of Test Connector, you commonly want to edit the values of the attributes. For instance, you will want to provide unique values for primary key attributes that participate in relationships, or you will want to modify the value of other attributes to test

<span id="page-240-0"></span>map or collaboration logic that responds differently depending on the exact values in the business object. Do the following to set the values of business object attributes:

- 1. Select the business object instance in the "BO Request List" pane.
- 2. Select **Request > Edit Response** from the menu bar.
- 3. Do the following to edit the attributes of the business object:
	- v Use one of the techniques described in "Setting values for [business](#page-237-0) object [attributes"](#page-237-0) on page 228 to modify the values of the business object attributes.
	- v Click **Reset BO to default** to set the values of the business object attributes to their default values as specified in the business object definition.
	- v Click **Clear BO values** to clear the values of all the attributes in the business object.
	- v Click **Load BO** to populate the attributes of the business object with test data from a file.

The ability to load saved data into a business object request is very useful in situations where you have to populate a response business object with data before sending it as a reply. Instead of manually typing a value for each attribute that requires response data, you can type the values once, save the business object (as described in "Saving a [business](#page-238-0) object" on page 229), and then load the saved data on subsequent tests.

#### **Sending a response business object**

After you accept a request business object, edit the business object, if needed, and send it back as a reply.

Table 27 lists Test Connector's reply options and shows their corresponding connector return codes for both C++ and Java connectors.

| <b>Test Connector reply</b><br>type | C++ connector return code    | Java connector return code |
|-------------------------------------|------------------------------|----------------------------|
| Success                             | <b>BON SUCCESS</b>           | <b>SUCCESS</b>             |
| Fail                                | <b>BON FAIL</b>              | FAIL.                      |
| Multiple Hits                       | <b>BON MULTIPLE HITS</b>     | <b>MULTIPLE HITS</b>       |
| Retrieve By Content Fail            | BON_FAIL_RETRIEVE_BY_CONTENT | RETRIEVEBYCONTENT FAILED   |
| Not Found                           | BON_BO_DOES_NOT_EXIST        | BO DOES NOT EXIST          |
| Value Duplicate                     | <b>BON VALDUPES</b>          | <b>VALDUPES</b>            |

*Table 27. Test Connector reply types and connector return codes.*

To reply to a request business object, do the following:

- 1. Select the business object in the "BO Request List" pane.
- 2. From the menu bar, select **Request > Reply**.
- 3. Select an item from the **Reply** submenu.

# **Comparing business object instances**

Test Connector can compare two business objects of the same type and display the attributes that differ in value. You can use this function to view changes to a business object at different points in the execution of a transaction (for instance, you could compare a business object that has been sent to the integration broker with the same business object after the integration broker has updated it). To compare two business objects, do the following:

- 1. Create a request business object instance by following the instructions in either ["Creating](#page-234-0) request business objects" on page 225 or ["Loading](#page-239-0) a business object" on [page](#page-239-0) 230.
- 2. Select the response business object instance in the "BO Request List" pane that you would like to compare the request business object instance to.
- 3. From the menu bar, select **Edit > Compare BO's**.

Test Connector opens the "Compare Business Objects" window with a table that displays the attributes which have different values in the two business objects. Figure 59 on page 232 shows a comparison between two business object instances.

| ×<br><b>***</b> Compare Business Objects |                |          |               |
|------------------------------------------|----------------|----------|---------------|
| Name                                     | Type           | SourceBO | DestinationBO |
| Caesarid                                 | Integer        |          | 980550        |
| CustomerStatus                           | Strina         |          | Active        |
| ⊟ Caesar_Address                         | Caesar_Address | present  | present       |
| Addressid                                | Integer        |          | 906561        |
| Caesarid                                 | Integer        |          | 980550        |
| AddressStatus.                           | String         |          | Active        |
| ОK                                       |                |          |               |

*Figure 59. The Business Object Comparison Window.*

4. Click **OK** to close the window.

# **Chapter 14. Using Integrated Test Environment**

Integrated Test Environment is a workbench perspective that enables you to conveniently test an entire business process interface. An interface centers around a collaboration object, so a test performed in Integrated Test Environment centers around a collaboration object as well.

To perform a test in Integrated Test Environment, you must do a number of tasks such as register InterChange Server Express as a test server, create a test unit, deploy the components in the interface to the server, start the server, emulate the connectors in the interface, and exchange business objects between the connectors. The following characteristics describe the use of Integrated Test Environment:

- v You only have to perform some of the tasks a single time. For instance, you only have to create a test unit for an interface once.
- You have to perform some tasks multiple times. For instance, you might test how an interface responds when you change the value in a particular attribute, so you will have to send business object requests for the interface multiple times.
- You can perform some tasks in multiple ways. For instance, you can deploy components to the server before you prepare the test unit, or you can deploy all of the components for a test unit by using the Task Manager view, or you can deploy single components by using the Test Unit view.
- v Integrated Test Environment requires the use of an InterChange Server Express instance set to test mode. This interchange server instance can be running as a remote server on OS/400, i5/OS, or Linux machine.

Most of the sections in this chapter describe tasks you need to perform as part of the greater task of performing a test, or describe particular elements of the Integrated Test Environment interface.

The section "Performing a test using Integrated Test [Environment"](#page-293-0) on page 284 describes the workflow you will typically follow to perform a single test of a single interface. It is a list of references to the sections in this chapter that document the specific sub-tasks and interface elements, and it provides a task-oriented structure for using Integrated Test Environment, whereas the other sections are more interface-oriented. In situations where you might perform a task in one of several ways it references the way that is most effective and efficient in most situations. To use this chapter as best as possible, it is recommended that you follow the workflow described in "Performing a test using Integrated Test [Environment"](#page-293-0) on [page](#page-293-0) 284, but substitute particular sub-tasks from other sections where the recommended approach is not appropriate for your environment or situation.

## **Registering InterChange Server Express as a test server**

To test an interface using Integrated Test Environment, register the InterChange Server Express instance so that it starts in test mode. This allows Integrated Test Environment to do things such as the following:

- v Locate the batch file that starts InterChange Server Express, so that it can be started from within the Integrated Test Environment interface.
- Re-direct the InterChange Server Express logging and tracing information to a view within Integrated Test Environment, rather than to the console.

To register InterChange Server Express in test mode, see ["Registering](#page-55-0) an [InterChange](#page-55-0) Server Express instance" on page 46 and perform each of the steps necessary to register the server instance as a local test server.

# **Configuring Integrated Test Environment for InterChange Server Express**

Depending on which platform you are using for your installation of WebSphere Business Integration Server Express, you may need to modify your CWSharedEnv.bat file before and after running Integrated Test Environment. If you installed WebSphere Business Integration Server Express on Windows 2000, and you installed both InterChange Server Express and System Manager (which includes the Integrated Test Environment perspective) on the same machine, you do not need to modify CWSharedEnv.bat.

## **Starting Integrated Test Environment**

To start Integrated Test Environment, do the following:

- 1. Select **Start > Programs > IBM WebSphere Business Integration Express>Toolset Express> Administrative > System Manager**.
- 2. Select **Window > Open Perspective > Other** from the menu bar.
- 3. Select Integrated Test Environment from the list of perspectives and then click **OK**.

The workbench starts and appears. [Figure](#page-52-0) 10 on page 43 shows the Integrated Test Environment perspective and "Integrated Test Environment interface" describes the interface and its elements.

## **Integrated Test Environment interface**

The Integrated Test Environment perspective has several views and one editor in the default configuration it opens with. [Figure](#page-52-0) 10 on page 43 shows the default Integrated Test Environment perspective.

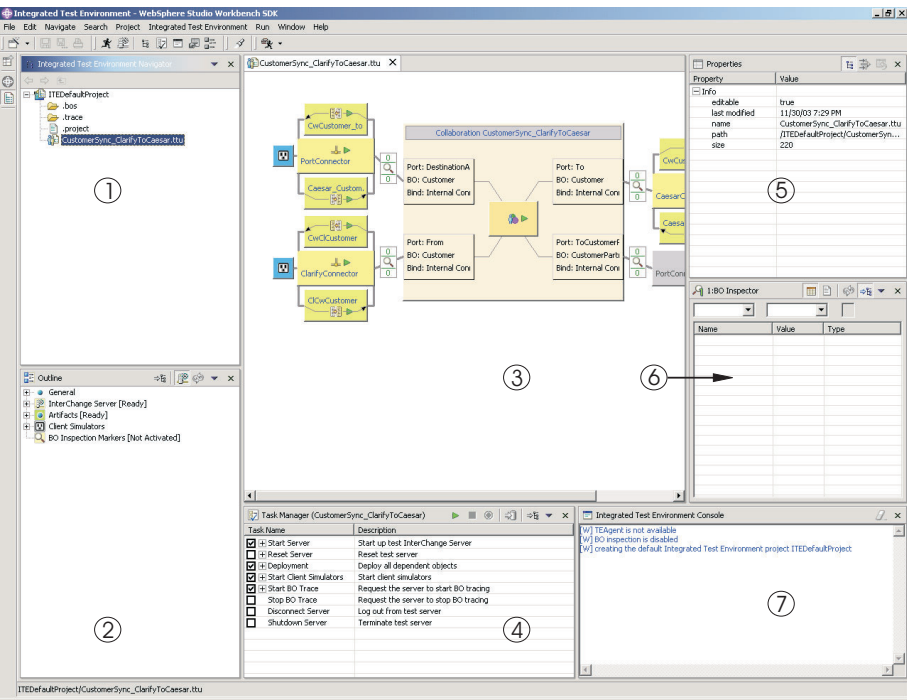

*Figure 60. Integrated Test Environment perspective*

Table 28 describes the interface elements of the Integrated Test Environment perspective, identified by the numbers in Figure 60:

| Interface element number   Interface element name |                                                        |
|---------------------------------------------------|--------------------------------------------------------|
|                                                   | "Integrated Test Environment Navigator view"           |
|                                                   | "Outline view"                                         |
| З                                                 | "Test Unit editor" on page 236                         |
| 4                                                 | "Task Manager view" on page 236                        |
| 5                                                 | "Properties view" on page 236                          |
| 6                                                 | "BO Inspector view" on page 236                        |
|                                                   | "Integrated Test Environment Console view" on page 236 |

*Table 28. Integrated Test Environment perspective interface elements*

# **Integrated Test Environment Navigator view**

This view lists the projects and test units you create. For more information on working with test projects and test units, see ["Working](#page-248-0) with test projects and [units"](#page-248-0) on page 239.

## **Outline view**

This view lists the components and elements that comprise the interface and are displayed in the "Test Unit [editor"](#page-245-0) on page 236. As you select items in this view, their properties are displayed in the ["Properties](#page-245-0) view" on page 236. This view also allows you to determine if the interface dependencies have been resolved, and if other required conditions have been satisfied prior to testing.

This is a default workbench view.

## <span id="page-245-0"></span>**Test Unit editor**

This editor provides a graphical representation of the interface. It allows you to do things such as the following:

- v Deploy components, as described in ["Managing](#page-269-0) the repository using the Test Unit [view"](#page-269-0) on page 260.
- v Manage the states of components, as described in ["Managing](#page-269-0) component states using the Test Unit [view"](#page-269-0) on page 260.
- v View business object data, as described in "Using the BO [Inspector](#page-286-0) view" on [page](#page-286-0) 277.

## **Task Manager view**

The Task Manager view allows you execute tasks that must be performed as part of a test, such as starting InterChange Server Express and starting Client Simulator views. For more information on this view, see "Using the Task [Manager](#page-258-0) view" on [page](#page-258-0) 249.

## **Properties view**

You can select items in the ITE Navigator, Outline, and Test Unit views to display properties of the items in this view. The property information is largely useless to you and you will probably want to overlay this view with a Client Simulator view or BO Inspector view.

For more information on the Client Simulator view, see ["Using](#page-272-0) the Client [Simulator](#page-272-0) view" on page 263.

For more information on the BO Inspector view, see "Using the BO [Inspector](#page-286-0) [view"](#page-286-0) on page 277.

This is a default workbench view.

## **BO Inspector view**

This view allows you to view business object data. For more information, see "Using the BO [Inspector](#page-286-0) view" on page 277.

## **Integrated Test Environment Console view**

The Integrated Test Environment Console displays information about the testing tasks. For instance, entries are written to it when you start the InterChange Server Express instance and start Client Simulator views. Use the information in it to troubleshoot the testing process itself.

If you start InterChange Server Express from within Integrated Test Environment, then a second tab named InterChange Server Express Console is added to this view. The InterChange Server Express Console displays the logging and tracing information of InterChange Server Express. Use the information displayed in it to troubleshoot the interface you are testing.

This is a default workbench view.

## **Selecting a server configuration**

If you have registered two InterChange Server Express instances as local test servers, select the server configuration you want to work with in Integrated Test Environment. Do the following to select a server configuration:

- **Note:** The InterChange Server Express must be registered in the System Manager perspective before performing these steps. For more information, see ["Registering](#page-55-0) an InterChange Server Express instance" on page 46.
- 1. Do one of the following to display the InterChange Server Express Configuration window:
	- v Select **Integrated Test Environment > Test Server Configuration** from the menu bar of Integrated Test Environment.
	- v Expand the "InterChange Server" node in the Outline view, then right-click the "Registration" node and choose **Show test server configuration** from the context menu
- 2. At the InterChange Server Express Configuration window, select the test server you want to use from the pane at the left.

When you select a server, the configuration information for it is presented in the pane on the right-hand side of the window. The read-only text field at the top of the window indicates whether the server is running, and if Integrated Test Environment is connected to it.

Figure 61 shows the InterChange Server Express Configuration window.

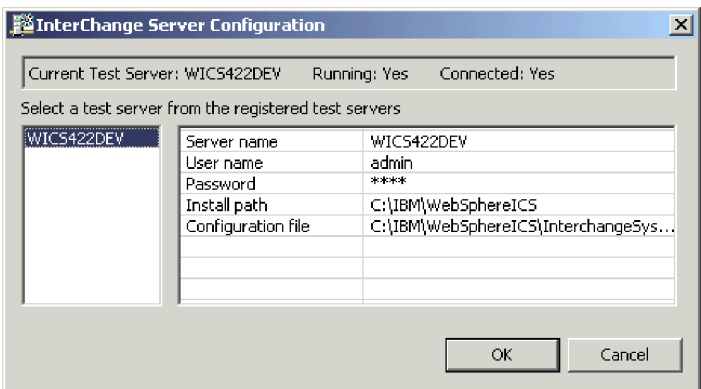

*Figure 61. Test Server Configuration window*

- 3. Click **OK**.
- **Note:** Although you can register up to two InterChange Server Express instances as test servers, they must both be installed on the computer on which Integrated Test Environment is running. You cannot use Integrated Test Environment to test interfaces running on a server that is installed on a computer other than the one on which Integrated Test Environment is installed.

## **Configuring InterChange Server Express to start in design mode**

If you plan to deploy the components you will test through Integrated Test Environment, modify the start\_server.bat batch file so that the InterChange Server Express instance starts in design mode. This is because Integrated Test Environment may deploy the components in such an order that dependencies are not immediately resolved. For the deployment to succeed in such a situation, the server must run in design mode.

As described in ["InterChange](#page-57-0) Server Express modes" on page 48, you typically start InterChange Server Express in design mode by passing the -design option at the command line or in the **Target** field of the shortcut. When you use Integrated Test Environment, you start the server through the Integrated Test Environment perspective, and it does not use the shortcut, so even if you modify your InterChange Server Express shortcut to use the -design option the server will not start in design mode.

To start the server in design mode when using Integrated Test Environment, you can either add the -design option to the start\_server.bat batch file, or have Integrated Test Environment use a temporary batch file to which it adds the option itself. Follow the instructions in one of the following sections depending on your preference:

## **Manually editing the start\_server.bat file**

Do the following to edit the start\_server.bat batch file yourself and add the -design option to it:

- 1. Use a text editor to open the batch file named start\_server.bat in the bin directory of the product installation.
- 2. Add the **-design** option to the line in the batch file where the Java program is executed to start the server. You should add the **-design** option after the **-s%SERVERNAME%** option. The following example shows how the batch file should appear:

```
%CWJAVA% -Djava.ext.dirs=%JRE_EXT_DIRS%;"%MQ_LIB%";"%DB2_LIB%"
-Duser.home="%CROSSWORLDS%" -mx%CW MEM HEAP%m -DTEAgent=1200
-DCW_MEMORY_MAX=%CW_MEM_HEAP% %ORB_PROPERTY% -classpath %JCLASSES%
ServerWrapper -s%SERVERNAME% -design %2 %3
```
3. Save and close the file.

# **Enabling Integrated Test Environment to create a custom batch file**

You can configure Integrated Test Environment to start InterChange Server Express in design mode automatically. With this approach, Integrated Test Environment reads in the start\_server.bat file and determines if the -design option has been specified properly or not. It then creates a file named start\_server\_ite\_tmp.bat as a copy of the start server.bat file and adds the -design option if it has not been properly specified. If you start the server from within Integrated Test Environment then it uses this temporary file.

Do the following to configure the Integrated Test Environment preferences to create a temporary batch file:

- 1. Select **Window > Preferences** from the menu bar of the workbench.
- 2. Expand **Integrated Test Environment**.
- 3. Select **Test Server**.
- 4. Enable the **Verify server launch script (start\_server.bat)** checkbox to have Integrated Test Environment use a custom batch file to which it adds the necessary configuration information.

If you do not plan to use the custom batch file that Integrated Test Environment can create, leave the **Verify server launch script (start\_server.bat)** checkbox disabled to add the configuration information yourself.

5. Click **OK**.

**Important:** For this approach to work, start the server from Integrated Test Environment. If you start the server using the program group shortcut

or the command line then this approach will not work, because those startup techniques do not use the temporary startup script.

## <span id="page-248-0"></span>**Starting a server in test mode**

A local server can be launched from ITE task manager. This is achieved by invoking a local process to execute the server startup script from the install directory that was obtained from the registration panel. The local server startup script can be modified automatically to ensure the server starts up as a test server with the flags -design and -test. A remote server cannot be started in this way, therefore the server launch option is disabled if the registered server is a remote server. In this case, the server should be launched manually from a command line.

**Note:** If a server (either local or remote) is launched externally from a command line, ITE will query the server for its running mode (test, design, or both) and adjust itself accordingly to accommodate the server.

Both local and remote servers can be shut down from ITE because server shutdown is implemented as an IDL call. This implies that the server should be connected and logged in before a shutdown operation is requested.

## **Working with console output**

The server console output is redirected from the server process to the InterChange Server Express console window in ITE for local servers if the server is launched from ITE. For remote servers and local servers started from a command line outside of ITE, the console output cannot be captured this way. To overcome the problem, the server console output will be transported over CORBA. ITE will request the console redirection explicitly with a call back handle and can terminate the service by another IDL call. The server notifies ITE about every message.

Remote console redirection can be turned on or off if you find your performance degraded by console logging. Console redirection is turned on by default.

**Note:** The console output over wire is only intended for the servers started manually (servers not started by ITE). For servers launched by ITE (local servers), the console will be redirected to the console viewer.

# **Working with test projects and units**

All resources in an Eclipse-based platform are contained in projects, as described in ["Projects"](#page-50-0) on page 41. You must create integration component library projects to contain integration components, you must create user projects to contain shortcuts to components, and you must create **test projects** in the Integrated Test Environment to contain definitions for tests.

A test unit is a resource created in the workbench that defines a test. Integrated Test Environment is designed to let you test an entire interface, and an interface typically centers around a collaboration object, as described in ["Interfaces"](#page-32-0) on page [23,](#page-32-0) so a test unit centers around a collaboration object as well. You can define all the test units you want to run in a single test project, or can create multiple test projects and add test units to them as appropriate to organize them according to your preference.

# <span id="page-249-0"></span>**Configuring test project preferences**

Before creating either test projects or test units you should configure the preferences related to both. Do the following to configure your preferences related to test projects and units:

- 1. Select **Window > Preferences** from the menu bar of the workbench.
- 2. Select **Integrated Test Environment**.

Figure 62 shows the Integrated Test Environment preferences.

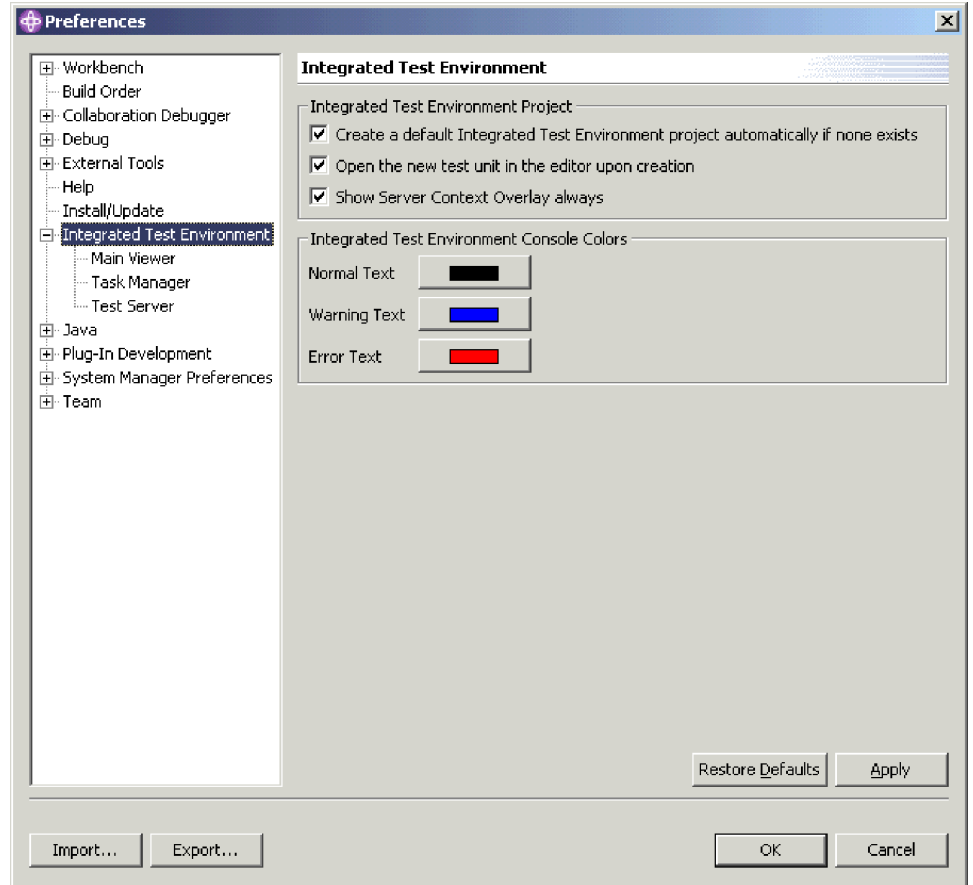

*Figure 62. Integrated Test Environment preferences*

- 3. Enable the **Create a default Integrated Test Environment project automatically if none exists** checkbox if you want Integrated Test Environment to create a default project named DefaultITEProject if you are creating a test unit and no project already exists.
- 4. Enable the **Open the new test unit in the editor upon creation** checkbox if you want to automatically open a test unit definition in the Test Unit Editor after you create it.

For more information about opening test units if you decide not to enable this option, see ["Opening](#page-252-0) a test unit" on page 243.

5. Enable the **Show Server Context Overlay always** checkbox if you want to always have the Server Context Overlay enabled.

For more information about the Server Context Overlay, see ["Using](#page-267-0) the Server Context [Overlay"](#page-267-0) on page 258.

6. Click **OK**.

# **Creating a test project**

Do the following to create a test project to store the individual test units you will create:

- 1. Select **File > New > Integrated Test Environment Project** from the menu bar.
- 2. At the "New Integrated Test Environment Project" screen, type a name for the test project in the **Project name** field.

Project names can only contain alphanumeric characters and underscores, and must be specified in English.

3. To have the folder for the library created in the default location (your workspace) and with a name identical to the name specified for the library, leave the **Use default location** checkbox enabled.

If you want to specify the name and location of the library folder, do the following:

- a. Clear the **Use default location** checkbox.
- b. Type the full path and name of the directory that you want to use for the library in the **Location** field, or click **Browse** to select an existing directory.
- **Note:** There is no way to create the folder for a library in the path of the workspace other than to let System Manager do it by use of the **Use default location** checkbox.

Figure 63 shows the "New Integrated Test Environment Project" wizard.

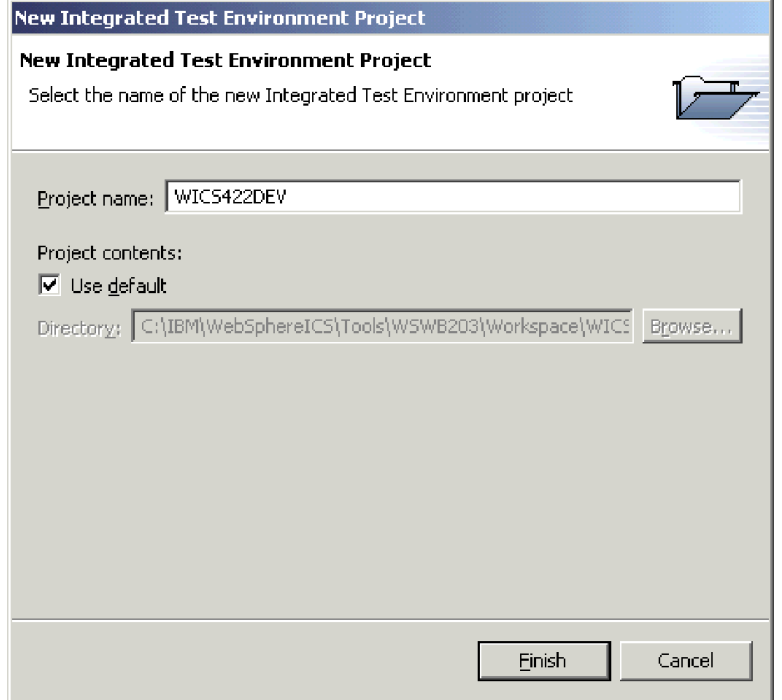

*Figure 63. Creating a new WBI ITE project*

4. Click **Finish**.

The project is created and a folder is added for it to the "Integrated Test Environment Navigator" view.

# **Creating test units**

A test unit is the workbench resource that contains the configuration information for a test you want to perform. You can either create a test unit from within Integrated Test Environment, or from within System Manager.

If you have the **Open the new test unit in the editor upon creation** checkbox enabled in the Integrated Test Environment preferences, then the test unit opens after you create it. If you do not have this preference enabled, open the test unit using the instructions in ["Opening](#page-252-0) a test unit" on page 243. For more information on Integrated Test Environment preferences, see ["Configuring](#page-249-0) test project [preferences"](#page-249-0) on page 240.

## **Creating a test unit within Integrated Test Environment**

Do the following to create a test unit within Integrated Test Environment:

- 1. Select **File > New > Integrated Test Environment Test Unit** from the menu bar.
- 2. At the "Select Collaboration" screen, select the collaboration object you want to test from the list of all the collaboration objects in all the integration component libraries defined in the system.

Figure 64 shows the "Select Collaboration" screen.

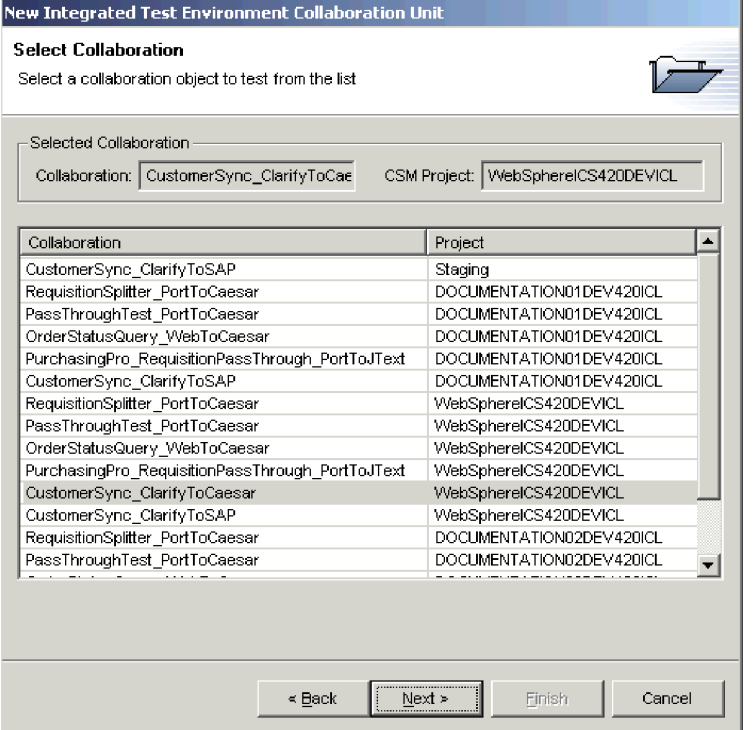

*Figure 64. Selecting a collaboration to test*

- 3. Click **Next**.
- 4. At the "Create Integrated Test Environment Test Unit" screen, do the following:
	- a. Type a name for the test unit in the **Test Unit** field.
	- b. Select the test project in which the test unit should be created from the **ITE Project** drop-down menu.
Figure 65 shows the "Create Integrated Test Environment Test Unit" screen.

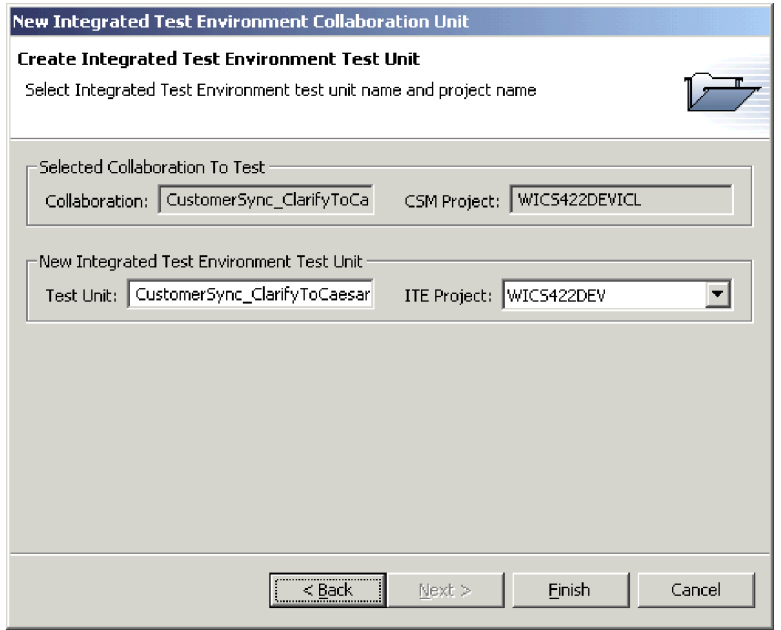

*Figure 65. Specifying the test unit name and project*

5. Click **Finish**.

#### **Creating a test unit within System Manager**

Do the following to create a test unit from within System Manager:

- 1. Create a test project to contain the test unit as described in ["Creating](#page-250-0) a test [project"](#page-250-0) on page 241.
- 2. Right-click the collaboration object that represents the interface and select **Debug in Integrated Test Environment** from the context menu.
- 3. At the "Create Integrated Test Environment Test Unit" screen, type a name for the test unit in the **Test Unit** field, and select the test project it should be created in from the **ITE Project** drop-down menu.

Figure 65 shows the "Create Integrated Test Environment Test Unit" screen.

4. Click **Finish**.

### **Opening a test unit**

Once you have created a test unit you can open it to view its layout and configure it. Do the following to open a test unit:

- 1. Expand the test project that contains the test unit in the "Integrated Test Environment Navigator" view.
- 2. Do one of the following to open a test unit:
	- v Right-click the test unit you want to work with and choose **Open** from the context menu.
	- v Double-click the test unit you want to work with.

The test unit opens, displaying a representation of the collaboration object in the Test Unit editor and populating the views of the perspective with

information specific to the interface. [Figure](#page-244-0) 60 on page 235 shows the appearance of the Integrated Test Environment perspective after you have opened a test unit.

## <span id="page-253-0"></span>**Using the Outline view**

The Outline view allows you to do a number of things described in the following sections:

- v "Working with dependents using the Outline view"
- ["Managing](#page-255-0) the repository using the Outline view" on page 246
- ["Managing](#page-255-0) component states using the Outline view" on page 246
- v ["Executing](#page-256-0) tasks using the Outline view" on page 247
- v ["Verifying](#page-256-0) test readiness using the Outline view" on page 247
- v ["Showing](#page-257-0) and closing Client Simulator views using the Outline view" on page [248](#page-257-0)
- v ["Showing](#page-257-0) and closing BO Inspector views using the Outline view" on page 248
- v ["Refreshing](#page-258-0) BO Markers using the Outline view" on page 249

Figure 66 shows the Outline view.

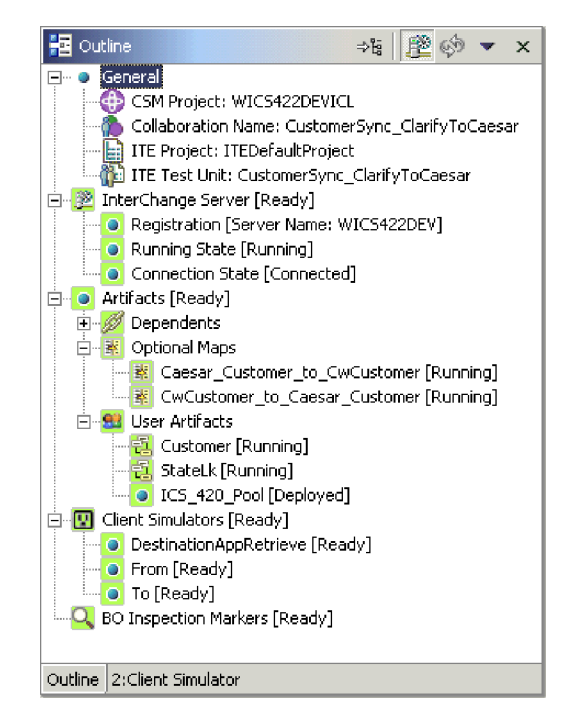

*Figure 66. Outline view showing User Artifacts*

## **Working with dependents using the Outline view**

As described in ["Dependencies](#page-111-0) and references" on page 102, InterChange Server Express components depend on other components to function properly. To test an interface, make sure that all of its dependencies are resolved.

The Outline view in Integrated Test Environment lists the component dependencies that must be resolved to test the interface. The system is able to determine many dependencies among components, and lists them under the **Dependents** node beneath the **Artifacts** node in the Outline view.

["Dependencies](#page-113-0) that cannot be detected by the system" on page 104 describes the situations in which some components cannot be automatically detected by the system. If you use Integrated Test Environment views to deploy components when testing an interface, make sure that even the dependencies that cannot be detected by the system are resolved. To do this, you can specify those undetectable dependencies yourself. After you do so, the components are listed under the **User Artifacts** node beneath the **Artifacts** node in the Outline view.

### **Adding user dependents**

Do one of the following to add a component to a test unit as a user dependent:

- 1. In the Outline view, expand the **Artifacts** node.
- 2. Right-click the **User Artifacts** node and select **Add User Artifacts** from the context menu.
- 3. At the **User Dependents** window select the components you want to add. You can use standard multiple-selection techniques, such as holding down **Shift** to select contiguous rows and holding down **Ctrl** to select non-contiguous rows. Figure 67 shows the "User Dependents" dialog:

| Name                             | Type                 | Project       |
|----------------------------------|----------------------|---------------|
| 61 VendorPartnerWrapper          | Template             | WICS422DEVICL |
| <b>i</b> SiteWrapper             | Template             | WICS422DEVICL |
| d ContactWrapper                 | Template             | WICS422DEVICL |
| – <mark>↓</mark> SiebelConnector | Connector            | WICS422DEVICL |
| – <mark>↓</mark> XMLConnector    | Connector            | WICS422DEVICL |
| – <mark>↓</mark> JTextConnector  | Connector            | WICS422DEVICL |
| ⊸⊨ SAPConnector                  | Connector            | WICS422DEVICL |
| - IDBCConnector                  | Connector            | WICS422DEVICL |
| – <mark>–</mark> ⊨EMailConnector | Connector            | WICS422DEVICL |
| 包 Order                          | Dynamic Relationship | WICS422DEVICL |
| 軖<br>OrdrLine                    | Dynamic Relationship | WICS422DEVICL |
| ü<br>Customer                    | Dynamic Relationship | WICS422DEVICL |
| <b>国</b> StateLk                 | Static Relationship  | WICS422DEVICL |
| ICS 420 Pool                     | Not Known            | WICS422DEVICL |

*Figure 67. Adding user dependents*

- 4. Click **OK**.
- **Note:** Only components that are not already registered as dependents are displayed in the list.

#### **Deleting user dependents**

Expand the **Artifacts** node in the Outline view and do one of the following to remove components from the list of user artifacts:

- v Right-click the **User Artifacts** node and select **Remove All User Artifacts** to remove all user artifacts from the list.
- v Expand the **User Artifacts** node, then select the user artifacts you want to remove, right-click one of the selected artifacts, and choose Remove from the context menu.

You can use standard Windows selection techniques to select multiple user projects for deployment at the same time, such as the following:

- <span id="page-255-0"></span>– Hold down **Shift** to select contiguous items.
- Hold down **Ctrl** to select non-contiguous items.

#### **Storing user dependents**

You can store the user dependents that you add to a test unit so that you do not have to add them each time. Do one of the following to store the user dependents:

- 1. Expand the **Artifacts** node in the Outline view.
- 2. Right-click the **User Artifacts** node and select **Save User Dependents** from the context menu.

### **Managing the repository using the Outline view**

All of the components required for an interface must be deployed to the server repository to test the interface. The Outline view provides a way to work with the InterChange Server Express repository to ensure that it contains the required components.

When you deploy components, you can either use the **Deploy** option, which deploys the component, or the **Deploy with overwrite** option, which will deploy the component even if it already exists in the server repository. If the selected components already exist in the server repository and you use the **Deploy** option then the deployment will fail.

Do one of the following and choose either **Deploy** or **Deploy with overwrite** from the context menu to deploy the desired components:

- Right-click the "Artifacts" node to deploy all the components
- Right-click the "Dependents", "Optional Maps", or "User Artifacts" nodes to deploy all of the components that are listed under those nodes
- Right-click an individual component

To remove a component from the server repository using the Outline view, right-click the component in the view and choose **Remove from server** from the context menu.

**Note:** You can use standard Windows selection techniques to affect multiple components at the same time, such as the following:

- Hold down **Shift** to select contiguous items
- Hold down **Ctrl** to select non-contiguous items

Entries are written to the Integrated Test Environment Console and InterChange Server Express Console indicating whether the deployment was successful or not.

### **Managing component states using the Outline view**

You can change the state of a component within Integrated Test Environment. This allows you to resolve problems you discover during testing—you can deactivate the component, modify it, re-deploy it, and re-activate it without using System Manager, repos\_copy, or System Monitor.

To change the state of a component, right-click it in the Outline view and choose the desired state operation—**Start**, **Pause**, or **Stop**. Not all component types have all state operations available.

For information on component states, see the *System Administration Guide*.

## <span id="page-256-0"></span>**Executing tasks using the Outline view**

You can execute some of the tasks that are part of performing a test using the Outline view. For more information on tasks and task groups, see [Table](#page-259-0) 29 on page [250.](#page-259-0)

To execute all of the tasks in the "Start Server" task group, right-click either the "InterChange Server" or "Running State" nodes in the Outline view and choose **Start Server** from the context menu.

To execute the "Shutdown Server" task, right-click either the "InterChange Server" or "Running State" nodes in the Outline view and choose **Stop Server** from the context menu.

To execute the "Connect To Server" task, right-click the "Connection State" node in the Outline view and choose **Connect To Server** from the context menu.

To execute the "Disconnect Server" task, right-click the "Connection State" node in the Outline view and choose **Disconnect Server** from the context menu.

To execute all of the tasks in the "Start Client Simulators" task group, right-click the "Client Simulators" node in the Outline view and choose **Start client simulators** from the context menu.

To execute all of the tasks in the "Start BO Trace" task group, right-click the "BO Inspection Markers" node in the Outline view and choose **Start BO Trace** from the context menu.

To execute the "Stop BO Trace" task, right-click the "BO Inspection Markers" node in the Outline view and choose **Stop BO Trace** from the context menu.

## **Verifying test readiness using the Outline view**

The Outline view gives a visual indicator of the state of several conditions that must be satisfied to perform a test. This allows you to quickly confirm if you are ready to perform tests in Integrated Test Environment without having to search for indicators in log text. Each condition that must be satisfied has a green background if it has been satisfied and has a red background if it has not been satisfied. Each condition also has a phrase that indicates its status. The following are the different nodes whose conditions must be satisfied, along with descriptions of the requirements and the phrases displayed when the conditions have been satisfied:

- v The "InterChange Server" node must be in a "Ready" state to test an interface. This node represents the state of the server and Integrated Test Environment's connection to it; it encompasses the following nodes:
	- The "Registration" node lists the InterChange Server Express instance that Integrated Test Environment has been configured to communicate with. For more information about specifying the InterChange Server Express

instance to use, see "Selecting a server [configuration"](#page-245-0) on page 236.

- The "Running State" node indicates if the InterChange Server Express instance is running or not; it must be in the "Ready" state to perform a test.
- The "Connection State" node indicates if Integrated Test Environment is connected to the InterChange Server Express instance; it must be in the "Connected" state to perform a test.

<span id="page-257-0"></span>v The "Artifacts" node must be in a "Ready" state to test an interface. For this node to be in a "Ready" state, all of the components in each of the nodes beneath it must be deployed to the server and running.

Components that have states, such as connectors and collaboration objects, must be in a "Running" state. Components that do not have states but that are required for the interface, such as business object definitions and collaboration templates, must be in the "Deployed" state.

- v The "Client Simulators" node must be in a "Ready" state to test an interface. For this node to be in a "Ready" state, all of the ports listed beneath it must have Client Simulator views associated with them and connected to the server.
- The "BO Inspection Markers" node must be in a "Ready" state for business object tracing to work while testing an interface. For this node to be in a "Ready" state, the "Start BO Trace" task must be started successfully.

# **Showing and closing Client Simulator views using the Outline view**

You use Client Simulator views to emulate connectors and access clients when testing an interface. Client Simulator views provide interfaces to create business object instances with test data, send them as business object requests, and reply to them as business object responses.

To load the profile for a connector into a particular Client Simulator view, right-click the desired port under the "Client Simulators" node and select **Use Client Simulator**  $x$ , where  $x$  is the number of the Client Simulator view position you want to use for that connector.

[Table](#page-273-0) 33 on page 264 shows the default interface positions in which the different Client Simulator views are displayed.

Views in Integrated Test Environment can be concealed by other views during different stages of a test; for example, a Client Simulator view might be concealed by a BO Inspector view. To reveal a Client Simulator view that is concealed, right-click the desired port under the "Client Simulators" node and select **Show Client Simulator** to give focus to the Client Simulator view.

To close a Client Simulator view, right-click the desired port under the "Client Simulators" node and select **Close Client Simulator**.

**Note:** This option not only closes the Client Simulator view, but also causes the Client Simulator view to stop emulating the connector.

For more information on working with Client Simulator views, see ["Using](#page-272-0) the Client [Simulator](#page-272-0) view" on page 263.

# **Showing and closing BO Inspector views using the Outline view**

If you use business object tracing, Integrated Test Environment records business object data at certain points during the execution of the interface.

To show BO Inspector views for all the business object markers in the interface, right-click the "BO Inspection Markers" node in the Outline view and select **Show All BO Viewers** from the context menu. BO Marker icons are identified in [Figure](#page-268-0) 70 on page 259.

<span id="page-258-0"></span>To close all the displayed BO Inspector views in the interface, right-click the "BO Inspection Markers" node in the Outline view and select **Close All BO Viewers** from the context menu.

[Table](#page-288-0) 35 on page 279 shows the default interface positions in which the different BO Inspector views are displayed.

For more information on using business object tracing, see [Table](#page-259-0) 29 on page 250.

For more information on working with BO Inspector views, see ["Using](#page-286-0) the BO [Inspector](#page-286-0) view" on page 277.

## **Refreshing BO Markers using the Outline view**

If you are using business object tracing but have disabled auto-update of the trace information, explicitly refresh the BO Markers to update them.

To update BO Markers, right-click the "BO Inspection Markers" node in the Outline view and select **Refresh BO Markers** from the context menu.

### **Using the Task Manager view**

The Task Manager view lets you automate many of the tasks you have to perform when testing an interface.

Several tasks must commonly be executed at certain stages when performing a test. For instance, start InterChange Server Express and connect the Integrated Test Environment perspective to it when preparing to perform a test. Later on in the test, launch Client Simulator views for the connectors and access clients in the interface, and connect them to the InterChange Server Express instance. To make it easier to execute all of the tasks that tend to relate to a particular stage during the running of a test, Task Manager displays related tasks in groups. The tasks for launching Client Simulator views and connecting them to the InterChange Server Express instance, for example, are collected in a task group named "Start Client Simulators." Task Manager allows you to execute either a single task, or a task group as a whole.

[Figure](#page-259-0) 68 on page 250 shows the Task Manager view with several tasks and task groups selected.

<span id="page-259-0"></span>

| <b>Hz</b> Task Manager (CustomerSync_ClarifyToCaesar) |                                                   |  |
|-------------------------------------------------------|---------------------------------------------------|--|
| Description<br>Task Name                              |                                                   |  |
| ⊣ Start Server<br>⊮                                   | Start up test InterChange Server                  |  |
| Launch Server<br>K,                                   | Start test server if it is not running            |  |
| ₹<br>Wait for server initialization                   | Wait for server to come up in ready state         |  |
| Connect To Server<br>⊽                                | Log in to test server                             |  |
| Reset Server                                          | Reset test server                                 |  |
| Clear repository                                      | Clear all repository tables                       |  |
| 日 Deployment                                          | Deploy all dependent objects                      |  |
| Deploy Default Dependents<br>٧                        | Deploy dependent objects identified by system     |  |
| Deploy Optional Artifacts<br>۶                        | Deploy optional map artifacts                     |  |
| Deploy User Dependents<br>V                           | Deploy dependent objects requested by users       |  |
| <b>Start Client Simulators</b><br>MЕ                  | Start client simulators.                          |  |
| Assign Client Simuator Viewers<br>V                   | Assign client simulator viewers and activate them |  |
| Make server connection<br>⊽                           | Connect client simulators to InterChange Server   |  |
| Start BO Trace<br>0                                   | Request the server to start BO tracing            |  |
| Clear BO Trace Folder<br>€                            | Reset BO trace by removing all BO data            |  |
| 罓<br>Start BO Trace                                   | Request the server to start BO tracing            |  |
| Stop BO Trace                                         | Request the server to stop BO tracing             |  |
| Disconnect Server                                     | Log out from test server                          |  |
| Shutdown Server                                       | Terminate test server                             |  |

*Figure 68. Task Manager view*

Table 29 describes the tasks and task groups in the Task Manager view.

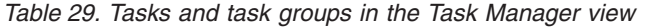

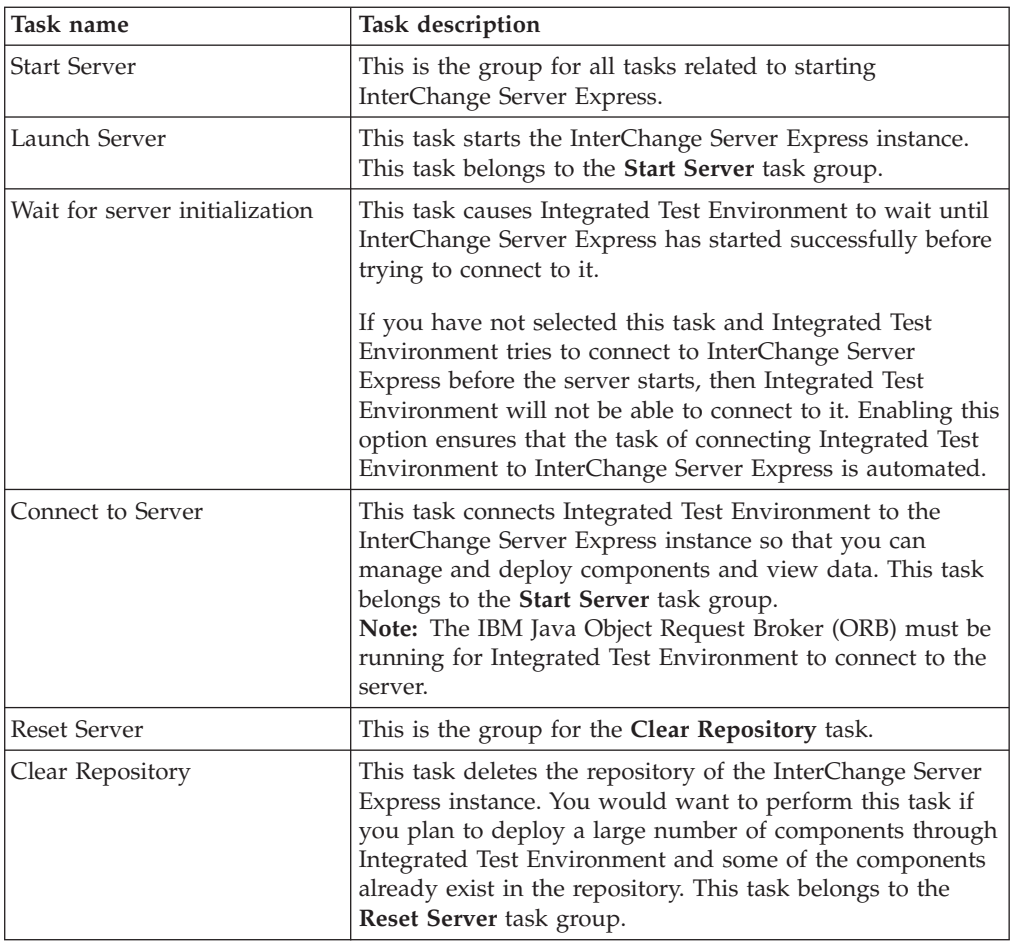

| Task name                          | Task description                                                                                                    |
|------------------------------------|----------------------------------------------------------------------------------------------------|
| Deployment                         | This is the group for all tasks related to deploying<br>components to the InterChange Server Express repository<br>through the Task Manager view.                                                                                                    |
|                                    | All of the dependent components for an interface must be<br>deployed to test the interface.                                                                                                    |
|                                    | To deploy components using Integrated Test Environment,<br>make sure the InterChange Server Express instance starts<br>in design mode. For more information, see "Configuring<br>InterChange Server Express to start in design mode" on<br>page 237.                 |
|                                    | For more information on the Dependency view, see "Using<br>the Outline view" on page 244.                                                                                                    |
| Deploy Default Dependents          | This task deploys all the components that are determined<br>by the system to be required for the interface to function,<br>and that are listed beneath the Default Dependents node<br>in the Dependency view.                                                        |
|                                    | This task belongs to the Deployment task group.                                                                                                    |
| Deploy Optional Maps               |                                                                                                    |
| Deploy User Dependents             | This task deploys all the components that you add to the<br>User Artifacts node in the Outline view.                                                                                                    |
|                                    | This task belongs to the Deployment task group.                                                                                                    |
| <b>Start Client Simulators</b>     | This is the group for all tasks relating to emulating<br>connector agents and access clients.                                                                                                    |
| Assign Client Simulator<br>Viewers | This task starts Client Simulator view windows for all of<br>the connectors and access clients involved in the interface.                                                                                                    |
|                                    | This task belongs to the Start Client Simulators task<br>group.                                                                                                    |
| Make server connection             | This task causes the Client Simulator views to connect to<br>the InterChange Server Express instance.                                                                                                    |
|                                    | Connector agents and access clients must be connected to<br>InterChange Server Express to exchange business objects.                                                                                                    |
|                                    | By default a connector starts using its definition in the<br>repository. You can use the Client Simulator view to cause<br>the agent to connect with a configuration file as described<br>in "Emulating a connector using the repository definition"<br>on page 265. |
|                                    | Client Simulators can only automatically connect to the<br>server in this way if the DeliveryTransport property of the<br>connector being emulated is set to the value IDL.                                                                                          |
|                                    | This task belongs to the Start Client Simulators task<br>group.<br>Note: The IBM ORB must be running for Integrated Test<br>Environment to connect to the server.                                                                                                    |

*Table 29. Tasks and task groups in the Task Manager view (continued)*

| <b>Task name</b>      | Task description                                                                                                    |
|-----------------------|----------------------------------------------------------------------------------------------------|
| Start BO Trace        | This is the group for all tasks relating to business object<br>tracing.                                                                                                    |
|                       | Business object tracing records business object data as<br>business objects are processed by components in the<br>system. For more information, see "Using the BO Inspector<br>view" on page 277.                            |
| Clear BO Trace Folder | This task clears the folder in which business object trace<br>data is stored. You might want to clear the business object<br>trace folder for the following reasons:                                                         |
|                       | • Business object trace files take up disk storage and use<br>resources to be loaded for viewing in the Integrated Test<br>Environment perspective. You might want to clear the<br>folder to preserve storage and resources. |
|                       | • You might not want old test data displayed in the<br>Integrated Test Environment. You can clear the business<br>object test data from previous tests so that only data<br>from subsequent tests is displayed.              |
|                       | This task belongs to the <b>Start BO Trace</b> task group.                                                                                                    |
| Start BO Trace        | This task starts business object tracing. Start business object<br>tracing for Integrated Test Environment to store business<br>object data during the tests you perform.                                                    |
|                       | This task belongs to the Start BO Trace task group.                                                                                                    |
| Stop BO Trace         | This task stops business object tracing.                                                                                                    |
|                       | Business object tracing can be a very resource-intensive<br>task, so depending on your objectives for the testing you<br>might want to stop business object tracing if it is more<br>disruptive than helpful.                |
| Disconnect Server     | This task disconnects Integrated Test Environment from the<br>InterChange Server Express instance. It does not shut<br>down the InterChange Server Express instance.                                                         |
| Shutdown Server       | This task shuts down the InterChange Server Express<br>instance.                                                                                                    |

*Table 29. Tasks and task groups in the Task Manager view (continued)*

# **Making task selections**

There are several ways to select tasks and task groups. Table 30 describes the different ways. It is recommended that you combine the different approaches to be most efficient.

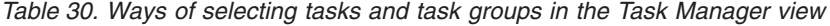

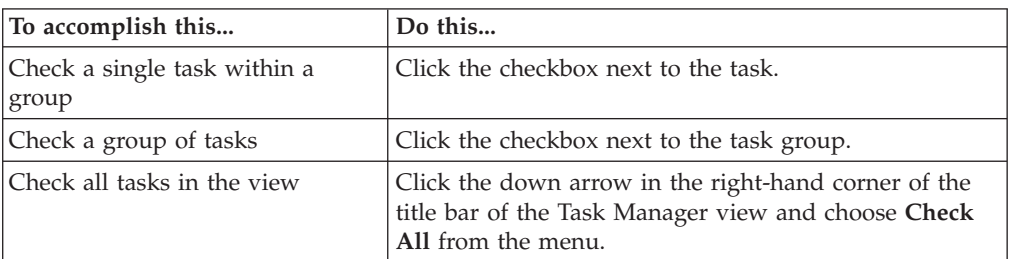

<span id="page-262-0"></span>

| To accomplish this            | Do this                                                                                                    |
|-------------------------------|----------------------------------------------------------------------------------------------------|
| Uncheck all tasks in the view | Click the down arrow in the right-hand corner of the<br>title bar of the Task Manager view and choose Uncheck<br>All from the menu.                 |
| Check your preferred tasks    | Click the down arrow in the right-hand corner of the<br>title bar of the Task Manager view and choose<br><b>Preference Selection</b> from the menu. |
|                               | For more information, see "Configuring your preferred<br>task selections" on page 255.                                                              |
| Check the default tasks       | Click the down arrow in the right-hand corner of the<br>title bar of the Task Manager view and choose Default<br>Selection from the menu.           |
|                               | The default task and task group selections are:                                                                                                    |
|                               | • Start Server                                                                                                    |
|                               | - Launch Server                                                                                                    |
|                               | - Wait for server initialization                                                                                                    |
|                               | - Connect to Server                                                                                                    |
|                               | • Deployment                                                                                                    |
|                               | - Deploy Default Dependents                                                                                                    |
|                               | - Deploy Optional Artifacts                                                                                                    |
|                               | - Deploy User Dependents                                                                                                    |
|                               | • Start Client Simulators                                                                                                    |
|                               | - Assign Client Simulator Viewers                                                                                                    |
|                               | • Start BO Trace                                                                                                    |
|                               | - Start BO Trace                                                                                                    |

*Table 30. Ways of selecting tasks and task groups in the Task Manager view (continued)*

## **Executing tasks using the Task Manager view**

There are several ways to execute the tasks you have selected in the Task Manager view. The following sections describe the different methods:

- v "Executing selected groups of tasks"
- v ["Executing](#page-263-0) a group of tasks" on page 254
- ["Executing](#page-263-0) a single task" on page 254

#### **Executing selected groups of tasks**

You can execute all of the tasks within several task groups at once. This makes it easy to prepare the interface for testing without manually managing it through the different stages.

A convenient approach, for instance, is to execute all of the tasks within the **Start Server**, **Start Client Simulators**, and **Start BO Trace** task groups.

Do the following to execute all of the tasks within a selection of task groups:

- 1. Enable the checkboxes for the tasks you want to execute.
- 2. Enable the checkboxes for the task groups that the tasks you want to execute belong to.
- 3. Do one of the following to execute the selected tasks in the selected task groups:
	- v Select **Integrated Test Environment > Run** from the menu bar.
- <span id="page-263-0"></span>v Click the down arrow in the right-hand corner of the title bar of the Task Manager view and choose **Run** from the menu.
- v Click the **Execute tasks** button in the title bar of the Task Manager view.

Be sure not to enable checkboxes for tasks or task groups that have conflicting results. For instance, do not enable both the **Launch Server** and **Shutdown Server** tasks.

#### **Executing a group of tasks**

To execute a single group of tasks, right-click the task group and choose **Run**. Only the tasks in the task group you right-clicked will execute. The checkbox for the task group does not have to be enabled for its tasks to execute, though the checkboxes for the tasks you want to execute within the group do have to be enabled.

You might use this approach frequently with the **Start Client Simulators** task group. You will frequently execute groups of tasks to initially prepare a test, as described in ["Executing](#page-262-0) selected groups of tasks" on page 253. You might close the Client Simulator views you have open during the course of a series of tests, however, and then need to launch them and connect them again. You do not have to execute all of the tasks that have already been performed, however—you can execute only the **Start Client Simulators** task group.

#### **Executing a single task**

To execute a single task, right-click the task and choose **Run**. Only the task you right-clicked will execute. The checkbox for the task does not have to be enabled for it to execute.

You might use this approach to shut down the server. You might want to start the server again immediately afterwards, and not want to re-enable all the required checkboxes. You can just right-click the **Shutdown Server** task and execute it alone.

### **Stopping tasks**

You can instruct Task Manager to stop its queue of currently executing tasks. It will allow whichever task is currently executing to finish, but will not execute any subsequent tasks. For example, if you choose to stop the tasks while the **Launch Server** task is executing, then Task Manager will allow the server to finish starting.

Do one of the following to stop the currently executing tasks:

- v Click the down arrow in the right-hand corner of the title bar of the Task Manager view and choose **Stop Tasks** from the menu.
- v Click the **Stop tasks** button in the title bar of the Task Manager view.

### **Killing tasks**

You can instruct Task Manager to kill its currently executing tasks. It will terminate the currently executing task and will not execute any subsequent tasks either. For example, if you choose to kill the tasks while the **Launch Server** task is executing, then Task Manager does not allow the server to finish starting.

To kill the currently executing tasks, click the down arrow in the right-hand corner of the title bar of the Task Manager view and choose **Kill Tasks** from the menu.

# <span id="page-264-0"></span>**Pausing tasks**

You can pause the currently executing tasks so that Task Manager allows the currently executing task to complete, but does not execute the remaining tasks until you unpause it. This allows you to start a series of tasks and perform an action which must be done before a later task is reached, but which you forgot about, and without stopping and restarting the remaining tasks. For example, if you want to start the server and deploy the dependents, but some of the components already exist in the repository and you do not realize that until you have already executed the tasks, you could pause the tasks before the deployment stage begins. Then you can use repos\_copy to delete the repository so that when the deployment begins it does not fail.

Do one of the following to pause the currently executing tasks:

- v Click the down arrow in the right-hand corner of the title bar of the Task Manager view and choose **Pause Tasks** from the menu.
- v Click the **Pause tasks** button in the title bar of the Task Manager view.

Do one of the following to cause the tasks to resume executing:

- v Click the down arrow in the right-hand corner of the title bar of the Task Manager view and choose **Pause Tasks** from the menu.
- v Click the **Pause tasks** button in the title bar of the Task Manager view.

## **Configuring your preferred task selections**

You can save selections as a preference so that you can conveniently apply the selection scheme you use most commonly.

Do the following to configure your preferred task selections:

- 1. Select **Window > Preferences** from the menu bar of the workbench.
- 2. Expand the **Integrated Test Environment** node.
- 3. Select **Task Manager**.
- 4. Expand task groups and enable the checkboxes for the individual tasks and task groups that you want selected when you apply your preferences.
- 5. Click **OK**.

[Figure](#page-265-0) 69 on page 256 shows the Task Manager preference selection interface.

<span id="page-265-0"></span>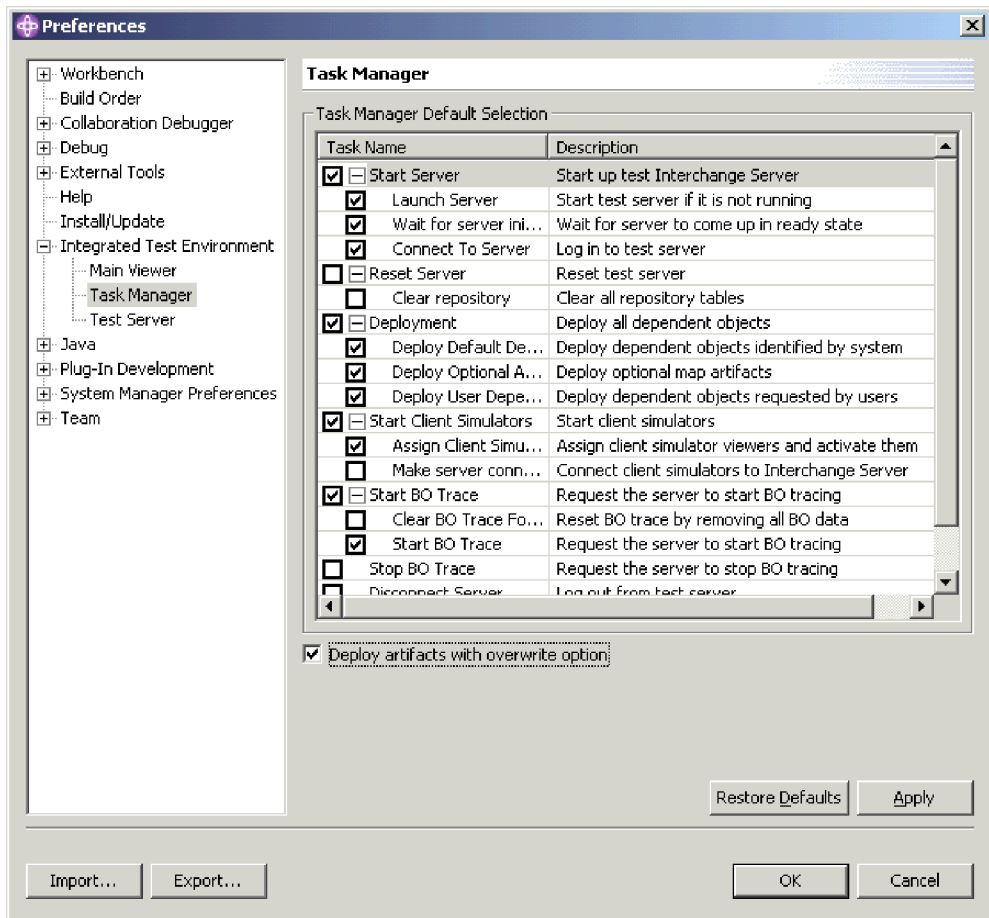

*Figure 69. Integrated Test Environment task preferences*

## **Configuring the default task selections**

Do the following to configure the tasks and task groups that will be enabled by default each time you open a particular test unit:

- 1. Open the test unit for which you want to save the default selections.
- 2. Expand task groups and enable the checkboxes for the individual tasks and task groups that you want selected by default when you open a test unit.
- 3. Do one of the following to store the selections:
	- Click the down arrow in the right-hand corner of the title bar of the Task Manager view and choose **Store Selections** from the menu.
	- v Click the **Store current selections** button in the title bar of the Task Manager view.

When you open the test unit the next time, the tasks you chose will be selected in the Task Manager view.

# **Using the Integrated Test Environment Console and InterChange Server Express Console views**

As described in "Integrated Test [Environment](#page-243-0) interface" on page 234, the Integrated Test Environment Console tab displays information about the execution of Integrated Test Environment and the InterChange Server Express Console displays information about the execution of InterChange Server Express.

You can use the Integrated Test Environment Console view to determine when Integrated Test Environment tasks have completed and if they were successful. For instance, messages are written when Integrated Test Environment connects successfully to InterChange Server Express, or when Integrated Test Environment launches Map Designer Express to debug a map.

If you started InterChange Server Express from within Integrated Test Environment, the InterChange Server Express Console view displays the logging and tracing output of the server, just as the MS-DOS console does. You can then use the view to troubleshoot the interfaces you are testing. It has the benefit that it is contained within the Integrated Test Environment perspective and can be conveniently searched.

The following sections describe some tasks you will frequently want to perform when using the Integrated Test Environment Console and InterChange Server Express Console views.

## **Finding text**

You might want to search the Integrated Test Environment Console or InterChange Server Express Console views for particular phrases. For instance, you might want to confirm that the InterChange Server Express started successfully. You could search the InterChange Server Express Console view for the text "is ready" to do so.

Do the following to search the Integrated Test Environment Console or InterChange Server Express Console views for text strings:

- 1. Right-click in the Integrated Test Environment Console or InterChange Server Express Console view and select **Find/Replace** from the context menu.
- 2. Type the text string for which you want to search in the **Find** field.
- 3. Enable the **Forward** radio button to search the text after the cursor or enable the **Backward** radio button to search the text before the cursor.
- 4. Enable other options such as the **Case Sensitive** checkbox.
- 5. Click **Find Next**.

## **Copying text**

You might want to copy text from the console views to show the text to other developers or Technical Support to get help with troubleshooting.

To copy text from a console view, select the desired text, then right-click it and choose **Copy** from the context menu.

### **Maximizing the view window**

As with all workbench editors and viewers, you can maximize the Integrated Test Environment Console or InterChange Server Express Console views by double-clicking their title bar. Although this is not useful with most viewers, it can be very helpful when troubleshooting an interface by examining information in the InterChange Server Express Console view.

### **Clearing the view window**

You might want to clear the Integrated Test Environment Console or InterChange Server Express Console views to eliminate the information displayed in them. This can be helpful when you want to view only information that is relevant to debugging a problem in the interface. You can clear the console view, reproduce the problem, and troubleshoot it without having to search through information that is not related to the problem.

## **Configuring Integrated Test Environment Console preferences**

Do the following to configure your preferences for the Integrated Test Environment Console:

- 1. Select **Window > Preferences** from the menu bar of the workbench.
- 2. Select **Integrated Test Environment**.

[Figure](#page-249-0) 62 on page 240 shows the Integrated Test Environment preferences.

- 3. Click the button to the right of the "Normal text" label.
- 4. At the "Color" dialog, select the color you would like the Integrated Test Environment Console to use for messages that are not warnings or errors.
- 5. Click **OK**.
- 6. Repeat steps 3 through 5 for the "Warning text" and "Error text" labels to set the color for those types of messages.
- 7. Click **OK**.

## **Using the Test Unit view**

As described in "Test Unit [editor"](#page-245-0) on page 236, the Test Unit view provides a graphical view of the interface and provides mechanisms to manipulate the components in the interface.

### **Using the Server Context Overlay**

The Server Context Overlay displays information about the components in the interface within the Test Unit view and enables context menu options for deploying components and manipulating their states.

To enable or refresh the Server Context Overlay as described in the following sections, Integrated Test Environment must be connected to the server. For more information, see the **Connect to Server** task in [Table](#page-259-0) 29 on page 250.

When the Server Context Overlay is enabled, icons are added to the icons for each component shown in the Test Unit view to indicate the state of the component. This is useful because all the components that participate in an interface must be running in order to test it.

[Figure](#page-268-0) 70 on page 259 shows a Test Unit view where the Server Context Overlay is enabled. Most of the components have green arrow icons, indicating they are in a started state. The **ClarifyConnector** component has an orange circle indicating that it is in a paused state. The collaboration object **Custome[rSync\\_ClarifyToCaesa](#page-268-0)r** has a red square icon, indicating that it is in a stopped state. Table 31 on page 259 describes the different component state icons and their meanings.

<span id="page-268-0"></span>For information on component states, see the *System Administration Guide*.

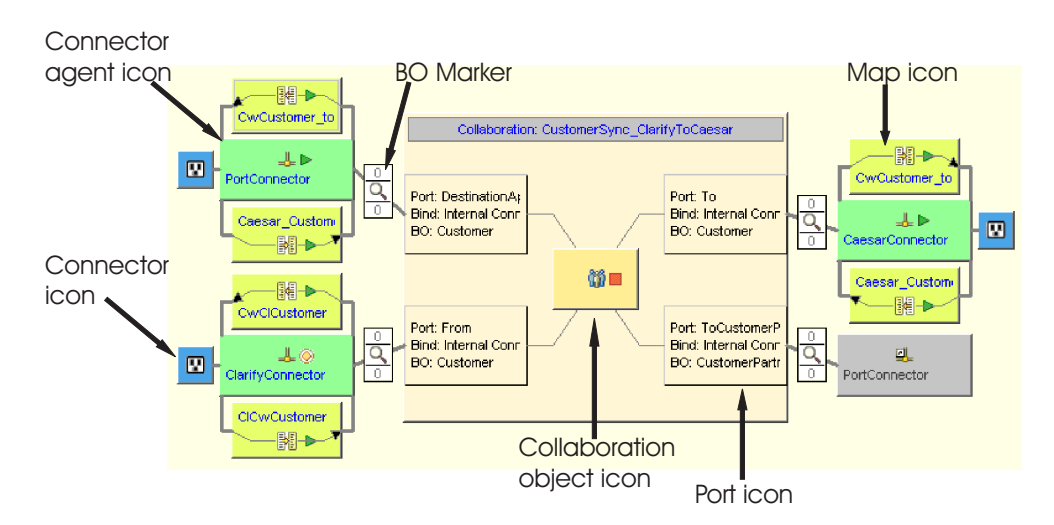

*Figure 70. Test Unit view with Server Context Overlay enabled*

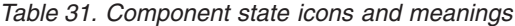

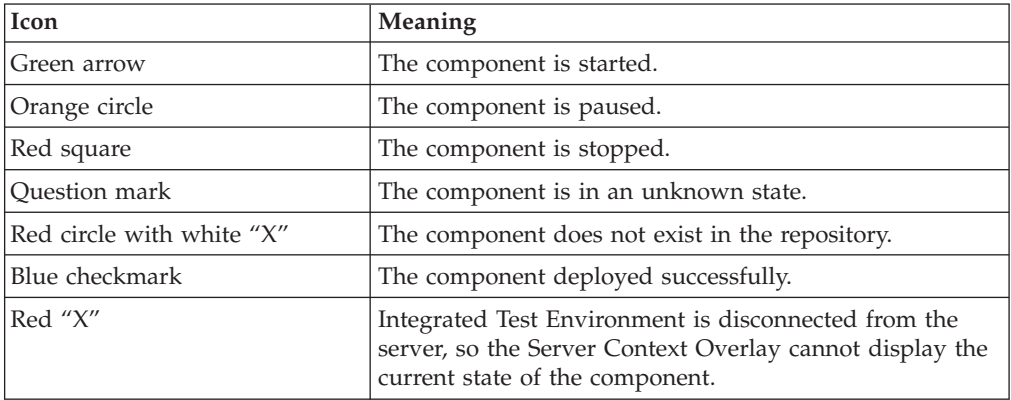

#### **Enabling and disabling the Server Context Overlay**

To enable the Server Context Overlay, right-click the background of the Test Unit view and select **Server Context Overlay** from the context menu.

When the Server Context Overlay is enabled, the component state icons appear in the Test Unit view and right-click menu items for the components are enabled.

To disable the Server Context Overlay, right-click the background of the Test Unit view and select **Server Context Overlay** from the context menu.

To have the Server Context Overlay always appear, enable the **Show Server Context Overlay always** option in the Integrated Test Environment preferences. [Figure](#page-249-0) 62 on page 240 shows the Integrated Test Environment preferences.

#### **Refreshing the Server Context Overlay**

The state information in the Server Context Overlay is not dynamic, so if the state of a component changes after the Server Context Overlay is initially enabled due to actions external to Integrated Test Environment, then the state information the Server Context Overlay presents will be inaccurate. For instance, if you change the state of a component using the InterChange Server Express Component

<span id="page-269-0"></span>Management view in System Manager, the Server Context Overlay will still reflect the state of the component prior to the change. Refresh the Server Context Overlay to update it with current state information.

To refresh the Server Context Overlay, right-click the background of the Test Unit view and select **Refresh Server Context Overlay** from the context menu.

### **Managing the repository using the Test Unit view**

All of the components required for an interface must be deployed to the server repository to test the interface. The Outline view provides a way to work with the InterChange Server Express repository to ensure that it contains the required components.

To deploy a component when it already exists in the server repository, right-click the component in the Test Unit view and choose **Deploy with overwrite** from the context menu.

To deploy a component if it does not already exist in the server repository, right-click the component in the Test Unit view and choose **Deploy** from the context menu. If the selected components already exist in the server repository and you use the **Deploy** option then the deployment will fail.

To remove a component from the server repository using the Test Unit view, right-click the component in the view and choose **Remove from server** from the context menu.

Entries are written to the Integrated Test Environment Console and InterChange Server Express Console indicating whether the deployment was successful or not.

### **Managing component states using the Test Unit view**

You can change the state of a component using the Test Unit view. This allows you to resolve problems you discover during testing—you can deactivate the component, modify it, re-deploy it, and re-activate it without using System Manager, repos\_copy, or System Monitor.

To change the state of a component, right-click its icon in the Server Context Overlay and choose the desired state operation—**Start**, **Pause**, or **Stop**. Not all component types have all state operations available.

For information on component states, see the *System Administration Guide*.

## **Using, showing, and closing Client Simulator views using the Test Unit view**

You use Client Simulator views to emulate connectors and access clients when testing an interface. Client Simulator views provide interfaces to create business object instances with test data, send them as business object requests, and reply to them as business object responses.

To load the profile for a connector into a particular Client Simulator view, right-click the icon for the connector in the Test Unit view and select **Use Client Simulator** *x*, where *x* is the number of the Client Simulator view position you want to use for that connector.

[Table](#page-273-0) 33 on page 264 shows the default interface positions in which the different Client Simulator views are displayed.

Views in Integrated Test Environment can be concealed by other views during different stages of a test; for example, a Client Simulator view might be concealed by a BO Inspector view. To reveal a Client Simulator view that is concealed, right-click the connector icon and select **Show Client Simulator** to give focus to the Client Simulator view.

To close a Client Simulator view, right-click the connector icon and select **Close Client Simulator**.

**Note:** This option not only closes the Client Simulator view, but also causes the Client Simulator view to stop emulating the connector.

For more information on working with Client Simulator views, see ["Using](#page-272-0) the Client [Simulator](#page-272-0) view" on page 263.

## **Showing BO Inspector views**

If you use business object tracing, Integrated Test Environment records business object data at certain points during the execution of the interface.

To show the business object data for a BO Marker into a particular BO Inspector view, right-click the BO Marker and select **Show in BO Viewer***x*, where *x* is the number of the BO Inspector view position you want to use for that marker. BO Marker icons are identified in [Figure](#page-268-0) 70 on page 259.

[Table](#page-288-0) 35 on page 279 shows the default interface positions in which the different BO Inspector views are displayed.

For more information on using business object tracing, see [Table](#page-259-0) 29 on page 250.

For more information on working with BO Inspector views, see ["Using](#page-286-0) the BO [Inspector](#page-286-0) view" on page 277.

### **Refreshing BO Markers**

If you are using business object tracing but have disabled auto-update of the trace information, refresh the BO Markers to update them.

To update BO Markers, right-click the Server Context Overlay and select **Refresh BO Markers** from the context menu.

## **Debugging maps using the Test Unit view**

If you use business object tracing you can launch Map Designer Express in debug mode for maps that transform generic objects to application-specific objects, using the data produced during the execution of the test within Integrated Test Environment.

Do the following to debug maps using the Test Unit view:

- 1. Enable the Server Context Overlay as described in ["Enabling](#page-268-0) and disabling the Server Context [Overlay"](#page-268-0) on page 259.
- 2. Execute the Start BO Trace task by following the instructions in one of the following sections:
	- v ["Executing](#page-256-0) tasks using the Outline view" on page 247
- v "Using the Task [Manager](#page-258-0) view" on page 249.
- 3. When you have sent a business object through the interface, right-click the icon for the map you want to debug and select **Debug Map** from the context menu.
- 4. At the "Select a BO Instance" window select the business object instance you want to use and click **OK**.

Map Designer Express launches in debug mode with the specified map opened and the specified test data supplied. For more information on how use the debugging features of Map Designer Express, see the *Map Development Guide*.

**Note:** Map Designer Express executes independently of Integrated Test Environment. Integrated Test Environment does not continue to communicate with Map Designer Express after you launch it.

## **Changing the Test Unit view scale**

There are several options available for changing the scale of the Test Unit view.

To change the Test Unit view scale, right-click the Server Context Overlay and select the desired scale from the context menu. Table 32 lists and describes the scale options.

| Test Unit view scale type | Description                                                                                                    |
|---------------------------|----------------------------------------------------------------------------------------------------|
| Fit Window                | This scale deforms the interface illustration to fit the Test Unit<br>view horizontally.                                                                  |
| Fill Window               | This scale deforms the interface illustration to fill the Test Unit<br>view. Typically this results in the interface icons being<br>stretched vertically. |
| View Normal Scale         | This is the default scale.                                                                                                    |
| View Double Scale         | This scale increases the magnification of the interface<br>illustration by two hundred percent.                                                           |

*Table 32. Test Unit view scales and descriptions*

### **Configuring Test Unit view preferences**

Do the following to configure your preferences for the Test Unit view:

- 1. Select **Window > Preferences** from the menu bar of the workbench.
- 2. Expand **Integrated Test Environment**.
- 3. Select **Main Viewer**.

[Figure](#page-249-0) 62 on page 240 shows the Integrated Test Environment preferences.

<span id="page-272-0"></span>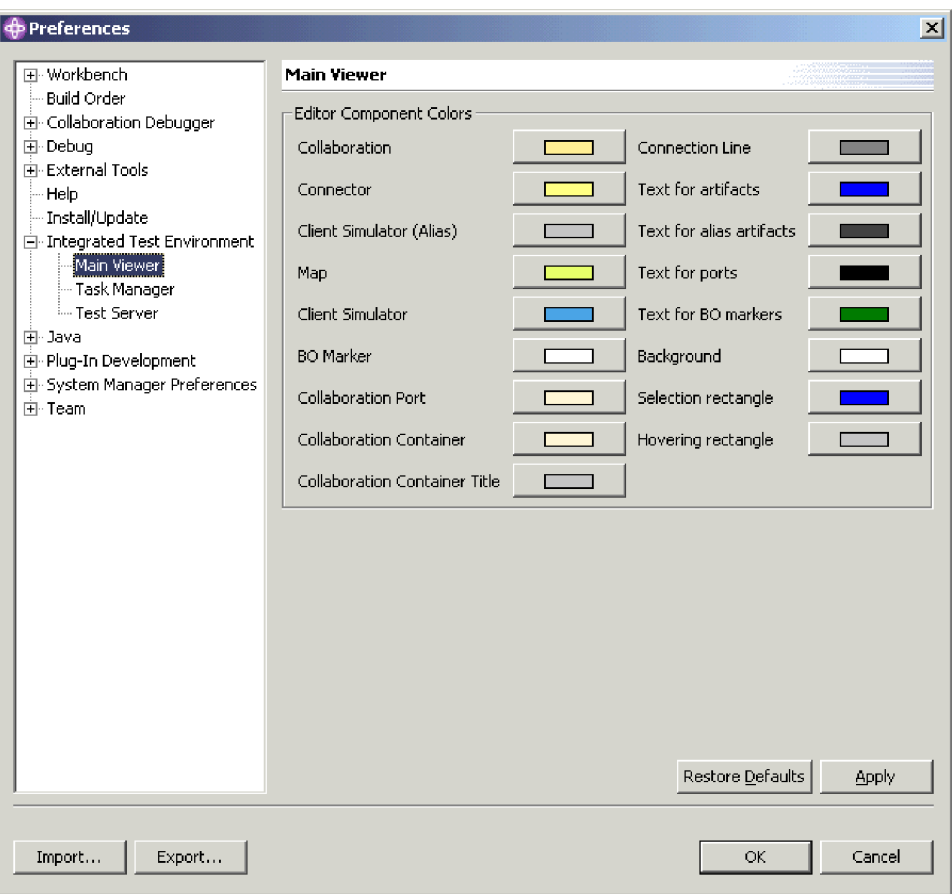

*Figure 71. Test Unit view preferences*

- 4. Click the button to the right of a component label in the "Edit Component Colors" pane.
- 5. At the "Color" dialog, select the color you would like the Test Unit view to use for the background of that component type.
- 6. Click **OK**.
- 7. Repeat steps 4 through 6 for the other component types.
- 8. Click **OK**.

## **Using the Client Simulator view**

The Client Simulator view allows you to emulate the clients in IBM WebSphere Business Integration Server Express interfaces—connector agents and access clients. The view provides interfaces to connect the clients to the server, create and send business object requests, and reply with business object responses.

## **Showing and closing Client Simulator views**

The following sections describe the numerous ways you can show and close Client Simulator views.

The "Default interface position" column in [Table](#page-273-0) 33 on page 264 lists the views whose default positions in the interface are overlaid with the Client Simulator views in the "Client Simulator view number" column.

<span id="page-273-0"></span>*Table 33. Default Client Simulator view positions*

| Client Simulator view number | Default interface position |
|------------------------------|----------------------------|
| Test Connector 1             | <b>ITE</b> Navigator       |
| Test Connector 2             | Outline                    |
| Test Connector 3             | Properties                 |
| Test Connector 4             | Dependency                 |
| Test Connector 5             | <b>ITE</b> Navigator       |
| Test Connector 6             | Outline                    |
| Test Connector 7             | Properties                 |
| Test Connector 8             | Dependency                 |
| Test Connector 9             | <b>ITE</b> Navigator       |

### **Showing Client Simulator views**

Use one of the following techniques to show Client Simulator views for the connectors and access clients in the interface you are testing:

- v ["Showing](#page-257-0) and closing Client Simulator views using the Outline view" on page [248](#page-257-0) along with [Table](#page-259-0) 29 on page 250
- v "Using the Task [Manager](#page-258-0) view" on page 249 along with [Table](#page-259-0) 29 on page 250
- v "Using, showing, and closing Client [Simulator](#page-269-0) views using the Test Unit view" on [page](#page-269-0) 260 along with [Table](#page-259-0) 29 on page 250
- v Select **Integrated Test Environment > Show All Client Simulator Views** from the menu bar to show all nine Client Simulator views.
- v Select **Window > Show View >** *x***:Client Simulator** from the menu bar to launch a specific Client Simulator view, where *x* is the number of the Client Simulator view position you want to use for that connector.

Table 33 shows the default interface positions in which the different Client Simulator views are displayed.

#### **Closing Client Simulator views**

Use one of the following techniques to close Client Simulator views:

- v ["Showing](#page-257-0) and closing Client Simulator views using the Outline view" on page [248](#page-257-0) along with [Table](#page-259-0) 29 on page 250.
- v "Using, showing, and closing Client [Simulator](#page-269-0) views using the Test Unit view" on [page](#page-269-0) 260.
- v Select **Integrated Test Environment > Close All Client Simulator Views** from the menu bar to close all open Client Simulator views.
- Either click the **Close** button in the right-hand side of a Client Simulator view title bar, or right-click the Client Simulator view title bar and select **Close** from the context menu.

## **Connecting a Client Simulator view to the server**

You must connect Client Simulator views to the server to emulate a connector as part of testing an interface.

When using the Client Simulator view, you can either emulate a connector using the definition in the repository or using a configuration file. You can also use the Client Simulator view to emulate an access client.

<span id="page-274-0"></span>Note that you can also use the Task Manager view to connect agents to the server. For more information, see [Table](#page-259-0) 29 on page 250.

#### **Emulating a connector using the repository definition**

Do one of the following to connect to the server using the repository definition of the connector:

- v Click the **Connect** button in the toolbar.
- v Click the down arrow in the right-hand corner of the title bar of the Client Simulator view and select **Server > Connect**.
- **Note:** The DeliveryTransport property of the connector you are emulating must be set to the value IDL to connect to the server using the repository definition.

#### **Emulating a connector using a configuration file**

Do the following to connect to the server using a configuration file:

- 1. Click the down arrow in the right-hand corner of the title bar of the Client Simulator view and select **Server > Connect with \*.cfg**.
- 2. Navigate to and open the connector configuration file.
- **Note:** If the DeliveryTransport property of the connector you are emulating is not set to the value IDL then and you select **Server > Connect** from the menu, then Integrated Test Environment presents the dialog to specify the configuration file to be used.

#### **Emulating an access client**

To emulate an access client, click the down arrow in the right-hand corner of the title bar of the Client Simulator view and select **Server > Connect**.

### **Confirming that a client has connected to the server**

Use the following indicators to determine if a Client Simulator has successfully connected to the server:

- v In the Outline view, the node for the port through which the client communicates turns green and reads "Ready".
- v If the client is a connector, the message "[AppConnector: Connector has recovered]" is written to the Status Pane of the Client Simulator view.
- v If the client is an access client, the message "Ready" is written to the Status Pane of the Client Simulator view.
- v The **BO Type** and **BO Instance** drop-down menus become enabled on the Input Pane of the Client Simulator view.

For more information about the Status Pane, see ["Using](#page-276-0) the Status Pane" on page [267.](#page-276-0)

For more information about the Input Pane, see ["Using](#page-275-0) the Input Pane" on page [266.](#page-275-0)

### **Disconnecting from the server**

To disconnect a Client Simulator that is emulating a connector from the server, click the down arrow in the right-hand corner of the title bar of the Client Simulator view and select **Server > Disconnect**.

A Client Simulator view also disconnects from the server when you close it. The only way to disconnect a Client Simulator view that is emulating an access client from the server is to close the Client Simulator view. For more information on closing Client Simulator views, see "Closing Client [Simulator](#page-273-0) views" on page 264.

## <span id="page-275-0"></span>**Client Simulator view panes and pane arrangements**

The Client Simulator view has several panes you use to simulate the behavior of a connector or access client.

### **Using the Input Pane**

You use the Input Pane in the Client Simulator view to work with and send business object requests. You can create business object instances, add data to their attributes, and send them as requests. You typically use the Input Pane when working with a Client Simulator view that is emulating a source client in an interface.

Figure 72 shows the Input Pane for a Client Simulator view that is emulating a source connector.

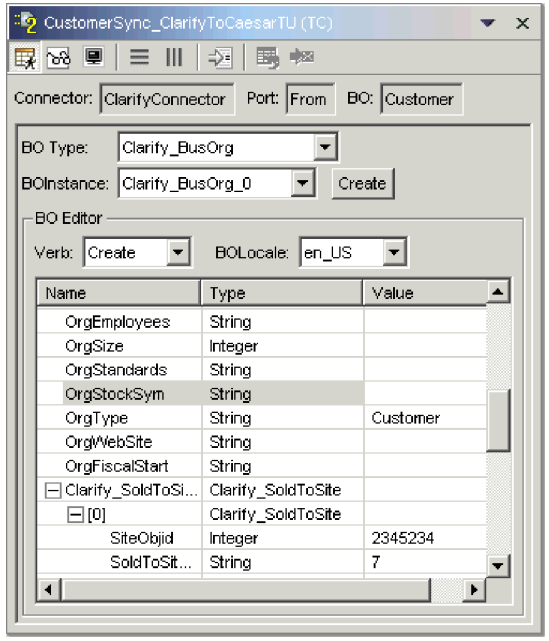

*Figure 72. Client Simulator view Input Pane*

#### **Using the Result Pane**

You use the Result Pane in the Client Simulator view to work with business object requests that have been received and to send business object responses. You typically use the Result Pane when working with a Client Simulator view that is emulating a destination client in an interface.

[Figure](#page-276-0) 73 on page 267 shows the Result Pane for a Client Simulator view that is emulating a destination connector.

<span id="page-276-0"></span>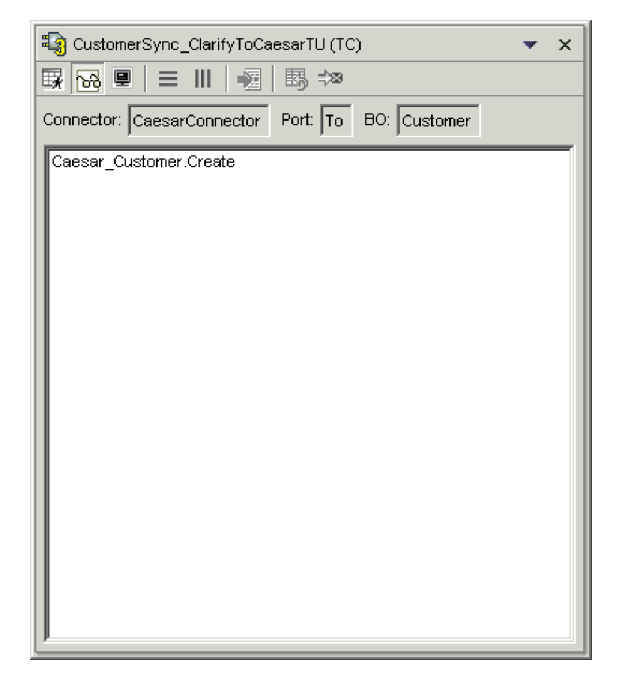

*Figure 73. Client Simulator view Result Pane*

### **Using the Status Pane**

The Status Pane contains messages about the execution of the Client Simulator view. For instance, the message "[AppConnector: Connector has recovered]" is written to the Status Pane when a connector has successfully connected to the server.

You use the Status Pane primarily to confirm that Client Simulator has successfully connected to the server and to perform troubleshooting. For instance, if you send a business object request from a Client Simulator view and there is no subscription for the business object type, then a message is written to the Status Pane. This can help you to determine why a business object request does not appear in the Result Pane of a Client Simulator view emulating a destination client in an interface.

[Figure](#page-277-0) 74 on page 268 shows the Status Pane for a Client Simulator view.

<span id="page-277-0"></span>

| CustomerSync_ClarifyToCaesarTU (TC)<br>×                                                                                                    |
|----------------------------------------------------------------------------------------------------|
| BK RS DE III III III 22 BB +22                                                                                                    |
| Connector: ClarifyConnector Port: From BO: Customer                                                                                                    |
| [Time: 2003/04/16 00:38:29.572] [System: Server] [Thread: main (; A<br>[Time: 2003/04/16 00:38:29.663] [System: Server] [Thread: main ()<br>[Time: 2003/04/16 00:38:29.673] [System: ConnectorAgent] [SS: C |
| [Time: 2003/04/16 00:38:29.693] [System: Server] [Thread: main ()<br>[Time: 2003/04/16 00:38:34.479] [System: Server] [Thread: main ()<br>[Version:4.2.0.0][TZ:America/Los Angeles]                         |
| [Time: 2003/04/16 00:38:34.479] [System: Server] [Thread: main (;<br>[Time: 2003/04/16 00:38:34.940] [System: Connector Agent] [SS: C                                                                       |
| [Time: 2003/04/16 00:38:35.090] [System: ConnectorAgent] [SS: C<br>[Time: 2003/04/16 00:38:45.856] [System: ConnectorAgent] [SS: C<br>[Time: 2003/04/16 00:38:45.856] [System: ConnectorAgent] [SS: C       |
| [Time: 2003/04/16 00:38:45.866] [System: ConnectorAgent] [SS: C<br>[AppConnector: Poll for events was called for the first time]<br>[AppConnector: Connector for TE is ready]                               |
| Connected to RMI server<br>Connecting to ICS server<br>[Time: 2003/04/16 00:38:45.876] [System: ConnectorAgent] [SS: C                                                                                      |
| Connected to ICS server<br>Ready<br>[AppConnector: Connector has recovered]                                                                                                    |
| Sent BO Clarify BusOrg Verb Create                                                                                                    |
|                                                                                                    |

*Figure 74. Client Simulator view Status Pane*

### **Arranging all panes vertically**

You can arrange a Client Simulator view so that it displays the Input, Result, and Status panes simultaneously, stacked on top of one another. This view can be helpful when a Client Simulator view is emulating a client that has to handle both event notification and request processing responsibilities.

Do one of the following to arrange the Client Simulator view panes vertically:

- Click the down arrow in the right-hand corner of the title bar of the Client Simulator view and choose **Window > Arrange Vertical** from the menu.
- v Click the **Show all vertically** button in the title bar of the Client Simulator view.

[Figure](#page-278-0) 75 on page 269 shows the Client Simulator view panes when they have been arranged vertically.

<span id="page-278-0"></span>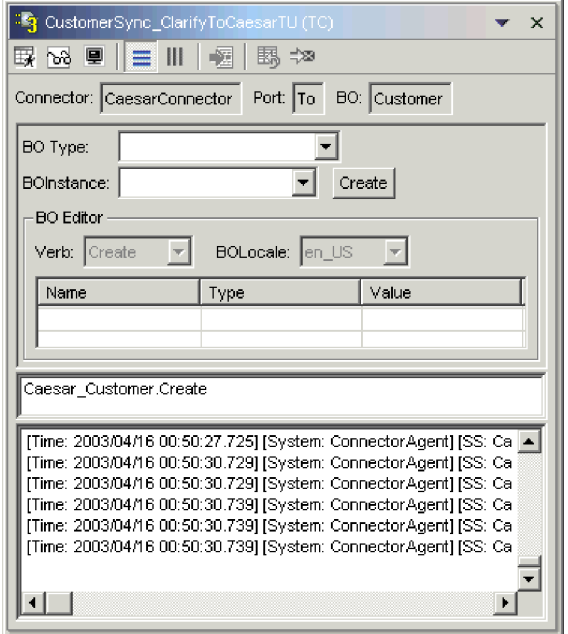

*Figure 75. Arranging Client Simulator view panes vertically*

### **Arranging all panes horizontally**

You can arrange a Client Simulator view so that it displays the Input, Result, and Status panes simultaneously from left to right. This view can be helpful when a Client Simulator view is emulating a client that has to handle both event notification and request processing responsibilities.

Do one of the following to arrange the Client Simulator view panes horizontally:

- v Click the down arrow in the right-hand corner of the title bar of the Client Simulator view and choose **Window > Arrange Horizontal** from the menu.
- v Click the **Show all horizontally** button in the title bar of the Client Simulator view.

Figure 75 shows the Client Simulator view panes when they have been arranged horizontally.

<span id="page-279-0"></span>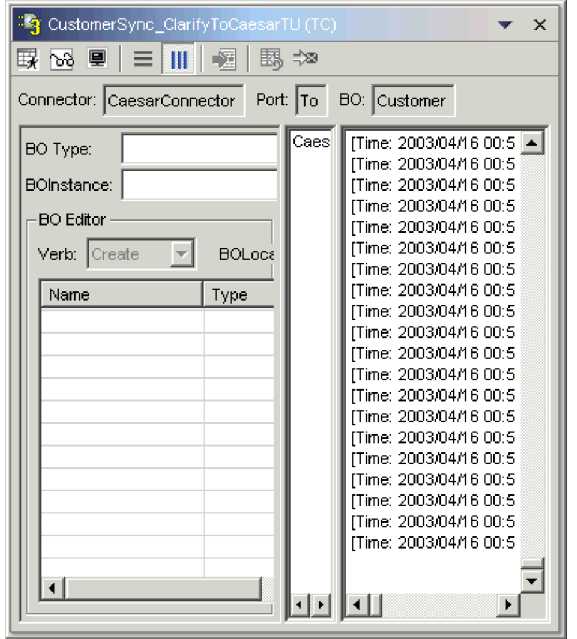

*Figure 76. Arranging Client Simulator view panes horizontally*

# **Working with business object requests in the Client Simulator view**

Request business objects are those that you send from a Client Simulator view when it is emulating a connector that is the source of the events that trigger an interface. Working with request business objects consists of creating a business object instance, populating it with data, and sending the request.

### **Creating request business objects**

Do the following to create a new business object instance:

- 1. In the Input Pane, select the name of the business object you want to create from the **BO Type** drop-down menu.
- 2. Do one of the following:
	- v Click **Create** next to the **BO Instance** field.
	- v Click the down arrow in the right-hand corner of the title bar of the Client Simulator view and select **Edit > Create BO**.
- 3. When presented with the "New Instance" dialog, type a name for the instance in the **Enter Name** field.
- 4. Select the desired verb from the **Verb** drop-down menu.
- 5. Select the desired locale from the **BO Locale** drop-down menu.
- 6. Provide values for the simple attributes and child business objects within the top-level object, as described in "Setting values for business object [attributes"](#page-281-0) on [page](#page-281-0) 272.
- 7. Click **OK**.

#### **Sending request business objects asynchronously**

When a source client sends a request business object in asynchronous mode, it does not expect to get back a response business object. Once the request business object is dispatched, the source client's role in the transaction is finished. The

response business object is typically processed by the integration broker. The default mode for a Client Simulator view is asynchronous.

To send a business object asynchronously, do the following:

- 1. Create the request business object instance, as described in ["Creating](#page-279-0) request [business](#page-279-0) objects" on page 270.
- 2. Click the down arrow in the right-hand corner of the title bar of the Client Simulator view and select **Server > Mode > Asynchronous**.
	- **Note:** The Client Simulator view operates in "Asynchronous" mode by default, so you only have to perform this step if you previously were sending synchronous requests from the view. You do not have to set the mode before sending each request.
- 3. Do one of the following to send the request:
	- v Click the down arrow in the right-hand corner of the title bar of the Client Simulator view and select **Server > Send**.
	- v Click the **Send BO** button in the toolbar of the Client Simulator view.

### **Sending business object requests synchronously**

When a source client sends a request business object synchronously, it expects to get back a response business object from the integration broker after any destination applications have processed the request.

- 1. Create the request business object instance, as described in ["Creating](#page-279-0) request [business](#page-279-0) objects" on page 270.
- 2. Click the down arrow in the right-hand corner of the title bar of the Client Simulator view and select **Server > Mode > Synchronous** to set the Client Simulator view to synchronous mode.
- 3. Do one of the following to send the request:
	- v Click the down arrow in the right-hand corner of the title bar of the Client Simulator view and select **Server > Send**.
	- v Click the **Send BO** button in the toolbar of the Client Simulator view.
- 4. When presented with the "Select Collaboration" dialog, select the collaboration to which the business object should be sent from the **Collaboration** drop-down menu and click **OK**.

The business object request is sent to the configured port of the collaboration object chosen for processing.

#### **Sending business object requests in batch mode**

In batch mode, the Client Simulator view lets you specify the number of instances of a particular business object you want to send, as well as one attribute in the top-level object —a primary key attribute, for example—that you want set to a unique value for each instance. The Client Simulator view copies the business object as many times as you have specified, incrementing the value of the single attribute you specified for each instance, and then sends each instance. This option allows you to create a large number of business objects quickly and easily.

If the selected attribute is a key field that participates in dynamic cross-referencing as part of an identity relationship, guarantee that the initial value and all those that follow it are unique. Otherwise, the cross-referencing logic will fail, causing the request business objects to fail.

To ensure that the values are unique, you can use Relationship Manager or execute SQL statements against the table for the relationship participant as follows.

- <span id="page-281-0"></span>v Determine the highest current value for the participant and set the Initial Value field to an even higher value. The first business object instance in the batch and all those that follow will then be unique.
- Delete the existing table entries for the participant, thus guaranteeing that no entries have the same attribute value as any of the batch business objects.

To send business objects in batch mode, do the following:

- 1. Click the down arrow in the right-hand corner of the title bar of the Client Simulator view and select **Server > Send Batch**.
- 2. In the "Batch Mode" window, select the desired verb from the **Verb** drop-down menu.
- 3. Select the desired locale from the **BO Locale** drop-down menu.
- 4. Select from the **Attribute** list the attribute in the top-level business object that you want incremented with each business object request in the batch. The selected attribute should typically be an attribute that uniquely identifies

the business object, such as a primary key.

- 5. In the **Initial Value** field, type the starting value for the attribute to be incremented.
- 6. In the **No. of BO's** field, type the number of business object instances you want generated and sent.
- 7. Click **OK**.

The Client Simulator view generates the number of business objects you specified, all identical with the exception of the one specified attribute, whose value is incremented for each instance.

Figure 77 shows a batch mode configuration in which:

- v Fifty business objects are to be sent.
- The value of the attribute OrgObjid is to be incremented.
- The starting value for the attribute is 10000.

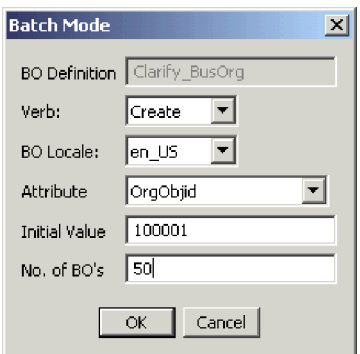

*Figure 77. Sending business object requests in batch mode*

### **Setting values for business object attributes**

You can set values for business object attributes when creating a business object request and when editing a business object request that has been received, so that it can be returned as a response.

To set values for the attributes of a business object you intend to send as a request, use the Input Pane of the Client Simulator view. For more information, see ["Using](#page-275-0) the Input [Pane"](#page-275-0) on page 266.

To set values for the attributes of a business object you are editing to send as a response, you use the "Response BO" window. For more information, see ["Editing](#page-283-0) [response](#page-283-0) business objects" on page 274.

#### **Setting values for simple attributes**

To provide a value for a simple attribute, click its cell in the **Value** column of the Input Pane or the "Response BO" window and enter a value.

#### **Adding child business objects**

To add an instance of a child business object, right-click the attribute that represents the child object in the Input Pane or the "Response BO" window and select **Add Instance** from the context menu.

A plus sign (+) is added next to the attribute that represents the child business object to show that there is at least one child business object instance. If you expand the child object attribute, numbered entries are displayed for each instance. The individual instances also have plus signs (+) next to them, so you can expand them and set values for their attributes.

To add more child business object instances, right-click the attribute that represents the child object and select **Add Instance** from the context menu.

**Note:** If the **Card** property of the attribute that references the child business object is set to the value 1 (indicating it is of single-cardinality), then you will only be able to add one instance of the child object.

#### **Removing child business objects**

To remove an instance of a child business object, right-click the instance and select **Remove Instance** from the context menu.

To remove all instances of a child business object, right-click the attribute that represents the child business object and select **Delete All Instances** from the context menu.

#### **Setting the verb of a child business object**

You can set the verb of a child business object to test the effect that value has on the business process. This can be helpful when you are troubleshooting logic that involves the cross-referencing of child objects.

To set the verb of a child business object instance, right-click it and choose **Set Verb** from the context menu. When presented with the "Select Verb" prompt, selected the desired verb and click **OK**.

#### **Resetting business object attributes to their default values**

To reset the attributes of a business object request to their default values, click the down arrow in the right-hand corner of the title bar of the Client Simulator view and select **Edit > Reset BO**.

To reset the attributes of a business object response to their default values, click the **Reset BO to default** button in the toolbar of the "Response BO" window.

#### **Clearing business object attribute values**

To clear the attributes of a business object request of their values, click the down arrow in the right-hand corner of the title bar of the Client Simulator view and select **Edit > Clear BO**.

To clear the attributes of a business object response of their values, click the **Clear BO values** button in the toolbar of the "Response BO" window.

### <span id="page-283-0"></span>**Working with response business objects**

Response business objects are those that you send from a Client Simulator view when it is emulating a connector that is the recipient of business object requests in an interface. Working with request business objects consists of editing the values in the business object instance and sending the response back to the server.

If you create and send a business object request as described in ["Working](#page-279-0) with business object requests in the Client [Simulator](#page-279-0) view" on page 270 and it is successfully processed by the interface, then the business object appears in the Result Pane of any destination connectors in the interface. [Figure](#page-276-0) 73 on page 267 shows a Result Pane in which a business object request has been received.

"Editing response business objects" describes how to edit a business object request that has been received, and "Sending response business objects" describes how to send the instance as a response.

#### **Editing response business objects**

When you receive a business object request in a Client Simulator view that is emulating a destination client in an interface, you frequently want to edit the values of the attributes. For instance, you will want to provide unique values for primary key attributes that participate in relationships, or you will want to modify the value of other attributes to test map or collaboration logic that responds differently depending on the exact values in the business object. Do the following to set the values of business object attributes:

- 1. Do one of the following to edit the business object request in the "Response BO" window:
	- v Double-click the business object instance in the Result Pane.
	- v Select the business object instance in the Result Pane, then click the down arrow in the right-hand corner of the title bar of the Client Simulator view and select **Reply > Edit Response**.
- 2. Do one of the following to edit the attributes of the business object:
	- v Use one of the techniques described in "Setting values for [business](#page-281-0) object [attributes"](#page-281-0) on page 272 to modify the values of the business object attributes.
	- v Import business object data from a file as described in ["Importing](#page-285-0) a response [business](#page-285-0) object" on page 276.

The ability to import saved data into a business object request is very useful in situations where you have to populate a response business object with data before sending it as a reply. Instead of manually typing a value for each attribute that requires response data, you can type the values once, export the business object (as described in ["Exporting](#page-285-0) a response business object" on [page](#page-285-0) 276), and then import the saved data on subsequent tests.

#### **Sending response business objects**

After you edit a request business object (if editing is needed), you send it back to the server as a reply.

[Table](#page-284-0) 34 on page 275 lists the reply options and shows their corresponding connector return codes for both  $C_{++}$  and Java connectors. For more detailed information about C++ or Java Connector return codes, see the *Connector Development Guide for Java or C++*.

<span id="page-284-0"></span>*Table 34. Client Simulator view reply types and connector return codes.*

| <b>Client Simulator view</b><br>reply type | C++ connector return code    | Java connector return code |
|--------------------------------------------|------------------------------|----------------------------|
| Success                                    | <b>BON SUCCESS</b>           | <b>SUCCESS</b>             |
| Fail                                       | <b>BON FAIL</b>              | FAIL                       |
| Multiple Hits                              | <b>BON_MULTIPLE_HITS</b>     | <b>MULTIPLE HITS</b>       |
| Retrieve By Content Fail                   | BON FAIL RETRIEVE BY CONTENT | RETRIEVEBYCONTENT FAILED   |
| Not Found                                  | BON BO DOES NOT EXIST        | <b>BO DOES NOT EXIST</b>   |
| Value Duplicate                            | <b>BON VALDUPES</b>          | <b>VALDUPES</b>            |

To reply to a request business object, do the following:

- 1. Select the business object instance in the Request Pane.
- 2. Do one of the following:
	- v Click the **Reply Success** or **Reply Fail** buttons in the toolbar of the Client Simulator view.
	- v Click the down arrow in the right-hand corner of the title bar of the Client Simulator view, select the **Reply** submenu, and then select the desired type of reply.

## **Saving business objects**

You can save a business object instance that you have created in the Input Pane so that it is available whenever the Client Simulator view is opened to emulate that particular connector definition. You can select the instance by name from **BO Instance** field instead of having to go through the process of creating a new request.

To save the business object instances currently listed in the **BO Instance** field, click the down arrow on the right-hand side of the title bar of the Client Simulator view and select **Edit > Save All BO's**.

The business object is saved to a file with the name of the business object instance, without any extension, in a directory named after the business object type in the .bos directory of the directory for the test project in which the test unit is defined. The file is saved in the same format used by Test Connector and Map Designer Express, so it can be used for testing in those tools as well.

# **Deleting business objects**

To delete a business object instance from a Client Simulator view, click the down arrow on the right-hand side of the title bar of the Client Simulator view and select **Edit > Delete BO**.

## **Exporting business objects**

You can export a business object instance to a file to conveniently archive data and to share with Technical Support. The test data file is saved with a .bo extension and can be used for testing with Test Connector and Map Designer Express as well as the Integrated Test Environment.

### **Exporting a request business object**

Do the following to export a business object instance from the Input Pane of the Client Simulator view:

- <span id="page-285-0"></span>1. Select the business object instance you want to export in the **BO Instance** field.
- 2. Click the down arrow on the right-hand side of the title bar of the Client Simulator view and select **Edit > Export BO**.
- 3. Navigate to the directory in which you want to save the file and specify a name in the **File name** field.
- 4. Click **Save**.

### **Exporting a response business object**

Do the following to export a business object instance from the "Response BO" window when editing a business object response in the Result Pane:

- 1. Click the **Save BO** button in the toolbar of the "Response BO" window.
- 2. Navigate to the directory in which you want to save the file and specify a name in the **File name** field.
- 3. Click **Save**.

### **Importing business objects**

You can import a business object test data file that was saved from Map Designer Express or Test Connector, or exported from Integrated Test Environment.

#### **Importing a request business object**

Do the following to import a business object instance into the Input Pane of the Client Simulator view:

- 1. Click the down arrow on the right-hand side of the title bar of the Client Simulator view and select **Edit > Import BO**.
- 2. Navigate to and open the test data file.

#### **Importing a response business object**

Do the following to import a business object instance into the "Response BO" window when editing a business object response in the Result Pane:

- 1. Click the **Load BO** button in the toolbar of the "Response BO" window.
- 2. Navigate to and open the test data file.

### **Comparing business object instances**

A Client Simulator view can compare two business objects of the same type and display the attributes that differ in value. You can use this function to view changes to a business object at different points in the execution of a transaction. For instance, you could compare a business object that has been sent to the server with the same business object after the server has processed it and returned it to the source connector. Do the following to compare two business object instances:

- 1. Select the request business object instance to be compared on the Input Pane.
- 2. Select the response business object to be compared on the Response Pane.
- 3. Click the down arrow in the right-hand corner of the title bar of the Client Simulator view and select **Reply > Compare BO's**.

## **Tracing business object data output**

To transport business object data output, CORBA is used. Because this solution can be problematic if the business object data is large, the server caches the actual business object data locally and notifies the client with metadata only. Since this call is small, the business object inspection points can be updated quickly. The cached data in the server is cleared when the server restarts or when ITE requests it.

Business object data transport is only intended for remote servers. For local servers, sharing the local file system should be used for optimum performance. When business object tracing is turned on, ITE will notify local servers of the file system location. If the server is running remotely, the file system location will be empty.

## <span id="page-286-0"></span>**Using the BO Inspector view**

If you use business object tracing, Integrated Test Environment gathers information about a business object while the system processes the business object. Integrated Test Environment captures an image of the business object after it has been processed by a map and after it has been processed by a collaboration.

For example, if you are testing an interface in which a connector sends a business object request to a collaboration object which sends it to a destination connector, which processes it and then returns a response, then Integrated Test Environment captures the following business object data:

- v The generic business object produced by the map that is called by the source connector when sending the business object request to InterChange Server Express.
- v The generic business object supplied as input to the map that is called by the destination connector.
- v The generic business object produced by the map that is called by the destination connector when returning the business object response to InterChange Server Express.
- v Exception messages related to failed flows.

[Figure](#page-287-0) 78 on page 278 shows a BO Inspector view that has captured three input business objects, two result business objects, and an exception message.

<span id="page-287-0"></span>

| BO Inspector (CustomerSync_ClarifyToCaesarTU)<br>而<br>- Ei<br>⇒覧<br>× |                                      |                                   |
|-----------------------------------------------------------------------|--------------------------------------|-----------------------------------|
| in 50023 bo.                                                          | Customer $(6)$ $\blacktriangleright$ | CustomerSync_ClarifyToCaesar.From |
| in.50021.bo                                                           | Value                                | Type                              |
| in.50023.bo<br>result.50021.bo                                        | Verb Create                          | Customer                          |
| result.50023.bo                                                       | en US                                |                                   |
| exception.50019.txt                                                   | 22                                   |                                   |
| Customerid                                                            | 11111                                |                                   |
| CustomerNumber                                                        | AN CUST8                             |                                   |
| □ CustomerAddress[0]                                                  | Verb: CxBlank                        | <b>CustomerAddress</b>            |
| Locale                                                                | en US                                |                                   |
| ObjectId                                                              | <b>BBEBBE</b>                        |                                   |
| AddressLine1                                                          | 1725 Learning L                      |                                   |
| AddressLine2                                                          | Cxlgnore                             |                                   |
| AddressLine3                                                          | Cxlgnore                             |                                   |
| AddressLine4                                                          | Cxignore                             |                                   |
| City                                                                  | Trenton                              |                                   |
| Region                                                                | Cxlanore                             |                                   |
| State                                                                 | 30                                   |                                   |
| Country                                                               | <b>TISA</b>                          |                                   |
| District                                                              | Cxlgnore                             |                                   |
| $\Box$ PhoneInfo[0]                                                   | Verb: CxBlank                        | PhoneInfo                         |
| Locale                                                                | en US                                |                                   |
| ObjectId                                                              | Cxlanore                             |                                   |
| PhoneType                                                             | Fax                                  |                                   |
| PhoneCountry                                                          | Cxlgnore                             |                                   |
| PhoneNumberA                                                          | Cxignore                             |                                   |
| PhoneNumber                                                           | 1 (923) 234-9080                     |                                   |
| PhoneExtension                                                        | Cxignore                             |                                   |
| ObjectEventId                                                         | Cxlgnore                             |                                   |

*Figure 78. Business object inspector view*

This section describes how to use business object tracing and BO Inspector views.

# **Business object trace behavior**

The following statements describe the behavior related to BO Markers in the Test Unit editor and BO Inspector views as a business object is processed by an interface:

• When you send a business object request from a source connector, the BO Marker attached to the connector icon in the Test Unit editor is filled with green and the number 1 is displayed above the magnifying glass illustration in the BO Marker. This indicates that it has processed one business object.

You can show the BO Inspector view for this BO Marker at this point and see the generic business object produced by the inbound map. It is identified with a prefix of "in" in the drop-down menu in the upper-left of the BO Inspector view.

The business object is processed by subsequent components in the interface (such as the collaboration object) and if there are no errors then it is processed by the outbound map associated with the destination connector in the interface.

When this occurs the BO Marker attached to the destination connector icon in the Server Context Overlay is filled with green and the number 1 is displayed above the magnifying glass illustration in the BO Marker, indicating that it, too, has processed the business object.

You can show the BO Inspector view for this BO Marker at this point and see the generic business object that was processed by the outbound map. It is identified with a prefix of "out" in the drop-down menu in the upper-left of the BO Inspector view.

If you reply to the request business object in the destination connector at this point the interface completes its processing. The number 1 is displayed below
<span id="page-288-0"></span>the magnifying glass illustration in the BO Marker, indicating that the generic object produced by the inbound map of the destination connector has been processed.

At this point you can view the generic business object in the first BO Inspector view. It is identified with a prefix of "result" in the drop-down menu in the upper-left of the BO Inspector view. Because the same BO Inspector view also contains data for the "in" business object instance, select the "result" instance from the drop-down menu.

v If an error occurs during the execution of the interface a red circle is drawn around the magnifying glass of the BO Marker. You can select the error—identified with a prefix of "exception"—in the BO Inspector view associated with the BO Marker. Change the BO Inspector view to Text View in order to view the error text.

## **Showing and closing BO Inspector views**

The following sections describe the numerous ways you can show and close BO Inspector views.

The "Default interface position" column in Table 35 lists the views whose default positions in the interface are overlaid with the BO Inspector views in the "BO Viewer number" column.

*Table 35. Default BO Inspector view positions*

| <b>BO</b> Viewer number | Default interface position |
|-------------------------|----------------------------|
| <b>BO</b> Viewer 1      | <b>Outline</b>             |
| BO Viewer 2             | Properties                 |
| <b>BO</b> Viewer 3      | Dependency                 |

#### **Showing BO Inspector views**

Use one of the following techniques to show BO Inspector views:

- v Follow the instructions in ["Showing](#page-257-0) and closing BO Inspector views using the [Outline](#page-257-0) view" on page 248 to show a BO Inspector view in the Outline view.
- Follow the instructions in ["Showing](#page-270-0) BO Inspector views" on page 261 to show a BO Inspector view in the Test Unit view.
- v Select **Integrated Test Environment > Show All BO Views** from the menu bar to show all three BO Inspector views.
- v Select **Perspective > Show View >** *x***:BO Inspector** from the menu bar to launch a specific BO Inspector view, where *x* is the number of the BO Inspector view instance you want to show.

#### **Closing BO Inspector views**

Use one of the following techniques to close all BO Inspector views:

- v Follow the instructions in ["Showing](#page-257-0) and closing BO Inspector views using the [Outline](#page-257-0) view" on page 248 to close a BO Inspector view in the Outline view.
- v Select **Integrated Test Environment > Close All BO Views** from the menu bar to close all open BO Inspector views.
- v Either click the **Close** button in the right-hand side of the BO Inspector view title bar, or right-click the BO Inspector view title bar and select **Close** from the context menu.

### <span id="page-289-0"></span>**Refreshing business object data**

As the components of an interface process a business object, the counters of the BO Markers in the Test Unit editor get updated. This indicates that you can update the business object data in the BO Inspector view associated with that BO Marker to view the most recently produced business object.

Do one of the following to update the business object data in a BO Inspector view:

- v Click the **Refresh BO data** button in the toolbar of the BO Inspector view.
- Click the down arrow in the right-hand corner of the title bar of the BO Inspector view and select **Refresh**.

After the business object data is refreshed, you can select the most current business object instance from the drop-down menu in the upper-left-hand corner of the BO Inspector view.

#### **Refreshing business object markers**

For information on refreshing BO Markers in the Server Context Overlay, see ["Refreshing](#page-270-0) BO Markers" on page 261.

#### **BO Inspector view styles**

There are several view styles you can use with the BO Inspector view.

#### **Using the Table view style**

The Table view style presents the business object data in a table, as it appears in the Input Pane of the Client Simulator view or in the "Response BO" window.

[Figure](#page-287-0) 78 on page 278 shows the BO Inspector view with the Table view style.

Do one of the following to use the Table view style:

- v Click the **Show table view** button in the toolbar of the BO Inspector view.
- v Click the down arrow in the right-hand side of the title bar of the BO Inspector view and select **Show Table View**.

#### **Using the Text view style**

The Text view style presents the business object data in the text markup format in which it is stored when exported from the Client Simulator view or "Response BO" window.

[Figure](#page-290-0) 79 on page 281 shows the BO Inspector view with the Text view style.

<span id="page-290-0"></span>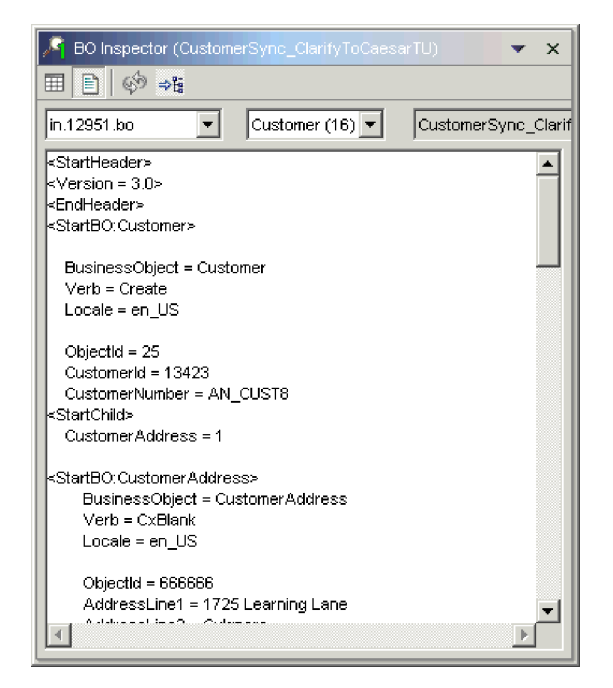

*Figure 79. BO Inspector view with business object data in text view style*

To view an exception message in a BO Inspector view, change it to the Text view style; the BO Inspector view cannot display an exception message in the Table view style.

Figure 80 shows an exception message in the BO Inspector view with the Text view style.

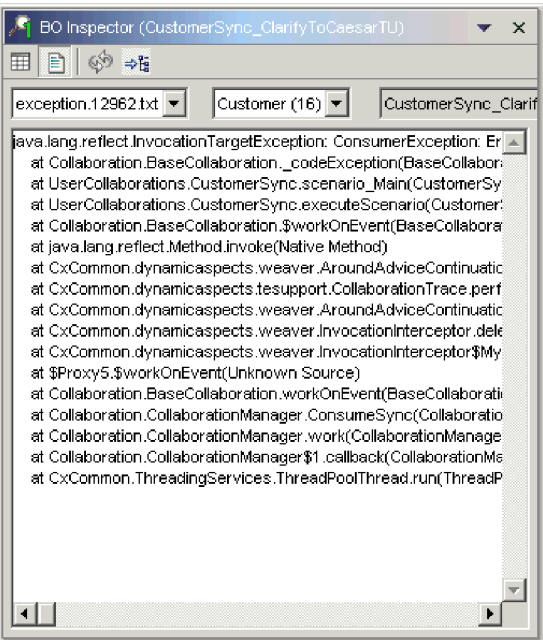

*Figure 80. BO Inspector view with exception information in text view style*

Do one of the following to use the Text view style:

- v Click the **Show text view** button in the toolbar of the BO Inspector view.
- v Click the down arrow in the right-hand side of the title bar of the BO Inspector view and select **Show Text View**.

#### **Arranging the views vertically**

You can arrange a BO Inspector view so that it displays the Text view beneath the Table view at the same time.

To arrange the BO Inspector view panes vertically, click the down arrow in the right-hand corner of the title bar of the BO Inspector view and select **Arrange Vertical** from the menu.

Figure 81 shows the BO Inspector view panes when they have been arranged vertically.

| BO Inspector (CustomerSync_ClarifyToCaesarTU)<br>× |                                    |                     |  |  |  |
|----------------------------------------------------|------------------------------------|---------------------|--|--|--|
| n<br>68<br>中陸                                      |                                    |                     |  |  |  |
| in.12951.bo                                        | Customer (16) $\blacktriangledown$ | CustomerSync Clarif |  |  |  |
| Name                                               | Value                              | Type                |  |  |  |
| ⊟Customer                                          | Verb:Create                        | Customer            |  |  |  |
| Locale                                             | en US                              |                     |  |  |  |
| ObjectId                                           | 25                                 |                     |  |  |  |
| Customerid                                         | 13423                              |                     |  |  |  |
| CustomerNumber                                     | AN CUST8                           |                     |  |  |  |
| न CustomerAddres…                                  | Verb:CxBlank                       | CustomerAddress     |  |  |  |
| Locale                                             | en_US                              |                     |  |  |  |
| ObjectId                                           | 666666                             |                     |  |  |  |
|                                                    |                                    |                     |  |  |  |
| kStartHeader≽                                      |                                    |                     |  |  |  |
| kVersion = 3 0≽                                    |                                    |                     |  |  |  |
| kEndHeader>                                        |                                    |                     |  |  |  |
|                                                    | kStartBO:Customer>                 |                     |  |  |  |
| BusinessObject = Customer                          |                                    |                     |  |  |  |
| Verb = Create                                      |                                    |                     |  |  |  |
| Locale = en US                                     |                                    |                     |  |  |  |
|                                                    |                                    |                     |  |  |  |
| ObjectId = $25$                                    |                                    |                     |  |  |  |
| Customerid - 13423                                 |                                    |                     |  |  |  |
|                                                    |                                    |                     |  |  |  |

*Figure 81. BO Inspector view panes arranged vertically*

#### **Arranging the views horizontally**

You can arrange a BO Inspector view so that it displays the Text view to the right of the Table view at the same time.

To arrange the BO Inspector view panes horizontally, click the down arrow in the right-hand corner of the title bar of the BO Inspector view and select **Arrange Horizontal** from the menu.

[Figure](#page-292-0) 82 on page 283 shows the BO Inspector view panes when they have been arranged horizontally.

<span id="page-292-0"></span>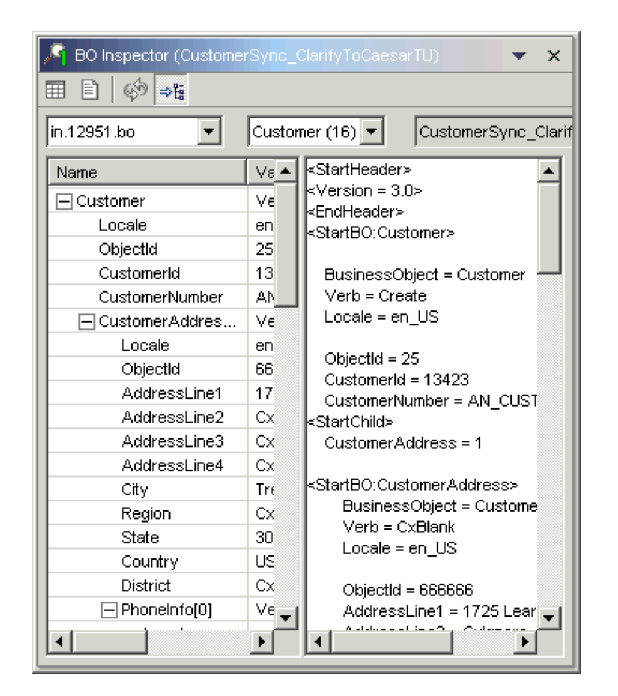

*Figure 82. BO Inspector view panes arranged horizontally*

## **Saving test data from a BO Inspector view**

Although there is no built-in mechanism for saving test data in a BO Inspector view, you can use the following workaround:

- 1. Switch the BO Inspector view to the Text view style as described in ["Using](#page-289-0) the Text view [style"](#page-289-0) on page 280.
- 2. Select all of the text in the Text view pane.
- 3. Use the keyboard shortcut **Ctrl+C** to copy the text.
- 4. Paste the copied text into a text file and save it with a .bo extension. You can use the saved text file in Map Designer Express, Test Connector, and Integrated Test Environment.

## **Configuring business object tracing preferences**

Business object tracing can be a very resource intensive task. By default it is configured to turn off after two hours, though you can change this timeout value. Furthermore, you can configure Integrated Test Environment so that it does not automatically update the counters of BO Markers as business objects are processed, which can be a resource-intensive task in high-volume transactions. Do the following to configure preferences related to business object tracing:

- 1. Select **Window > Preferences** from the menu bar.
- 2. Expand **Integrated Test Environment** and then select **Test Server**.
- 3. Do the following in the "BO Trace" pane to configure your business object tracing preferences:
	- a. Type the number of minutes after which you want business object tracing to turn off in the **BO trace timeout** field.
	- b. To have Integrated Test Environment automatically update the counters of BO Markers as business objects are processed, leave the **Enable auto update** checkbox enabled.

### **Performing a test using Integrated Test Environment**

Whereas most of this chapter described subtasks you perform as part of a test or specific interface elements of the Integrated Test Environment perspective, this section describes the workflow you typically follow to perform a test. It incorporates most of the subtasks and involves most of the interface elements. It recommends the most efficient and effective techniques in situations where there are multiple ways of accomplishing a subtask. Do the following to test an interface using Integrated Test Environment:

- 1. Although you can deploy components to an InterChange Server Express instance by using Integrated Test Environment, it is recommended that you perform all deployment activities beforehand for the following reasons:
	- v You avoid having to compile maps and collaboration templates as part of the testing process.
	- v You can start the components prior to the testing stage as well; components must be deployed before they can be started. When you deploy connectors, restart the server to start them, and almost any interface involves a connector, so it is typically not efficient to deploy the components for an interface as part of the testing process.
	- v If you have to test several interfaces you can do a single deployment prior to testing, rather than having to make sure you oversee the proper deployment for each interface during testing.

For information on deploying components using System Manager, see "Deploying [components](#page-84-0) to a server" on page 75.

For information on deploying components using repos\_copy, see [Chapter](#page-134-0) 6, "Using [repos\\_copy,"](#page-134-0) on page 125.

For information on deploying components by using Integrated Test Environment (which is not recommended), reference one of the following sections:

- ["Managing](#page-255-0) the repository using the Outline view" on page 246
- "Using the Task [Manager](#page-258-0) view" on page 249
- ["Managing](#page-269-0) the repository using the Test Unit view" on page 260
- 2. Ensure that all of the components required to test the interface are in an active state.

To start components, use one of the following interfaces:

- v System Monitor, as described in the *System Administration Guide*
- InterChange Server Express Component Management view, as described in "Managing component states in the [repository"](#page-103-0) on page 94
- Outline view, as described in ["Managing](#page-255-0) component states using the [Outline](#page-255-0) view" on page 246
- ["Managing](#page-269-0) component states using the Test Unit view" on page 260
- 3. Register the InterChange Server Express you want to test with as a "Local Test Server", as described in ["Registering](#page-55-0) an InterChange Server Express instance" on [page](#page-55-0) 46.
- 4. Start the Integrated Test Environment perspective as described in ["Starting](#page-243-0) Integrated Test [Environment"](#page-243-0) on page 234.
- 5. Select the server you want to test with as described in ["Selecting](#page-245-0) a server [configuration"](#page-245-0) on page 236.

If the server instance you want to use is not listed in the dialog, try deleting it from the Server Instances view and re-registering it.

- <span id="page-294-0"></span>6. Create a test project to contain the test unit. For more information, see ["Creating](#page-250-0) a test project" on page 241.
- 7. Create a test unit for the interface you want to test. For more information, see "Creating a test unit within Integrated Test [Environment"](#page-251-0) on page 242.
- 8. If you plan to deploy the components in the interface you are testing using Integrated Test Environment, do the following:
	- v Add the user dependents for the interface as described in ["Adding](#page-254-0) user [dependents"](#page-254-0) on page 245.
	- v Follow the instructions in ["Configuring](#page-246-0) InterChange Server Express to start in design [mode"](#page-246-0) on page 237.
- 9. Make sure the IBM Java Object Request Broker is started. For more information, see the *System Installation Guide for Windows or Unix*.
- 10. Use the Task Manager view to start the server, bind the Integrated Test Environment agent to it, and connect the Integrated Test Environment to it as described in "Using the Task [Manager](#page-258-0) view" on page 249.
- 11. Enable the Server Context Overlay as described in ["Enabling](#page-268-0) and disabling the Server Context [Overlay"](#page-268-0) on page 259.
- 12. Show Client Simulator views for the clients in the interface.

It is recommended that you organize the Client Simulator views in a way that makes sense to you. For instance, you might find it easiest to have the view for the source connector in position 1 in the perspective (shared with the Integrated Test Environment Navigator view), and to have the view for the destination connector in position 4 in the perspective (shared with the Properties view).

You can do one of the following to show and organize Client Simulator views for the interface:

- Execute the "Start connector views" task as described in [Table](#page-259-0) 29 on page [250](#page-259-0) and then drag-and-drop the views to the positions you prefer.
- Follow the instructions in "Using, showing, and closing Client [Simulator](#page-269-0) views using the Test Unit [view"](#page-269-0) on page 260 to choose which Client Simulator view you want to use for each connector definition.
- 13. Connect the Client Simulator views to the server as described in ["Connecting](#page-273-0) a Client [Simulator](#page-273-0) view to the server" on page 264.

Confirm that the clients connect to the server successfully as described in ["Confirming](#page-274-0) that a client has connected to the server" on page 265.

After you have confirmed that the clients connected to the server successfully, configure the Client Simulator view for the source connector to use the Input Pane as described in ["Using](#page-275-0) the Input Pane" on page 266 and configure the Client Simulator view for the destination connector to use the Result Pane as described in ["Using](#page-275-0) the Result Pane" on page 266.

- 14. If you want to use business object tracing, start it at this point so that the data is captured when you begin to send business objects in the next steps. For more information on starting the business object tracing task, see [Table](#page-259-0) 29 on [page](#page-259-0) 250.
- 15. Use the Outline view to confirm that the interface is ready for testing, as described in ["Verifying](#page-256-0) test readiness using the Outline view" on page 247.
- 16. Do the following to create and send a business object request from the source connector:
- a. Create a business object instance to send as a request as described in ["Creating](#page-279-0) request business objects" on page 270.
- b. Set values for the attributes of the business object instance as described in "Setting values for business object [attributes"](#page-281-0) on page 272.
- c. Save the business object instance to a file to be used in subsequent tests as described in "Saving [business](#page-284-0) objects" on page 275.
- d. Send the business object instance as a request as described in ["Sending](#page-279-0) request business objects [asynchronously"](#page-279-0) on page 270 or ["Sending](#page-280-0) business object requests [synchronously"](#page-280-0) on page 271 as appropriate.
- 17. Use the InterChange Server Express Console view to observe the processing of the business object as described in "Using the Integrated Test [Environment](#page-266-0) Console and [InterChange](#page-266-0) Server Express Console views" on page 257.
- 18. Do the following to examine the business object as different components finish processing it:
	- Show BO Inspector views for the BO Markers in the interface as described in ["Showing](#page-288-0) BO Inspector views" on page 279.
	- v Examine the business object instances in the BO Inspector views as described in ["Using](#page-289-0) the Table view style" on page 280.
- 19. Edit the response business object in the Result Pane of the destination Client Simulator view as described in "Editing [response](#page-283-0) business objects" on page [274.](#page-283-0)
- 20. Send the business object response as a reply as described in ["Sending](#page-283-0) [response](#page-283-0) business objects" on page 274.
- 21. Repeat steps 16 on [page](#page-294-0) 285 through 20 to test the interface again, or repeat steps 6 on [page](#page-294-0) 285 through 20 to test another interface.

# <span id="page-296-0"></span>**Chapter 15. Using Collaboration Debugger**

Collaboration Debugger is a workbench perspective that allows you to specify points at which a collaboration process should pause while executing, and allows you to inspect the data of the flow being processed at those points.

To debug a collaboration, you must do a number of tasks such as attach Collaboration Debugger to a collaboration object, configure breakpoints, manage the progress of the flow through the collaboration, and inspect the data of the flow. The following characteristics describe the use of Collaboration Debugger:

- v You only have to perform some of the tasks a single time. For instance, you typically only have to attach Collaboration Debugger to the collaboration object once.
- You typically perform some tasks multiple times. For instance, you usually manage the progress of the flow multiple times during the course of its processing.
- You might not perform some tasks during the processing of every flow.

Due to the non-linear nature of debugging a collaboration, the sections of this chapter describe the interfaces of the perspective or certain tasks that you perform in the order in which you most commonly use the interfaces or perform the tasks. "Debugging a [collaboration"](#page-314-0) on page 305 describes the workflow of debugging a collaboration to provide a more linear guide to the interfaces and tasks.

This chapter contains the following sections:

- "Starting Collaboration Debugger"
- v ["Collaboration](#page-298-0) Debugger interface" on page 289
- v "Attaching and detaching [Collaboration](#page-303-0) Debugger" on page 294
- v "Using the [collaboration](#page-305-0) template editor" on page 296
- ["Working](#page-307-0) with events" on page 298
- v "Working with [breakpoints"](#page-308-0) on page 299
- v ["Performing](#page-311-0) debugging operations" on page 302
- "Working with [variables"](#page-313-0) on page 304
- v "Debugging a [collaboration"](#page-314-0) on page 305

### **Starting Collaboration Debugger**

To start Collaboration Debugger, do the following:

- 1. Select **Start > Programs > IBM WebSphere Business Integration Express> Toolset Express> Administrative > System Manager**.
- 2. Select **Window > Open Perspective > Other** from the menu bar.
- 3. Select Collaboration Debugger from the list of perspectives and then click **OK**. The workbench starts and appears. [Figure](#page-52-0) 10 on page 43 shows the Collaboration Debugger perspective and ["Collaboration](#page-298-0) Debugger interface" on [page](#page-298-0) 289 describes the interface and its elements.

# **Configuring Collaboration Debugger view preferences**

You can configure Collaboration Debugger so that its interfaces either open in the perspective you are currently using, or in Collaboration Debugger as designed. The benefit of having the interfaces open in the perspective you are currently using is that you do not have to navigate between perspectives to use the Collaboration Debugger views while also performing tasks like deploying components or sending events. The benefit of having the interfaces open in Collaboration Debugger is that you reduce the number of interfaces that have to share the same positions in the workbench.

Do the following to configure your preferences for the Collaboration Debugger views:

- 1. Select **Window > Preferences** from the menu bar of the workbench.
- 2. Select **Collaboration Debugger**.

Figure 83 shows the view preferences for Collaboration Debugger.

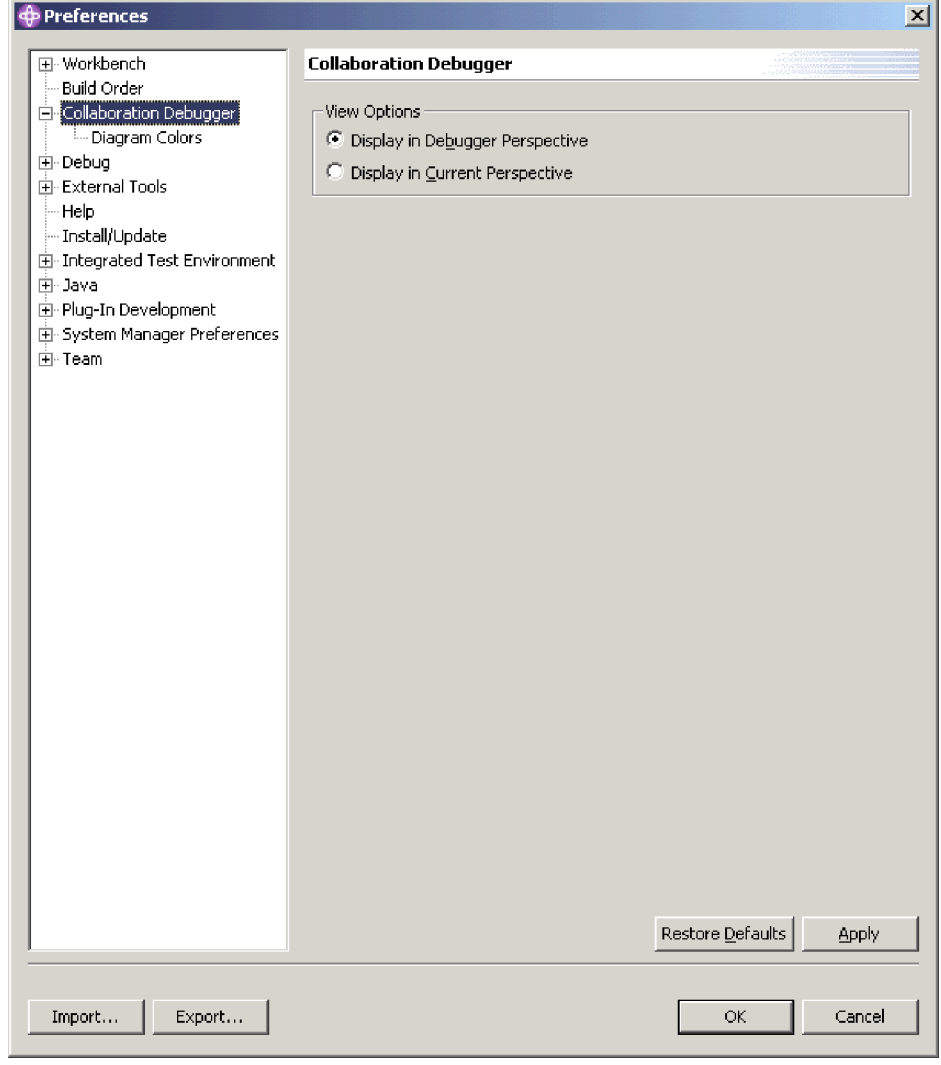

*Figure 83. Collaboration Debugger view preferences*

3. Enable the **Display in Debugger Perspective** radio button to have the Collaboration Debugger views open in Collaboration Debugger itself.

Enable the **Display in Current Perspective** radio button to have the Collaboration Debugger views open in the perspective you currently have active.

4. Click **OK**.

## <span id="page-298-0"></span>**Collaboration Debugger interface**

The Collaboration Debugger perspective has several views and one editor in the default configuration it opens with. Figure 84 shows the default Collaboration Debugger perspective.

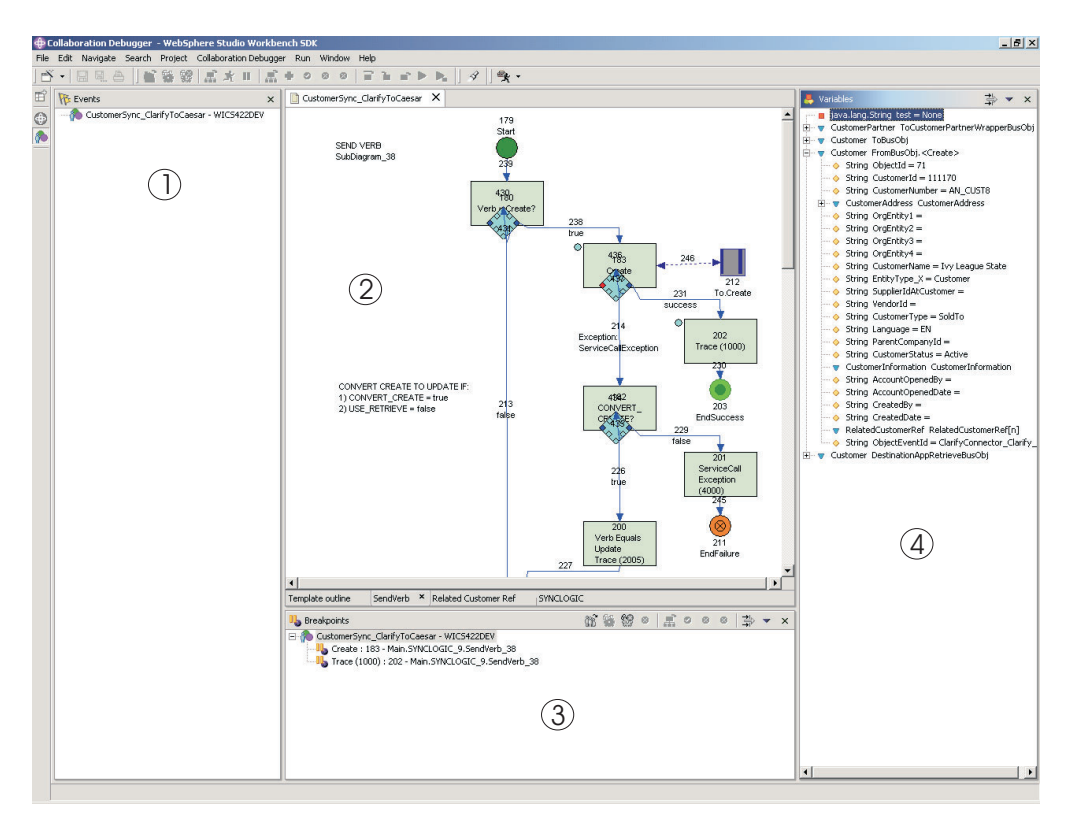

*Figure 84. Collaboration Debugger perspective*

Table 36 on page 289 identifies the interface elements of the Collaboration Debugger perspective, indicated by the numbers in Figure 84.

*Table 36. Collaboration Debugger perspective interface elements*

| Interface element number | Interface element name                      |  |
|--------------------------|---------------------------------------------|--|
|                          | "Events view"                               |  |
|                          | "Collaboration template editor" on page 290 |  |
|                          | "Breakpoints view" on page 291              |  |
|                          | "Variables view" on page 292                |  |

## **Events view**

The "Events" view lists the flows that are delivered for processing to the collaboration object you are debugging. It provides operations to affect the processing of the flow and to locate the node that is currently executing.

<span id="page-299-0"></span>Figure 85 shows the "Events" view.

| <b>We Events</b>                                                             | × |
|------------------------------------------------------------------------------|---|
| El- CustomerSync_ClarifyToCaesar - WICS422DEV<br>El- Pri Event 6 - suspended |   |
|                                                                              |   |
|                                                                              |   |
|                                                                              |   |
|                                                                              |   |
|                                                                              |   |
|                                                                              |   |
|                                                                              |   |
|                                                                              |   |
|                                                                              |   |
|                                                                              |   |
|                                                                              |   |
|                                                                              |   |
|                                                                              |   |
|                                                                              |   |
|                                                                              |   |
|                                                                              |   |

*Figure 85. Events view*

For more information about working with events and using the "Events" view, see ["Working](#page-307-0) with events" on page 298.

### **Collaboration template editor**

The "Collaboration template" editor is a read-only editor that displays the diagrams of the collaboration template upon which the collaboration object you are debugging is based. It allows you to view the design of the business process and perform many of the tasks associated with debugging a collaboration.

[Figure](#page-300-0) 86 on page 291 shows the "Collaboration template" editor.

<span id="page-300-0"></span>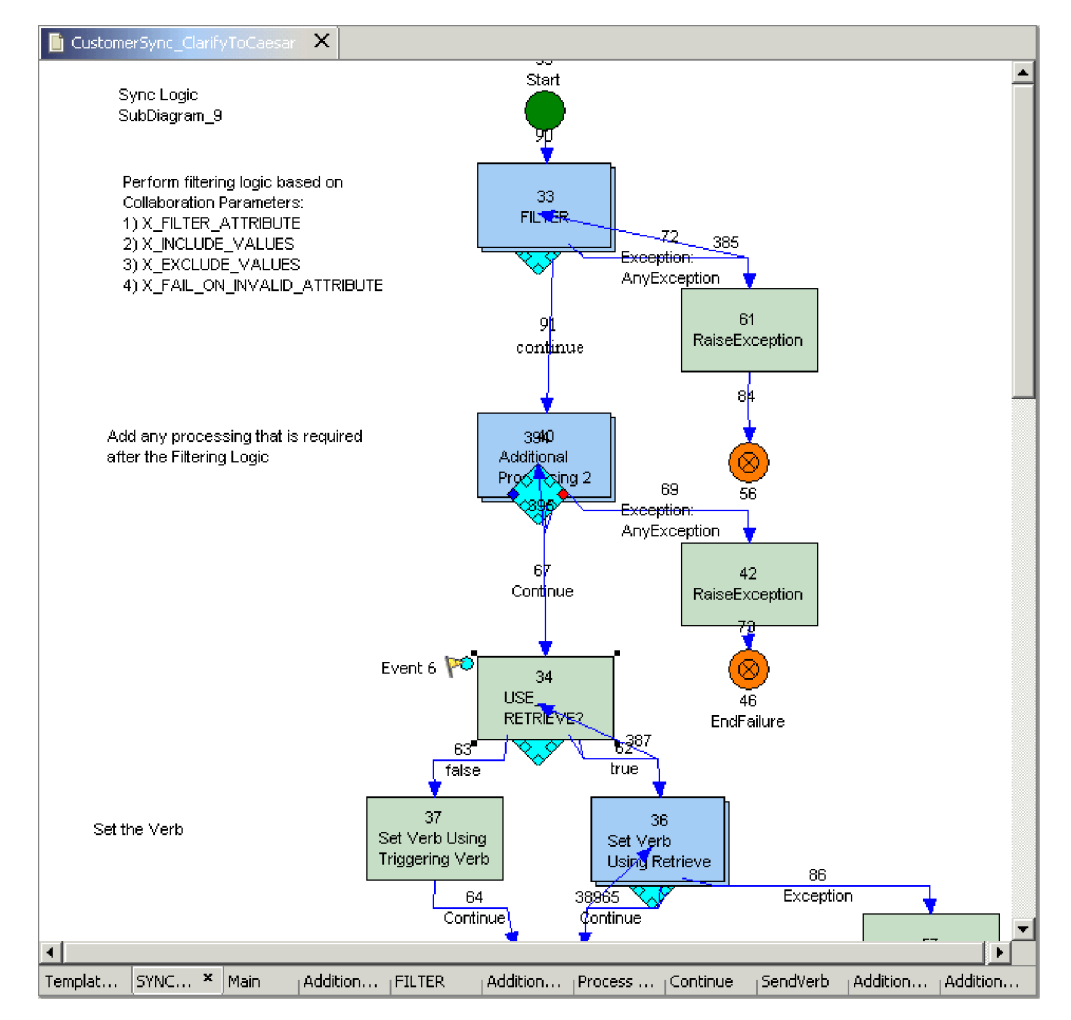

*Figure 86. Collaboration template editor*

The following sections contain more information about the "Collaboration template" editor and the tasks you can perform using it:

- v "Using the [collaboration](#page-305-0) template editor" on page 296
- v "Working with [breakpoints"](#page-308-0) on page 299
- v ["Performing](#page-311-0) debugging operations" on page 302

### **Breakpoints view**

The "Breakpoints" view lets you manage breakpoints in the collaboration object and manage the processing of a flow as it interacts with those breakpoints.

[Figure](#page-301-0) 87 on page 292 shows the "Breakpoints" view.

<span id="page-301-0"></span>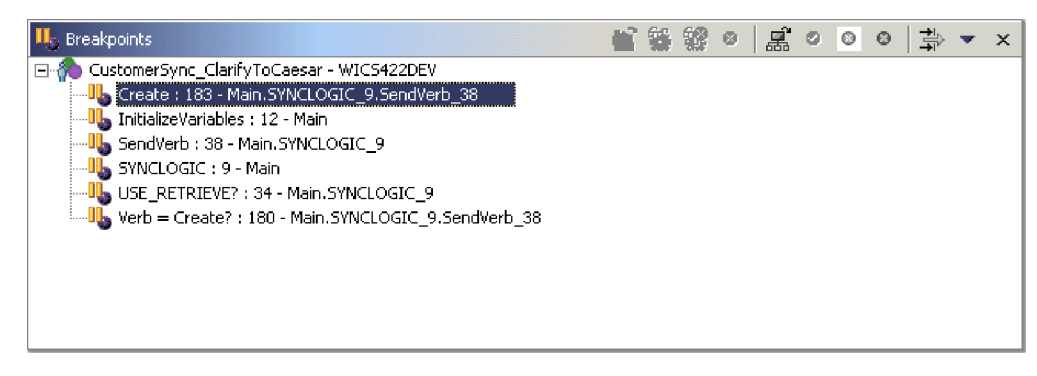

*Figure 87. Breakpoints view*

For more information about the tasks you typically perform using the "Breakpoints" view, see the following sections:

- "Working with [breakpoints"](#page-308-0) on page 299
- v ["Performing](#page-311-0) debugging operations" on page 302

### **Variables view**

The "Variables" view displays information about the flow being processed as it pauses in response to debugging operations. It lists all the variables of BusObj or Java primitive types that are declared in the "Declarations" section of the collaboration template. As you perform debugging operations to manage a flow through the collaboration, the "Variables" view updates the variables it lists with their values at the node being executed at the time.

[Figure](#page-302-0) 88 on page 293 shows the "Variables" view.

<span id="page-302-0"></span>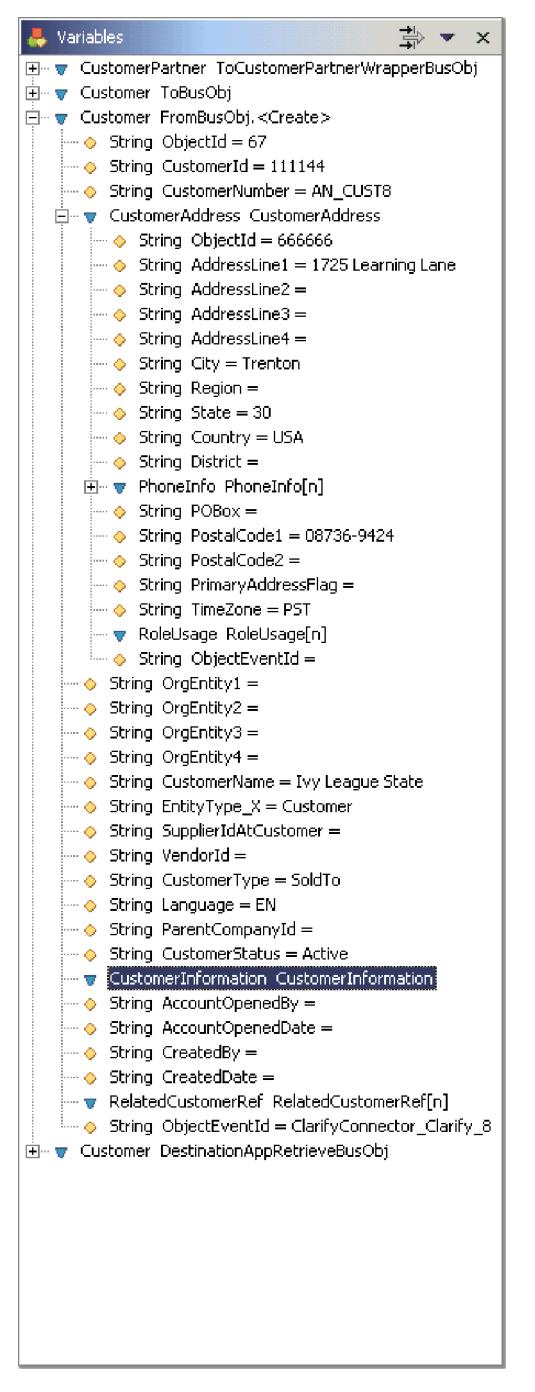

*Figure 88. Variables view*

For more information about the "Variables" view and the tasks that affect its contents, see the following sections:

- ["Working](#page-307-0) with events" on page 298
- v ["Performing](#page-311-0) debugging operations" on page 302
- "Working with [variables"](#page-313-0) on page 304

### <span id="page-303-0"></span>**Attaching and detaching Collaboration Debugger**

You must attach Collaboration Debugger to a collaboration object to start a debugging session, set breakpoints, and manage a flow through the business process.

The collaboration object must be active to attach Collaboration Debugger to it. For more information about component states and how to change them, see the *System Administration Guide*.

When you are finished debugging a collaboration object, detach Collaboration Debugger to resume the normal processing of flows. If you stop a collaboration object then Collaboration Debugger automatically detaches from it.

## **Attaching Collaboration Debugger**

You can attach Collaboration Debugger to a collaboration object in either System Manager or Integrated Test Environment, as described in the following sections:

- "Attaching Collaboration Debugger in System Manager"
- v "Attaching Collaboration Debugger in Integrated Test Environment"

#### **Attaching Collaboration Debugger in System Manager**

Do the following to attach Collaboration Debugger to a collaboration object in System Manager:

- 1. In the InterChange Server Express Component Management view, expand the server instance in which the collaboration object exists, then expand the Collaboration Objects folder.
- 2. Select the collaboration objects that you want to attach Collaboration Debugger to. You can use standard Windows selection techniques to select multiple user projects for deployment at the same time, such as the following:
	- v Hold down **Shift** to select contiguous items.
	- Hold down Ctrl to select non-contiguous items.
- 3. Right-click one of the selected collaboration objects and choose **Attach Debugger** from the context menu

#### **Attaching Collaboration Debugger in Integrated Test Environment**

To attach Collaboration Debugger to a collaboration object in Integrated Test Environment, right-click the center icon for the collaboration object in the Test Unit view and choose **Attach Debugger** from the context menu.

For more information about the Test Unit view, see ["Using](#page-267-0) the Test Unit view" on [page](#page-267-0) 258.

#### **Attaching Collaboration Debugger in Collaboration Debugger**

Do one of the following to attach Collaboration Debugger to a collaboration object in Collaboration Debugger itself:

- v Right-click anywhere in the "Collaboration template" editor and choose **Attach Debugger** from the context menu
- v Right-click the collaboration object in the "Breakpoints" view or the "Events" view and choose **Attach Debugger** from the context menu
- v Select the collaboration object in the "Breakpoints" view or the "Events" view and select **Collaboration Debugger > Attach Debugger** from the menu bar
- v Select the collaboration object in the "Breakpoints" view and click **Attach Debugger** in the toolbar of the "Breakpoints" view
- v Select the collaboration object in the "Breakpoints" view, click the drop-down arrow in the upper-right-hand corner of the title bar, and choose **Attach Debugger**

## **Detaching Collaboration Debugger**

You can detach Collaboration Debugger from a collaboration object in either System Manager or Integrated Test Environment, as described in the following sections:

- v "Detaching Collaboration Debugger in System Manager"
- v "Detaching Collaboration Debugger in Integrated Test Environment"

#### **Detaching Collaboration Debugger in System Manager**

Do the following to detach Collaboration Debugger from a collaboration object in System Manager:

- 1. In the InterChange Server Express Component Management view, expand the server instance in which the collaboration object exists, then expand the Collaboration Objects folder.
- 2. Select the collaboration objects that you want to detach Collaboration Debugger from. You can use standard Windows selection techniques to select multiple user projects for deployment at the same time, such as the following:
	- v Hold down **Shift** to select contiguous items.
	- Hold down Ctrl to select non-contiguous items.
- 3. Right-click one of the selected collaboration objects and choose **Detach Debugger** from the context menu

#### **Detaching Collaboration Debugger in Integrated Test Environment**

To detach Collaboration Debugger from a collaboration object in Integrated Test Environment, right-click the center icon for the collaboration object in the Test Unit view and choose **Detach Debugger** from the context menu.

For more information about the Test Unit view, see ["Using](#page-267-0) the Test Unit view" on [page](#page-267-0) 258.

#### **Detaching Collaboration Debugger in Collaboration Debugger**

Do one of the following to detach Collaboration Debugger from a collaboration object in Collaboration Debugger itself:

- v Right-click anywhere in the "Collaboration template" editor and choose **Detach Debugger** from the context menu
- v Right-click the collaboration object in the "Breakpoints" view or the "Events" view and choose **Detach Debugger** from the context menu
- v Select the collaboration object in the "Breakpoints" view or the "Events" view and select **Collaboration Debugger > Detach Debugger** from the menu bar
- v Select the collaboration object in the "Breakpoints" view and click **Detach Debugger** in the toolbar of the "Breakpoints" view
- v Select the collaboration object in the "Breakpoints" view, click the drop-down arrow in the upper-right-hand corner of the title bar, and choose **Detach Debugger**

## <span id="page-305-0"></span>**Removing detached collaboration objects from Collaboration Debugger**

Do one of the following to remove all collaboration objects you have detached from Collaboration Debugger so that they are not displayed in the views:

- Right-click anywhere in the "Events" or "Breakpoints" views and choose **Remove All Detached** from the context menu
- v Click **Remove All Detached** in the toolbar of the "Breakpoints" view
- v Click the drop-down arrow in the upper-right-hand corner of the title bar of the "Breakpoints" view, and choose **Remove All Detached**

## **Using the collaboration template editor**

The "Collaboration template" editor is a read-only editor that displays the diagrams of the collaboration template upon which the collaboration object you are debugging is based. It allows you to view the design of the business process and perform many of the tasks associated with debugging a collaboration.

The "Collaboration template" editor allows you to work with diagrams as described in "Opening and closing diagrams" and node labels and IDs as described in "Showing and hiding node IDs and labels."

In addition to these sections, which describe tasks that are specific to the "Collaboration template" editor, the following sections describe tasks you can perform using multiple interfaces:

- v "Using the collaboration template editor"
- "Working with [breakpoints"](#page-308-0) on page 299
- v ["Performing](#page-311-0) debugging operations" on page 302

#### **Opening and closing diagrams**

To manage breakpoints for nodes that belong to subdiagram and iterator nodes in a collaboration template, you must open the diagram for the node.

Do one of the following to open the diagram for a subdiagram or iterator node:

- v Select the node and press **Enter**
- Double-click the node
- v Right-click the node and choose **Open Diagram** from the context menu.

To close the diagram for a subdiagram or iterator node, click the **X** in the upper-right-hand corner of the tab for the diagram.

#### **Showing and hiding node IDs and labels**

The unique IDs and labels assigned to the nodes and links in a collaboration template diagram make it easy to identify them and to understand the business process defined by the template. Having them displayed in the Collaboration Debugger can therefore facilitate your troubleshooting experience.

To show the unique identifiers in a diagram, right-click anywhere in the editor and select **Show uniqueIDs** from the context menu.

To hide the unique identifiers in a diagram, right-click anywhere in the editor and select **Hide uniqueIDs** from the context menu.

To show the labels in a diagram, right-click anywhere in the editor and select **Show labels** from the context menu.

To show the unique identifiers in a diagram, right-click anywhere in the editor and select **Show labels** from the context menu.

## **Configuring Collaboration template editor preferences**

Do the following to configure your preferences for the Collaboration template editor:

- 1. Select **Window > Preferences** from the menu bar of the workbench.
- 2. Expand **Collaboration Debugger**.
- 3. Select **Diagram Colors**.

Figure 89 shows the Collaboration template diagram color preferences.

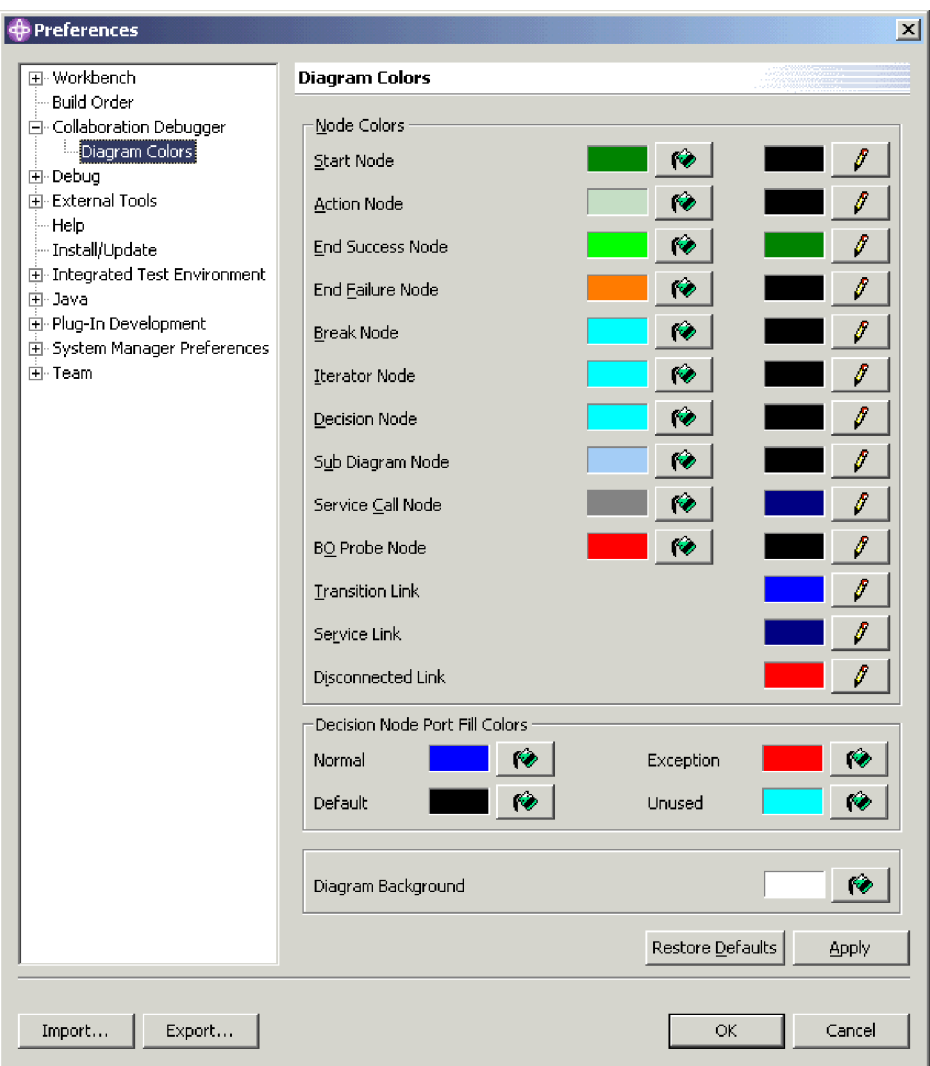

*Figure 89. Collaboration template diagram color preferences*

4. Click the paint bucket icons associated with the different interface elements to set the desired fill color for those elements.

Click the pencil icons associated with the different interface elements to set the desired line color for those elements.

At the "Color" dialog, select the color you would like the Test Unit view to use for the background of that component type, then click **OK**.

5. Click **OK**.

## <span id="page-307-0"></span>**Working with events**

Events are the flows that trigger the execution of a collaboration object. Collaborations execute business process logic to manage event data, manipulating it and coordinating it among enterprise software resources. You use Collaboration Debugger primarily to pause the processing of an event so that you can inspect its data at significant points in the business logic.

### **Displaying an event**

When a new flow is delivered for processing to a collaboration object that you are debugging it is assigned a number and is listed beneath the collaboration object in the "Events" view.

Figure 90 shows an event that has been received by a collaboration object and is displayed in the "Events" view.

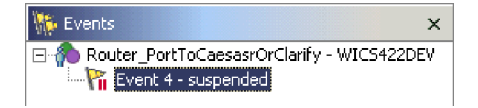

*Figure 90. An event displayed in the Events view*

When you display an event, Collaboration Debugger gives focus to the node where processing is paused in the "Collaboration template" editor; black squares appear in each corner of the node, indicating that it is selected, and a flag icon labeled with the event instance is displayed in the upper-left-hand corner of the node. Figure 91 shows a node where processing of the event is paused in the Collaboration template editor.

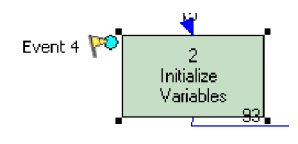

*Figure 91. An event displayed in the Collaboration template editor*

If there are active breakpoints set in the collaboration, the flow suspends processing while it waits for you to perform a debugging operation, and a flag icon is drawn on the node where processing is broken to represent the event as well.

You display an event to locate it in the collaboration diagram and to populate the "Variables" view with the current data in the flow.

The "Variables" view dynamically updates as you perform debugging operations, so you typically only need to display an event in the following situations:

• When the collaboration object first receives the flow for processing

<span id="page-308-0"></span>v If you have navigated elsewhere in Collaboration Debugger (to display a breakpoint, for example) and need to locate the event again

Do one of the following to display an event:

- v Right-click the event in the "Events" view and choose **Display** from the context menu
- v Select the event in the "Events" view and select **Collaboration Debugger > Display** from the menu bar

### **Suspending an event**

When you run an event, as described in ["Running](#page-313-0) an event" on page 304, the flow of execution proceeds as it would normally, without pausing on any breakpoints. If you decide that you want to resume debugging the flow, you can suspend the event.

Once you have instructed Collaboration Debugger to run an event, it typically processes too quickly for you to suspend it, though service calls provide this opportunity. When a business object is sent out a service call, the business process blocks until a response is received; this provides enough time to suspend the flow prior to replying to the request, so that debugging resumes when the response is received by the collaboration.

Do one of the following to suspend an event:

- v Right-click the event in the "Events" view and choose **Suspend** from the context menu
- v Select the event in the "Events" view and select **Collaboration Debugger > Suspend** from the menu bar

### **Running an event**

For more information on running an event, see ["Running](#page-313-0) an event" on page 304.

#### **Working with breakpoints**

Breakpoints are instructions that Collaboration Debugger uses to pause the execution of a collaboration object. You set breakpoints at node in the business process where you want to inspect the data of a flow to observe its transformation and troubleshoot problems.

You can set breakpoints on the following types of nodes:

- Action node
- Subdiagram node
- Iterator node
- End success node
- End failure node
- Iterator node
- Break node

You can not set a breakpoint on a decision node.

For more information about the different types of nodes in a collaboration template, see the *Collaboration Development Guide*.

The following sections describe how you can arrange breakpoints in a collaboration you are debugging:

- "Setting breakpoints"
- "Displaying breakpoints"
- "Removing breakpoints"
- "Disabling [breakpoints"](#page-310-0) on page 301
- "Enabling [breakpoints"](#page-310-0) on page 301

After you have arranged breakpoints in the collaboration object, use the instructions in ["Performing](#page-311-0) debugging operations" on page 302 to manage the processing of the flow.

#### **Setting breakpoints**

Do one of the following to set a breakpoint on a supported node:

- v Right-click the node and choose **Set breakpoint(s)** from the context menu
- v Select the node and click **Set breakpoint(s)** in the toolbar of Collaboration Debugger
- v Select the node and select **Collaboration Debugger > Set breakpoint(s)** from the menu bar
- v Double-click a node that does not have a breakpoint set on it already

### **Displaying breakpoints**

Do one of the following to select and give focus to a node on which a breakpoint has been set:

- v Right-click the breakpoint in the "Breakpoints" view and choose **Display** from the context menu
- Double-click the breakpoint in the "Breakpoints" view
- v Select the breakpoint in the "Breakpoints" view and press **Enter**
- v Select the breakpoint in the "Breakpoints" view and click **Display** in the toolbar of the "Breakpoints" view
- v Select the breakpoint in the "Breakpoints" view, click the drop-down arrow in the upper-right-hand corner of the title bar, and choose **Display**
- v Select the breakpoint in the "Breakpoints" view and click **Display** in the toolbar of Collaboration Debugger
- v Select the breakpoint in the "Breakpoints" view and select **Collaboration Debugger > Display breakpoint(s)** from the menu bar

#### **Removing breakpoints**

Do one of the following to remove a breakpoint:

- v Right-click the node on which the breakpoint is set in the "Collaboration template" editor and choose **Remove breakpoint(s)** from the context menu
- v Right-click the breakpoint in the "Breakpoints" view and choose **Remove** from the context menu
- v Select the breakpoint in the "Breakpoints" view and click **Remove** in the toolbar of the "Breakpoints" view
- v Select the breakpoint in the "Breakpoints" view, click the drop-down arrow in the upper-right-hand corner of the title bar, and choose **Remove**
- v Select the node on which the breakpoint is set in the "Collaboration template" editor and click **Remove breakpoint(s)** in the toolbar of Collaboration Debugger
- v Select the node on which the breakpoint is set in the "Collaboration template" editor and select **Collaboration Debugger > Remove breakpoint(s)** from the menu bar
- v Double-click a node that has a breakpoint set on it

# <span id="page-310-0"></span>**Disabling breakpoints**

Do one of the following to disable a breakpoint so that execution no longer pauses at the specified node, but so that you can re-activate it if necessary:

- v Right-click the node on which the breakpoint is set in the "Collaboration template" editor and choose **Disable breakpoint(s)** from the context menu
- v Right-click the breakpoint in the "Breakpoints" view and choose **Disable** from the context menu
- v Select the breakpoint in the "Breakpoints" view and click **Disable** in the toolbar of the "Breakpoints" view
- v Select the breakpoint in the "Breakpoints" view, click the drop-down arrow in the upper-right-hand corner of the title bar, and choose **Disable**
- v Select the node on which the breakpoint is set in the "Collaboration template" editor and click **Disable breakpoint(s)** in the toolbar of Collaboration Debugger
- v Select the node on which the breakpoint is set in the "Collaboration template" editor and select **Collaboration Debugger > Disable breakpoint(s)** from the menu bar

# **Enabling breakpoints**

Do one of the following to enable a breakpoint that has been disabled:

- Right-click the node on which the breakpoint is set in the "Collaboration template" editor and choose **Enable breakpoint(s)** from the context menu
- v Right-click the breakpoint in the "Breakpoints" view and choose **Enable** from the context menu
- v Select the breakpoint in the "Breakpoints" view and click **Enable** in the toolbar of the "Breakpoints" view
- v Select the breakpoint in the "Breakpoints" view, click the drop-down arrow in the upper-right-hand corner of the title bar, and choose **Enable**
- Select the node on which the breakpoint is set in the "Collaboration template" editor and click **Enable breakpoint(s)** in the toolbar of Collaboration Debugger
- v Select the node on which the breakpoint is set in the "Collaboration template" editor and select **Collaboration Debugger > Enable breakpoint(s)** from the menu bar

## **Filtering breakpoints**

You can filter the "Breakpoints" view to only display breakpoints set on certain types of nodes. Do the following to filter the "Breakpoints" view:

- 1. Do one of the following to display the "Breakpoints Filter" dialog:
	- v Click **Filter** in the title bar of the "Breakpoints" view
	- v Click the down-facing arrow in the upper-right-hand corner of the title bar of the "Breakpoints" view and select **Filter** from the drop-down menu

Collaboration Debugger displays the "Breakpoints Filter" dialog, as shown in [Figure](#page-314-0) 93 on page 305:

<span id="page-311-0"></span>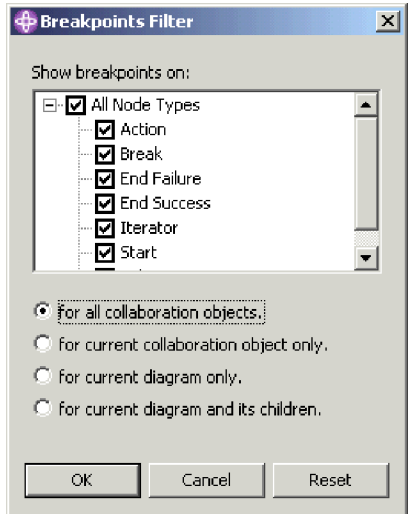

*Figure 92. Breakpoints filter*

- 2. Use the following techniques to configure your filter settings:
	- v Enable the **All Node Types** checkbox to display all supported node types
	- Enable only the checkboxes for specific node types to display only those types
	- v Click **Reset** to apply the default filter settings
- 3. Enable one of the following radio buttons to specify how broadly the filter should be applied:
	- v **for all collaboration objects**
	- v **for current collaboration object only**
	- v **for current diagram only**
	- v **for current diagram and its children**
- 4. Click **OK**.

# **Performing debugging operations**

Once you have arranged breakpoints in the collaboration object you are debugging, you perform debugging operations to manage the flow of the event through the breakpoints. The following operations are available:

- "Stepping over"
- ["Stepping](#page-312-0) into" on page 303
- ["Stepping](#page-312-0) out" on page 303
- ["Running"](#page-312-0) on page 303
- ["Running](#page-313-0) to a specific node" on page 304
- v ["Running](#page-313-0) an event" on page 304

#### **Stepping over**

When you perform a "step over" operation, InterChange Server Express resumes the paused flow so that the node on which the breakpoint is set executes, and then pauses the flow at the next node.

Do one of the following to step over a node where execution is broken:

- <span id="page-312-0"></span>v Right-click anywhere in the "Collaboration template" editor and choose **Step Over** from the context menu
- v Give focus to the "Collaboration template" editor and click **Step Over** in the toolbar
- v Give focus to the "Collaboration template" editor and select **Collaboration Debugger > Step Over** from the menu bar
- v Give focus to the "Collaboration template" editor and use the keyboard shortcut **F6**

### **Stepping into**

When you perform a "step into" operation on a subdiagram or iterator node, InterChange Server Express resumes the paused flow. Execution proceeds until the flow reaches the start node in the subdiagram or iterator and then pauses.

Do one of the following to step into a subdiagram or iterator where execution is broken:

- v Right-click anywhere in the "Collaboration template" editor and choose **Step Into** from the context menu
- v Give focus to the "Collaboration template" editor and click **Step Into** in the toolbar
- v Give focus to the "Collaboration template" editor and select **Collaboration Debugger > Step Into** from the menu bar
- v Give focus to the "Collaboration template" editor and use the keyboard shortcut **F5**

### **Stepping out**

When you perform a "step out" operation on a node within a subdiagram or iterator, InterChange Server Express resumes the paused flow. Execution proceeds until the subdiagram or iterator completes, or until the flow reaches an active breakpoint within the subdiagram or iterator.

Do one of the following to step out of a subdiagram or iterator where execution is broken:

- v Right-click anywhere in the "Collaboration template" editor and choose **Step Out** from the context menu
- v Give focus to the "Collaboration template" editor and click **Step Out** in the toolbar
- v Give focus to the "Collaboration template" editor and select **Collaboration Debugger > Step Out** from the menu bar
- v Give focus to the "Collaboration template" editor and use the keyboard shortcut **F7**

### **Running**

When you perform a "run" operation, InterChange Server Express resumes the paused flow and allows processing to continue either until completion of the business process or to a node with an active breakpoint set on it.

Do one of the following to run a paused flow:

- v Right-click anywhere in the "Collaboration template" editor and choose **Run** from the context menu
- v Give focus to the "Collaboration template" editor and click **Run** in the toolbar
- <span id="page-313-0"></span>v Give focus to the "Collaboration template" editor and select **Collaboration Debugger > Run** from the menu bar
- v Give focus to the "Collaboration template" editor and use the keyboard shortcut **F8**

## **Running to a specific node**

When you perform a "run to this node" operation on a flow, InterChange Server Express resumes the paused flow and allows processing to continue either to the node on which you performed the operation, or to a node with an active breakpoint set on it.

Do one of the following to run a paused flow to a specific node:

- v Right-click the node to which you want execution to run and choose **Run to this node** from the context menu
- v Select the node to which you want execution to run and click **Run to** in the toolbar
- v Select the node to which you want execution to run and select **Collaboration Debugger > Run to** from the menu bar

#### **Running an event**

When you perform a "run event" operation, InterChange Server Express resumes the paused flow and allows processing to continue, bypassing any breakpoints in the business process even if the breakpoints are active.

Do one of the following to run an event:

- v Right-click the event in the "Events" view and choose **Run** from the context menu
- v Select the event in the "Events" view and select **Collaboration Debugger > Run Event(s)** from the context menu
- v Select the event in the "Events" view and click **Run Event(s)** in the toolbar

### **Working with variables**

The "Variables" view displays the value of any variable that is declared in the "Declarations" tab of the collaboration template definition. This includes the business objects that are automatically declared by Process Designer Express to be associated with each port that you create on the "Ports and Triggering Events" tab, as well as any variables you add to the "Declarations" tab yourself.

When you display an event as described in ["Displaying](#page-307-0) an event" on page 298 or manage a flow as described in ["Performing](#page-311-0) debugging operations" on page 302, the "Variables" view updates the variable information it shows. You can expand any variables of BusObj type to view their attributes.

There is currently no way to display the triggeringBusObj variable. This is a system-declared variable that references the original flow that triggered execution of the collaboration object, and is typically very significant. If you want to maintain a record of the values of the triggeringBusObj variable, you can declare a new BusObj variable in the "Declarations" section of the collaboration template, then initialize it to the value of the triggeringBusObj variable in the first node of the scenario.

<span id="page-314-0"></span>Furthermore, many delivered collaboration templates manipulate a variable named processingBusObj and leave the triggeringBusObj variable untouched. The processingBusObj variable is typically declared at the scenario level rather than the template level, though, so it is not displayed in the "Variables" view. To have the processingBusObj variable available in the "Variables" view, move the declaration for the variable from the scenario definition to the template definition.

You can filter the "Variables" view to only display variables of certain types. Do the following to filter the "Variables" view:

- 1. Do one of the following to display the "Variables Filter" dialog:
	- v Click **Filter** in the title bar of the "Variables" view
	- v Click the down-facing arrow in the upper-right-hand corner of the title bar of the "Variables" view and select **Filter** from the drop-down menu

Collaboration Debugger displays the "Variables Filter" dialog, as shown in Figure 93:

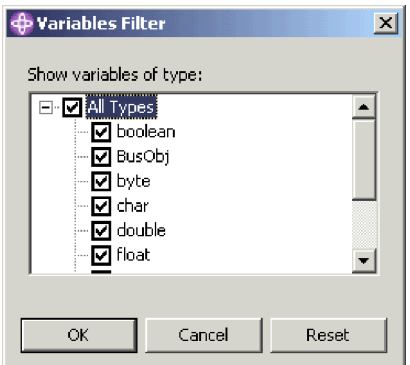

*Figure 93. Variables filter*

- 2. Use the following techniques to configure your filter settings:
	- v Enable the **All Types** checkbox to display all supported variable types
	- Enable only the checkboxes for specific variable types to display only those types
	- v Click **Reset** to apply the default filter settings
- 3. Click **OK**.

### **Debugging a collaboration**

Use the following workflow as a guideline to efficiently debug a collaboration object:

- 1. Create the collaboration template, create a collaboration object based on it, deploy both to the InterChange Server Express instance, and make sure that the collaboration object is started.
- 2. Start the Collaboration Debugger perspective as described in ["Starting](#page-296-0) [Collaboration](#page-296-0) Debugger" on page 287.
- 3. Attach Collaboration Debugger to the collaboration object as described in "Attaching [Collaboration](#page-303-0) Debugger" on page 294.
- 4. Set breakpoints in desired locations, as described in ["Working](#page-308-0) with [breakpoints"](#page-308-0) on page 299.

You will usually find it most useful to set breakpoints on nodes where the flow is being transformed, where the flow is being sent out of the collaboration, and where problematic pieces of logic are located.

5. Create and send an event such that the collaboration object will be triggered, using either Test Connector or Integrated Test Environment. For more information on Test Connector, see Chapter 13, "Using Test [Connector,"](#page-230-0) on [page](#page-230-0) 221.

For more information on Integrated Test Environment, see [Chapter](#page-242-0) 14, "Using Integrated Test [Environment,"](#page-242-0) on page 233.

- 6. Display the submitted event as described in ["Displaying](#page-307-0) an event" on page [298.](#page-307-0)
- 7. Manage the flow across the breakpoints you have configured by using the techniques described in ["Performing](#page-311-0) debugging operations" on page 302.
- 8. Use the "Variables" view to watch the data of the event change as it is processed by the collaboration, as described in "Working with [variables"](#page-313-0) on [page](#page-313-0) 304.
- 9. Repeat steps 4 on [page](#page-314-0) 305 through 8 to modify the breakpoints and process flows with different data.

# **Chapter 16. Performance tuning**

This chapter describes how to implement various techniques and configurations to improve system performance. It contains the following sections:

- v "Implementing concurrent processing of event-triggered flows"
- v "Caching static [relationships"](#page-318-0) on page 309
- v "Using database [connection](#page-318-0) pools" on page 309
- v "Using the [memory](#page-318-0) checker thread" on page 309

### **Implementing concurrent processing of event-triggered flows**

You can configure collaboration objects and connector controllers to process multiple event-triggered flows at the same time. This can significantly improve the performance for event-triggered interfaces.

## **Concurrent event-triggered flow processing in Collaborations**

Collaborations can be configured to process multiple event-triggered flows concurrently. System throughput and response time to event processing improve when concurrent event processing is properly used (see tip below). By default, a collaboration processes one event-triggered flow at a time.

When a collaboration is processing concurrent event-triggered flows, the collaboration identifies dependencies among those flows and processes them in the order that they were sent from the connector controller. Concurrent processing of event-triggered flows is performed on flows that do not have data conflicts, while flows with data conflicts are processed in the order received.

To configure a collaboration to handle multiple event-triggered flows, see ["Maximum](#page-187-0) number of concurrent events" on page 178.

**Tip:** Concurrent processing of event-triggered flows in collaborations requires additional system resources. To maximize performance, ensure that system resources used to handle concurrent events are not idle. For example, do not set the value for the **Maximum number of concurrent events** to 10 if the number of events in the collaboration queue never reaches 10.

If a collaboration's inbound ports are bound only to receive external calls through the Server Access Interface, and are not bound to any connectors, you can improve performance by setting the value of **Maximum number of concurrent events** to zero. But do not set this value to zero if the collaboration is being used for bidirectional exchanges with connectors.

## **Concurrent event-triggered flow processing in collaboration object groups**

Each collaboration in a collaboration object group can be configured independently for processing a number of concurrent event-triggered flows. It is recommended that you set the same value for the number of concurrent event-triggered flows for all of the collaborations in a group, so that a collaboration with a low concurrency rate does not become a bottleneck.

## **Concurrent event-triggered flow processing in connector controllers**

Connector controllers can be configured to process multiple event-triggered flows concurrently.

Event-flow processing performance improves when a connector is configured to process triggered event flows concurrently. This is because multiple business objects can be transformed in mapping at the same time.

To configure concurrent event-triggered flow processing for connector controllers, you set the **ConcurrentEventTriggeredFlows** property to the maximum number of flows you want processed at the same time. For more information on this property, see ["ConcurrentEventTriggeredFlows"](#page-154-0) on page 145. For more information on using Connector Configurator to set connector properties, see in Chapter 7, ["Configuring](#page-136-0) [connectors,"](#page-136-0) on page 127 general.

**Tip:** If the **ConcurrentEventTriggeredFlows** property is configured to a value greater than 1, the connector controller maintains the same order of events that it received from the application. Concurrent processing of event-triggered flows in connectors requires additional system resources. To maximize performance, ensure that the system resources that handle concurrent events are not idle. For example, do not set the **ConcurrentEventTriggeredFlows** property to a value of 10 if the number of events arriving at InterChange Server Express for the connector never reaches 10. Use the server statistics window to determine the number of events that are in connector's queue by monitoring the MQ queue depth for the connector. Monitoring this statistic can help you set the value for the **ConcurrentEventTriggeredFlows** property.

If a connector is being used only as a destination, you can improve performance by setting the value of **ConcurrentEventTriggeredFlows** to zero. But do not set this value to zero if the connector is being used in bidirectional exchanges with a collaboration.

### **Distributing connector agents**

You can improve the performance of the business integration system by distributing the connector agents. The reasons connector agent distribution improves performance include the following:

- Each InterChange Server Express and connector agent process runs in its own Java Virtual Machine (JVM). A computer can only have so many JVM instances running on it before performance begins to degrade. The threshold is dependent upon the computer specifications, but distributing a connector agent decreases the load on the machine hosting InterChange Server Express by one JVM.
- The performance of an individual connector generally improves the closer it is to the application with which it communicates, with respect to the network topology. Ideally the connector agent should be installed on the same computer that hosts the application server itself, though this might not be possible depending on the environment. If the application host computer and the InterChange Server Express host computer are on different subnets, however, the connector agent will typically still perform better if installed on another computer in the same subnet as the one in which the application host computer exists.

For instructions about setting up distributed connector agents, see the ["Setting](#page-136-0) up a distributed adapter [environment"](#page-136-0) on page 127.

### <span id="page-318-0"></span>**Caching static relationships**

You can cache static relationships so that the participant data they contain is loaded into memory and any queries for the data are issued against the in-memory data, rather than in the data stored in the database. This can make the relationship lookups much faster than if they had to retrieve the information from the database for each flow.

For more information on configuring static relationships to be cached, see the *Map Development Guide*.

## **Using database connection pools**

It is common to have to retrieve or insert information into a database table during the processing of a flow. Performance is impacted if the interface must establish a connection to the database for each flow, particularly because the log in process must be performed for each connection.

Database connection pools are integration components that establish and maintain a pool of connections to a database resource. The connections are established initially and are available to other components to issue queries against the database resource. When a component is done using a connection, the connection is released and returned to the pool so that another component may use it. This eliminates the need to log in each time a connection is required.

For information on how to create database connection pools, see [Chapter](#page-166-0) 8, ["Configuring](#page-166-0) database connection pools," on page 157. For information on how to use database connection pools in maps, see the *Map Development Guide*. For information on how to use database connection pools in collaboration templates, see the *Collaboration Development Guide*.

#### **Using the memory checker thread**

InterChange Server Express features a memory checker thread that you can use to regulate how events are processed by the system and thereby regulate the consumption of system memory. This can mitigate the risk of system crashes due to lack of memory.

The memory checker thread periodically measures the amount of memory used by InterChange Server Express and evaluates if it is within an acceptable configured range. If memory usage is not within an acceptable range then the memory checker thread manages system components to reduce the memory usage.

If the memory usage exceeds a lower threshold specified by the lower threshold then the memory checker thread causes the event listener threads of the connector controllers in the system to sleep for a configurable maximum amount of time. The amount of time varies depending on how much the memory usage exceeds the lower threshold, but does not exceed the amount of time specified by the **Connector pause time at threshold** property. By causing the event listener threads to sleep in this way, the memory checker thread slows down the rate at which events are delivered to InterChange Server Express and reduces the risk of the upper memory threshold being exceeded.

If the memory usage exceeds the upper threshold specified by the **Memory lower threshold percent** property then the memory checker thread pauses the connectors in the system. When connectors are paused they continue to process business

objects that are currently queued, but they do not poll new events. The connectors therefore reduce the number of queued business objects and thereby reduce the amount of memory in use, without using more memory to process new business objects. The connectors remain paused for a minimum amount of time specified by **Connector pause time at threshold** property. When the interval specified by the Connector pause time at threshold property passes, the memory checker thread examines memory usage again. If the memory usage does not exceed the upper threshold anymore then the memory checker thread starts the connectors again. If the memory usage still exceeds the upper threshold, however, the memory checker thread allows the connectors to remain paused.

The memory checker thread sleeps in between its examination and state management operations for the amount of time specified by the Memory checker sleep time property.

To use the memory checker thread, you must follow the instructions in the following sections:

- 1. "Setting the CW\_MEMORY\_MAX parameter"
- 2. "Configuring the memory checker thread properties"
- 3. "Further [considerations"](#page-321-0) on page 312

### **Setting the CW\_MEMORY\_MAX parameter**

You must configure the Java parameter CW\_MEMORY\_MAX in the InterChange Server Express startup script to set the maximum heap memory that InterChange Server Express can use. The memory checker thread takes action based on the values of configurable properties that specify percentages of this maximum heap memory amount.

You should set the CW\_MEMORY\_MAX parameter to the same value specified for the -mx parameter, which specifies the maximum heap size for InterChange Server Express. By default the CW\_MEMORY\_MAX parameter is set to same value as the -mx parameter, but if you modify the -mx parameter then you must modify the CW\_MEMORY\_MAX parameter accordingly.

The following example is from an unmodified start\_server.bat startup script for InterChange Server Express on a Windows computer:

REM This is the -mx param value for the InterChange Server Express's memory heap set CW\_MEM\_HEAP=512

```
REM Start the InterChange Server Express
%CWJAVA% -Djava.ext.dirs=%JRE_EXT_DIRS%;"%MQ_LIB%";"%DB2_LIB%"
-Duser.home="%CROSSWORLDS%" -mx%CW MEM HEAP%m -DTEAgent=1200
-DCW MEMORY MAX=%CW MEM HEAP% %ORB_PROPERTY% -classpath %JCLASSES%
ServerWrapper -s%SERVERNAME% %2 %3
```
The CW MEM HEAP variable is set to the value 512, and is used to set the -mx parameter, so 512 megabytes of memory are reserved for the Java heap. The CW MEMORY MAX parameter is set to the same value by also using the CW MEM HEAP variable. Note that the CW\_MEMORY\_MAX parameter must be proceeded by -D.

### **Configuring the memory checker thread properties**

You must edit the InterChange Server Express configuration file to set the properties for the memory checker thread. These properties are exposed on the "Misc" tab of the InterChange Server Express configuration interface. For more information on configuring InterChange Server Express, see "Configuring

[miscellaneous](#page-130-0) properties using System Manager" on page 121. Do the following in the "Server Memory" pane of the "Misc" tab to configure the memory checker thread:

- 1. Set the **Memory checker sleep time** field to the interval of time for which the memory checker thread should sleep in between each operation. Set the **Memory checker sleep time** field to the value 0 (the default value) to disable the memory checker thread.
- 2. Set the **Memory upper threshold percent** field to the percentage of the total memory available to InterChange Server Express (specified by the CW\_MEMORY\_MAX parameter) which, when exceeded, should cause the memory checker thread to pause the connectors so that the connectors do not poll any new events until the memory usage drops beneath the upper threshold again. The default value is 90, meaning that the upper threshold is 90 percent of the total memory specified by the CW\_MEMORY\_MAX parameter. For example, if the CW MEMORY MAX parameter is set to 512 megabytes, then the upper threshold would be approximately 460 megabytes.
- 3. Set the **Memory lower threshold percent** field to the percentage of the total memory available to InterChange Server Express (specified by the CW MEMORY MAX parameter) which, when exceeded, should cause the memory checker thread to reduce the speed at which connectors deliver events to InterChange Server Express. The default value is 80, meaning that the lower threshold is 80 percent of the total memory specified by the CW\_MEMORY\_MAX parameter. For example, if the CW\_MEMORY\_MAX parameter is set to 512 megabytes, then the lower threshold would be approximately 410 megabytes.
- 4. Set the **Connector pause time at threshold** field to an amount of time (in minutes) that both specifies the maximum time for which the rate at which connectors deliver events to InterChange Server Express is reduced when the lower memory threshold is exceeded, and the minimum of time for which the connectors will remain paused when the upper memory threshold is exceeded. The default value is 5.

[Figure](#page-321-0) 94 on page 312 shows the "Misc" tab and the "Server Memory" properties used to configure the memory checker thread.

<span id="page-321-0"></span>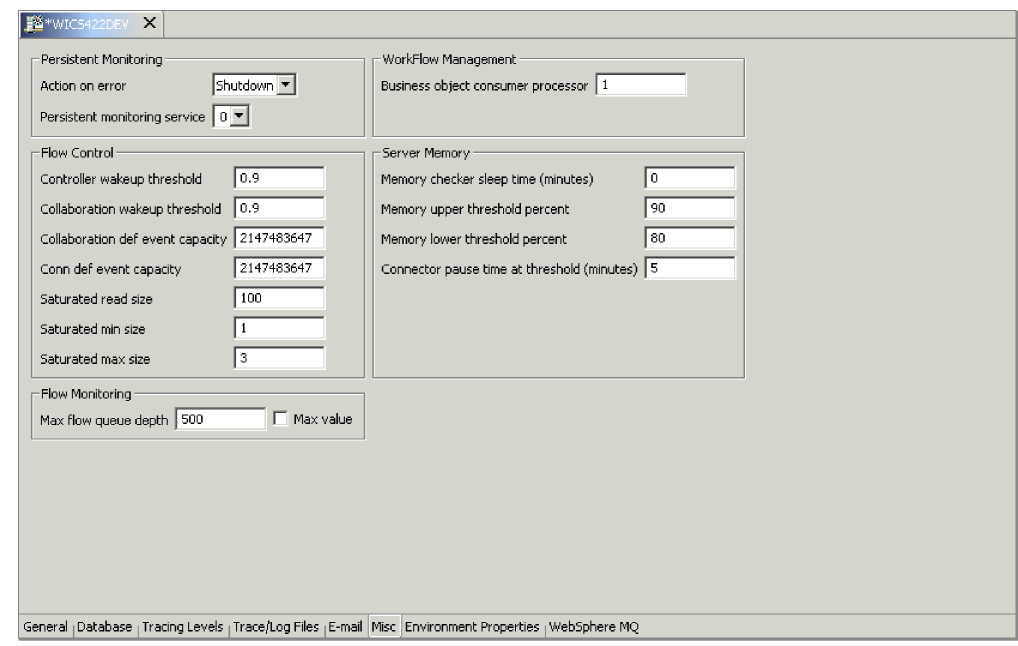

*Figure 94. Configuring memory checker thread properties*

### **Further considerations**

Consider the following information when using the memory checker thread:

- You should not use the memory checker thread if you are running an InterChange Server Express instance that processes few transactions. For instance, if you have the -mx parameter set to less than 512 megabytes, the Java Virtual Machine garbage collection thread will not be able to free memory effectively.
- v Use the following techniques to determine the best configuration for the memory checker thread properties:
	- Initially, set the **Memory lower threshold percent** and **Memory upper threshold percent** properties close to one another, test the behavior of the system, then increase the difference between the values and test the system again. Repeat this process to determine the optimal difference.
	- Set the **Connector pause time at threshold** property between one and five minutes.
	- If InterChange Server Express must handle a heavy workload, set the Memory checker sleep time property to a small number so that it takes more frequent measurements and regulatory actions.

## **Notices**

This information was developed for products and services offered in the U.S.A. IBM may not offer the products, services, or features discussed in this document in other countries. Consult your local IBM representative for information on the products and services currently available in your area. Any reference to an IBM product, program, or service is not intended to state or imply that only that IBM product, program, or service may be used. Any functionally equivalent product, program, or service that does not infringe any IBM intellectual property right may be used instead. However, it is the user's responsibility to evaluate and verify the operation of any non-IBM product, program, or service. IBM may have patents or pending patent applications covering subject matter described in this document. The furnishing of this document does not grant you any license to these patents. You can send license inquiries, in writing, to:

*IBM Director of Licensing IBM Corporation North Castle Drive Armonk, NY 10504-1785 U.S.A.*

For license inquiries regarding double-byte (DBCS) information, contact the IBM Intellectual Property Department in your country or send inquiries, in writing, to:

*IBM World Trade Asia Corporation Licensing 2-31 Roppongi 3-chome, Minato-ku Tokyo 106-0032, Japan*

The following paragraph does not apply to the United Kingdom or any other country where such provisions are inconsistent with local law: INTERNATIONAL BUSINESS MACHINES CORPORATION PROVIDES THIS PUBLICATION ″AS IS″ WITHOUT WARRANTY OF ANY KIND, EITHER EXPRESS OR IMPLIED, INCLUDING, BUT NOT LIMITED TO, THE IMPLIED WARRANTIES OF NON-INFRINGEMENT, MERCHANTABILITY OR FITNESS FOR A PARTICULAR PURPOSE. Some states do not allow disclaimer of express or implied warranties in certain transactions, therefore, this statement may not apply to you. This information could include technical inaccuracies or typographical errors. Changes are periodically made to the information herein; these changes will be incorporated in new editions of the publication. IBM may make improvements and/or changes in the product(s) and/or the program(s) described in this publication at any time without notice. Any references in this information to non-IBM Web sites are provided for convenience only and do not in any manner serve as an endorsement of those Web sites. The materials at those Web sites are not part of the materials for this IBM product and use of those Web sites is at your own risk. IBM may use or distribute any of the information you supply in any way it believes appropriate without incurring any obligation to you. Licensees of this program who wish to have information about it for the purpose of enabling: (i) the exchange of information between independently created programs and other programs (including this one) and (ii) the mutual use of the information which has been exchanged, should contact:

*IBM Corporation 577 Airport Blvd., Suite 800 Burlingame, CA 94010 U.S.A*

Such information may be available, subject to appropriate terms and conditions, including in some cases, payment of a fee. The licensed program described in this document and all licensed material available for it are provided by IBM under terms of the IBM Customer Agreement, IBM International Program License Agreement or any equivalent agreement between us. Any performance data contained herein was determined in a controlled environment. Therefore, the results obtained in other operating environments may vary significantly. Some measurements may have been made on development-level systems and there is no guarantee that these measurements will be the same on generally available systems. Furthermore, some measurements may have been estimated through extrapolation. Actual results may vary. Users of this document should verify the applicable data for their specific environment. Information concerning non-IBM products was obtained from the suppliers of those products, their published announcements or other publicly available sources. IBM has not tested those products and cannot confirm the accuracy of performance, compatibility or any other claims related to non-IBM products. Questions on the capabilities of non-IBM products should be addressed to the suppliers of those products. All statements regarding IBM's future direction or intent are subject to change or withdrawal without notice, and represent goals and objectives only. This information contains examples of data and reports used in daily business operations. To illustrate them as completely as possible, the examples include the names of individuals, companies, brands, and products. All of these names are fictitious and any similarity to the names and addresses used by an actual business enterprise is entirely coincidental. COPYRIGHT LICENSE: This information contains sample application programs in source language, which illustrate programming techniques on various operating platforms. You may copy, modify, and distribute these sample programs in any form without payment to IBM, for the purposes of developing, using, marketing or distributing application programs conforming to the application programming interface for the operating platform for which the sample programs are written. These examples have not been thoroughly tested under all conditions. IBM, therefore, cannot guarantee or imply reliability, serviceability, or function of these programs. If you are viewing this information softcopy, the photographs and color illustrations may not appear.

## **Programming interface information**

Programming interface information, if provided, is intended to help you create application software using this program. General-use programming interfaces allow you to write application software that obtain the services of this program's tools. However, this information may also contain diagnosis, modification, and tuning information. Diagnosis, modification and tuning information is provided to help you debug your application software.

**Warning:** Do not use this diagnosis, modification, and tuning information as a programming interface because it is subject to change.
## **Trademarks and service marks**

The following terms are trademarks or registered trademarks of International Business Machines Corporation in the United States or other countries, or both: i5/OS IBM the IBM logo AIX CICS CrossWorlds DB2 DB2 Universal Database Domino IMS Informix iSeries Lotus Lotus Notes MQIntegrator **MQSeries** MVS OS/400 Passport Advantage SupportPac WebSphere z/OS Microsoft, Windows, Windows NT, and the Windows logo are trademarks of Microsoft Corporation in the United States, other countries, or both. MMX, Pentium, and ProShare are trademarks or registered trademarks of Intel Corporation in the United States, other countries, or both. Java and all Java-based trademarks are trademarks of Sun Microsystems, Inc. in the United States, other countries, or both. Linux is a trademark of Linus Torvalds in the United States, other countries, or both. Other company, product or service names may be trademarks or service marks of others.

WebSphere Business Integration Server Express and Express Plus include software developed by the Eclipse Project. (http://www.eclipse.org/).

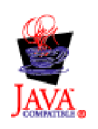

WebSphere Business Integration Server Express, Version 4.4, and WebSphere Business Integration Server Express Plus, Version 4.4

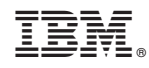

Printed in USA